# **ПРОГРАММА МОНИТОРИНГА И УПРАВЛЕНИЯ ОБОРУДОВАНИЕМ ТРАНСЛЯЦИИ АВТОМАТИЗИРОВАННОЙ СИСТЕМЫ УПРАВЛЕНИЯ ТРАНСЛЯЦИЯМИ НА ТРАНСПОРТНЫХ СРЕДСТВАХ (ПО МОНИТОРИНГА И УПРАВЛЕНИЯ АСУ УТ)**

**РУКОВОДСТВО АДМИНИСТРАТОРА ПРОГРАММЫ МОНИТОРИНГА И УПРАВЛЕНИЯ ОБОРУДОВАНИЕМ ТРАНСЛЯЦИИ АВТОМАТИЗИРОВАННОЙ СИСТЕМЫ УПРАВЛЕНИЯ ТРАНСЛЯЦИЯМИ НА ТРАНСПОРТНЫХ СРЕДСТВАХ**

**Москва, 2017**

# Оглавление

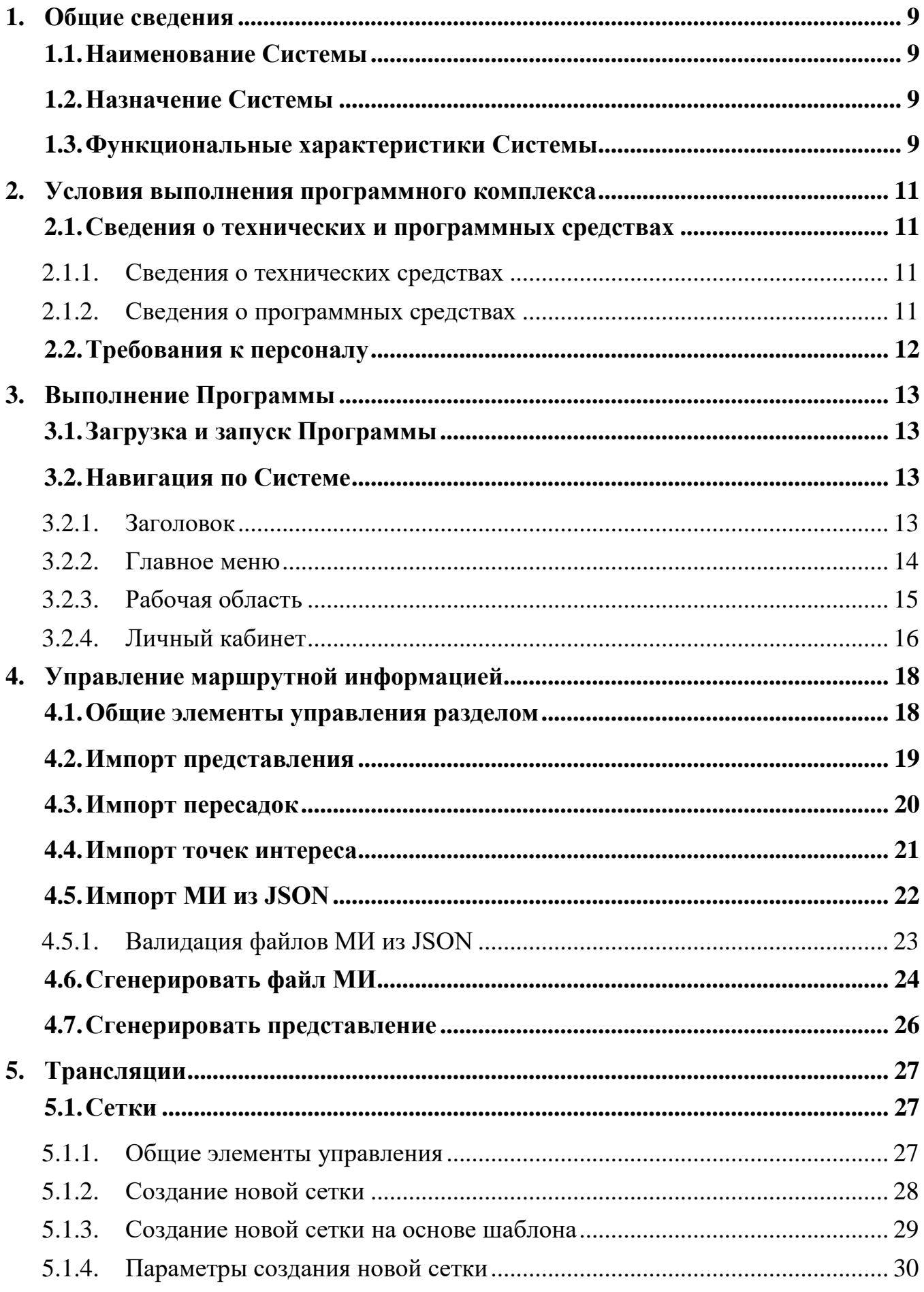

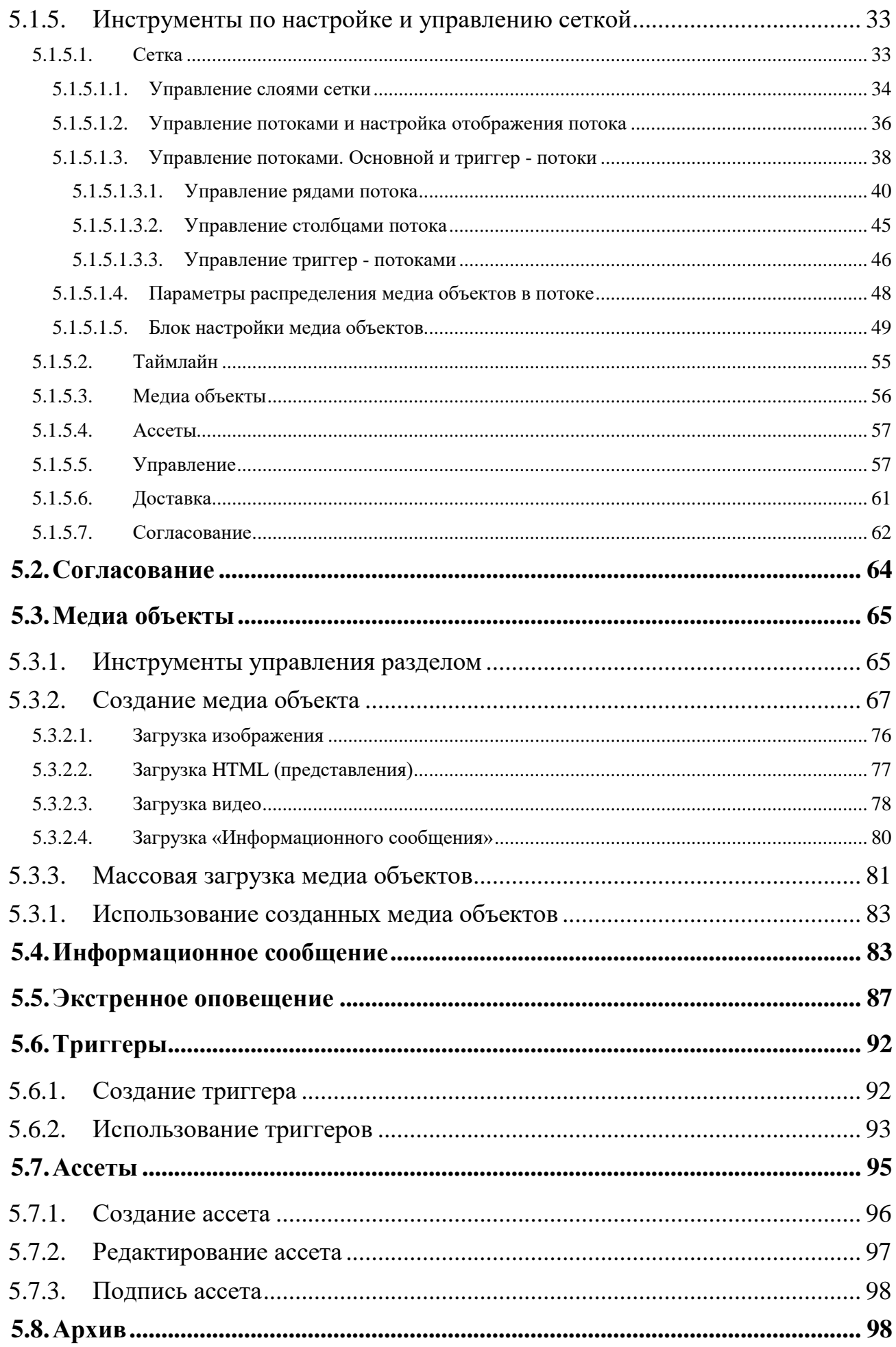

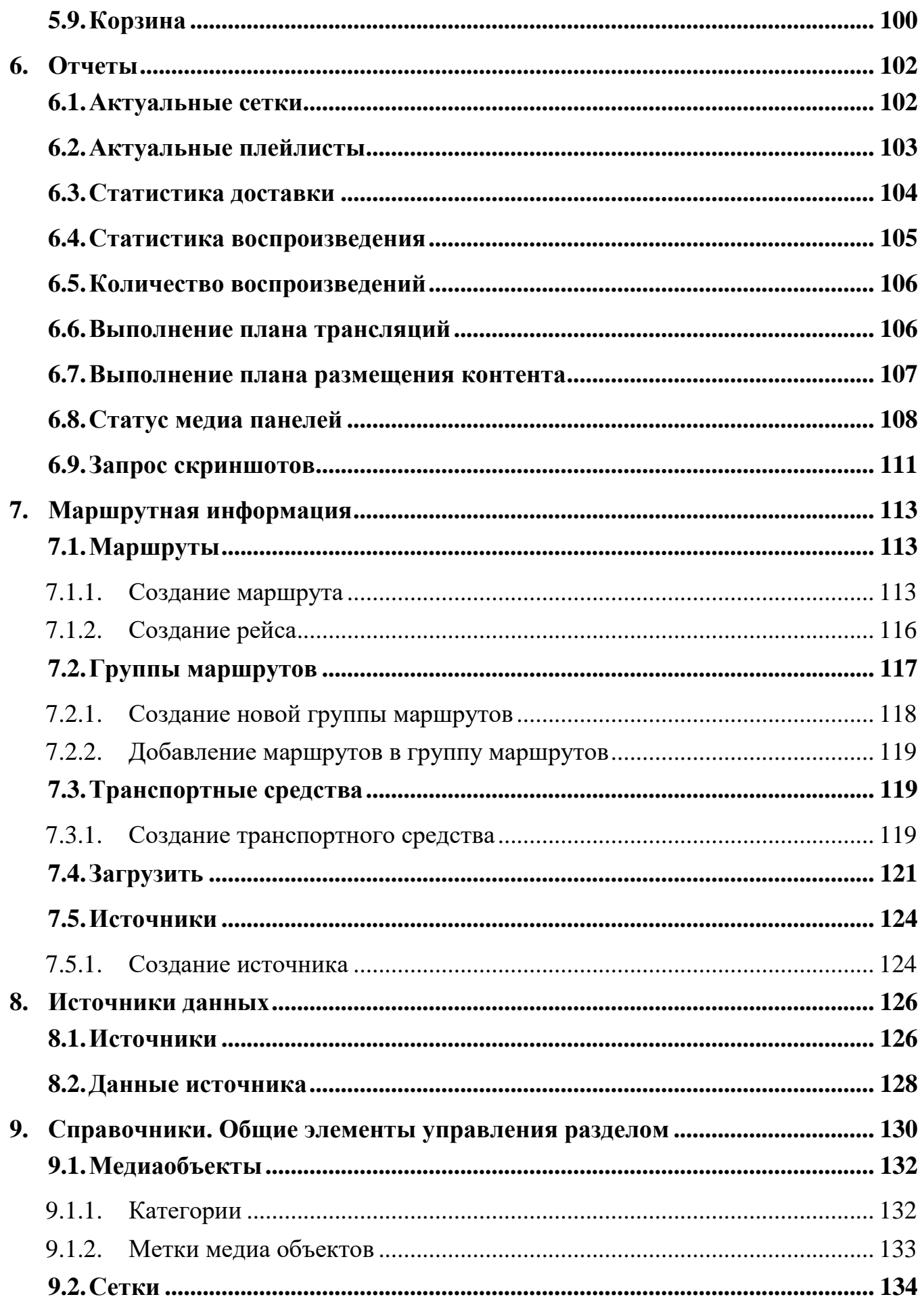

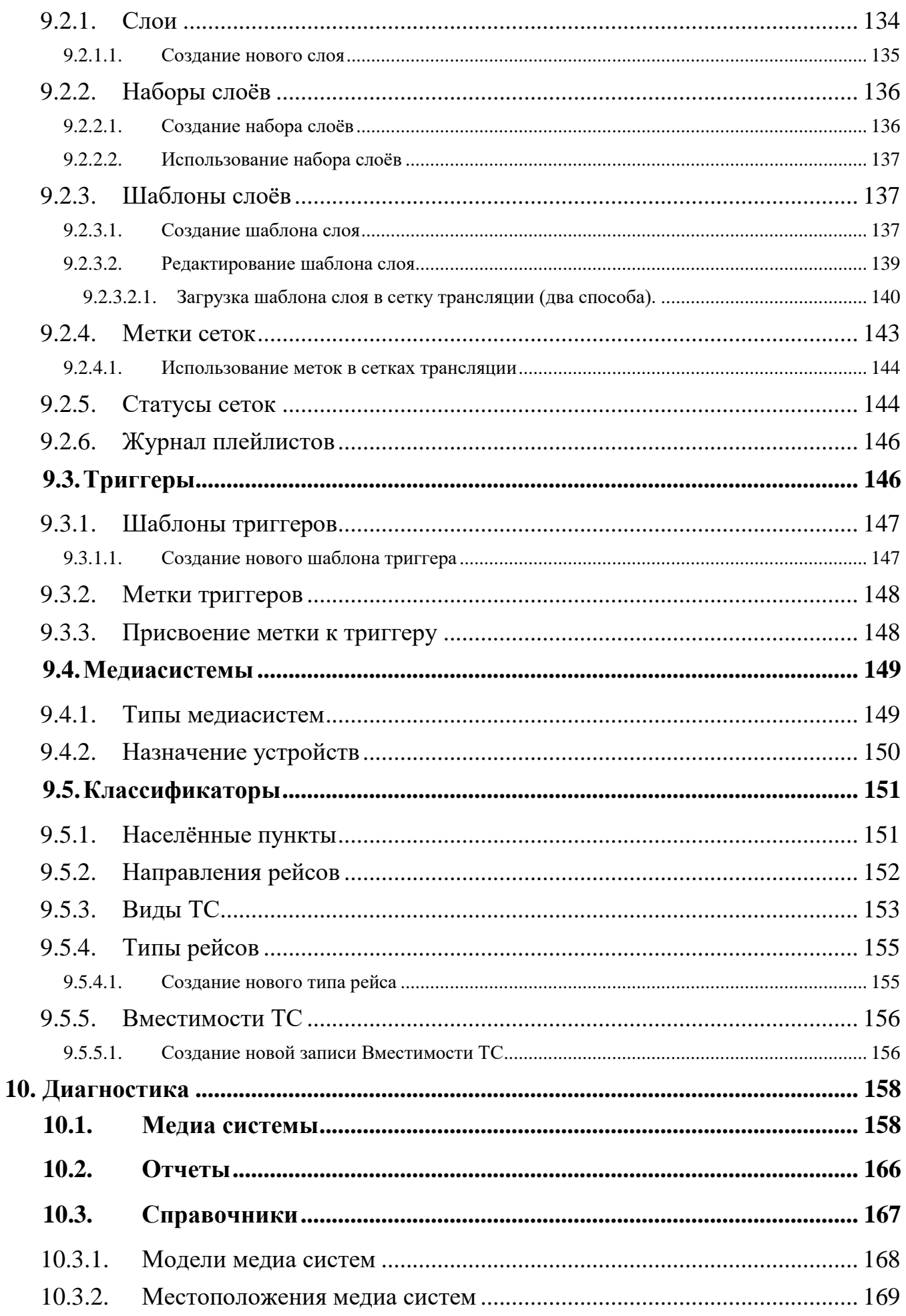

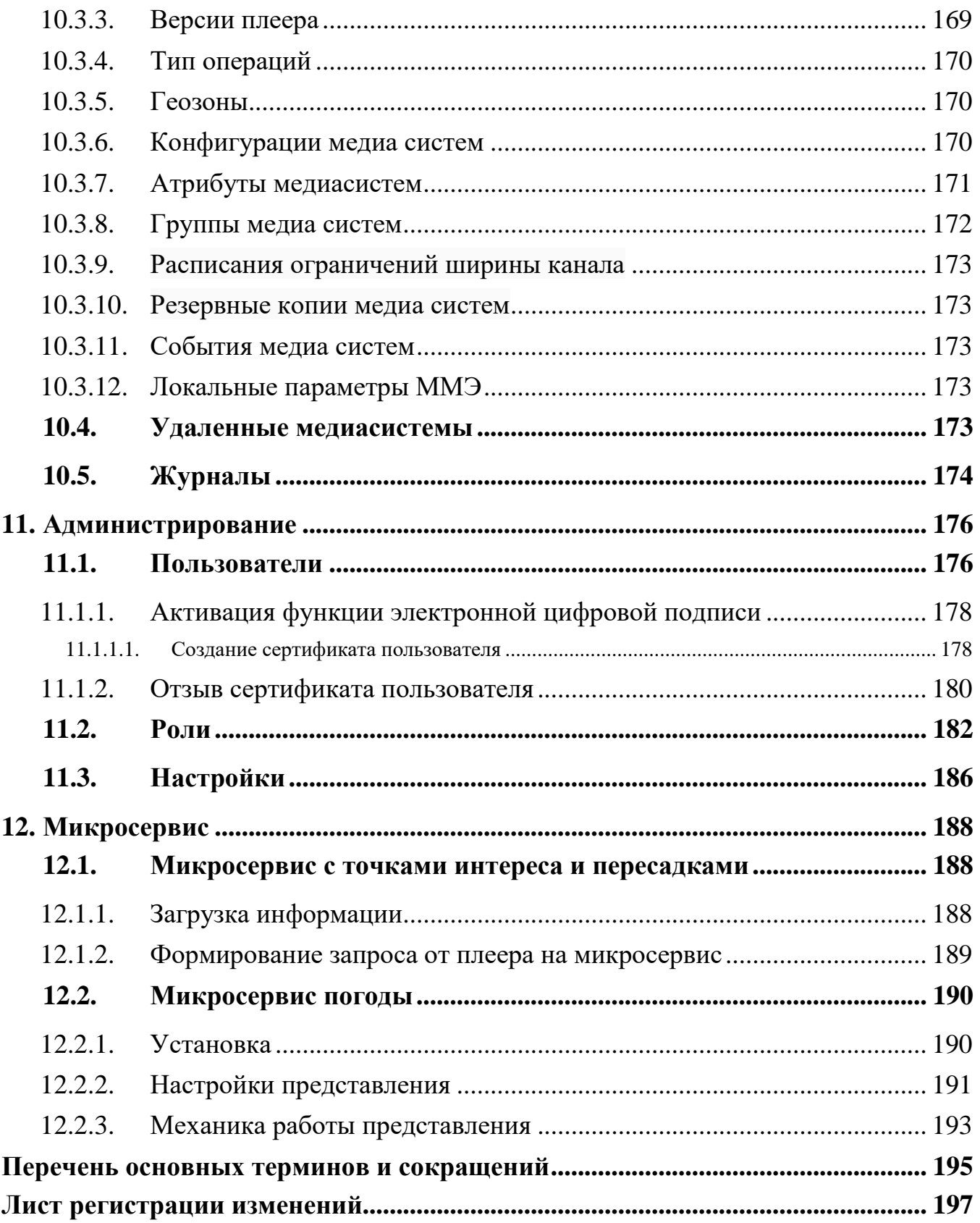

#### **Аннотация**

В настоящем документе приведено руководство пользователя Автоматизированной системы управления «Управление трансляциями» в роли Администратор.

В документе отражена следующая информация:

общие сведения о Системе;

− функциональное назначение Системы;

− технические и программные требования, включая требования к персоналу;

− описание хода работы с Системой.

Оформление программного документа произведено по требованиям ЕСПД (ГОСТ 19.101-77, ГОСТ 19.103-77, ГОСТ 19.104-78, ГОСТ 19.105-78, ГОСТ 19.106- 78, ГОСТ 19.505-79, ГОСТ 19.604-78).

#### <span id="page-8-0"></span>**1. Общие сведения**

#### **1.1. Наименование Системы**

<span id="page-8-1"></span>Полное наименование программного обеспечения - Автоматизированная система управления «Управление трансляциями»

Сокращенное наименование программного обеспечения - АСУ УТ или Система.

#### **1.2. Назначение Системы**

<span id="page-8-2"></span>Система предназначена для формирования, наполнения, передачи, отображения и мониторинга сеток трансляции, отображающихся на медиапанелях, установленных на транспортном средстве.

#### <span id="page-8-3"></span>**1.3. Функциональные характеристики Системы**

В число основных функциональных возможностей Системы входит:

формирование справочников и классификаторов для категоризации сущностей, используемых при создании сеток трансляции;

загрузка и настройка отображения медиаконтента;

формирование условий воспроизведения медиаконтента, отрисовка геозон, настройка триггеров;

сбор, управление и публикация сеток трансляции на медиапанелях;

мониторинг и управление медиапанелями, массовая отправка системных команд, обновление конфигураций;

формирование отчётов и журналов мониторинга, в том числе статистика воспроизведения медиаконтента на медиапанелях и т.д.

Система подразделяется на: **подсистему медиапланирования** и **подсистему мониторинга и диагностики**

**Подсистема медиапланирования** включает в себя: управление медиаконтентом, формирование сеток трансляции, формирование отчётов о воспроизведении сеток на медиапанелях.

Для работы с **Подсистемой медиапланирования** используются разделы: **управление маршрутной информацией**, предназначен для формирования представлений;

9

**трансляции**, предназначен для создания и настройки медиаконтента и формирования сеток трансляций;

**отчёты**, в котором формируется отчётная информация о состоянии сеток трансляции, статуса их доставки на медиапанели, воспроизведения медиаконтента и выполнении плана трансляции;

**маршрутная информация**, в котором формируются данные о маршрутах, транспортных средствах, а также порядок их загрузки в систему и дальнейшее управление данными;

**справочники**, в котором ведутся все справочники, классификаторы, создаются метки и шаблоны, создаются статусы и категории сущностей Системы;

**экстренные сообщения**, в котором формируются экстренные сообщения;

**администрирование**, предназначенный для управления учетными записями пользователей, ролевой политикой и общей настройки Системы.

**Подсистема мониторинга и диагностики** включает в себя: управление медиапанелями, сбор статистики и ведение журналов событий.

Функциональные ограничения:

- Система обеспечивает доступ для пользователей при использовании программных и технических средств, указанных в п. 2.1 настоящего руководства;

- в Системе реализована ролевая модель разграничения прав доступа к справочникам и функциям.

10

### <span id="page-10-0"></span>**2. Условия выполнения программного комплекса**

### <span id="page-10-1"></span>**2.1. Сведения о технических и программных средствах**

### <span id="page-10-2"></span>**2.1.1. Сведения о технических средствах**

Техническое обеспечение, необходимое для функционирования **серверной части** Системы:

процессор: Intel i7 2.4 ГГц от 4 ядер или Intel Xeon 2.3 ГГц от 4 ядер, или

выше;

- − ОЗУ: от 16 Гб;
- − накопитель HDD: от 500 Гб с возможностью расширения;
- − подключение к дисковому массиву Raid-1;
- − видеопроцессор: встроенный;
- порт Ethernet 10/100/1000: не менее 2 шт.

Техническое обеспечение, необходимое для функционирования **клиентской части** Системы (веб-приложение):

процессор: Intel Celeron G1840 (2.80ГГц, 2x256КБ+2МБ, EM64T, GPU) Socket1150 или лучше;

ОЗУ: от 4 Гб;

видеопроцессор: наличие;

ЖК-монитор: не менее 19"

доступ к сети Интернет;

клавиатура + мышь (комплект).

# **2.1.2. Сведения о программных средствах**

<span id="page-10-3"></span>Программное обеспечение, необходимое для функционирования **серверной части Системы**: сервер с установленной операционной системой Ubuntu Server версии не ниже 18.04.

Программное обеспечение, необходимое для функционирования **клиентской части Системы** (веб-приложение):

операционная система Microsoft Windows версия не ниже  $10$ ;

− веб-браузеры: Google Chrome версии не ниже 80.0; Microsoft Edge версии не ниже 80.0; Opera версии не ниже 85.0; Mozilla Firefox версии не ниже 94.

# <span id="page-11-0"></span>**2.2. Требования к персоналу**

Эксплуатация Системы должна проводиться специально обученным персоналом, обучение которого проводится до начала эксплуатации Системы.

# <span id="page-12-0"></span>**3. Выполнение Программы**

# **3.1. Загрузка и запуск Программы**

<span id="page-12-1"></span>Запуск Системы осуществляется посредством запуска веб-браузера и ввода адреса сервера Системы в адресную строку.

Для входа в Систему необходимо пройти процедуру авторизации, что предполагает ввод имени пользователя и пароля в поля на странице авторизации [\(рисунок 1\)](#page-12-4).

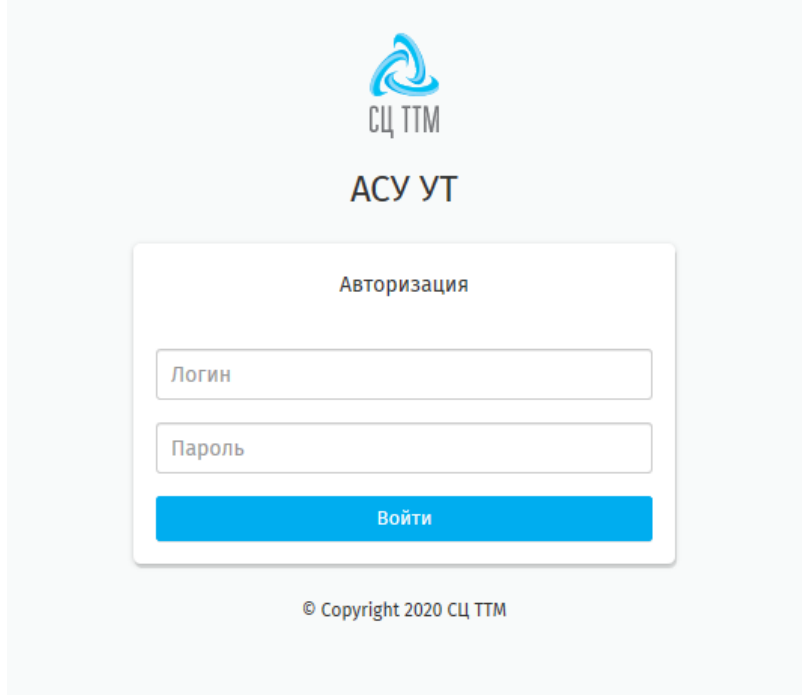

# **Рисунок 1 - страница авторизации пользователя**

<span id="page-12-4"></span>В случае если данные введены неверно, пользователю будет выведено сообщение об ошибке с указанием ее причины. В случае, если данные введены, верно, будет произведен вход в Систему.

# <span id="page-12-2"></span>**3.2. Навигация по Системе**

# <span id="page-12-3"></span>**3.2.1. Заголовок**

Заголовок содержит следующие элементы [\(рисунок 2\)](#page-13-1):

эмблема Системы (желтый цвет);

− наименование и версию Системы (красный цвет);

кнопка для сворачивания/разворачивания главного меню (фиолетовый

цвет);

ссылка, дублирующая имя пользователя, при переходе по которой открывается личный кабинет пользователя (синий цвет);

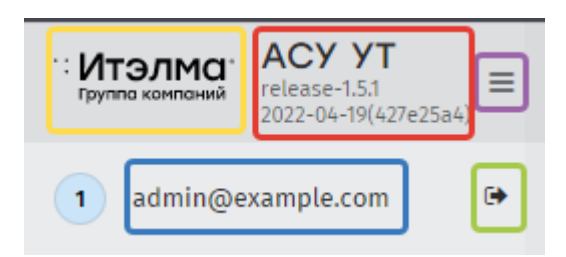

− кнопка выхода из Системы (зеленый цвет).

### **Рисунок 2 - область заголовка интерфейса Системы**

### <span id="page-13-1"></span>**3.2.2. Главное меню**

<span id="page-13-0"></span>Список доступных разделов для работы с Системой зависит от роли пользователя. Если доступ к разделу закрыт, Система не откроет полный перечень пунктов конкретного раздела. Пользователю в роли *«Администратор»* доступны все разделы Системы [\(рисунок 3\)](#page-14-1).

Главное меню имеет два состояния: свернутое и развернутое. Раздел меню нельзя свернуть, если на экране открыт один из его пунктов, при этом Система обозначит запрет закрытия [\(рисунок 4\)](#page-14-2).

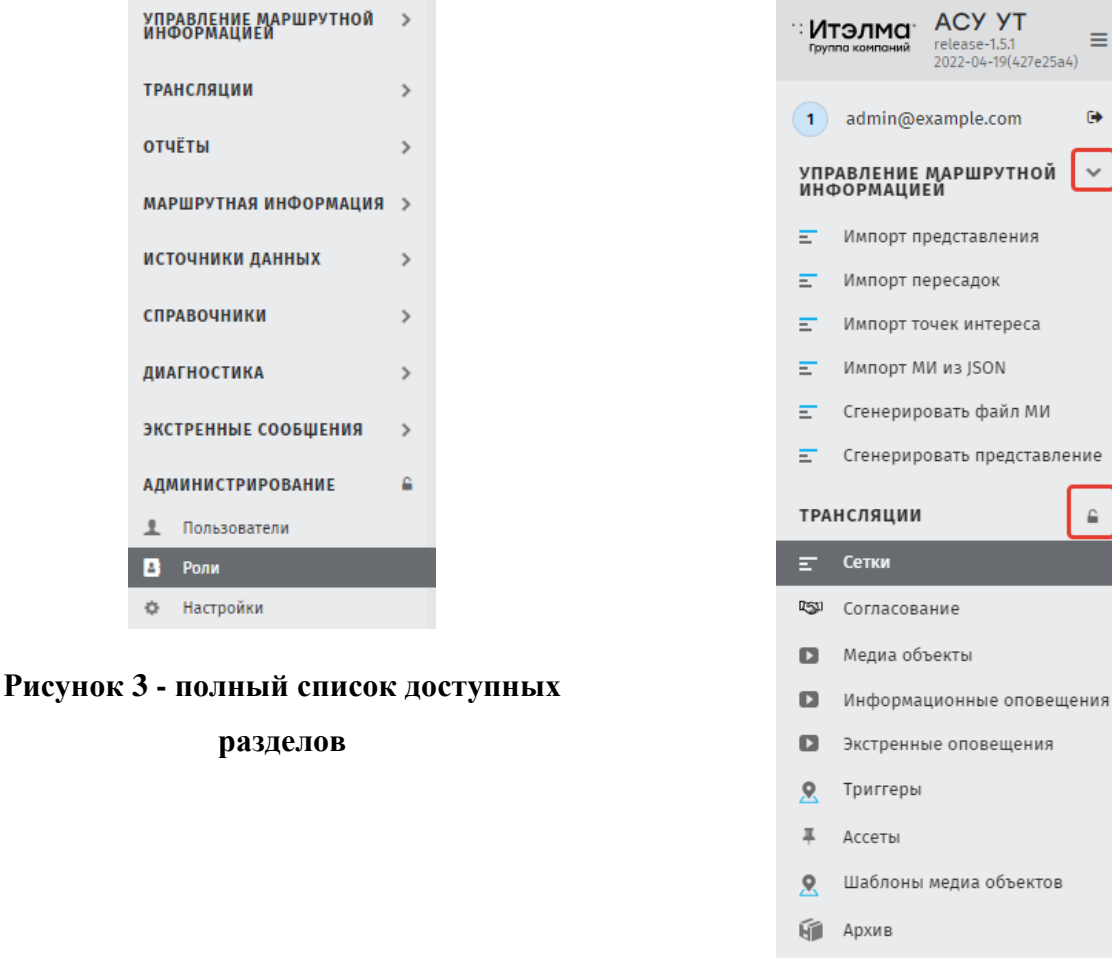

<span id="page-14-2"></span>**Рисунок 4 - скрытое меню раздела Управление маршрутной информацией и развернутое меню раздела Трансляции**

**П** Корзина

# **3.2.3. Рабочая область**

ТРАНСЛЯЦИ

АДМИНИСТ

<span id="page-14-1"></span>в Роли ф Настро

**ОТЧЁТЫ** 

<span id="page-14-0"></span>Рабочая область Системы отображает информацию и элементы управления выбранным пунктом раздела.

Структура рабочей области содержит [\(рисунок 5\)](#page-15-1):

- наименование рабочей области (красный цвет);
- часовой пояс, в рамках которого работает Система (синий цвет);
- рабочая область (фиолетовый).

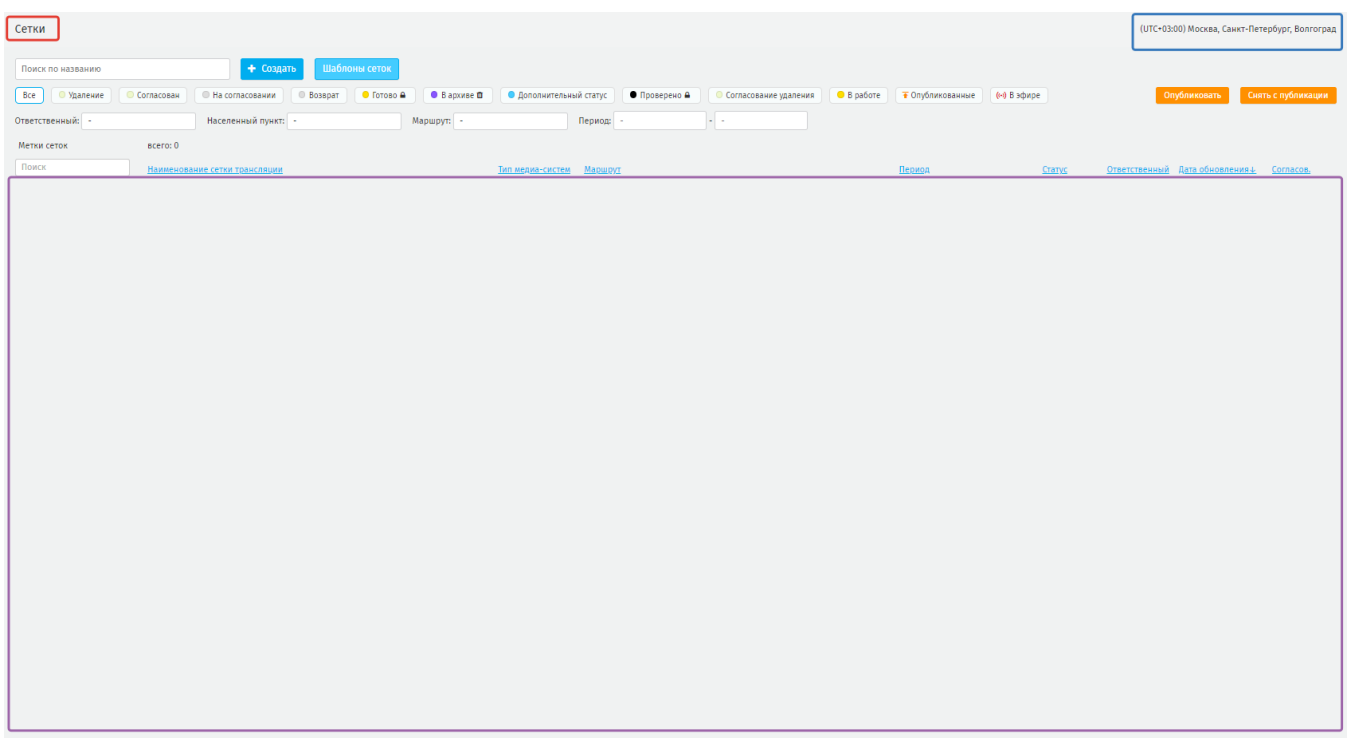

# **Рисунок 5 - наименование и структура рабочей области Системы**

# <span id="page-15-1"></span>**3.2.4. Личный кабинет**

<span id="page-15-0"></span>Для входа в личный кабинет своей учетной записи нажмите на строку c именем пользователя. Система загрузит в рабочую область страницу данных пользователя [\(рисунок 6\)](#page-15-2).

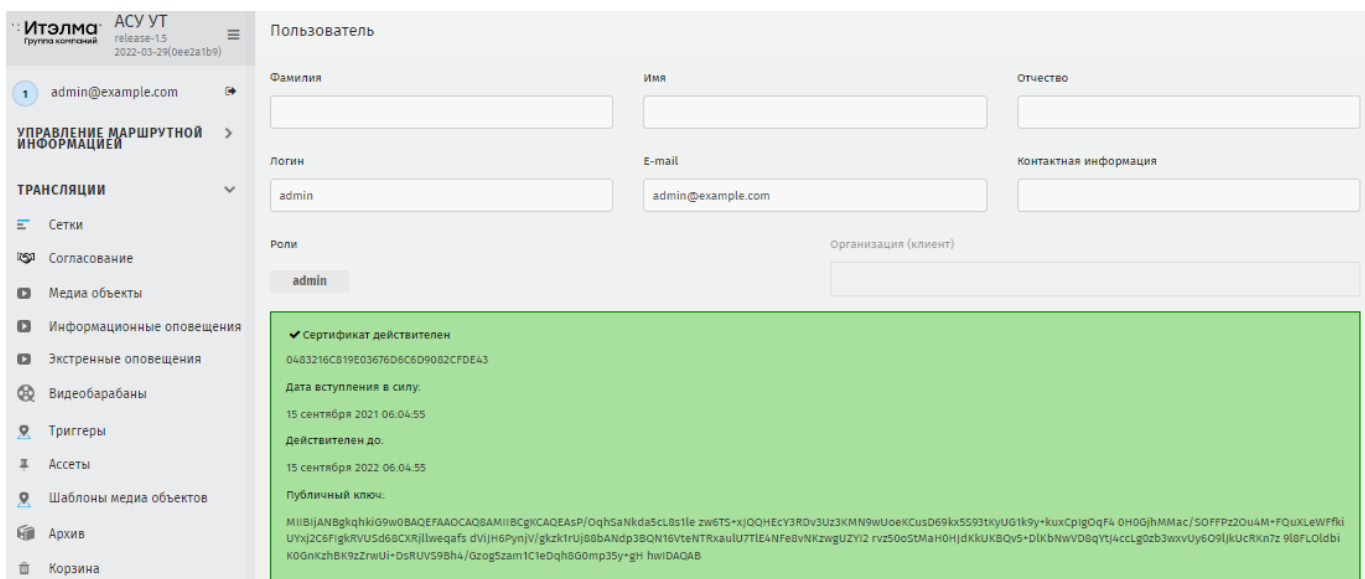

### **Рисунок 6 - окно личного кабинета**

- <span id="page-15-2"></span>В личном кабинете представлены данные о пользователе:
- фамилия;
- имя;

– отчество;

- − логин (имя пользователя);
- − E-mail;
- − контактная информация

− сведения о выданном сертификате, который дает право подписи и публикации сеток, медиа объектов, различных видов оповещений и т.д.

# **4. Управление маршрутной информацией**

<span id="page-17-0"></span>Функционал раздела предназначен для формирования представления, используемого для отображения маршрутной информации на медиапанелях.

Для формирования представления используются: шаблон представления, архив с файлами маршрутной информации, а также таблицы пересадок и точек интереса. Все эти элементы подготавливаются отдельно вне АСУ УТ.

# **4.1. Общие элементы управления разделом**

<span id="page-17-1"></span>На страницах каждого пункта раздела пользователю доступен поиск, фильтрация по параметрам, и функция создания новой записи [\(рисунок 7\)](#page-17-2).

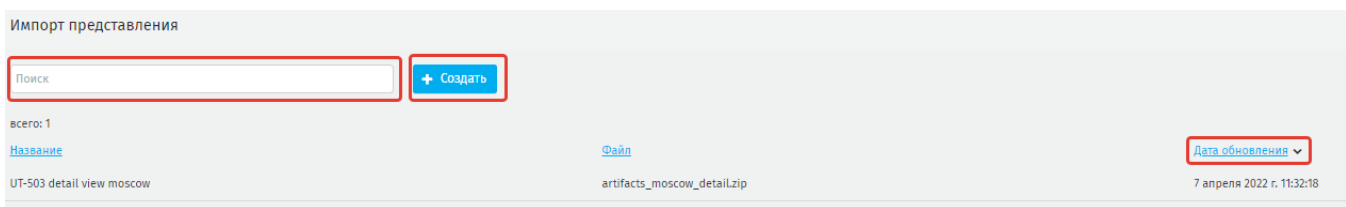

### **Рисунок 7 - общие элементы управления разделом**

<span id="page-17-2"></span>Так же пользователю доступно сохранение на свой компьютер файлов из раздела. Для этого в реестре нажмите на строку с нужной записью. Система откроет окно с дополнительной информацией [\(рисунок 8,](#page-17-3) [рисунок 9\)](#page-18-1). В котором пользователю так же доступно удалить созданную запись.

<span id="page-17-3"></span>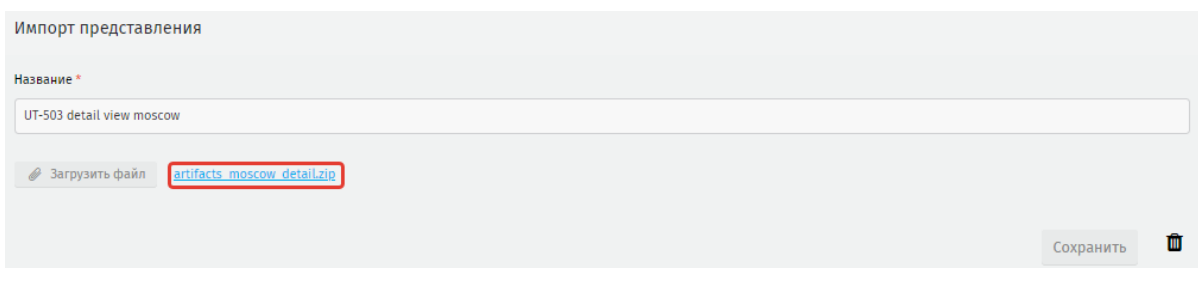

**Рисунок 8 - окно с дополнительной информацией**

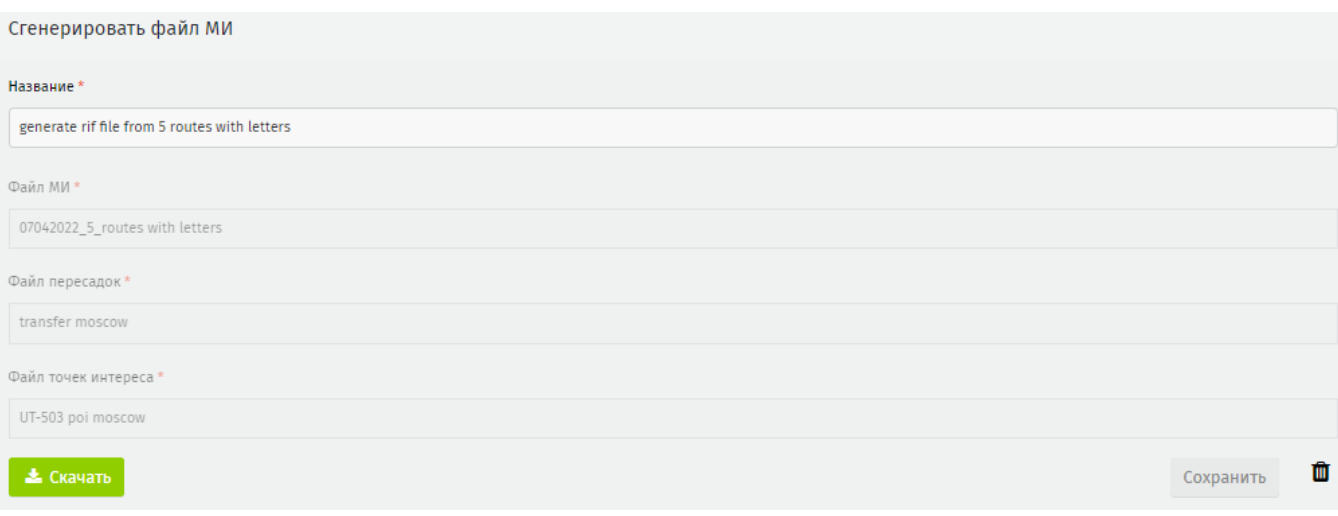

### **Рисунок 9 - окно с дополнительной информацией**

# <span id="page-18-1"></span>**4.2. Импорт представления**

<span id="page-18-0"></span>Данный пункт раздела предназначен для загрузки шаблона представления в систему, для этого на странице пункта нажмите **«Создать»** [\(рисунок 10\)](#page-18-2).

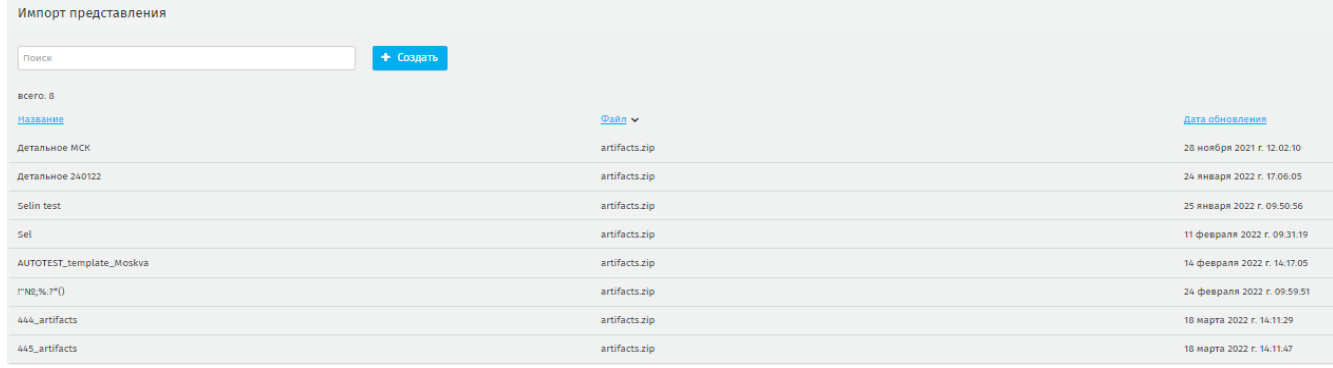

### **Рисунок 10 - страница Импорт представления**

<span id="page-18-2"></span>Система загрузит страницу импорта [\(рисунок 11\)](#page-18-3).

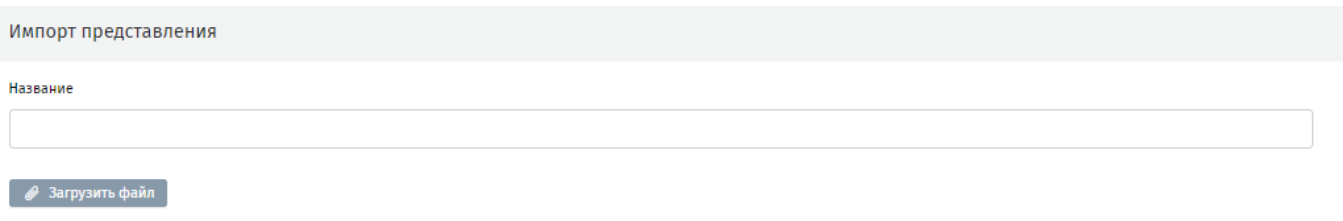

Создать

#### **Рисунок 11 - страница импорта представления**

<span id="page-18-3"></span>В открывшемся окне заполните поле **Название,** присвоив шаблону название. Для загрузки файла нажмите **«Загрузить файл»**, выберите в окне проводника zipархив с шаблоном представления и нажмите **«Открыть».**

# Наименование выбранного файла отобразится на странице [\(рисунок 12\)](#page-19-1).

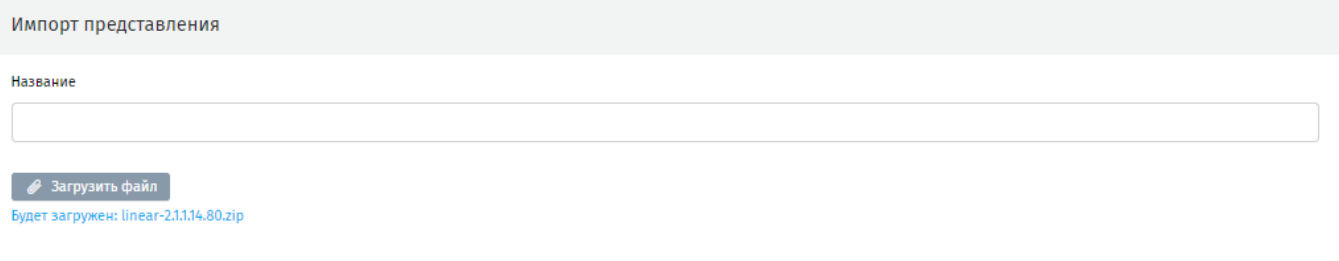

#### **Рисунок 12 - имя файла, который выбран к загрузке**

Создать

<span id="page-19-1"></span>Для загрузки шаблона в Систему нажмите «**Создать»**. Система вернется к реестру. Загруженный шаблон представления отобразится в реестре.

### **4.3. Импорт пересадок**

<span id="page-19-0"></span>Пересадки представляют собой перечень маршрутов попутных транспортных средств, на которые пассажир может пересесть на конкретной остановке. Файл с пересадками формируется отдельно и загружается в систему в виде Excel - таблицы определённой структуры.

Для доступа к функционалу раздела перейдите из главного меню в **Управление маршрутной информацией – Импорт пересадок** [\(рисунок 13\)](#page-19-2).

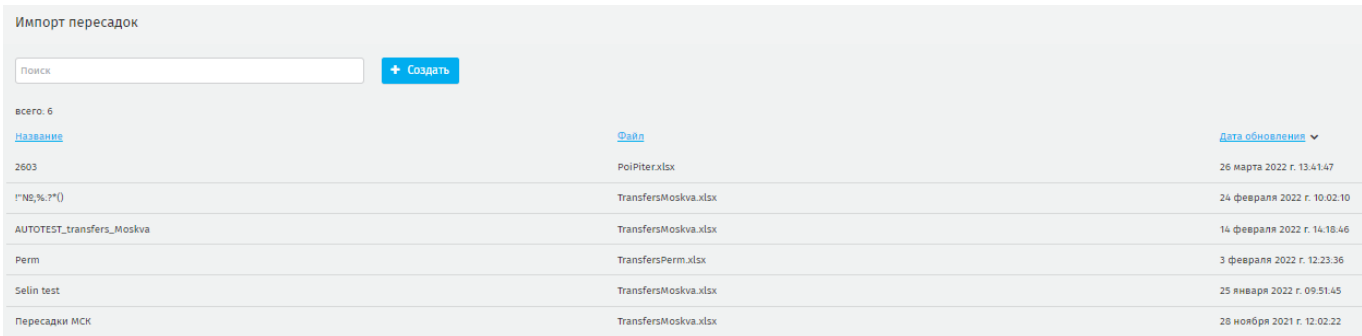

#### **Рисунок 13 - страница Импорт пересадок**

<span id="page-19-2"></span>Для загрузки в Систему общего файла с пересадками нажмите **«Создать».** В открывшемся окне введите название в поле **Название** и нажав **«Загрузить файл»** выберите файл XLSX-формата в окне проводника, нажмите **«Открыть»**. Для загрузки файла в Систему нажмите **«Создать»**, система вернется к реестру. Загруженный файл пересадок отобразится в реестре [\(рисунок 14\)](#page-20-1).

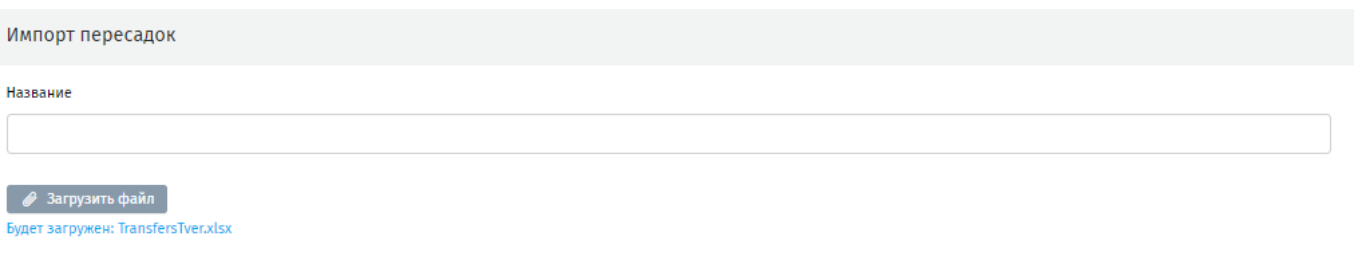

#### **Рисунок 14 - страница загрузки файла пересадок**

### <span id="page-20-1"></span>**4.4. Импорт точек интереса**

<span id="page-20-0"></span>Точки интереса — это перечень потенциально интересных, значимых или полезных для пассажира территорий и объектов, находящихся в пешей доступности от конкретной остановки.

Для загрузки точек интереса перейдите в **Управление маршрутной информацией – Импорт точек интереса.** На открывшейся странице нажмите **«Создать»** (рисунок 15).

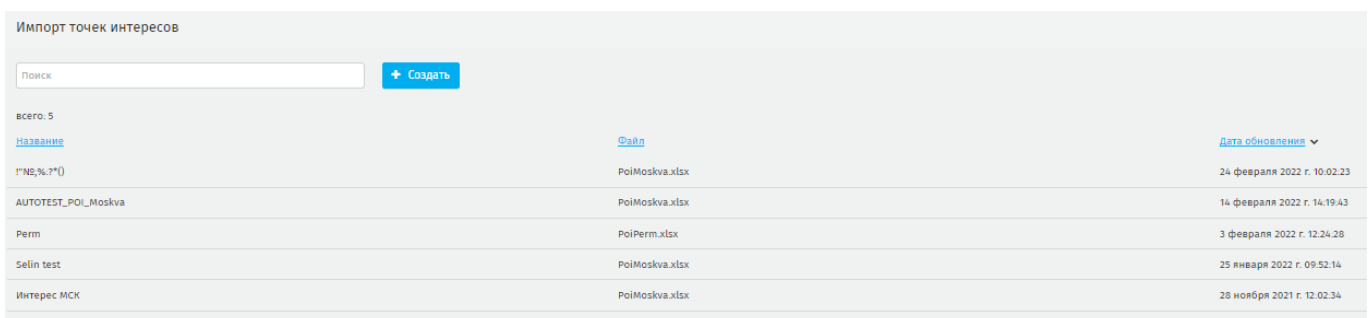

#### **Рисунок 15 - страница создания набора точек интереса**

Система откроет страницу импорта [\(рисунок 16\)](#page-20-2).

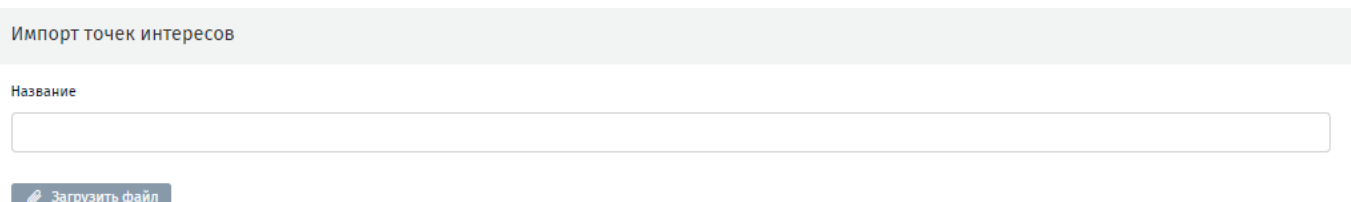

Создать

Создать

#### **Рисунок 16 - страница импорта точек интереса**

<span id="page-20-2"></span>В поле **Название** введите название набора точек интереса, нажмите **«Загрузить файл»**, в окне проводника выберите файл XLSX-формата и нажмите **«Открыть»**. Для загрузки файла в систему нажмите **«Создать»** [\(рисунок 17\)](#page-21-1), система вернется к реестру загруженных наборов точек интереса.

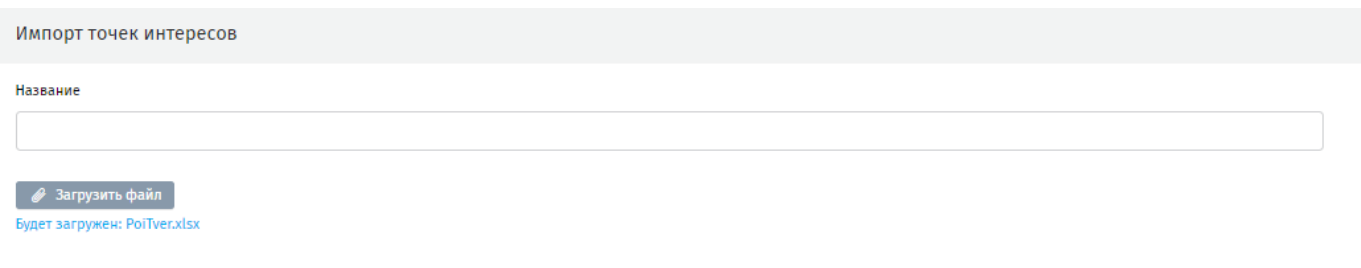

Создать

### **Рисунок 17 - страница загрузки файла с точками интереса**

# <span id="page-21-1"></span>**4.5. Импорт МИ из JSON**

<span id="page-21-0"></span>Маршрутная информация (МИ) представляет собой перечень маршрутов, рейсов, остановок и других параметров, описывающих условия отображения информации на медиа панели транспортного средства. МИ загружается в виде zip архива с JSON – файлами *(один JSON – файл = один маршрут*), который формируется отдельно

Для импорта маршрутной информации перейдите в **Управление маршрутной информацией – Импорт из JSON.** На открывшейся странице Система отобразит поле для поиска, реестр загруженных файлов [\(рисунок 18\)](#page-22-1).

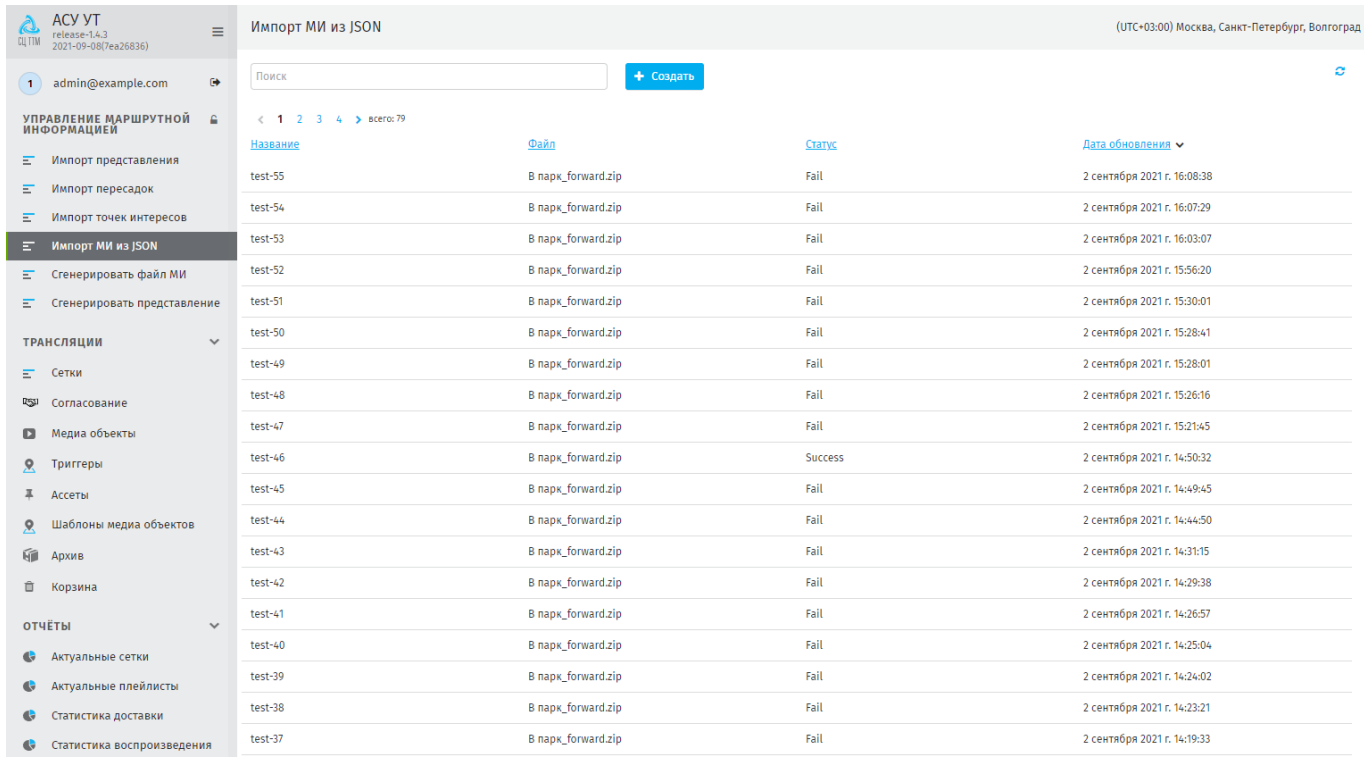

#### **Рисунок 18 - реестр загруженных файлов**

<span id="page-22-1"></span>Для загрузки файла новой маршрутной информации нажмите **«Создать»**. Откроется страница импорта.

В открывшемся окне заполните поле **Название**, нажмите **«Загрузить файл»,** в открывшемся окне проводника выберите zip-архив с маршрутной информацией и нажмите **«Открыть»** [\(рисунок 19\)](#page-22-2).

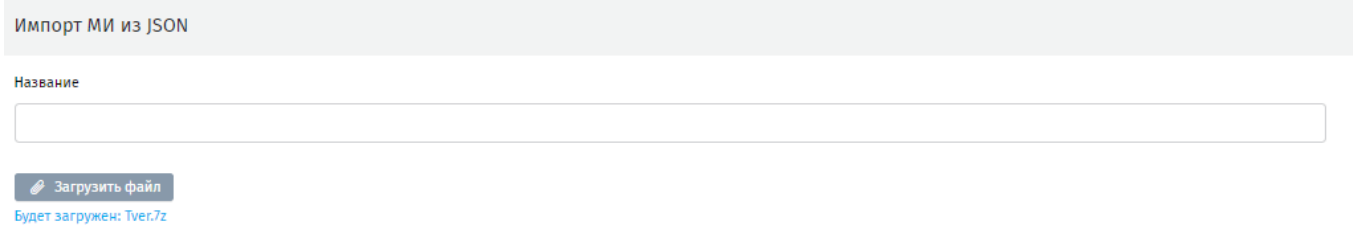

Создать

#### **Рисунок 19 - страница загрузки архива с МИ**

<span id="page-22-2"></span>Для загрузки выбранного файла в систему нажмите **«Создать»**, система вернется к списку загруженных файлов. Загруженный файл отобразиться в реестре.

### **4.5.1. Валидация файлов МИ из JSON**

<span id="page-22-0"></span>В процессе загрузки система выполняет валидацию JSON - файлов, содержащихся в архиве. При наличии ошибок в структуре JSON - файлов в столбце **«Статус»** для загруженного архива будет значение *«fail».* При отсутствии ошибок

архивы имеют статус *«Success»* [\(рисунок 20\)](#page-23-1). Подробная информация о найденных ошибках отражается на странице архива. Для доступа к которой нажмите на строку с архивом в реестре.

| <b>ACY YT</b><br>$\mathbb{A}$<br>release-1.4.3<br>2021-09-08(7ea26836) | $\equiv$             | Импорт MИ из JSON             |                           |        | (UTC+03:00) Москва, Санкт-Петербург, Волгоград |  |  |  |  |
|------------------------------------------------------------------------|----------------------|-------------------------------|---------------------------|--------|------------------------------------------------|--|--|--|--|
| admin@example.com<br>1                                                 | $\ddot{\phantom{0}}$ | Поиск                         | + Создать                 |        | ø                                              |  |  |  |  |
| УПРАВЛЕНИЕ МАРШРУТНОЙ                                                  | ÷.                   | $\langle$ 1 2 3 4 > всего: 79 |                           |        |                                                |  |  |  |  |
| <b>ИНФОРМАЦИЕЙ</b>                                                     |                      | Название                      | Файл                      | Статус | Дата обновления $\sim$                         |  |  |  |  |
| Импорт представления<br>E.                                             |                      | test-55                       | B napk_forward.zip        | Fail   | 2 сентября 2021 г. 16:08:38                    |  |  |  |  |
| Импорт пересадок<br>E.                                                 |                      |                               |                           |        |                                                |  |  |  |  |
| Импорт точек интересов<br>E.                                           |                      | test-54                       | <b>B</b> napk forward.zip | Fail   | 2 сентября 2021 г. 16:07:29                    |  |  |  |  |
| Импорт MИ из JSON<br>E.                                                |                      | test-53                       | <b>B</b> napk forward.zip | Fail   | 2 сентября 2021 г. 16:03:07                    |  |  |  |  |
| Сгенерировать файл МИ<br>Ξ                                             |                      | test-52                       | <b>B</b> napk forward.zip | Fail   | 2 сентября 2021 г. 15:56:20                    |  |  |  |  |
| Сгенерировать представление<br>E.                                      |                      | test-51                       | B napk_forward.zip        | Fail   | 2 сентября 2021 г. 15:30:01                    |  |  |  |  |

**Рисунок 20 - строка с не валидным архивом в реестре**

<span id="page-23-1"></span>На отрывшейся странице в таблице ошибок будут выведены сообщения с указанием причины отклонения конкретных файлов в составе архива [\(рисунок 21\)](#page-23-2).

|                                   | <b>ACY YT</b><br>Итэлма<br>Ξ<br>release-1.5<br>Группа компаний<br>2022-02-21(b75a5716) | Импорт MИ из JSON                          |                                                                                                    |                             | (UTC+03:00) Москва, Санкт-Петербург, Волгоград |
|-----------------------------------|----------------------------------------------------------------------------------------|--------------------------------------------|----------------------------------------------------------------------------------------------------|-----------------------------|------------------------------------------------|
|                                   | $\bullet$<br>1 admin@example.com                                                       | Название *                                 |                                                                                                    |                             |                                                |
|                                   |                                                                                        | 1234567890                                 |                                                                                                    |                             |                                                |
|                                   | УПРАВЛЕНИЕ МАРШРУТНОЙ<br>ИНФОРМАЦИЕЙ<br>$\mathbf{r}$                                   |                                            |                                                                                                    |                             |                                                |
| Ξ.                                | Импорт представления                                                                   | ● Загрузить файл<br>test.zip               |                                                                                                    |                             |                                                |
| Ξ                                 | Импорт пересадок                                                                       |                                            |                                                                                                    |                             |                                                |
| Ξ                                 | Импорт точек интересов                                                                 |                                            |                                                                                                    | Сохранить                   | 會                                              |
|                                   | $E$ Импорт МИ из JSON                                                                  |                                            |                                                                                                    |                             |                                                |
| E.                                | Сгенерировать файл МИ                                                                  |                                            |                                                                                                    |                             |                                                |
| Ξ.                                | Сгенерировать представление                                                            | Ошибки импорта                             |                                                                                                    |                             |                                                |
|                                   |                                                                                        | всего: 4                                   |                                                                                                    |                             |                                                |
| <b>ТРАНСЛЯЦИИ</b><br>$\checkmark$ |                                                                                        | Название                                   | Сообщение                                                                                                   | Создано                     |                                                |
|                                   | <b>E</b> Сетки                                                                         | INVALID 4.json                             | должно быть равно одному из разрешенных значений, Путь:                                                     | 16 февраля 2022 г. 08:42:16 |                                                |
| <b>ISI</b>                        | Согласование                                                                           |                                            | /basicInfo/route_dir                                                                                        |                             |                                                |
| $\Box$                            | Медиа объекты                                                                          | ОБНАРУЖЕНЫ ОДИНАКОВЫЕ ЗНАЧЕНИЯ В МАРШРУТАХ | ФАЙЛЫ 14_st_n_1550_dubl_4_5.json И 14_00_stop_key_5.json ИМЕЮТ<br>ОДИНАКОВЫЕ id, trip_short_name, route_dir | 16 февраля 2022 г. 08:42:16 |                                                |
|                                   | $^{\circledR}$<br>Видеобарабаны                                                        |                                            |                                                                                                    |                             |                                                |
| R.                                | Триггеры                                                                               | BROKEN_2.json                              | <b>НЕКОРРЕКТНЫЙ JSON ФАЙЛ</b>                                                                               | 16 февраля 2022 г. 08:42:16 |                                                |
| Į.                                | Ассеты                                                                                 | ОБНАРУЖЕНЫ ОДИНАКОВЫЕ ЗНАЧЕНИЯ В МАРШРУТАХ | ФАЙЛЫ 14_00_stop_type_21.json И 14_00_stop_key_5.json ИМЕЮТ<br>ОДИНАКОВЫЕ id, trip_short_name, route_dir    | 16 февраля 2022 г. 08:42:16 |                                                |
| $\mathcal{R}$                     | Шаблоны медиа объектов                                                                 |                                            |                                                                                                    |                             |                                                |
|                                   |                                                                                        |                                            |                                                                                                    |                             |                                                |
| 硇                                 | Архив                                                                                  |                                            |                                                                                                    |                             |                                                |
| û                                 | Корзина                                                                                |                                            |                                                                                                    |                             |                                                |

**Рисунок 21 - таблица ошибок импорта в файлах JSON**

<span id="page-23-2"></span>**ВАЖНО**: не валидный архив не отображается в выпадающем списке поля **Файл МИ**, поэтому его нельзя выбрать при генерации файла МИ (RIF-файла). Необходимо исправить архив и загрузить заново в систему.

# **4.6. Сгенерировать файл МИ**

<span id="page-23-0"></span>Для генерации нового файла маршрутной информации нажмите **«Создать**» на странице раздела [\(рисунок 22\)](#page-24-0).

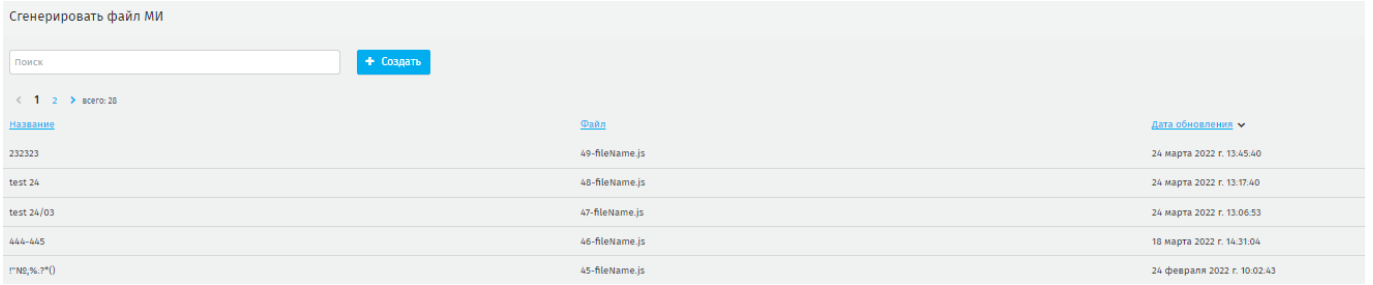

#### **Рисунок 22 - страница создания нового единого файла МИ**

<span id="page-24-0"></span>В открывшемся окне заполните поле **Название.** В полях **Файл МИ**, **Файл пересадок** и **Файл точек интереса** используя поиск по названию, или выбор из выпадающего списка выберите загруженные в предыдущих шагах файлы.

Нажмите **«Создать»** [\(рисунок 23\)](#page-24-1), Система вернется к реестру. Загруженный файл маршрутной информации отображается в реестре

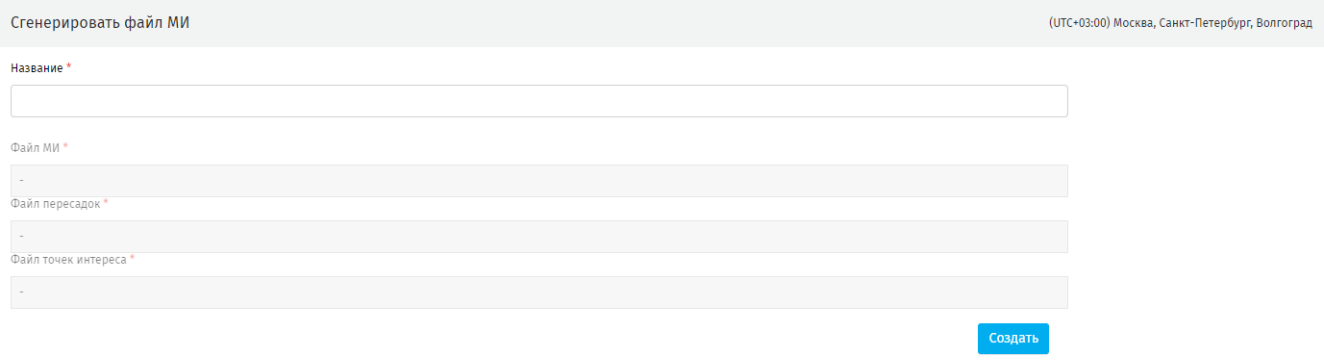

### **Рисунок 23 - страница общей загрузки файлов МИ**

<span id="page-24-1"></span>Для сохранения сгенерированного файла на ПК пользователя, нажмите на запись в реестре, в открывшемся рабочем окне нажмите **«Скачать».** Файл будет сохранен в виде zip – архива [\(рисунок 24\)](#page-24-2).

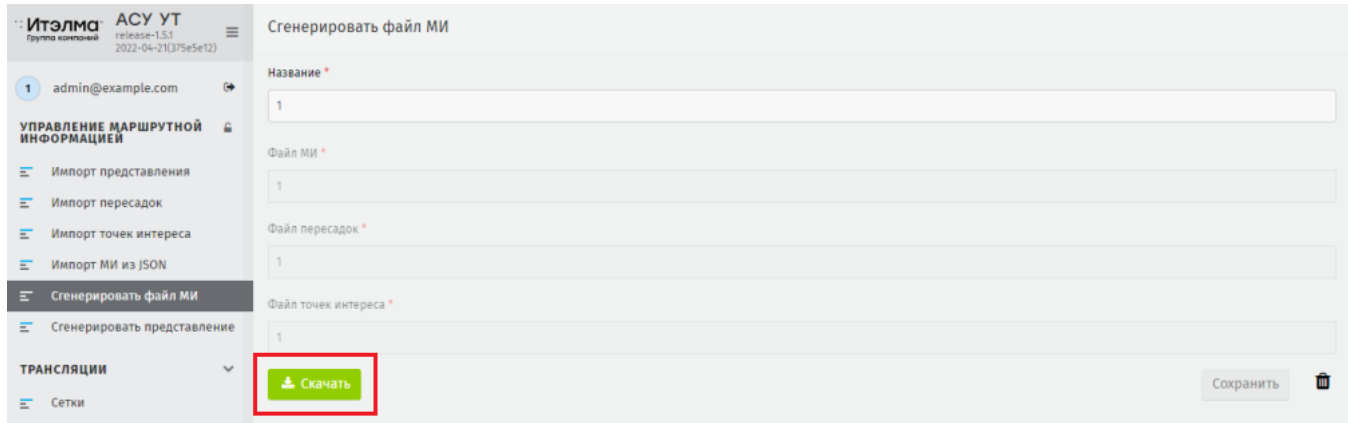

<span id="page-24-2"></span>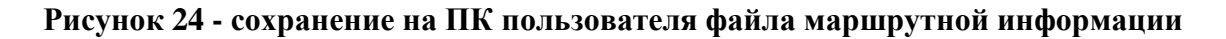

### **4.7. Сгенерировать представление**

<span id="page-25-0"></span>Чтобы сгенерировать общий архив представления и маршрутной информации на странице раздела нажмите **«Создать»**. Система откроет страницу импорта.

В поле **Представление** используя поиск по названию, или из выпадающего списка выберите файл, загруженный через **Управление маршрутной информацией – Импорт представления.**

В поле **Общий файл МИ** используя поиск по названию, или из выпадающего списка выберите файл, созданный в **Управление маршрутной информацией - Сгенерировать файл МИ.** Нажмите **«Создать»** [\(рисунок 25\)](#page-25-1), Система вернется к реестру файлов, и загруженный файл отобразиться в реестре.

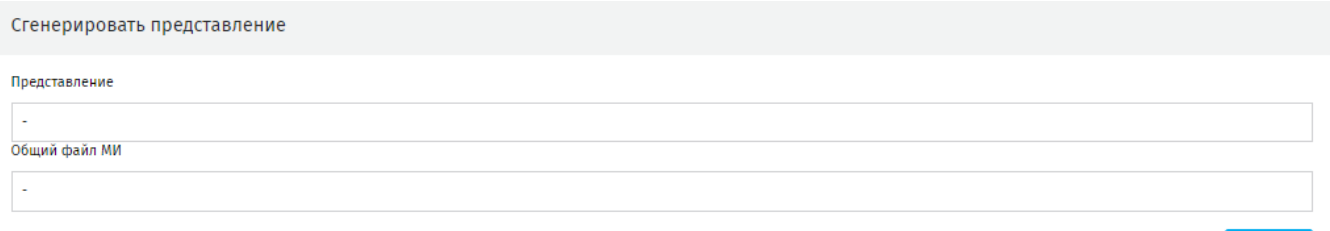

### **Рисунок 25 - страница загрузки файлов**

Создать

<span id="page-25-1"></span>Для сохранения сгенерированного файла на ПК пользователя, нажмите на запись в реестре, в открывшемся рабочем окне нажмите **«Скачать».** Файл будет сохранен в виде zip – архива [\(рисунок 26\)](#page-25-2).

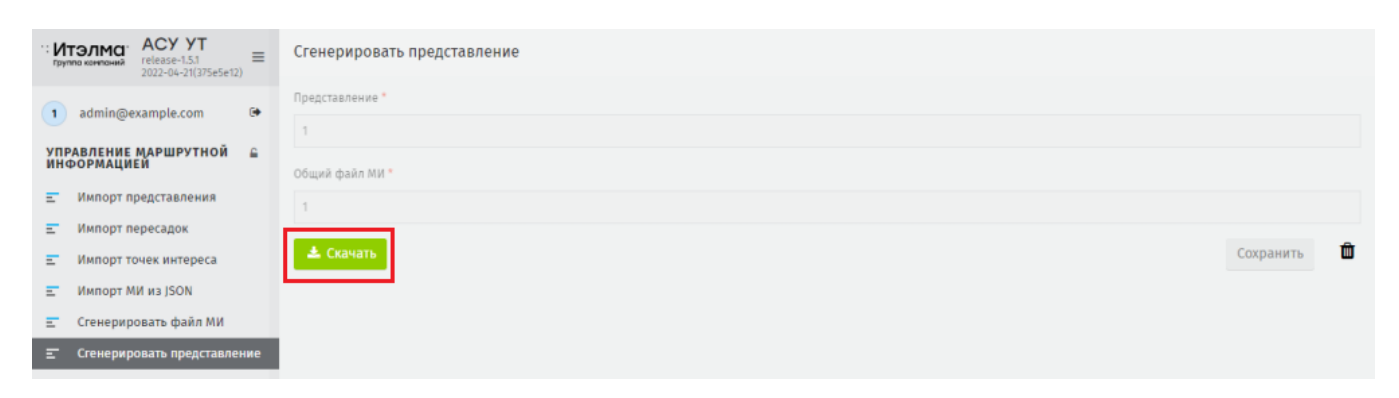

### **Рисунок 26 - сохранение на ПК пользователя файла представления**

<span id="page-25-2"></span>Для использования сгенерированного представления далее в Системе, сохраните архив на ПК. Извлеките файлы из архива на ПК. Загрузите в **Трансляции – Медиа объекты** медиа объект типа HTML, в **Трансляции – Ассеты** архив с ассетами.

# <span id="page-26-0"></span>**5. Трансляции**

# **5.1. Сетки**

<span id="page-26-1"></span>Сетки представляют собой плейлист из медиа объектов транслирующийся на медиапанели в транспортном средстве. Сетка передаётся в виде json-файла, содержащего сведения о параметрах и настройках медиа объектов.

При переходе в **Трансляции – Сетки** открывается реестр созданных сеток трансляции и общие элементы управления реестром [\(рисунок 27\)](#page-26-3).

| ≡ Сетки                                                                 |                                                                                                    |                                                                                                 |                                                                          | (UTC+03:00) Москва, Санкт-Петербург, Волгоград                                                                      |
|-------------------------------------------------------------------------|----------------------------------------------------------------------------------------------------|-------------------------------------------------------------------------------------------------|--------------------------------------------------------------------------|----------------------------------------------------------------------------------------------------|
| Поиск по названию<br>Bce<br>Удаление<br>Ответственный: -<br>Метки сеток | Шаблоны сеток<br>+ Создать<br><b>B</b> B apxwae <b>ff</b><br>• На согласовании<br><b>Возврат</b><br>$\bullet$ Готово $\bullet$<br>Согласован<br>Населенный пункт: -<br>Маршрут: -<br>< 1 2 3 4 5 6 7 8  41 > sceno: 405 | • Дополнительный статус<br>• Проверено А<br>Согласование удаления<br>$\sim$ $\sim$<br>Период: - | $B$ pabore<br>T Опубликованные (+) В эфире                               | Опубликовать Снять с публикации                                                                                     |
| Поиск<br>labelPL_AUTOTEST                                               | Наименование сетки трансляции<br>ggggg <sup>e</sup>                                                                                                    | MapwpyT<br>Тип медиа-систем<br>Салонная<br>По умолчанию                                         | Период<br>Cranyc<br>04.04.2022 00:00 - 10.04.2022 23:59<br>$\bigcirc$ 60 | Ответственный Дата обновления ↓<br>Согласов.<br>$\left( \begin{array}{c} 1 \end{array} \right)$<br>05.04.2022 15:03 |
| <b>• Боковая панель</b><br>• Западный парк                              | 123312 €                                                                                                    | Салонная<br>По умолчанию                                                                        | $04.04.202200:00 - 10.04.202223:59$                                      | $\left( \mathbf{1}\right)$<br>05.04.2022 15:03                                                                      |
| • новая<br>• хорошая<br>• Электробус                                    | Новая сетка                                                                                                    | Салонная<br>По умолчанию                                                                        | $\bullet$ .<br>04.04.2022 00:00 - 10.04.2022 23:59                       | $\left( \mathbf{1}\right)$<br>05.04.2022 14:58                                                                      |
| Найдено: 6                                                              | debug-diagonal-view2 ≙                                                                                                    | Салонная<br>По умолчанию                                                                        | $\bullet$<br>04.04.2022 00:00 - 10.04.2022 23:59                         | $\left( \bullet \right)$<br>05.04.2022 12:52                                                                        |
|                                                                         | debug-detail-view a                                                                                                    | Салонная<br>По умолчанию                                                                        | $04.04.202200:00 - 10.04.202223:59$                                      | $\left( \begin{array}{c} 1 \end{array} \right)$<br>05.04.2022 12:49                                                 |

**Рисунок 27 - реестр созданных сеток трансляции**

# <span id="page-26-3"></span>**5.1.1. Общие элементы управления**

<span id="page-26-2"></span>На главной странице раздела доступен поиск, фильтрация по параметрам, по статусу, метке, пагинация.

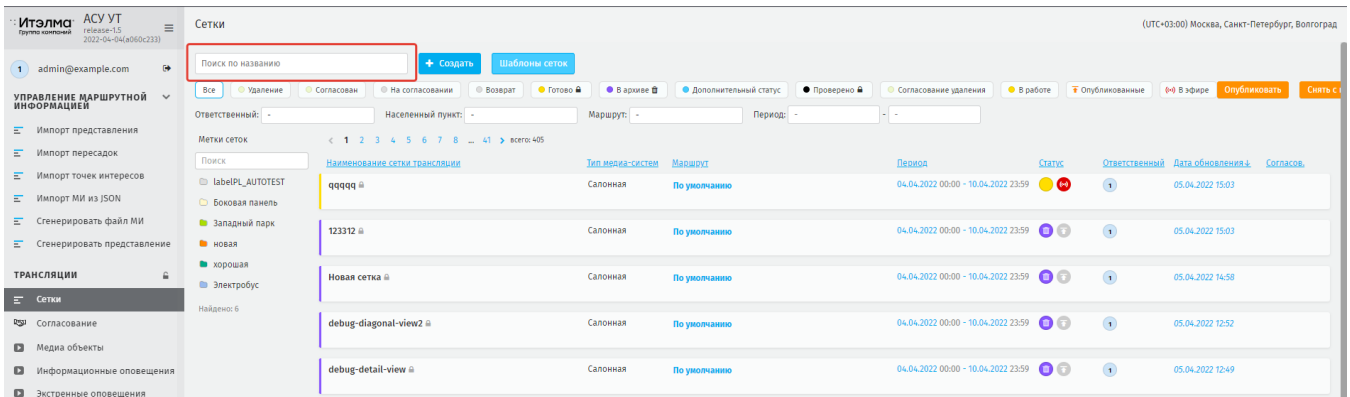

**Рисунок 28 - поле поиска сетки по названию**

**Рисунок 29 - пагинация на странице** 

| <b>Bce</b><br>Согласован<br>Удаление | • В архиве <del>П</del><br>$\bullet$ Готово $\triangle$<br>Возврат<br><b>На согласовании</b> | • Дополнительный статус | • Проверено А | Согласование удаления | $B$ <b>Dabore</b> | <b>T</b> Опубликованные | $(\cdot \cdot)$ B ad |
|--------------------------------------|----------------------------------------------------------------------------------------------|-------------------------|---------------|-----------------------|-------------------|-------------------------|----------------------|
|                                      | Рисунок 30 - фильтрация сеток по статусу                                                     |                         |               |                       |                   |                         |                      |
| Ответственный: -                     | Населенный пункт: -                                                                          | Маршрут: -              |               | Период:               |                   | . .                     |                      |

**Рисунок 31 - фильтрация сеток по параметрам**

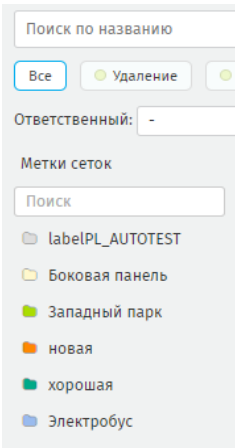

### **Рисунок 32 - фильтрация по метке**

# <span id="page-27-0"></span>**5.1.2. Создание новой сетки**

Для создания новой сетки перейдите в **Трансляции – Сетки**, на открывшейся

странице раздела нажмите **«Создать»** [\(рисунок 33\)](#page-27-1).

| Сетки                           |                                       |                                |                                         |                         |                   |                  |             |
|---------------------------------|---------------------------------------|--------------------------------|-----------------------------------------|-------------------------|-------------------|------------------|-------------|
| Поиск по названию               | Шаблоны сеток<br>+ Создать            |                                |                                         |                         |                   |                  |             |
| Bce<br>• Удаление<br>Согласован | • На согласовании<br><b>• Возврат</b> | • В архиве ф<br>$O$ Готово $O$ | • Дополнительный статус • • Проверено А | © Согласование удаления | <b>B</b> B paбore | • Опубликованные | 0-9 В эфире |
| Ответственный: -                | Населенный пункт: -                   | Маршрут: -                     | Период: -                               | $-1$                    |                   |                  |             |
| Метки сеток                     | 2 3 4 5 6 7 8  41 > scero: 407        |                                |                                         |                         |                   |                  |             |

**Рисунок 33 - кнопка создания новой сетки**

<span id="page-27-1"></span>Откроется страница создания новой сетки трансляции [\(рисунок 34\)](#page-27-2).

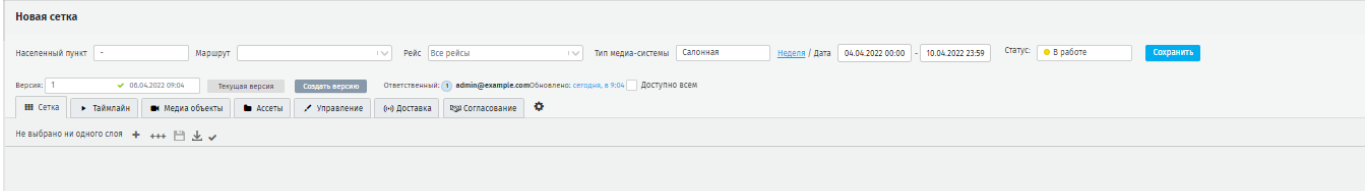

### **Рисунок 34 - страница создания новой сетки трансляции**

<span id="page-27-2"></span>Сетка считается созданной сразу после открытия страницы создания новой сетки, даже если изменения не производились.

Созданная сетка получает идентификатор, который Система использует для взаимодействия с этой сеткой. Идентификатор отображается в поисковой строке браузера [\(рисунок 35\)](#page-28-1).

Действия по добавлению медиа объектов на слой и дальнейший ход работы с созданной сеткой трансляции описаны в 5.1.4 - 5.1.5.

192.168.101.158/playlists<sup>7234</sup>

### **Рисунок 35 - идентификатор сетки**

### <span id="page-28-1"></span>**5.1.3. Создание новой сетки на основе шаблона**

<span id="page-28-0"></span>Для создания новой сетки на основе шаблона перейдите в **Трансляции – Сетки** нажмите **«Шаблоны сеток»** на панели управления, Система отобразит шаблоны сеток в реестре. Выберите из реестра шаблон нажав на строку с ним, откроется страница редактирования. При необходимости внесите изменения в шаблон, чтобы сохранить как новую сетку нажмите на вкладку *Управление,* в низу рабочей зоны нажмите *«***Сохранить как»** ([ррисунок 36\)](#page-28-2).

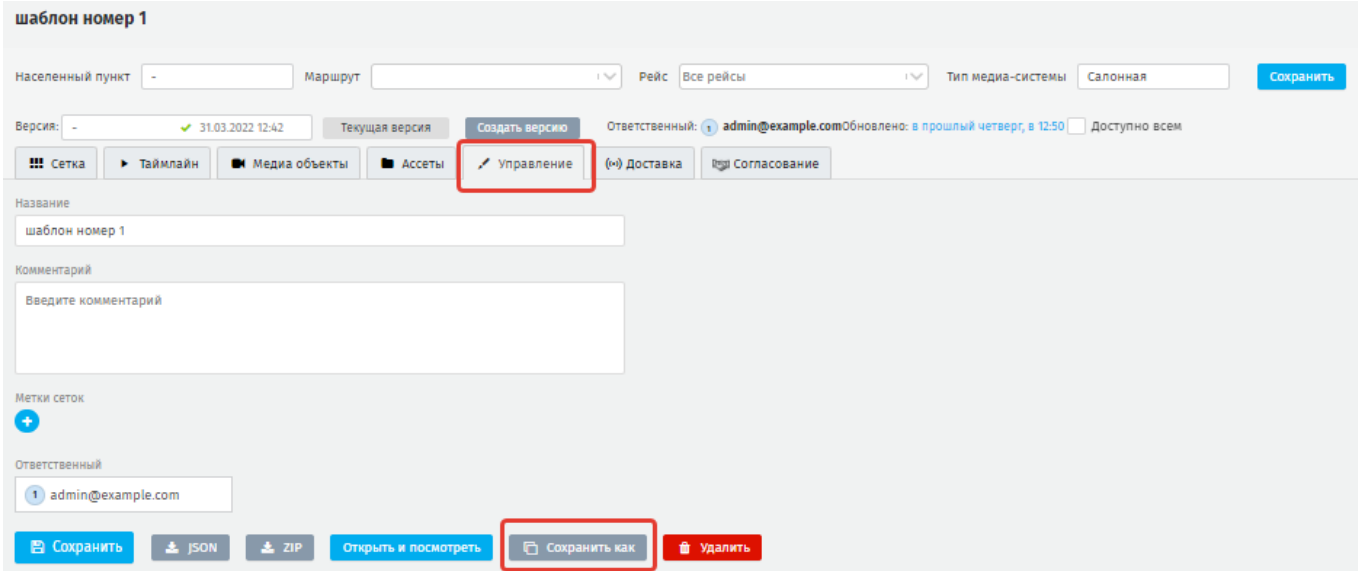

### **Рисунок 36 - страница создания сетки из шаблона**

<span id="page-28-2"></span>Откроется выпадающий список с вариантами сохранения [\(рисунок 37\)](#page-29-1), нажмите «**Новая сетка»,** присвойте название, нажмите **«Сохранить».**

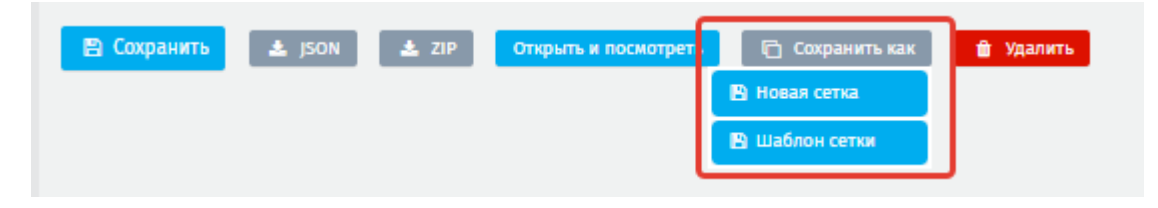

**Рисунок 37 - выпадающий список вариантов сохранения**

<span id="page-29-1"></span>Система вернется в режим редактирования сетки, в верхней строке отобразиться присвоенное название [\(рисунок 38\)](#page-29-2).

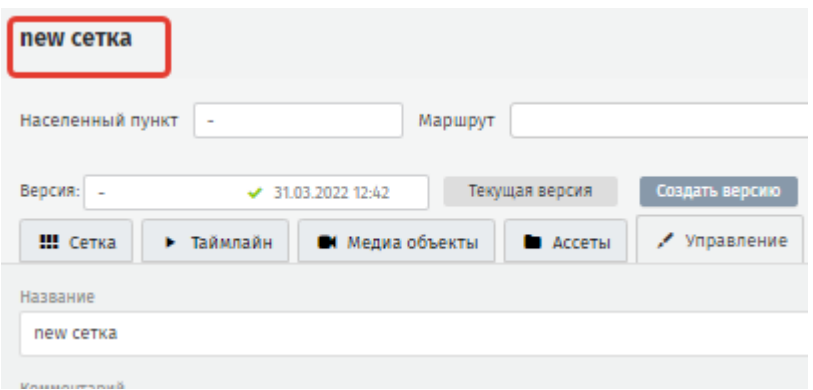

#### **Рисунок 38 - название новой сетки**

#### <span id="page-29-2"></span>**5.1.4. Параметры создания новой сетки**

<span id="page-29-0"></span>При создании новой сетки трансляции важно указывать следующие параметры [\(рисунок 39\)](#page-29-3):

<span id="page-29-3"></span>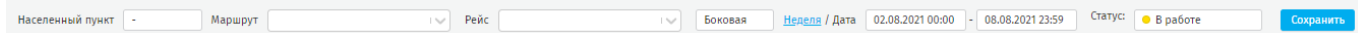

#### **Рисунок 39 - основные параметры сетки**

**Населённый пункт** – населенный пункт, в пределах которого планируется использование сеток;

**Маршрут** – маршрут или маршруты, на которых планируется трансляция сетки. Если сетка предназначена для использования на всех возможных маршрутах населённого пункта, оставьте в поле значение *«По умолчанию».*

Фильтрация выпадающего списка поля **Маршрут** происходит следующим образом: вверху списка отображаются выбранные элементы, под ними отображаются 10 элементов в соответствии с условиями выборки. По мере выбора элементов подгружаются невыбранные элементы.

В списке отображаются одиночные маршруты и группы маршрутов. Группы маршрутов визуально отделены синей полосой [\(рисунок 40\)](#page-30-0).

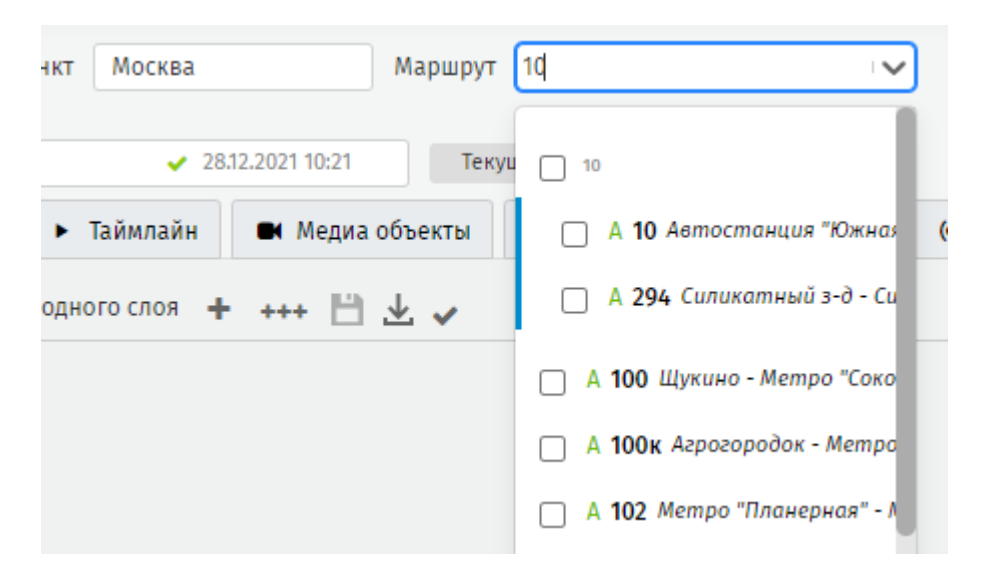

**Рисунок 40 - группы маршрутов в выпадающем списке**

<span id="page-30-0"></span>**ВАЖНО**: если при создании сетки не указан маршрут, то созданная сетка будет проигрываться на любом маршруте города.

**Рейс** – конкретный рейс или рейсы выбранного маршрута/маршрутов. Если указан маршрут и не выбран рейс, то система считает, что для указанного маршрута выбраны все рейсы.

Фильтрация выпадающего списка поля **Рейс** аналогична фильтрации выпадающего списка **Маршрут**.

**Тип медиасистемы** – выпадающий список значений соответствующего справочника, определяющий размер и иные параметры медиасистемы, на которой планируется трансляция сетки.

**Период действия сетки** – срок жизни сетки трансляции. По истечении, которого опубликованная сетка будет снята с публикации.

**Статус** – определяет текущее состояние сетки согласно соответствующему справочнику.

В Системе можно создать новую версию сетки. Каждая версия сетки имеет свой идентификатор, при этом в реестре отображается запись, которая установлена как текущая.

31

Чтобы создать новую версию сетки на странице создания сетки нажмите **«Создать версию»** [\(рисунок 41\)](#page-31-0).

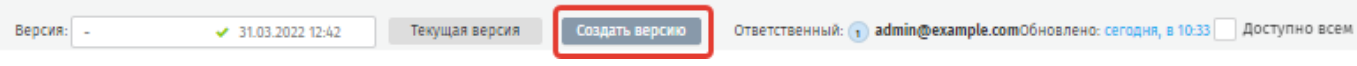

**Рисунок 41 - создать версию сетки**

<span id="page-31-0"></span>Откроется модальное окно, в котором укажите название новой версии [\(рисунок](#page-31-1)  [42\)](#page-31-1).

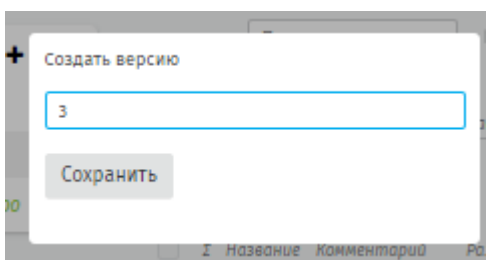

**Рисунок 42 - создание новой версии сетки**

<span id="page-31-1"></span>В новой версии будут сброшены основные параметры сетки до значений по умолчанию, при этом сохранены слои и медиа файлы.

При необходимости выберите версию сетки в поле **Версия** из выпадающего списка. Доступно сделать выбранную версию текущей, нажав **«Сделать текущей»** [\(рисунок 43\)](#page-31-2).

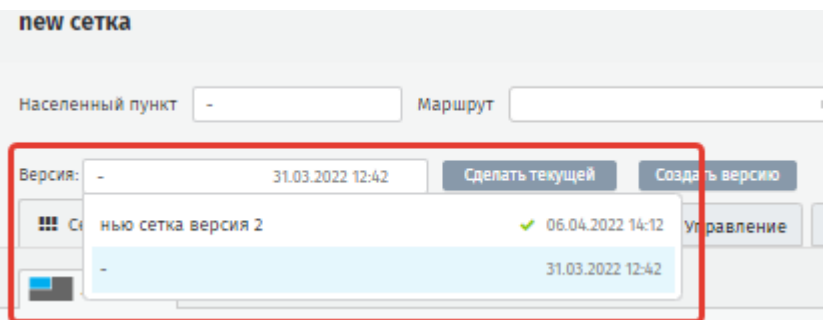

**Рисунок 43 - инструмент для работы с версиями сетки**

<span id="page-31-2"></span>Так же в строке указан автор сетки, и дата последнего обновления.

Используйте переключатель **«Доступно всем»***,* чтобы другие пользователи Системы могли видеть сетку в соответствии с настройками их ролей.

# **5.1.5. Инструменты по настройке и управлению сеткой**

<span id="page-32-0"></span>Пользователю доступны следующие инструменты по настройке и управлению созданной сеткой трансляции: **Сетка / Таймлайн / Медиа объекты / Ассеты / Управление / Доставка / Согласование** [\(рисунок 44\)](#page-32-2).

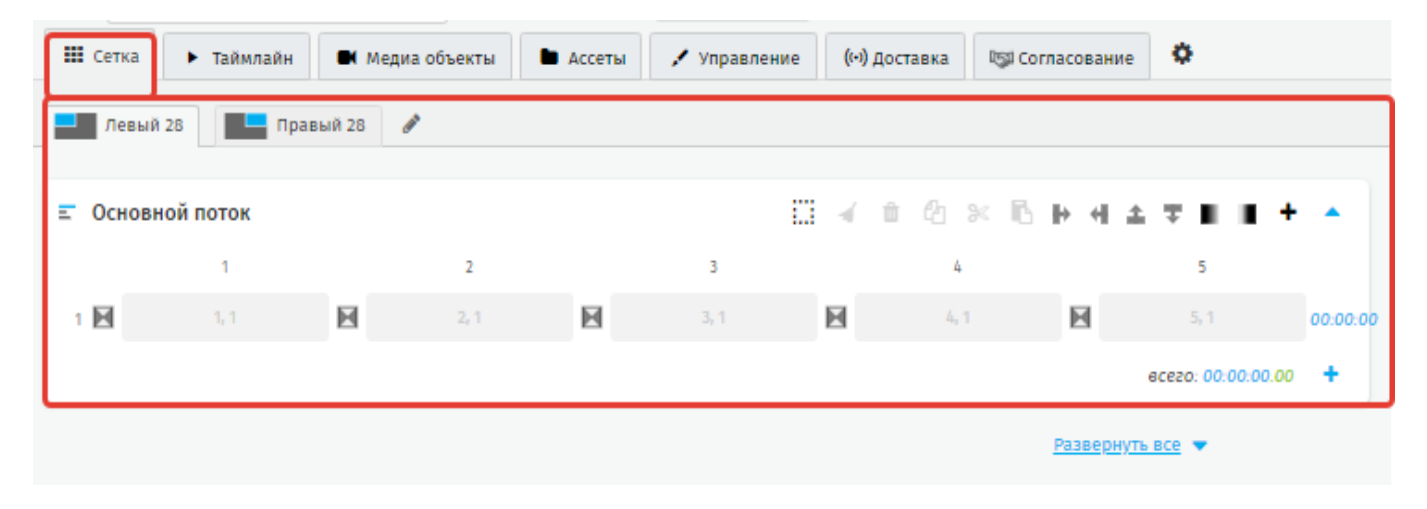

**Рисунок 44 - панель инструментов по настройке и управлению сеткой**

# <span id="page-32-2"></span>**5.1.5.1.Сетка**

<span id="page-32-1"></span>При создании сетки пользователю открывается вкладка **Сетка**, на которой происходит управление слоями и потоками, содержащими медиа объекты, а также триггер-потоками [\(рисунок 45\)](#page-33-1).

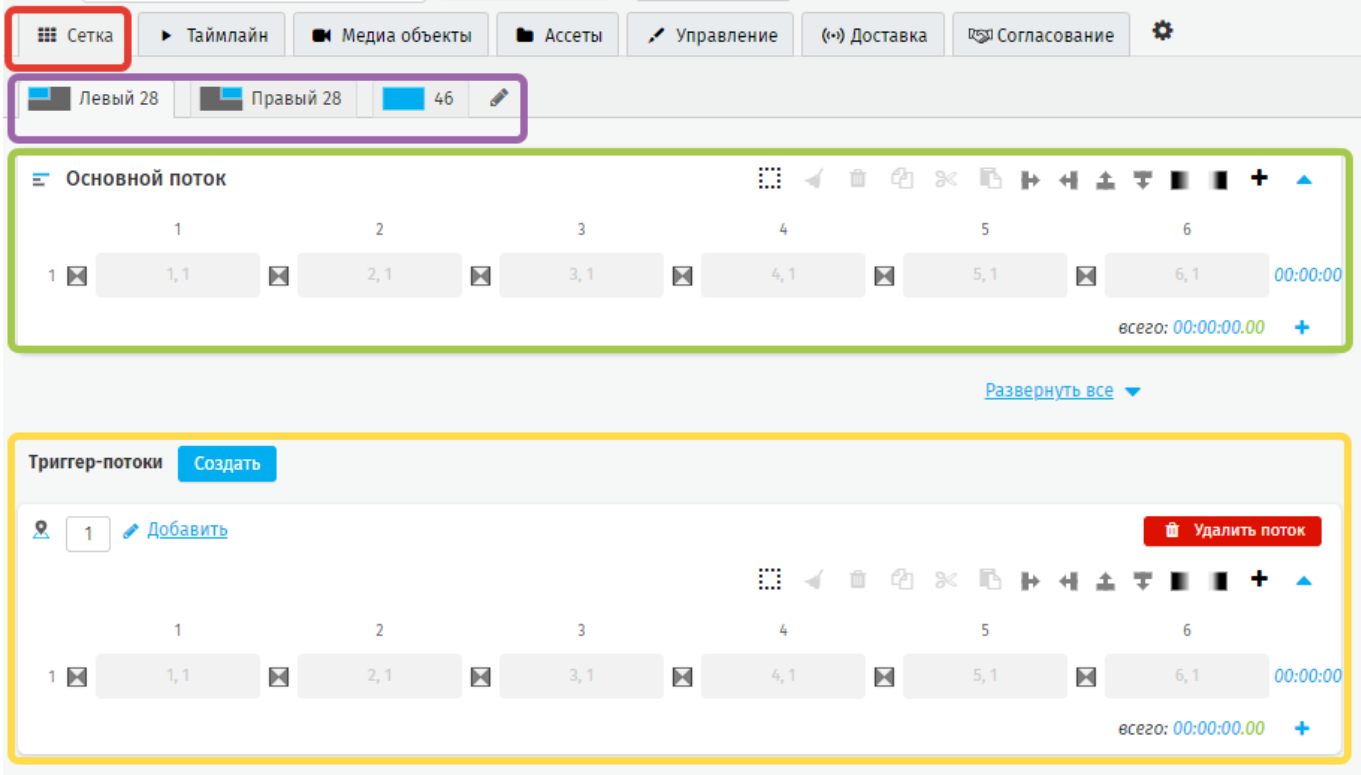

**Рисунок 45 - вкладка управления слоями, потоками и триггер-потоком**

# <span id="page-33-1"></span>**5.1.5.1.1. Управление слоями сетки**

<span id="page-33-0"></span>Чтобы добавить новый слой в режиме редактирования сетки нажмите [\(рисунок 46\)](#page-34-0), откроется выпадающий список созданных слоев.

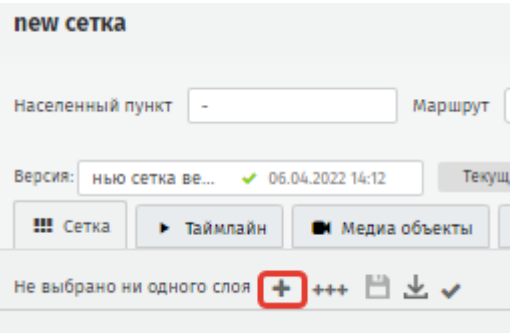

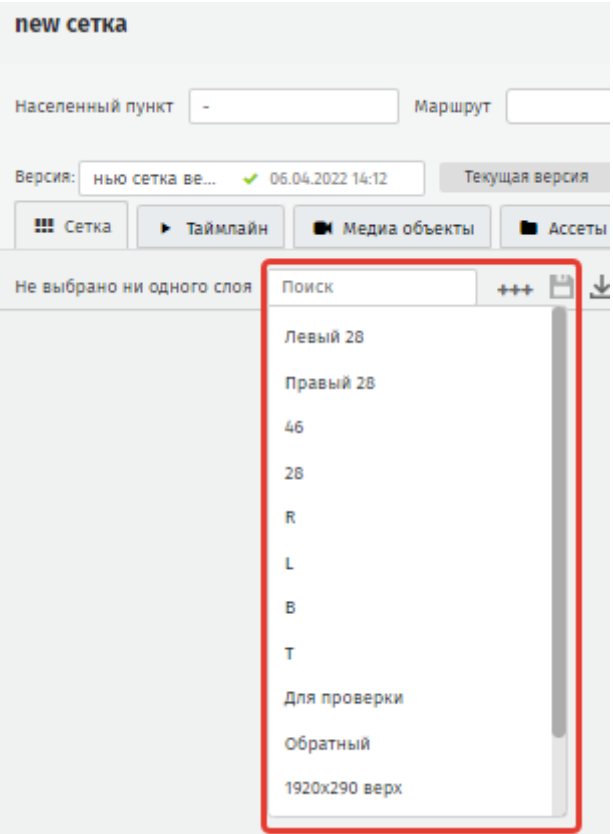

### **Рисунок 46 - добавление нового слоя в сетку**

<span id="page-34-0"></span>Чтобы добавить набор слоёв нажмите \*\*\* ; откроется выпадающий список

созданных наборов [\(рисунок 47\)](#page-34-1). Чтобы удалить слой нажмите . Певый х

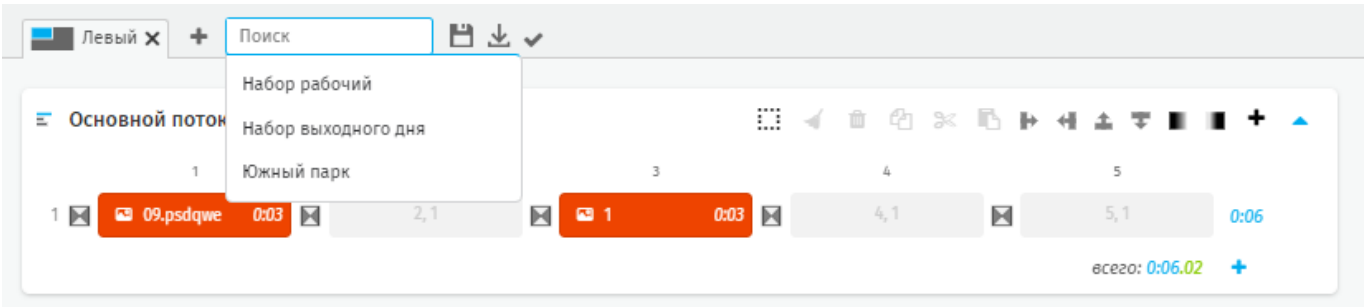

# **Рисунок 47 - выпадающий список наборов слоев**

<span id="page-34-1"></span>Если в сетку уже добавлены какие-либо слои, то при добавлении набора слоёв они будут удалены, о чём появится оповещение [\(рисунок 48\)](#page-35-1).

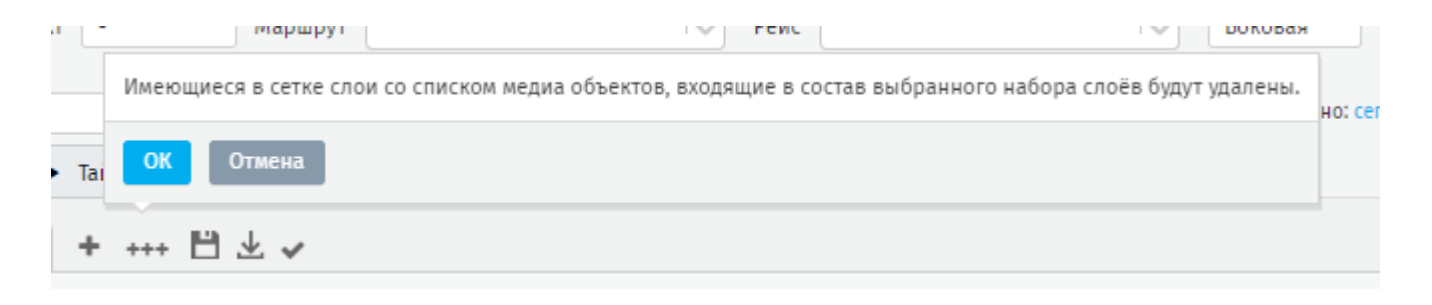

#### **Рисунок 48 - оповещение при добавлении набора слоев**

<span id="page-35-1"></span>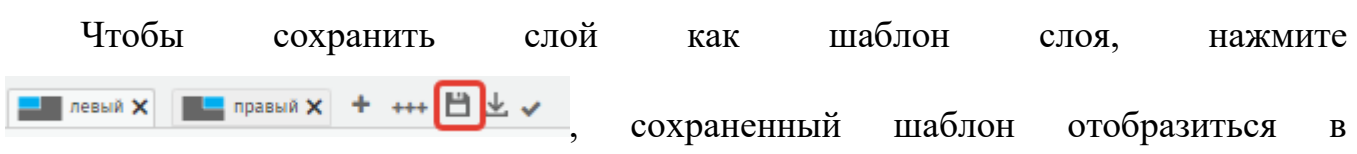

### справочнике **Шаблоны слоёв**.

чтобы загрузить созданный заранее шаблон слоя нажмите  $\blacktriangle$ , откроется выпадающий список шаблонов слоев [\(рисунок 49\)](#page-35-2).

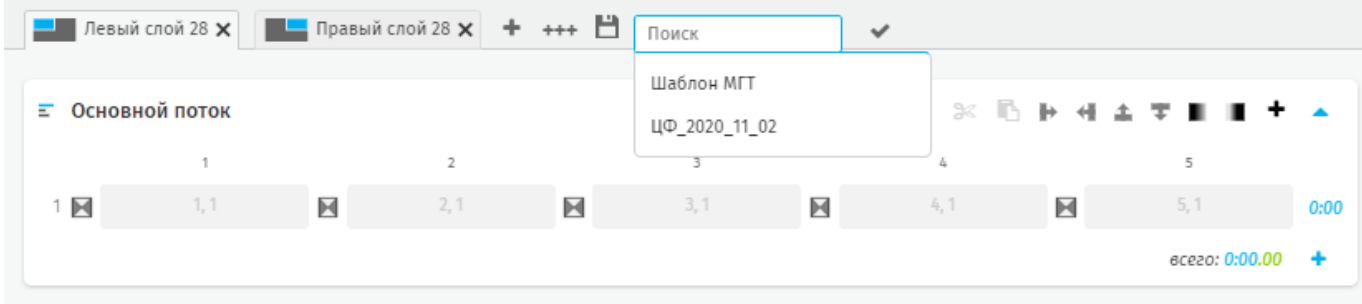

<span id="page-35-3"></span>**Рисунок 49 - выпадающий список шаблонов слоев**

<span id="page-35-2"></span>Нажмите чтобы свернуть/развернуть инструменты управления слоями.

<span id="page-35-0"></span>**5.1.5.1.2. Управление потоками и настройка отображения потока**

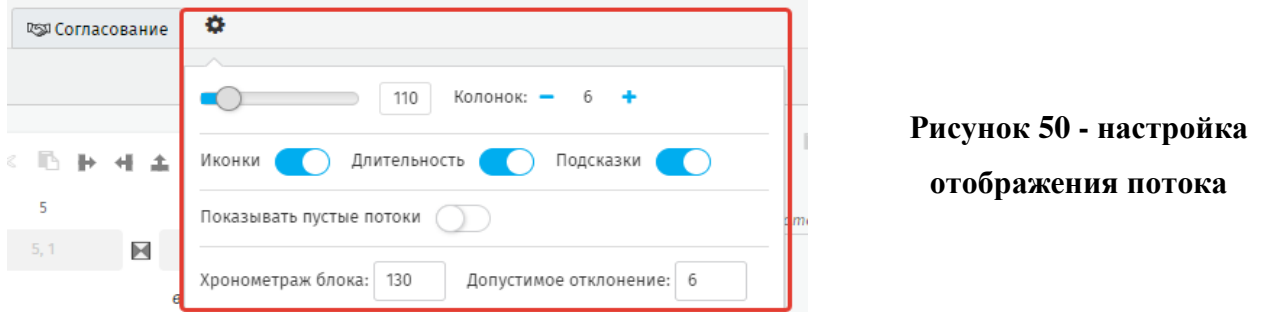

Доступные настройки отображения потока [\(рисунок 50\)](#page-35-3):

**ширина ячеек в пикселах** - изменяется в диапазоне от 90 до 190 пикселов. Значение по умолчанию – 150 пикселов;

**количество колонок с ячейками** - изменяется в диапазоне от 5 до 20 колонок. Значение по умолчанию – 5 колонок;
отображение параметров медиа объекта, добавленного в ячейку:

*иконки*, обозначающая тип медиа объекта согласно соответствующего справочника;

*длительность медиа объекта*;

*отображение всплывающей подсказки*.

**показывать пустые потоки** - инструмент скрывает потоки, не содержащие ни одного медиа объекта;

**хронометраж** и **допустимое отклонение** задают разрешенную суммарную длительность ряда потока. Исходя из этих значений рассчитывается максимальная и минимальная длительность ряда потока.

*Пример*: хронометраж - 60, отклонение - 10, то значение суммарной длительности всех медиа объектов в ряду может быть в диапазоне от 50 до 70. При этом превышение выделено красным, норма зелёным, а нехватка синим [\(рисунок](#page-36-0)  [51\)](#page-36-0).

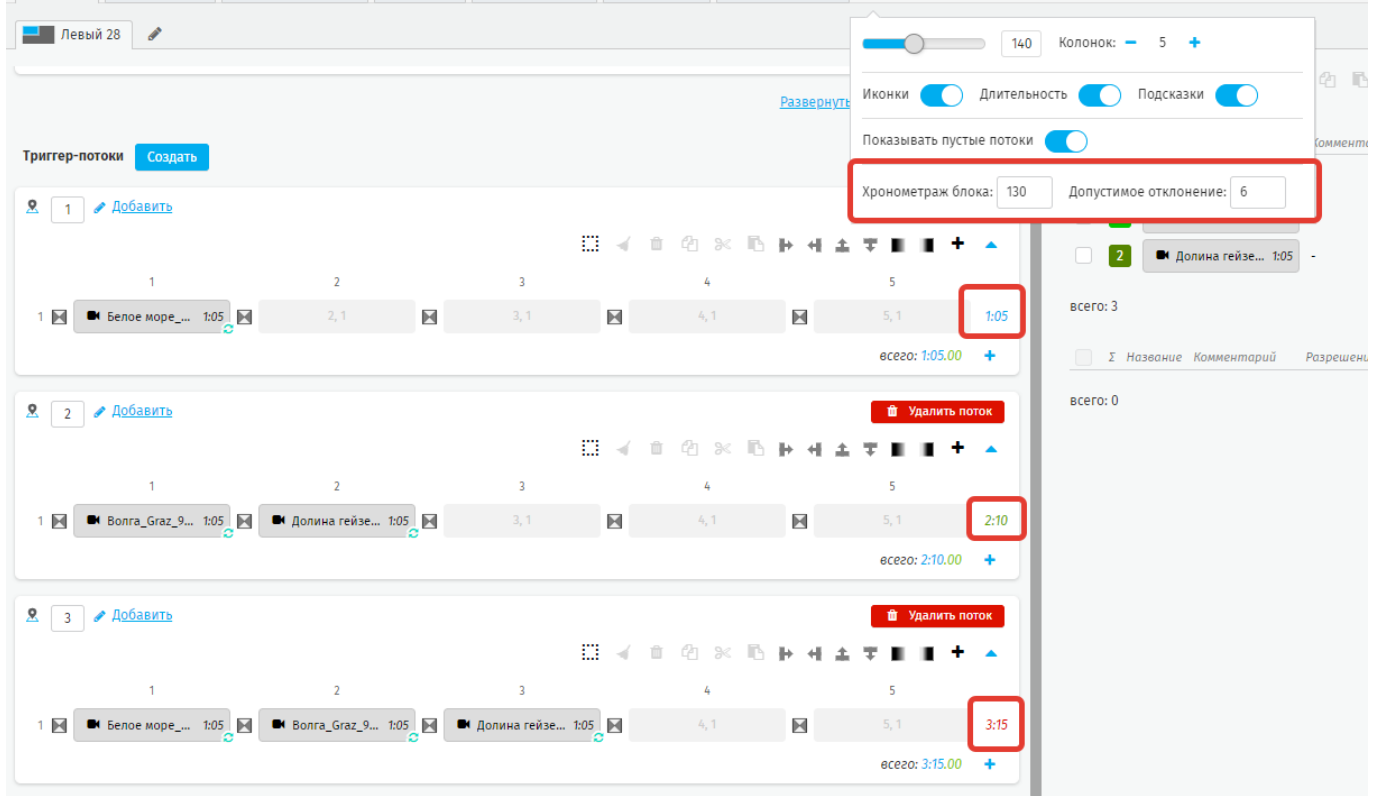

<span id="page-36-0"></span>**Рисунок 51 - цветовая индикация длительности ряда потока**

## **5.1.5.1.3. Управление потоками. Основной и триггер - потоки**

Для каждого слоя сетки трансляции формируется основной поток [\(рисунок 52\)](#page-37-0) и триггер-поток [\(рисунок 53\)](#page-38-0), а также перечни выбранных к размещению медиа объектов в блоке настройки медиа объектов [\(рисунок 53\)](#page-38-0). по умолчанию транслируется основной поток.

Процесс управления, размещение медиа объектов, управление столбцами и строками потоков обоих видов одинаков.

| new сетка                     |              |                  |                 |                             |                              |              |                                                    |                           |                                                                  |          |
|-------------------------------|--------------|------------------|-----------------|-----------------------------|------------------------------|--------------|----------------------------------------------------|---------------------------|------------------------------------------------------------------|----------|
| Населенный пункт              | Маршрут      |                  |                 |                             | Рейс Все рейсы<br>$\sim$     |              |                                                    | $\sim$                    | Тип медиа-системы                                                | Сал      |
| Версия: -<br><b>III</b> Сетка | • Таймлайн   | 31.03.2022 12:42 | • Медиа объекты | Сделать текущей<br>• Ассеты | Создать версию<br>Управление | (…) Доставка |                                                    | <b>Desil Согласование</b> | Ответственный: 1 admin@example.comОбновлено: вчера, в 14:12<br>۰ |          |
| Певый 28                      | ◢            |                  |                 |                             |                              |              |                                                    |                           |                                                                  |          |
| <b>E</b> Основной поток       |              |                  |                 |                             |                              |              | $\mathbb{Z}$ of $\mathbb{C}$ $\times$ $\mathbb{R}$ | $\mathbb{P}$ 4<br>土       |                                                                  |          |
|                               | $\mathbf{1}$ |                  | $\overline{2}$  |                             | $\overline{3}$               |              | 4                                                  |                           | 5                                                                |          |
| $1$ $\blacksquare$            | 1, 1         | X                | 2, 1            | X                           | 3, 1                         | X            | 4, 1                                               | X                         | 5, 1                                                             | 00:00:00 |
|                               |              |                  |                 |                             |                              |              |                                                    |                           | всего: 00:00:00.00                                               | ٠        |
|                               |              |                  |                 |                             |                              |              |                                                    | Развернуть все ▼          |                                                                  |          |
| Триггер-потоки                | Создать      |                  |                 |                             |                              |              |                                                    |                           |                                                                  |          |
| ደ<br>$\mathbf{1}$             | ● Добавить   |                  |                 |                             |                              |              |                                                    |                           | • Удалить поток                                                  |          |
|                               |              |                  |                 |                             |                              |              | $\Box \rightarrow 0$ 2 8 $\Box$                    | ь                         |                                                                  |          |
|                               | $\mathbf{1}$ |                  | $\overline{2}$  |                             | $\overline{3}$               |              | 4                                                  |                           | 5                                                                |          |
| $1$ $\overline{\mathbb{M}}$   | 1, 1         | X                | 2, 1            | X                           | 3,1                          | X            | 4, 1                                               | X                         | 5, 1                                                             | 00:00:00 |
|                               |              |                  |                 |                             |                              |              |                                                    |                           | всего: 00:00:00.00                                               | ٠        |

<span id="page-37-0"></span>**Рисунок 52 - основной и триггер потоки одного слоя**

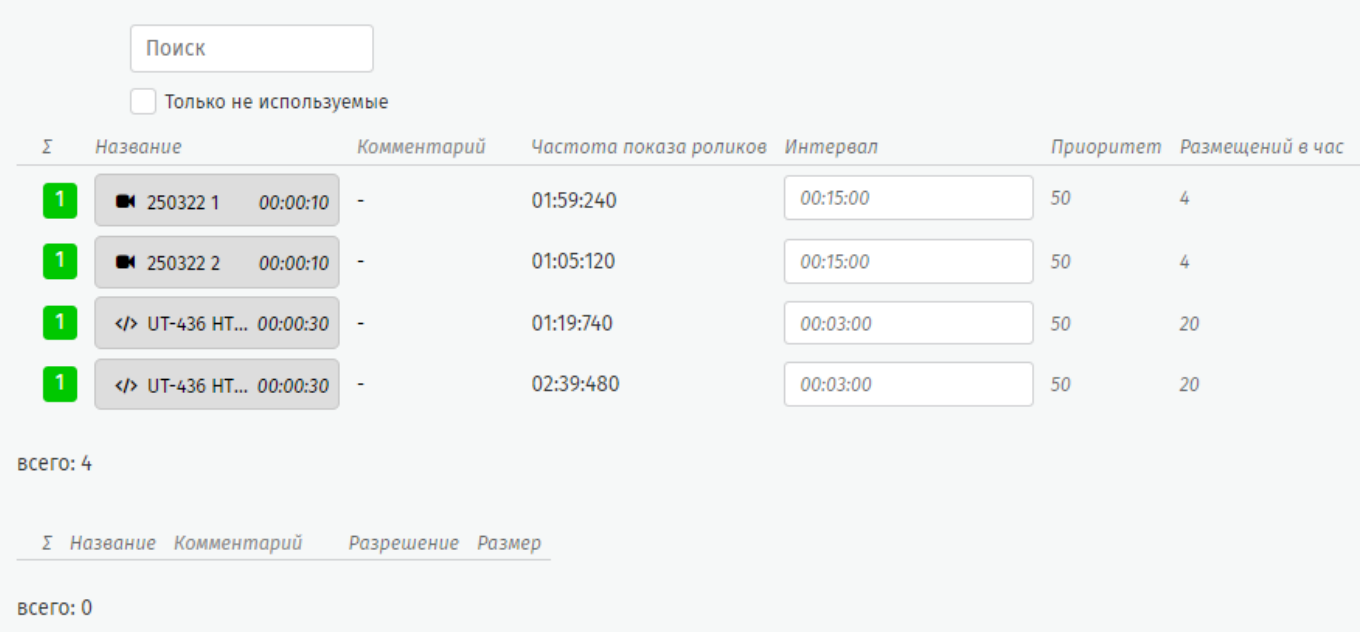

#### <span id="page-38-0"></span>**Рисунок 53 - перечень выбранных к размещению медиа объектов в блоке настройки**

Поток визуально состоит из ячеек, промежутков между ними (переходов), панели инструментов и отображаемых параметров.

В ячейках размещаются медиа объекты в потоке. Они пронумерованы по рядам и столбцам [\(рисунок 54\)](#page-38-1). номер ячейки состоит из номера столбца и номера ряда, разделённых точкой.

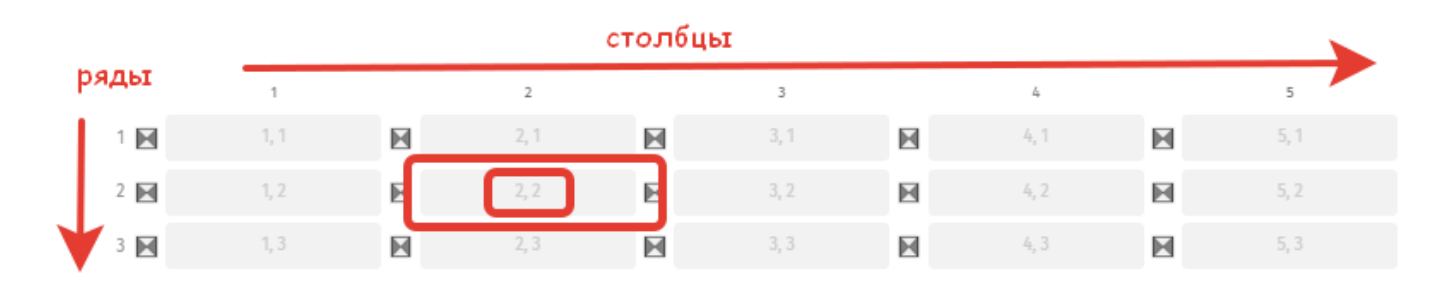

#### **Рисунок 54 - нумерация ячеек потока**

<span id="page-38-1"></span>Для размещения медиа объекта в потоке выберите медиа объект из перечня в блоке настройки медиа объектов, зажмите его левой кнопкой мыши и перетащите в ячейку [\(рисунок 55\)](#page-39-0).

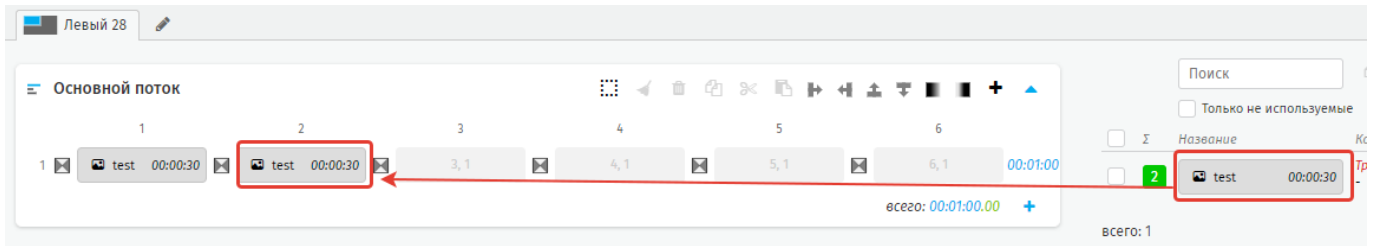

**Рисунок 55 - включение медиа объекта в поток**

<span id="page-39-0"></span>Чтобы убрать медиа объект из ячейки нажмите На панели инструментов потока, либо выберите медиа объект, зажав его левой кнопкой мыши и перетащите обратно в блок настройки медиа объектов.

Допустимо перемещать медиа объекты в ячейках по потоку произвольно: зажмите ячейку с медиа объектом и перенесите, если ячейка занята, то медиа объекты поменяются местами.

## **5.1.5.1.3.1. Управление рядами потока**

Панель инструментов потока расположена над ячейками для размещения медиа объектов [\(рисунок 56\)](#page-39-1).

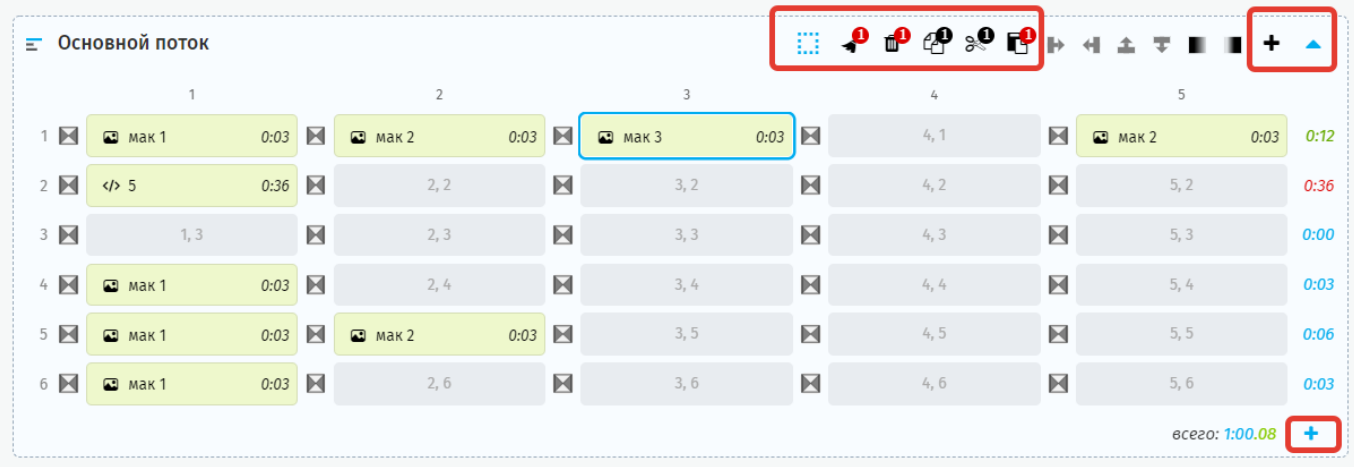

#### **Рисунок 56 - панель инструментов потока**

<span id="page-39-1"></span>- выделение, используется для выделения конкретной ячейки в потоке. Возможно, выделить одну ячейку используя левую кнопку мыши или несколько ячеек растягивая прямоугольную область выделения. Выделенные объекты подсвечиваются синим контуром [\(рисунок 57\)](#page-40-0). повторный клик на выделенном

объекте снимет выделение или нажмите .

| $1$ $\blacksquare$ | $\Box$ Mak 1 | $\blacksquare$<br>0:03 | $\Box$ Mak 2 | $0:03$ $\blacksquare$ | $\Box$ Mak 3 | 0:03           | 4, 1 | N              | $\Box$ Mak 2<br>0:03 | 0:12 |
|--------------------|--------------|------------------------|--------------|-----------------------|--------------|----------------|------|----------------|----------------------|------|
| $2 \times 5$       |              | X<br>0:36              | 2, 2         | $\blacksquare$        | 3, 2         |                | 4, 2 | E              | 5, 2                 | 0:36 |
| $3 \mathbb{N}$     | 1, 3         | X                      | 2, 3         | X                     | 3, 3         | $\blacksquare$ | 4, 3 | $\blacksquare$ | 5, 3                 | 0:00 |
| $4$ $\blacksquare$ | $\Box$ Mak 1 | 0:03                   | 2, 4         |                       | 3, 4         | N              | 4, 4 | X              | 5, 4                 | 0:03 |

**Рисунок 57 - выделенные ячейки**

<span id="page-40-0"></span>Количество выделенных объектов фиксируется в правом верхнем углу инструментов, соответствующих действиям, которые можно совершить с объектами: удалить, очистить, скопировать, вырезать [\(рисунок 58\)](#page-40-1).

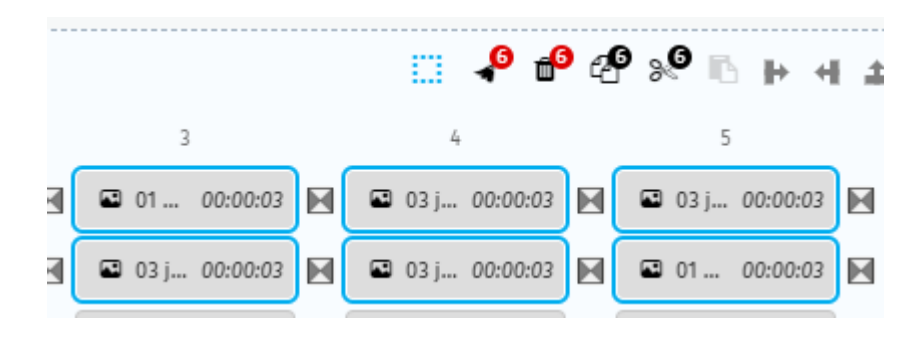

**Рисунок 58 - количество выделенных объектов**

<span id="page-40-1"></span>- очистка, применима только к ячейкам, содержащим медиа объект, и к переходам, содержащим эффект.

- удаление, аналогично , за исключением случаев, когда удаляется последний объект в ряду потока. При этом ряд, ставший пустым, тоже удалится со смещением вверх идущих за ним рядов.

49 - копирование выделенных элементов.

- вырезание выделенных элементов, при этом удаляя их с потока. Если вырезанный элемент был последним в ряду – ряд удаляется.

- вставка, инструмент добавляет в поток ранее скопированный или вырезанный элемент, при этом элемент добавляется вместе с пустым рядом, сохраняя своё положение на этом ряду. Красный цвет кнопки инструмента означает, что инструмент активен.

Также доступна вставка объектов на поток другого слоя. Для вставки элементов установить указатель (синюю линию с кнопкой) на нужное место между рядами

потока и нажать **«Вставить ячейки».** Для отмены вставки нажмите [\(рисунок](#page-41-0) 

[59\)](#page-41-0).

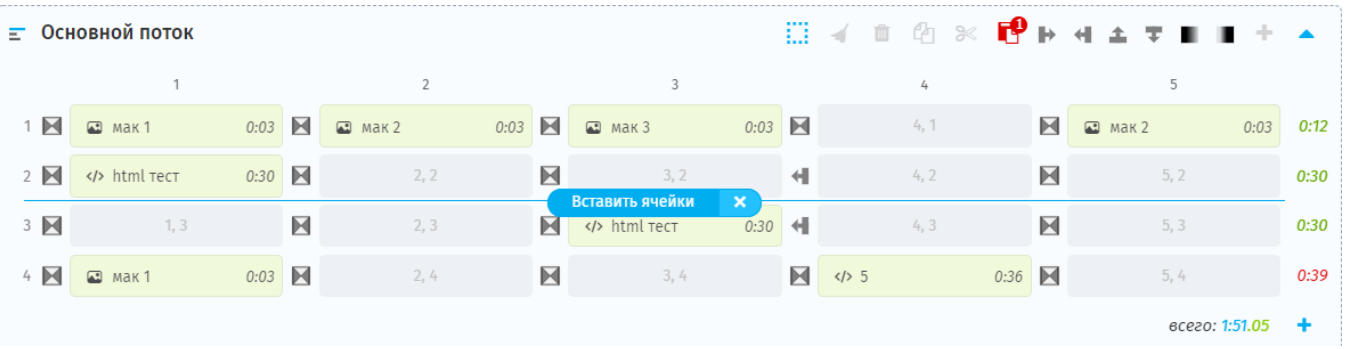

#### **Рисунок 59 - вставка скопированных элементов в поток**

<span id="page-41-0"></span>Если были скопированы несколько элементов на разных рядах, то при вставке ряды поместятся друг под другом в том порядке, в каком были при копировании. Если были скопированы 2 из 5 элементов в одном ряду, то при вставке добавится ряд, на котором будут 2 скопированных элемента в том положении, в каком были скопированы, остальные ячейки будут пустыми.

- используется для вставки строки ряда. Такая же вставка доступна под самым последним рядом всего: 1:51.05

• - сворачивание рядов потока.

В свёрнутом виде отображается следующая информация о потоке [\(рисунок 60\)](#page-41-1):

- − общее количество заполненных ячеек;
- первая заполненная ячейка потока с медиа объектом;
- − суммарная длительность потока.

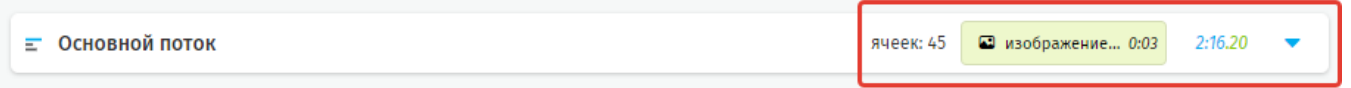

#### **Рисунок 60 - свернутый вид основного потока**

<span id="page-41-1"></span>На панели инструментов потока расположены эффекты перехода от одного медиа объекта к другому [\(рисунок 61\)](#page-42-0). Переход предназначен для плавного перехода при вещании. По умолчанию длительность 0,5 сек.

<span id="page-42-0"></span>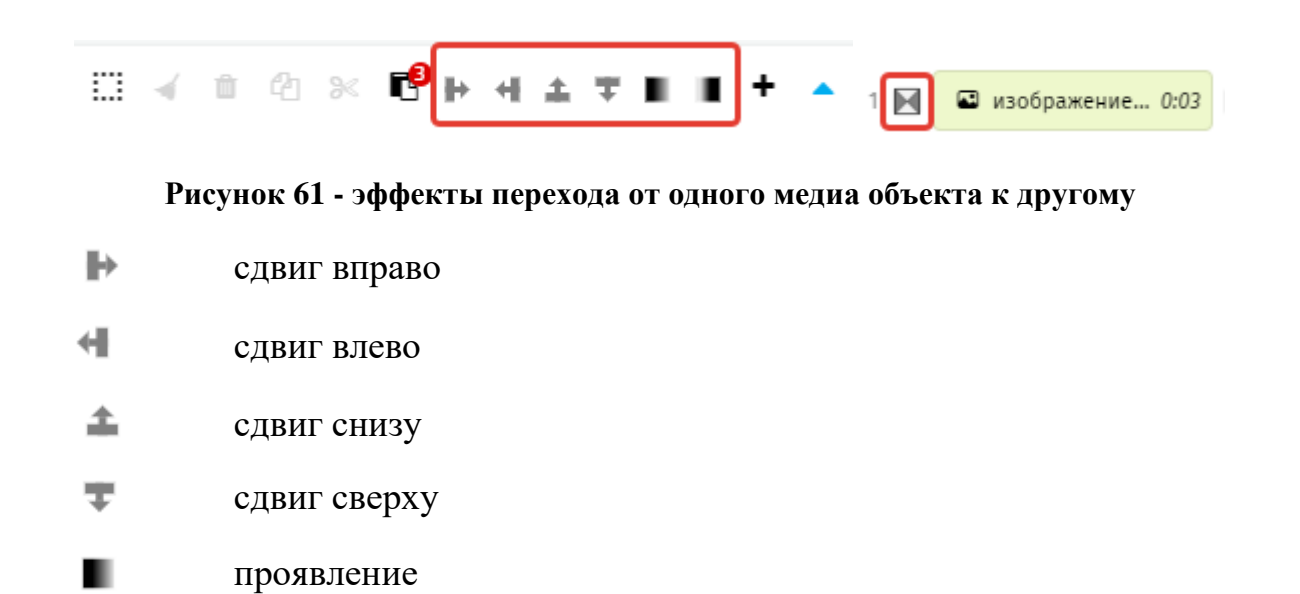

. растворение

Для установки эффекта на переход выберите на панели нужный эффект, и переместите в поток [\(рисунок 62\)](#page-42-1). Для снятия эффекта зажмите его и переместите обратно на панель эффектов.

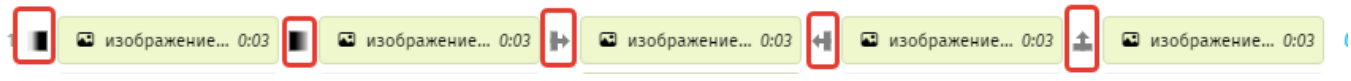

**Рисунок 62 - эффекты переходов в потоке**

<span id="page-42-1"></span>Для эффекта, размещённого на потоке, можно установить длительность. Нажмите дважды по выбранному эффекту на потоке, Система откроет модальное окно установки длительности.

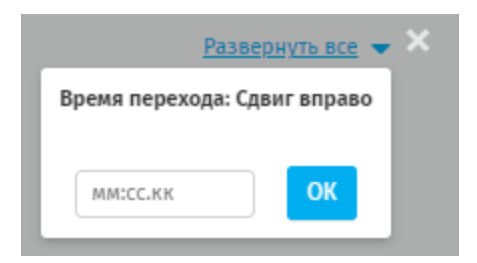

**Рисунок 63 - модальное окно установки длительности эффекта перехода**

При нажатии на медиа объект расположенный в основном потоке (рисунок 64) Система откроет модальное окно с подробной информацией о медиа объекте [\(рисунок 65\)](#page-43-0). Нажав **«Открыть»** в модальном окне, Система откроет страницу медиа объекта в разделе **Трансляции – Медиа объекты** (рисунок 66).

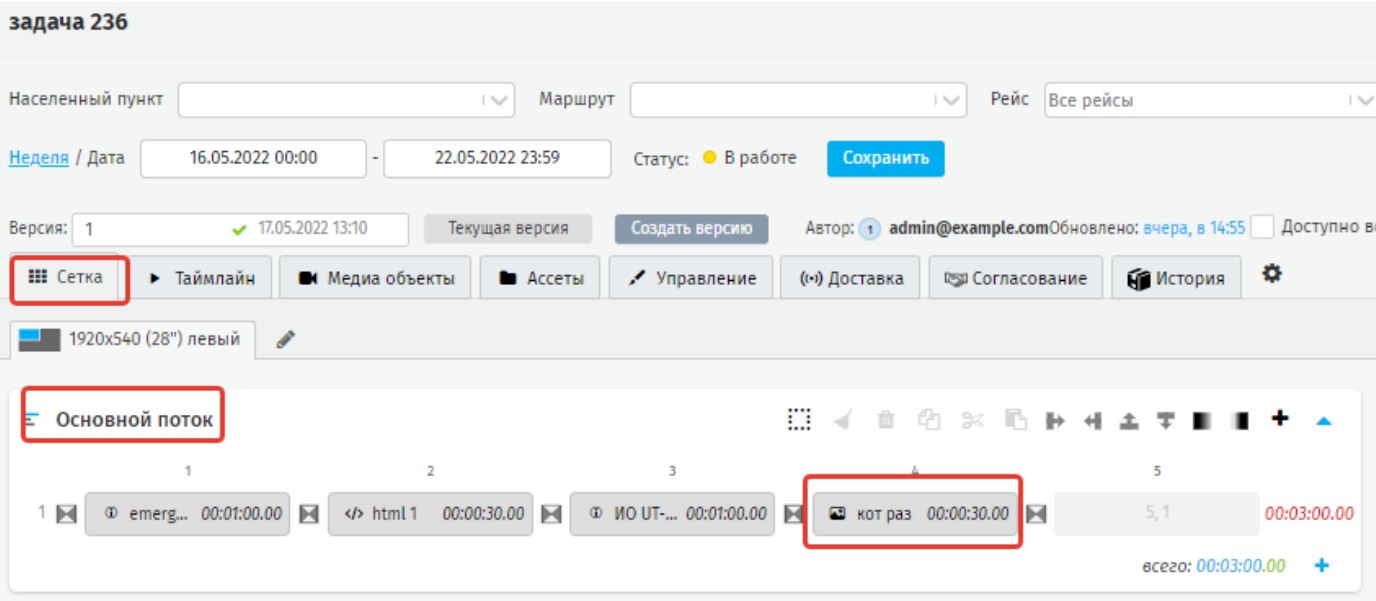

**Рисунок 64 - медиа объект в основном потоке**

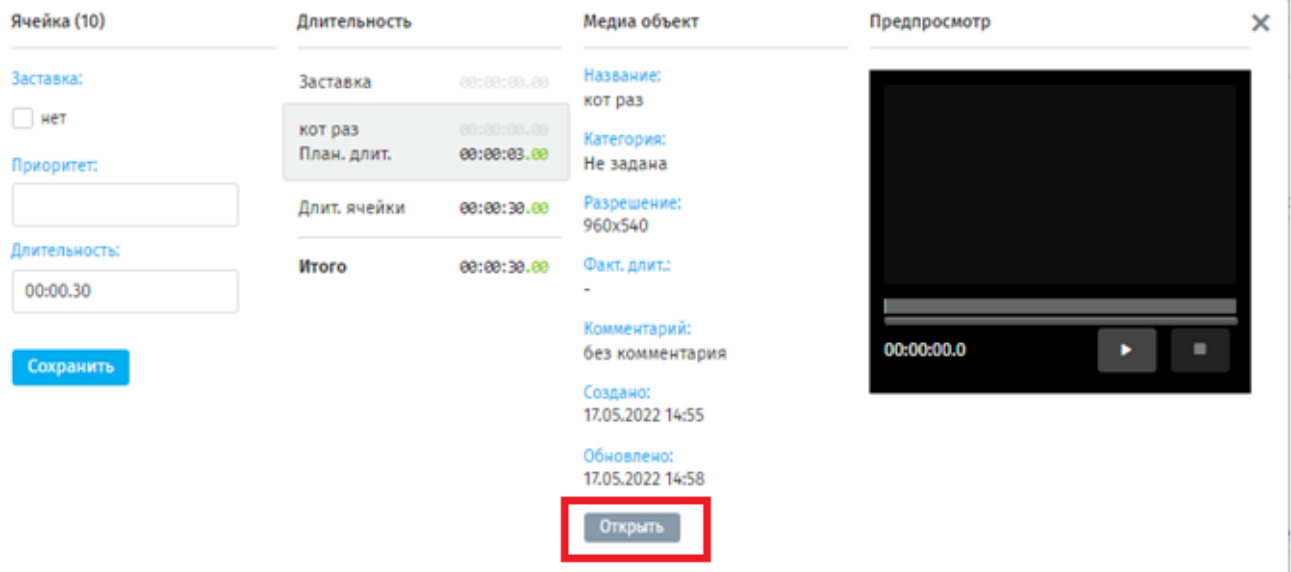

<span id="page-43-0"></span>**Рисунок 65 - модальное окно с подробной информацией о медиа объекте**

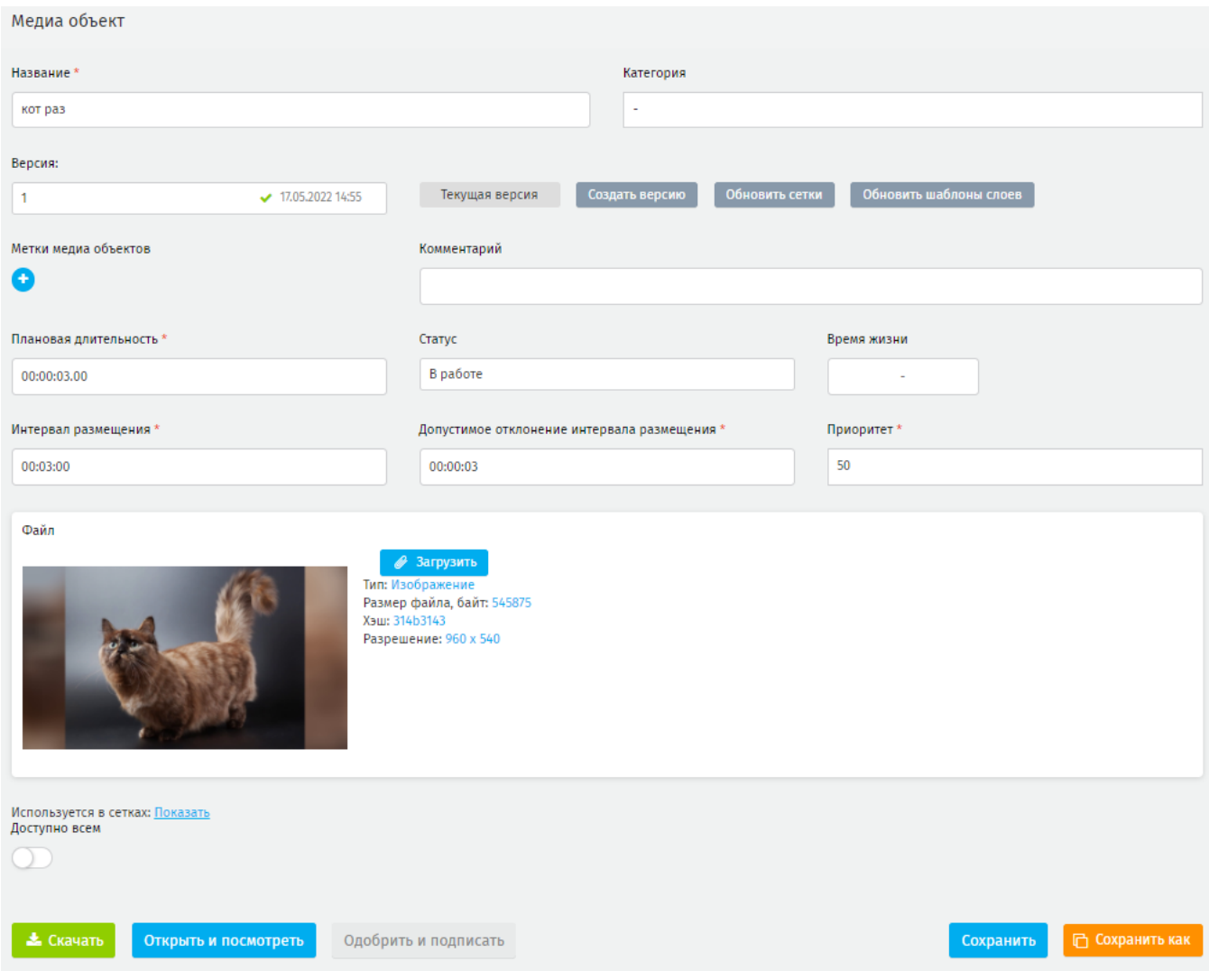

**Рисунок 66 - страница медиа объекта в разделе Трансляции - Медиа объекты**

# **5.1.5.1.3.2. Управление столбцами потока**

Помимо управления рядами потока в Системе возможно управлять столбцами потока.

 $\overline{\phantom{a}}$ 

Для этого наведите курсор мыши на нужный столбец и нажмите на (рисунок 67), откроется панель управления столбцами потока.

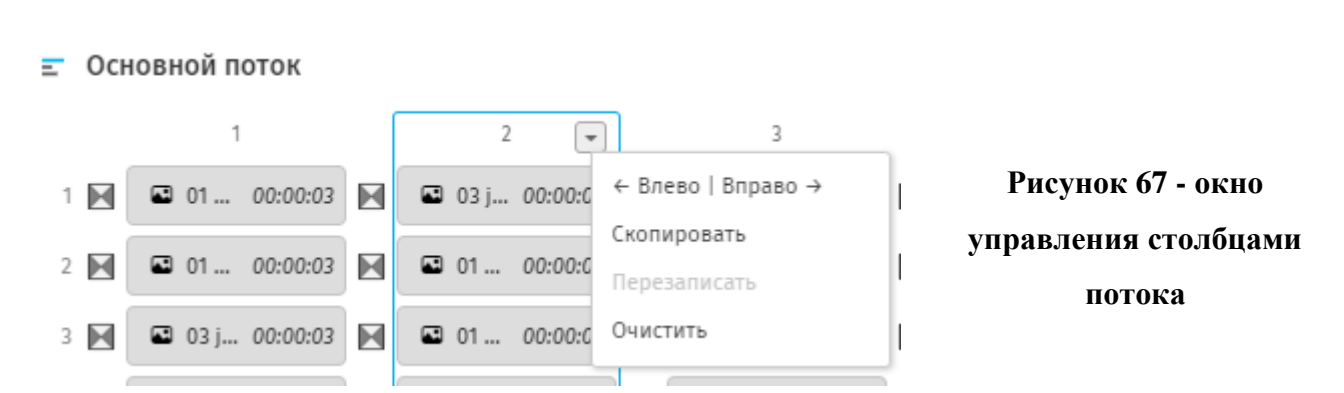

Будут доступны следующие инструменты управления столбцами:

 $\epsilon$  Влево | Вправо  $\rightarrow$  - перемещение ячеек столбца;

- копирование ячеек столбца;

перезаписать - вставка скопированных ячеек с перезаписью. Допускается вставка столбца в поток другого слоя;

- очистка ячеек столбца.

## **5.1.5.1.3.3. Управление триггер - потоками**

Работа с триггер-потоками аналогична работе с основным потоком, за исключением нескольких функций.

Чтобы создать новый триггер-поток нажмите **«Создать»** [\(рисунок 68\)](#page-45-0).

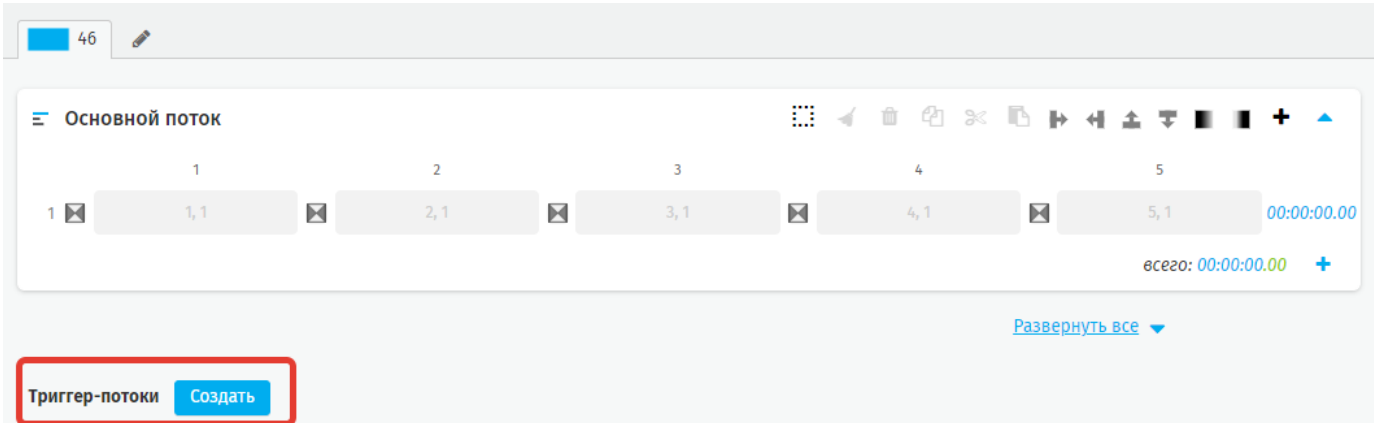

#### **Рисунок 68 - функционал для создания нового триггер потока**

<span id="page-45-0"></span>Чтобы добавить еще один триггер - поток так же нажмите **«Создать»,** новый поток будет добавлен под уже созданным триггер-потоком.

Чтобы удалить триггер – поток нажмите **«Удалить поток»** [\(рисунок](#page-45-1) 69).

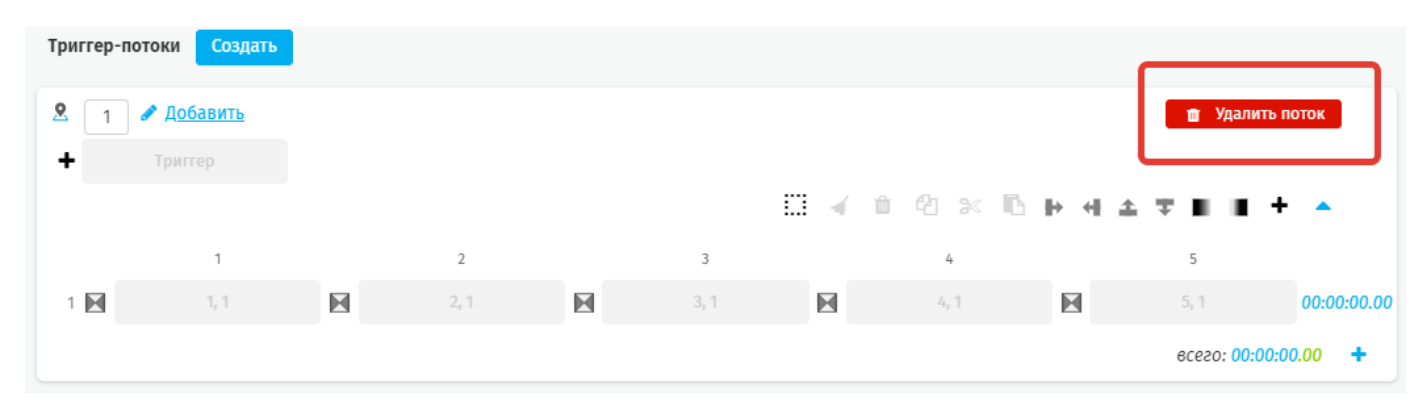

#### **Рисунок 69 - удаление триггер - потока**

<span id="page-45-1"></span>Для перемещения триггер-потока выше или ниже его текущей позиции используется нумерация [\(рисунок 70\)](#page-46-0), обозначающая очерёдность отображения

триггер потока относительно основного потока; чем меньше номер триггер-потока, тем ближе к основному потоку он будет расположен. Очерёдность задаётся автоматически по мере создания триггер-потоков и может быть изменена пользователем вручную.

| Триггер-потоки | Создать         |   |     |                  |      |      |             |                 |      |
|----------------|-----------------|---|-----|------------------|------|------|-------------|-----------------|------|
|                | <u>Добавить</u> |   |     |                  |      |      |             | П Удалить поток |      |
|                |                 |   |     |                  |      |      |             |                 |      |
|                | $\sigma$        |   | 2   | 3                |      | 4    |             | 5               |      |
| $\bowtie$      | 1, 1            | N | 2,1 | ×<br>html тест 2 | 0:30 | 4, 1 | $\boxtimes$ | 5, 1            | 0:30 |
|                |                 |   |     |                  |      |      |             | всего: 0:30.00  |      |

**Рисунок 70 - порядковый номер триггер - потока**

<span id="page-46-0"></span>Допустимо создание неограниченного количества триггер-потоков.

Для триггер-потоков, помимо кнопок сворачивания для каждого потока, предусмотрена общая кнопка массового сворачивания Свернуть все • (рисунок 71) и разворачивания **Развернуть все** (рисунок 72) всех триггер-потоков.

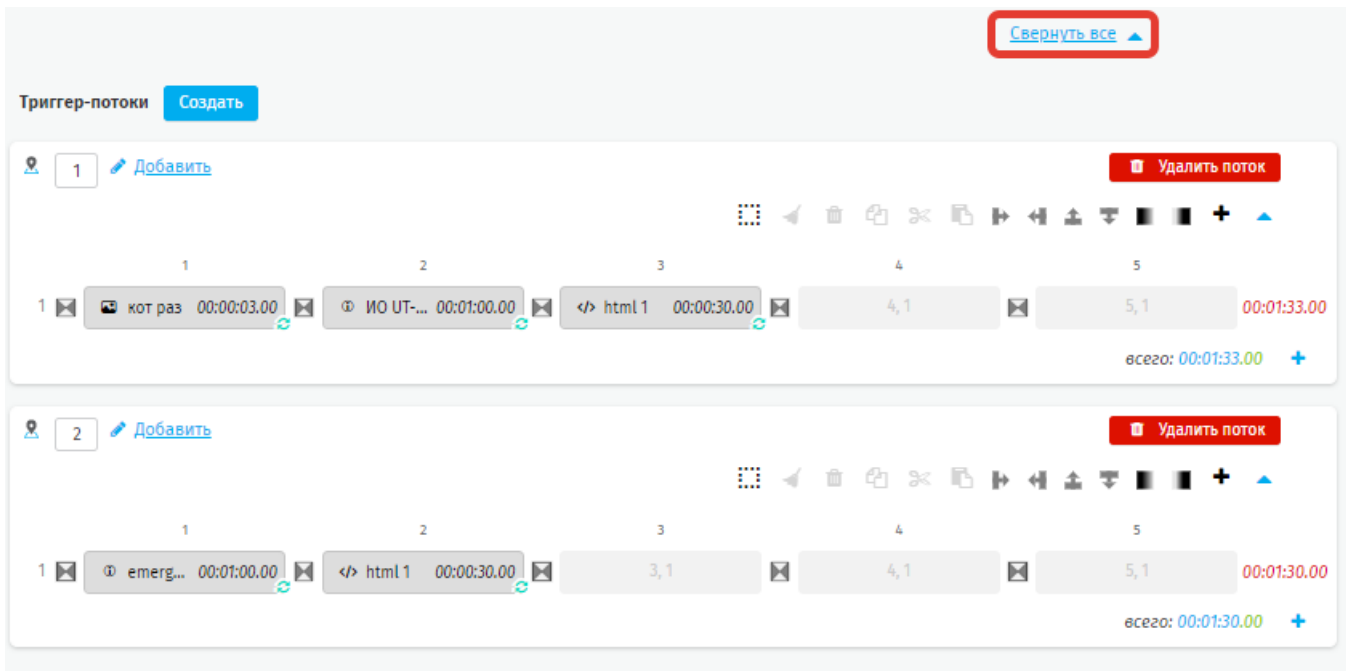

#### **Рисунок 71 - созданные триггер – потоки**

В свернутом виде триггер-потоков Система отображает общее количество созданных триггер – потоков, и количество заполненных ячеек в каждом триггер – потоке (рисунок 72).

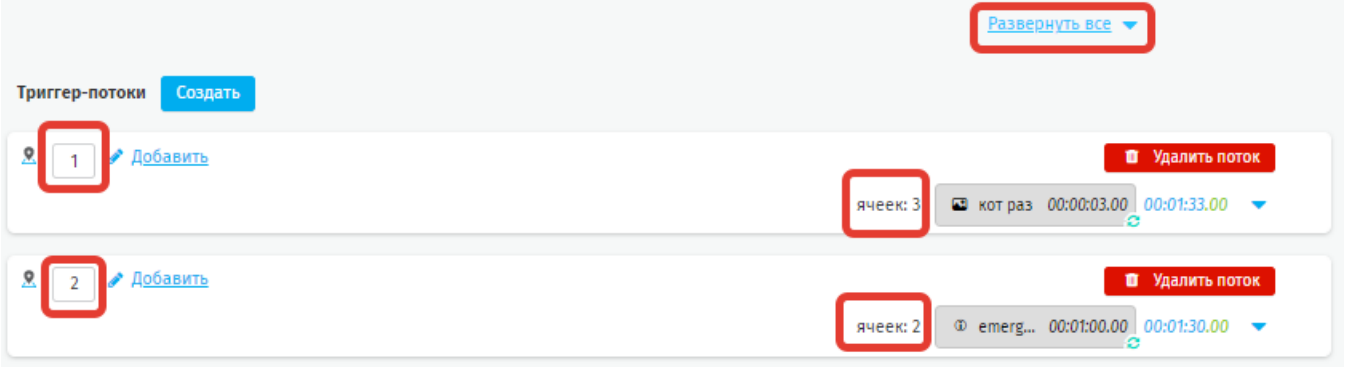

## **Рисунок 72 - свернутый вид триггер - потоков**

## **5.1.5.1.4. Параметры распределения медиа объектов в потоке**

Для удобства при распределении медиа объектов в потоке используются параметры: длительность ряда потока и суммарную длительность потока.

**Длительность ряда потока** указывается справа от ряда и определяется цветом в зависимости от соответствия суммарной длительности ряда потока и установленной в настройках отображения потока разрешённой длительности ряда. Разрешённая длительность ряда потока рассчитывается по параметрам *Хронометраж блока* и *Допустимое отклонение*. Подробнее о расчёте разрешённой длительности ряда потока в п. 5.1.5.1.3.1

Длительность ряда, превышающая разрешённую длительность с учётом отклонения, помечается красным цветом; недостаточная длительность помечается синим цветом; длительность, укладывающаяся в разрешённый диапазон, помечается зелёным цветом [\(рисунок 73\)](#page-47-0).

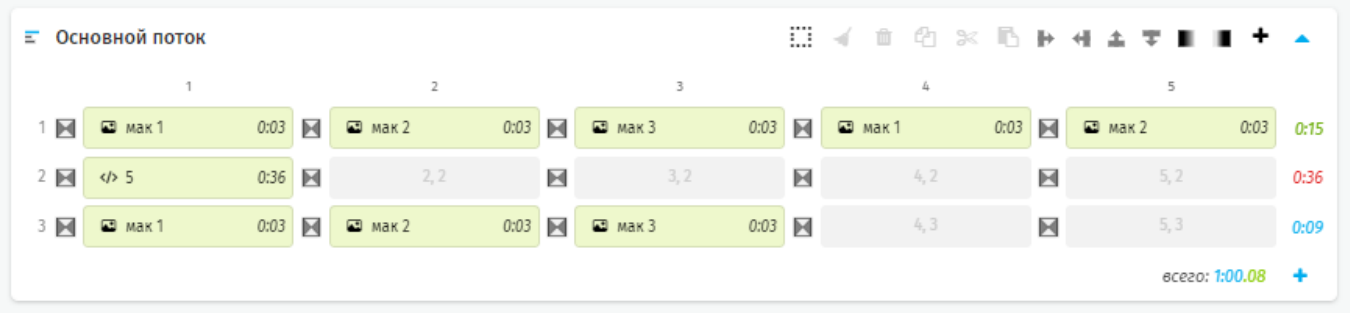

#### **Рисунок 73 - цветовая индикация длительности ряда для диапазона 10 - 30**

<span id="page-47-0"></span>**Суммарная длительность потока** указана в правом нижнем углу блока потока и не определяется цветом. Суммарная длительность указана по форме мм:сс.кк, где:

#### **мм** – минуты;

**сс** – секунды;

**кк** – кадры (рассчитываются из соотношения: 1 кадр = 40 миллисекунд).

## **5.1.5.1.5. Блок настройки медиа объектов**

Блок настройки медиа объектов имеет табличную форму, в которой каждый медиа объект расположен в отдельной строке [\(рисунок 74\)](#page-48-0).

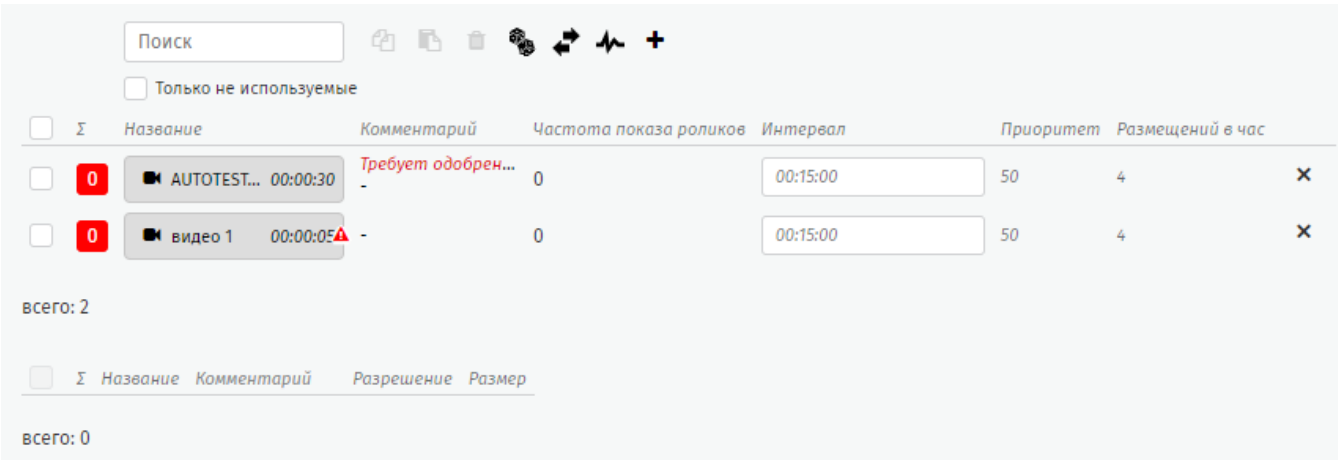

#### **Рисунок 74 - блок настройки медиа объектов**

<span id="page-48-0"></span>**∑** - суммарное количество единиц одного медиа объекта, расположенных в потоке.

Название - название медиа объекта. В строке указан тип медиа объекта в виде пиктограммы (видео, изображение и т.д.), наименование и фактическая длительность. Цвет ячейки зависит от типа медиа объекта (рисунок 69). При наведении курсора на ячейку медиа объекта отобразится дополнительная информация: фактическая длительность, наименование медиа объекта, дата и время создания, дата и время обновления [\(рисунок 75,](#page-49-0) [рисунок 76\)](#page-49-1).

<span id="page-49-0"></span>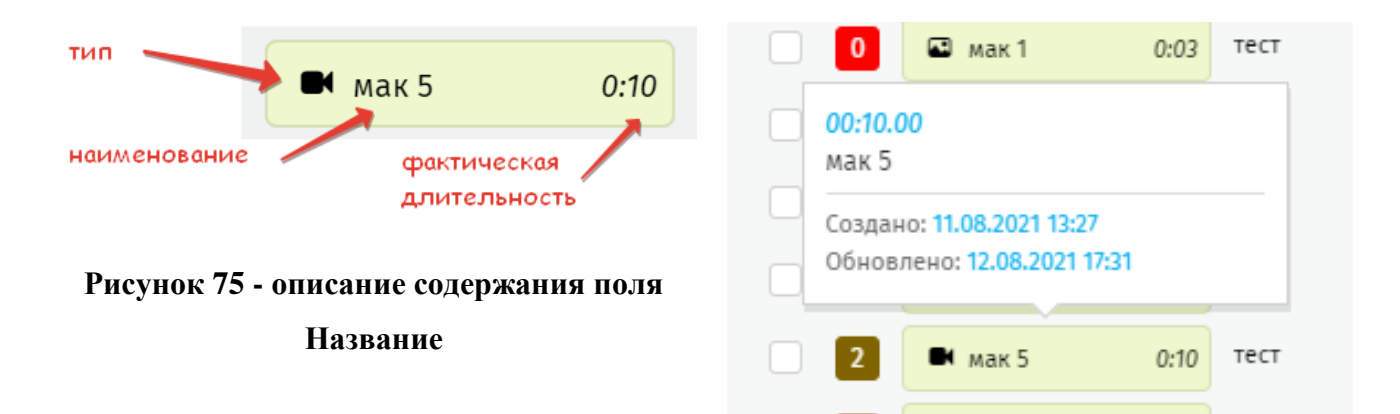

# <span id="page-49-1"></span>**Рисунок 76 - дополнительная информация во всплывающем окне**

**Комментарий** – если отображается не весь комментарий, наведите на него курсор мыши, отобразиться всплывающее окно с полным комментарием.

**Частота показа роликов** - параметр рассчитывается как среднее время между размещёнными на потоке единицами одного медиа объекта

**Интервал** – указывается значение «*Интервал размещения*» присвоенное при создании медиа объекта;

**Приоритет -** указывается значение «*Приоритет*», присвоенное при создании медиа объекта;

**Размещений в час -** потенциальное количество экземпляров одного медиа объекта, размещённых на потоке длительностью 1 час. Рассчитывается на основании поля «Интервал».

- удаление медиа объект из списка выбранных к размещению на данном слое. При попытке удалить медиа объект, уже размещённый на потоке, система отобразит предупреждение [\(рисунок 77\)](#page-49-2). В случае подтверждения медиа объект будет удалён из списка и с потока (потоков).

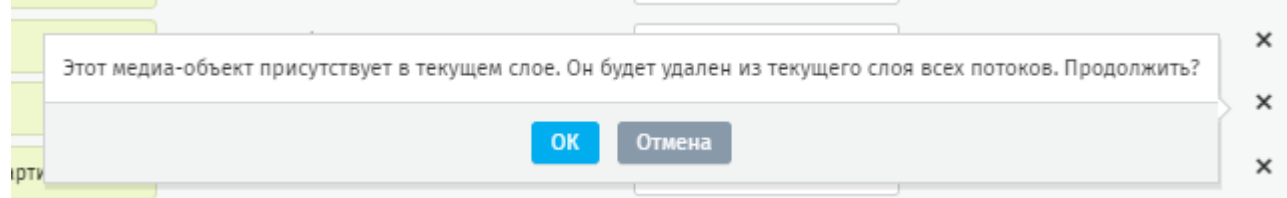

**Рисунок 77 - предупреждение об удалении медиа объекта,**

<span id="page-49-2"></span>Чтобы использовать инструменты управления медиа объектами поставьте чекбокс напротив конкретного медиа объекта [\(рисунок 78\)](#page-50-0).

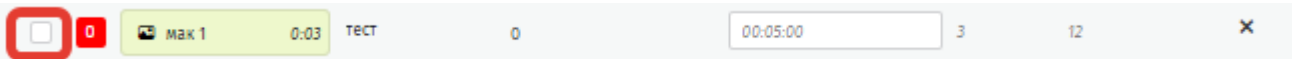

#### **Рисунок 78 - чек-бокс для выделения**

<span id="page-50-0"></span>Или используйте массовое выделение медиа объектов активируя чек-бокс в шапке таблицы [\(рисунок 79\)](#page-50-1).

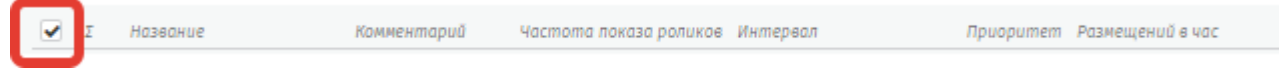

<span id="page-50-1"></span>**Рисунок 79 - массовое выделение всех выбранных для отображения на потоке медиа объектов**

Пользователю доступны следующие инструменты:

Поиск

- поиск;

Только не используемые - фильтрация по статусу (используется/не используется на слое).

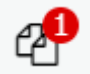

- копировать выделенный медиа объект для вставки на другой слой. Цифра указывает количество выделенных медиа объектов;

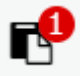

- вставить скопированный медиа объект на другой слой. Инструмент активен только при наличии скопированных медиа объектов. Цифра указывает количество выделенных медиа объектов;

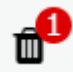

 - удалить выделенный медиа объект с данного слоя. Цифра указывает количество выделенных медиа объектов;

- оптимизация медиа объектов в потоке слоя. Используется для исключения пустых ячеек из потока без изменения порядка размещения медиа объектов [\(рисунок](#page-51-0)  [80,](#page-51-0) [рисунок 81\)](#page-51-1).

|     | <b>E</b> Основной поток |   |                    |  |                                                                |            |                                       |   | 日子 自白米毛拉牙亚亚目十一  |      |
|-----|-------------------------|---|--------------------|--|----------------------------------------------------------------|------------|---------------------------------------|---|-----------------|------|
|     |                         |   |                    |  | 3.                                                             |            | Δ.                                    |   | 5               |      |
| 1 回 | ■ Петунья 1 0:03 图      |   | 2, 1               |  | ■ 図 ■ 1                                                        | $0:03$ $X$ | 4,1                                   | Ħ | 5, 1            | 0:06 |
| 2 回 | 1, 2                    | 回 | ■ Петунья 2 0:03 图 |  | 3, 2                                                           |            | <b>X</b> ■ Moscow.m 5:39 <b>X</b> © 1 |   | 0:03            | 5:45 |
|     |                         |   |                    |  | 3 区 Caнкт Пете 520 区<br>det 1379_in 0:30 区 C TBepckaя о 1:59 区 |            | 4, 3                                  | н | 5, 3            | 7:49 |
|     |                         |   |                    |  |                                                                |            |                                       |   | ecezo: 13:40.04 |      |

**Рисунок 80 - поток слоя до оптимизации**

<span id="page-51-0"></span>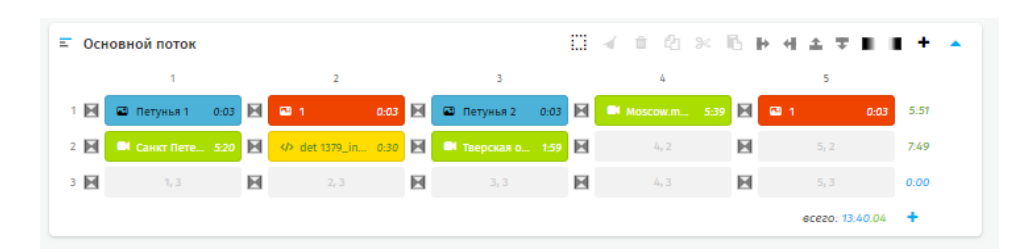

**Рисунок 81 - поток слоя после оптимизации**

<span id="page-51-1"></span>- создать медиа объект. Инструмент открывает страницу создания медиа объекта (**Трансляции – Медиа объекты**). После создания и сохранения нового медиа объекта система возвращается на страницу слоя сетки трансляции, новый медиа объект будет добавлен в блок настройки медиа объектов.

- распределение медиа объектов по принципу случайных чисел (случайным образом).

Для применения инструмента выделите медиа объекты в блоке справа и нажмите . Откроется модальное окно хронометража распределения [\(рисунок](#page-52-0)  [82\)](#page-52-0).

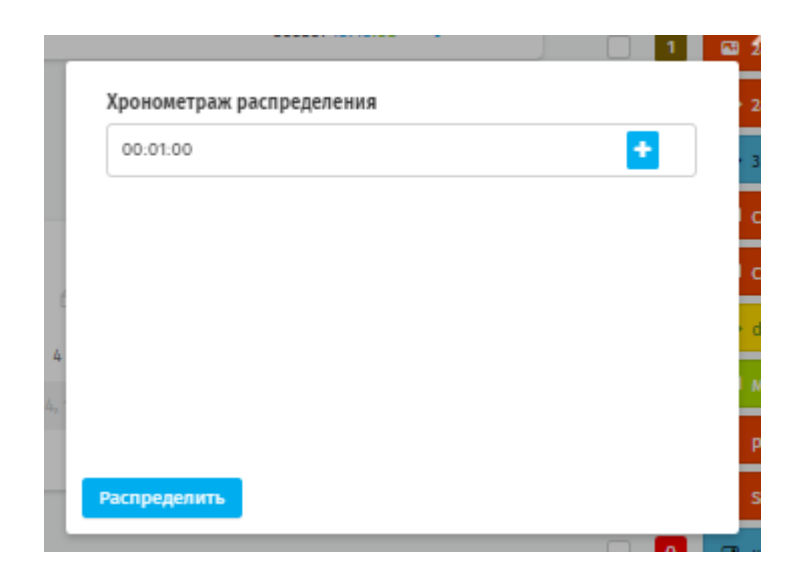

#### **Рисунок 82 - модальное окно хронометража распределения**

<span id="page-52-0"></span>Хронометраж распределения – это длительность временного отрезка, в пределах которого будут распределены медиа объекты. Система будет размещать медиа объекты в случайном порядке до тех пор, пока общая продолжительность медиа объектов в слое максимально не приблизится к выбранному значению, но не превысит его. При этом допускается повторение медиа объектов в потоке.

*Пример*: если хронометраж распределения задан как 1 минута, то выбранные медиа объекты заполнят свободные ячейки основного потока таким образом, чтобы их общая длительность была равна 1 минуте или максимально приближалась к 1 минуте, но при этом не превышала её. При этом допускается повторение медиа объектов на потоке.

Для изменения варианта по умолчанию нажмите (она появиться при наведении курсора на строку хронометража) ([ррисунок 83\)](#page-52-1), откроется выпадающий список, в котором нажмите , внесите изменения нажмите **«Сохранить».** При необходимости этот вариант может быть удалён, нажав .

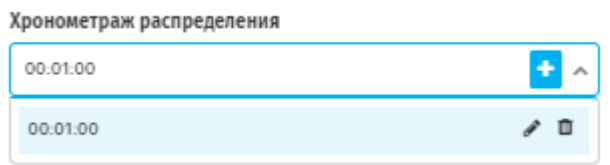

<span id="page-52-1"></span>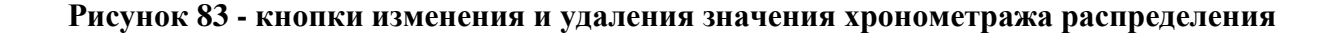

Для создания нового варианта хронометража нажмите **. Откроется** модальное окно, заполните поля [\(рисунок 84\)](#page-53-0). Вводимые значения в полях имеют следующие ограничения: часы – от 00 до 23, минуты – от 00 до 59, секунды – от 00 до 59. Допускается ввод только положительных значений.

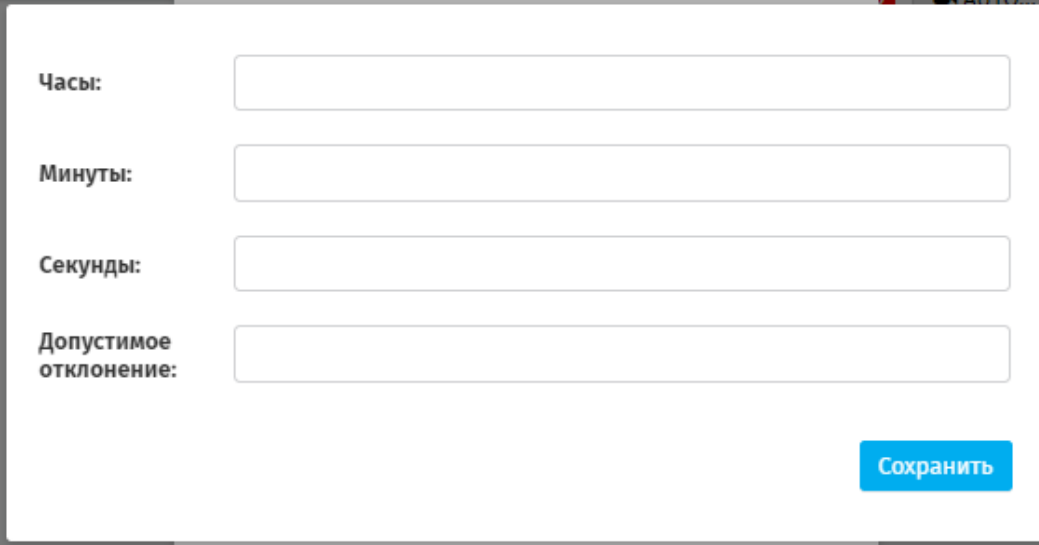

**Рисунок 84 - модальное окно создания варианта хронометража распределения**

<span id="page-53-0"></span>Для применения настроек хронометража нажмите **«Сохранить»**, после нажмите **«Распределить».**

Если длительность выбранных медиаобъектов превышает хронометраж распределения Система выведет уведомление [\(рисунок 85\)](#page-53-1).

<span id="page-53-1"></span>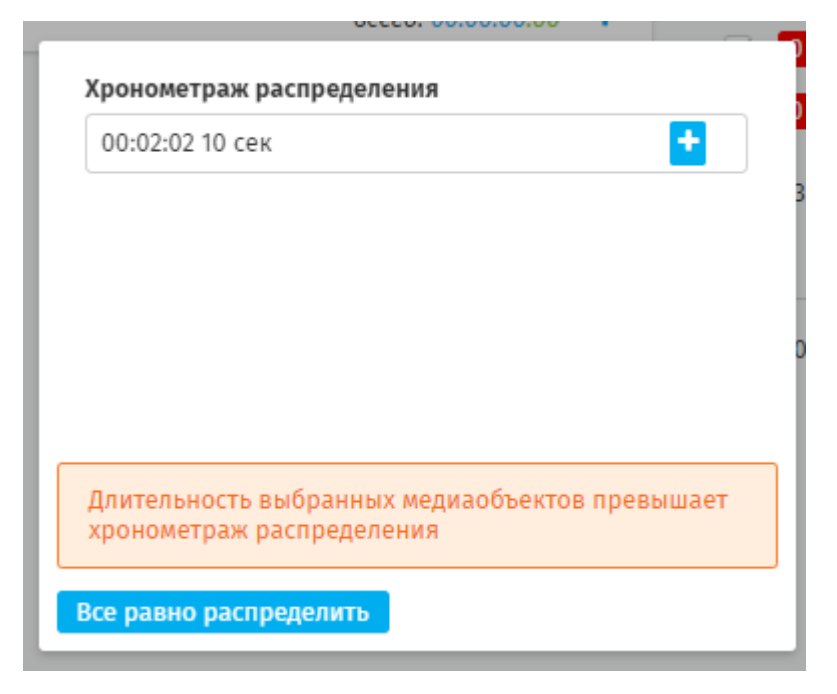

**Рисунок 85 - уведомление о превышении хронометража распределения**

Если в сетке уже есть медиа объекты – размещение начнётся с первой пустой ячейки после последнего медиа объекта.

- распределение медиа объектов по периодам. Инструмент распределяет выделенные медиа объекты в основном потоке слоя согласно параметрам, указанным [\(рисунок 86\)](#page-54-0), при создании медиа объекта в Системе через **Трансляции** 

## **– Медиа объекты.**

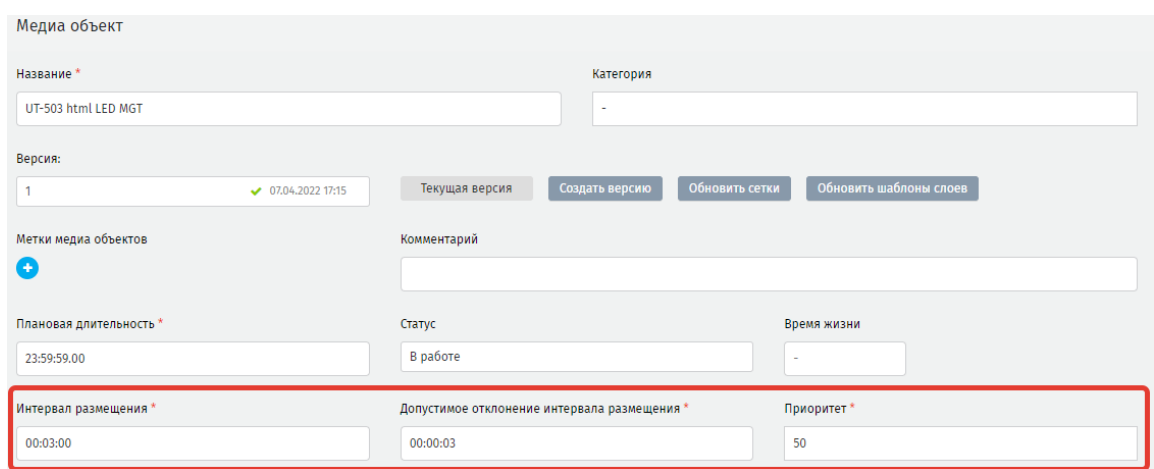

<span id="page-54-0"></span>**Рисунок 86 - параметры медиа объекта, используемые при размещении по периодам**

# **5.1.5.2.Таймлайн**

Вкладка предназначена для предпросмотра сетки трансляции [\(рисунок 87\)](#page-54-1).

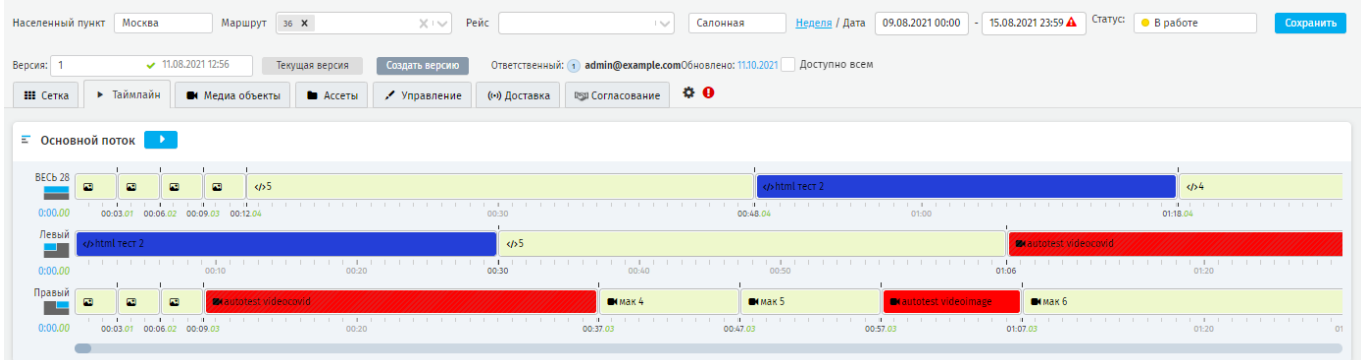

#### **Рисунок 87 - вкладка «Таймлайн»**

<span id="page-54-1"></span>Слои расположены друг под другом согласно очерёдности их формирования. На каждом слое отображены ячейки с медиа объектами с учётом их длительности. Под слоями отображается временная шкала.

**E** Основной поток Нажмите **нажмите чтобы включить предпросмотр.** Откроется модальное окно предпросмотра [\(рисунок 88\)](#page-55-0), которое будет разделено на слои

согласно выбранным параметрам. Каждый слой подписан и дублирован иконкой, типы медиа объектов так же дублируются иконкой.

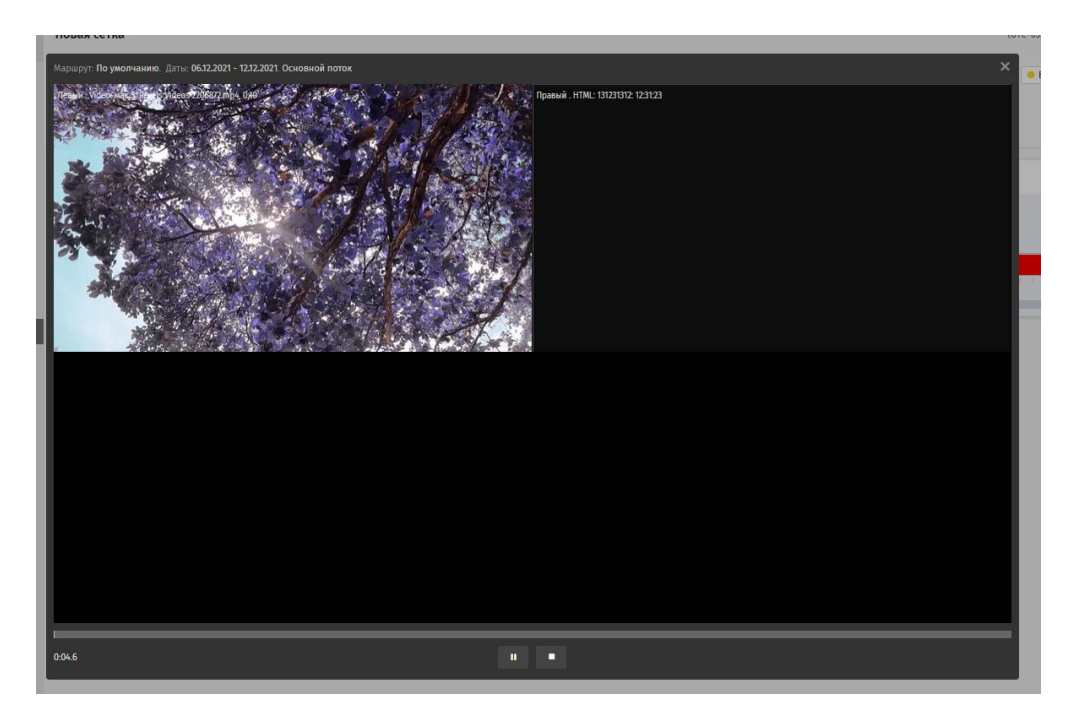

**Рисунок 88 - окно предпросмотра**

<span id="page-55-0"></span>**ВАЖНО**: медиа объекты типа HTML не отображаются в окне предпросмотра.

## **5.1.5.3.Медиа объекты**

В рабочей области расположены инструменты сортировки медиа объектов по типам, категориям, меткам. Доступна пагинация с указанием общего числа медиа объектов в Системе (рисунок 89 - [пагинация по разделу\)](#page-55-1).

Медиа объекты < 1 2 3 4 5 6 7 8 ... 133 > всего: 10611

#### **Рисунок 89 - пагинация по разделу**

<span id="page-55-1"></span>Для использования медиа объектов на слое и, переноса их в блок настройки выделите медиа объекты и нажмите **«Добавить»**. Чтобы снять выделение нажмите **«Сбросить».**

Медиа объекты доступные для размещения в сетке трансляции расположены под надписью *Доступные для выбора медиа объекты* (красный цвет). Медиа объекты не доступные для размещения на слое расположены ниже (желтый цвет). Уже добавленные на слой медиа объекты находятся справа (зеленый цвет) (рисунок 90).

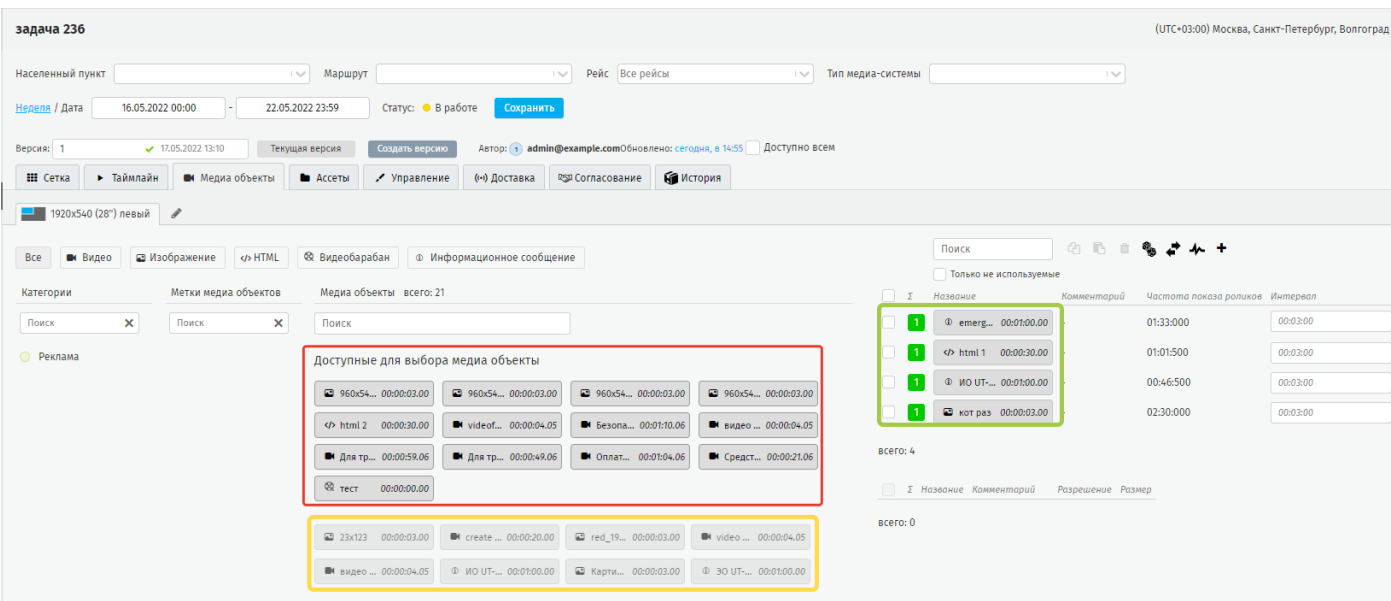

**Рисунок 90 - вкладка Медиа объекты**

Если на медиа объект наложено какое-либо ограничение, то он отмечается знаком  $\begin{bmatrix} 1 \end{bmatrix}$   $\begin{bmatrix} 250... & 00.00 \end{bmatrix}$  . Если медиа объект находиться в левой части рабочей области наведите на него курсор чтобы подробнее узнать о наложенном ограничении. Откроется всплывающее окно с подробной информацией. Если медиа объект расположен в правой части рабочей области, нажмите на него, в открывшемся окне будет указана информация об ограничении.

Медиа объекты с наложенными ограничениями могут быть добавлены в сетку трансляции, но публикации сетка не подлежит. Для публикации необходимо устранить все ограничения.

### **5.1.5.4.Ассеты**

Вкладка предназначена для добавления ассетов медиа объектов типа HTML к сетке трансляции.

чтобы добавить архив - файл ассета нажмите . Откроется выпадающий список с контекстным поиском. Выберите файлы, выбранные ассеты подсветятся

asset\_mow\_detail asset\_MOW\_detail.zip

При нажатии на подсвеченное синим название ассета Система скачает архив.

## **5.1.5.5.Управление**

синим. Для удаления ассета из списка нажмите .

Во вкладке доступен следующий функционал [\(рисунок 91\)](#page-57-0):

- присвоить сетке наименование;
- указать комментарий;
- назначить ответственного за сетку трансляции сотрудника;
- присвоить метку/метки сетке трансляции;
- сохранить JSON-файл сетки трансляции;
- сохранить шаблон сетки;
- подписать (если доступно) и опубликовать сетку трансляции;
- удалить сетку трансляции.

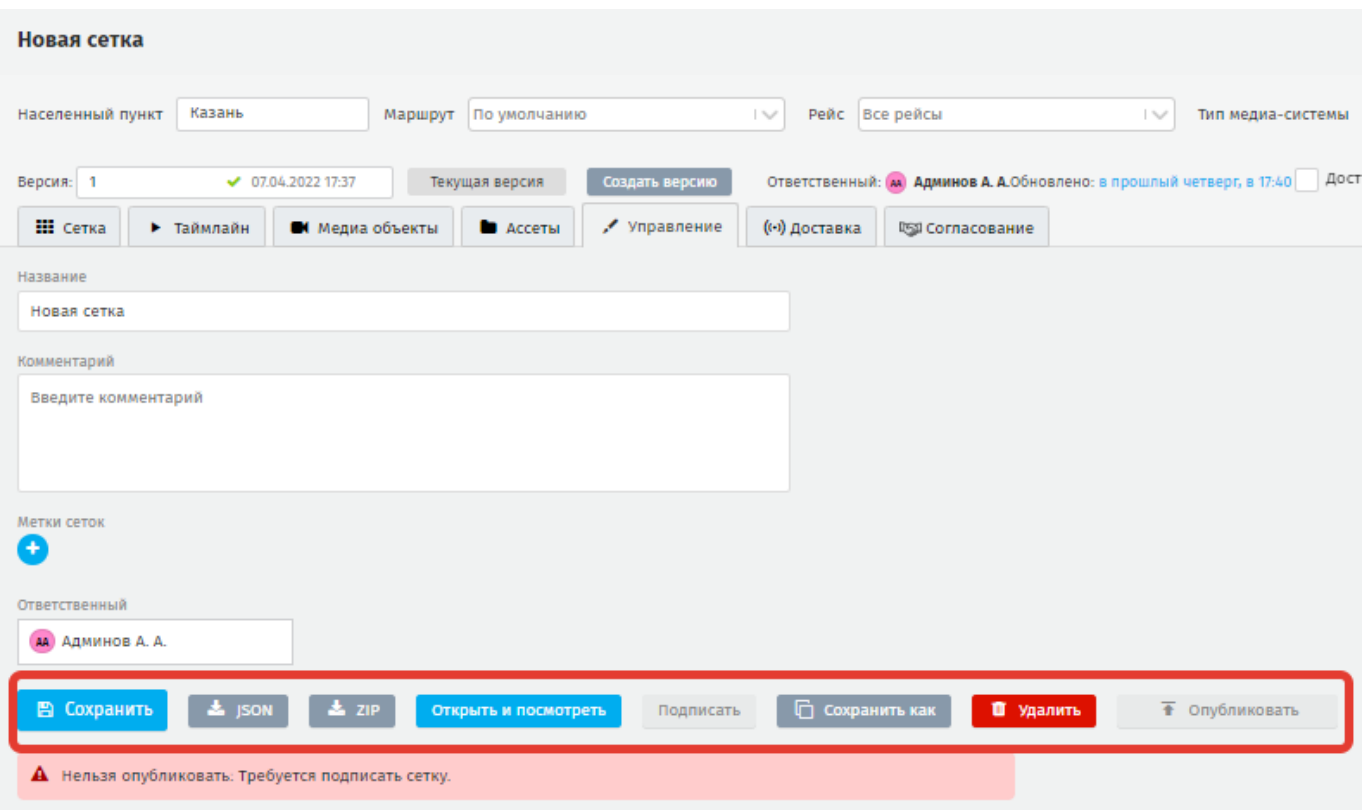

#### **Рисунок 91 - вкладка «Управление»**

<span id="page-57-0"></span>■ Сохранить – используется для сохранения изменений в окне вкладки;  $\triangle$  JSON - сохранить на компьютер JSON - файла сетки трансляции;  $\triangle$  ZIP - сохранить на компьютер архив сетки включая медиа объекты.

**ВАЖНО**: сохранение zip - архива доступно после подписи сетки и медиа объектов, которые она содержит.

Если у пользователя включена функция ЭЦП и правами роли назначена функция подписи и публикации сетки трансляции в эфир, то при создании сетки

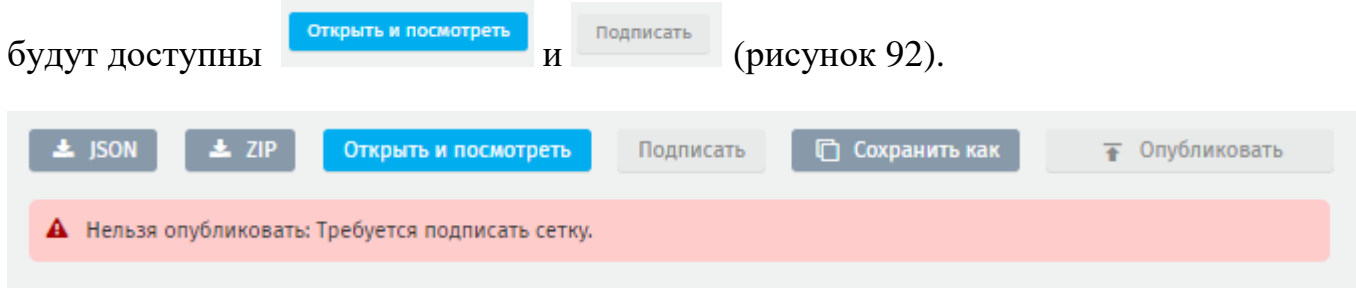

## **Рисунок 92 - интерфейс с включенной функцией подписи**

<span id="page-58-0"></span>Перед публикацией, необходимо удостовериться, что сетка создана корректно. Для этого нажмите **«Открыть и подписать»,** откроется вкладка **Сетки**, проверьте данные. Перейдите во вкладку **Управление,** если Система не вывела сообщения об ошибке, нажмите **«Подписать»** для подписи [\(рисунок 93\)](#page-58-1).

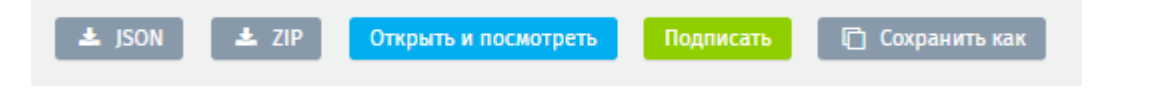

**Рисунок 93 - подпись сетки с включенной ЭЦП**

<span id="page-58-1"></span>Пользователю не доступна подпись/публикация Сетки (зависит от подключения функции ЭЦП) [\(рисунок 94\)](#page-58-2) если:

- отсутствует хотя бы один медиа объект в слое;
- не добавлено ни одного слоя;
- медиа объекты или ассеты не подписаны.

<span id="page-58-2"></span>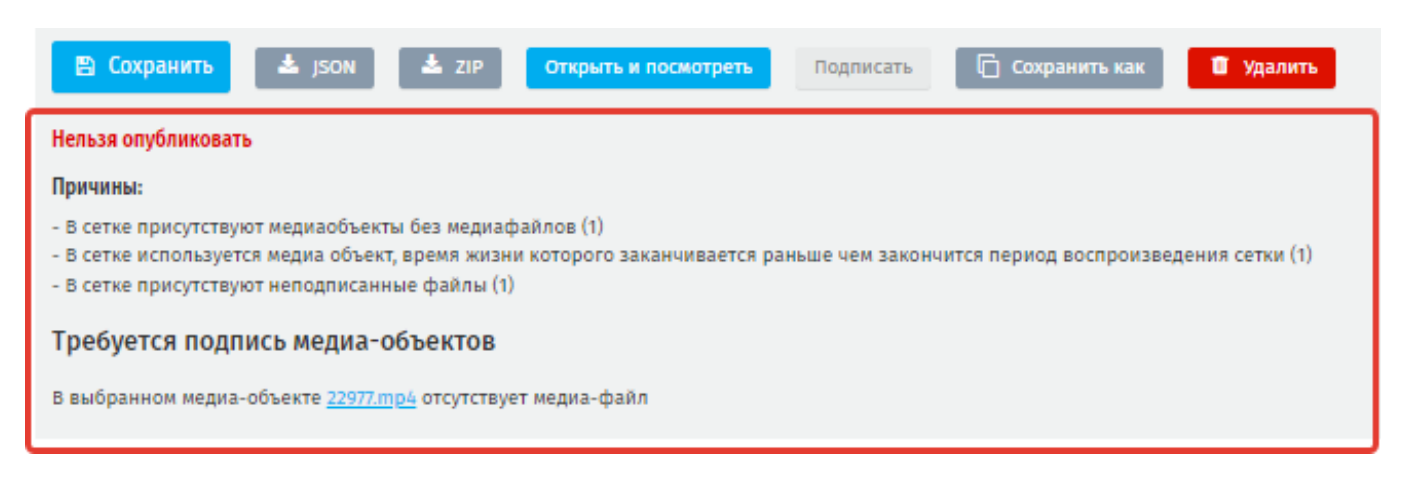

**Рисунок 94 - пример запрета публикации сетки**

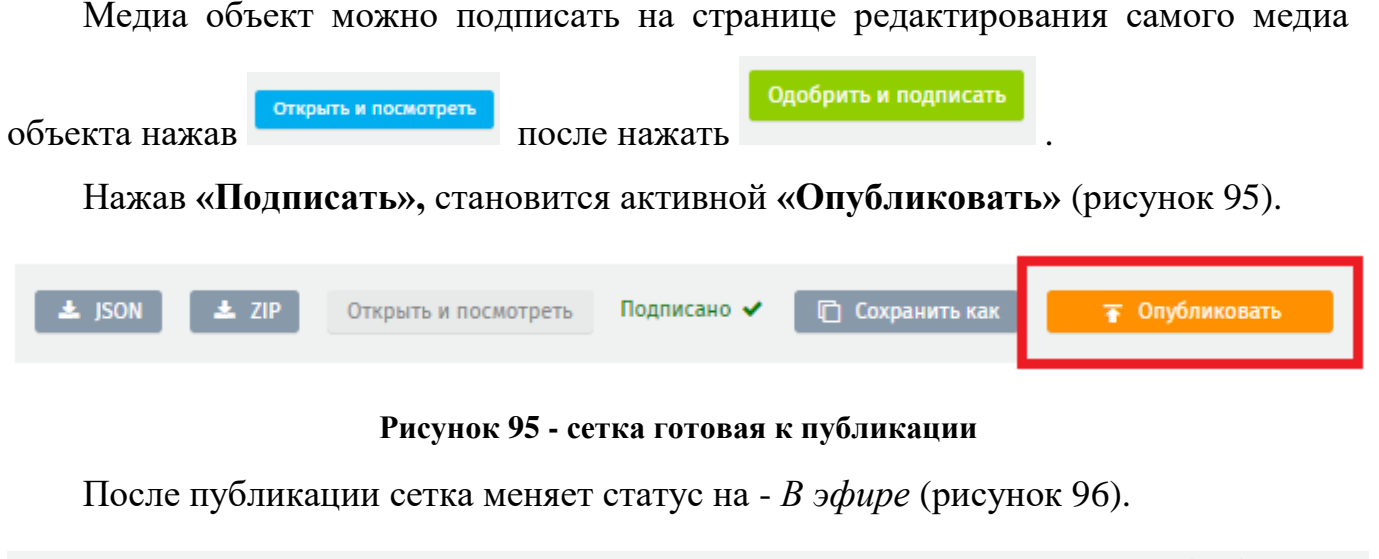

<span id="page-59-0"></span>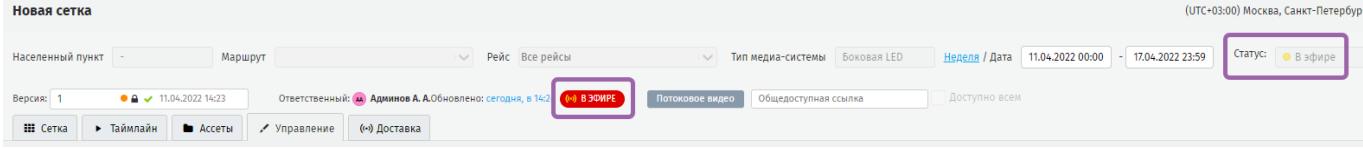

**Рисунок 96 - сетка в эфире**

<span id="page-59-1"></span>После публикации сетки появляется «Потоковое видео», при нажатии на которую создаётся общедоступная ссылка на опубликованную сетку [\(рисунок 97\)](#page-59-2).

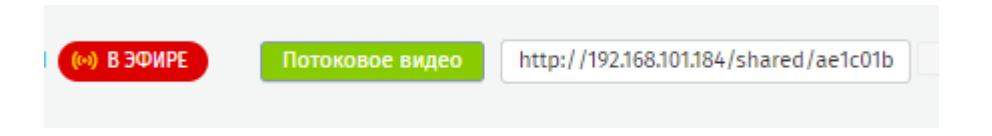

## **Рисунок 97 - общедоступная ссылка на сетку**

<span id="page-59-2"></span>Для снятия сетки с эфира нажмите – *В эфире*, нажмите «Ок» [\(рисунок 98\)](#page-59-3). Сетка изменит статус на – *В архиве* [\(рисунок 99](#page-59-4)*).*

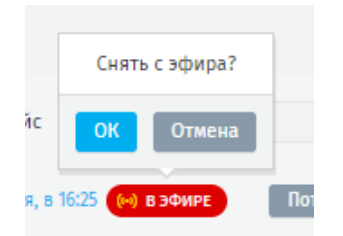

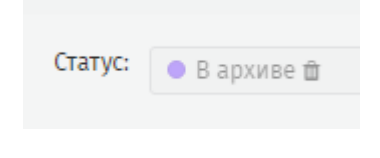

<span id="page-59-4"></span>**Рисунок 99 - статус сетки «В архиве**»

## **Рисунок 98 - снятие сетка с эфира**

<span id="page-59-3"></span>При этом на панели инструментов по настройке и управлению сеткой появится вкладка *«Удаление из архива»* [\(рисунок 100\)](#page-60-0).

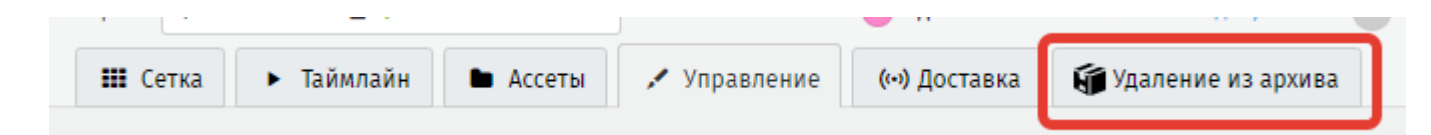

**Рисунок 100 - вкладка «Удаление из архива»**

<span id="page-60-0"></span>Во вкладке *«Удаление из архива»* нажмите «**Отправить на удаление»**, нажмите **«Ок»** для подтверждения. Откроется модальное окно с предупреждением о сроке хранения сетки [\(рисунок 101\)](#page-60-1). При согласии нажмите **«Продолжить».**

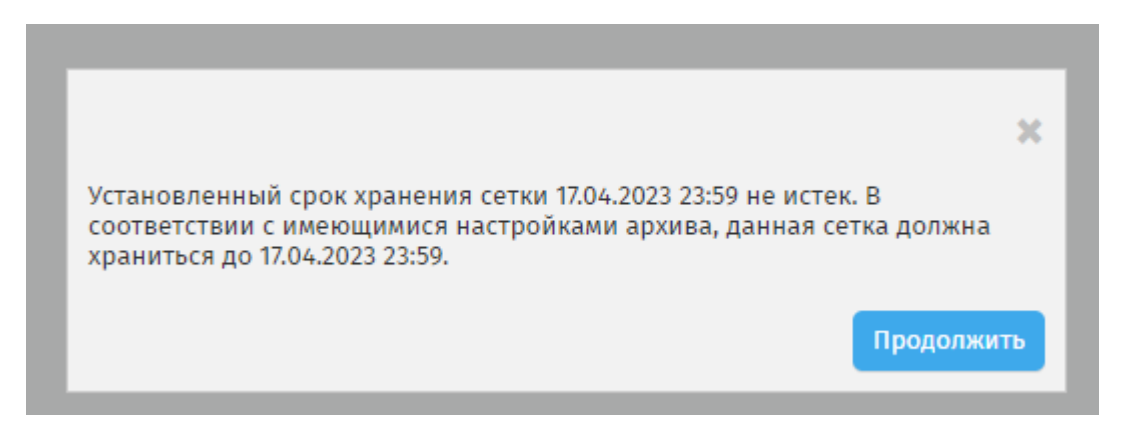

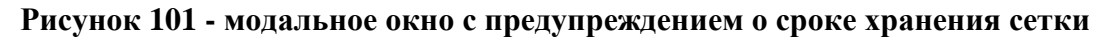

<span id="page-60-1"></span>Для согласования удаления нажмите **«Согласовать удаление»**, при несогласии нажмите **«Вернуть»** [\(рисунок 102\)](#page-60-2).

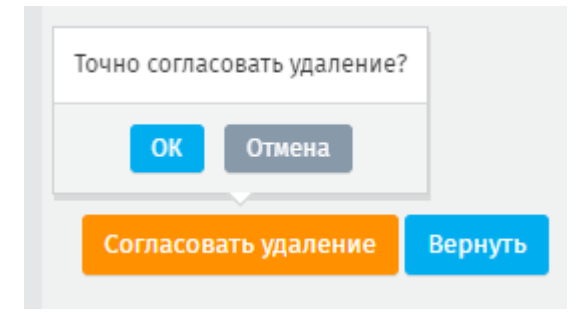

**Рисунок 102 - согласование удаления**

<span id="page-60-2"></span>Нажмите , система откроет раздел Архив.

# **5.1.5.6. Доставка**

В разделе устанавливается временной промежуток, в течение которого данная сетка будет передаваться для трансляции, независимо от того какой срок жизни для нее установлен (рисунок 96). Функционал используется с целью регулирования расхода трафика на медиапанелях с SIM-картой.

*Пример*: на рисунке 96 это с 13:00 по 14:00 11-ого и 12-ого апреля 2022 года.

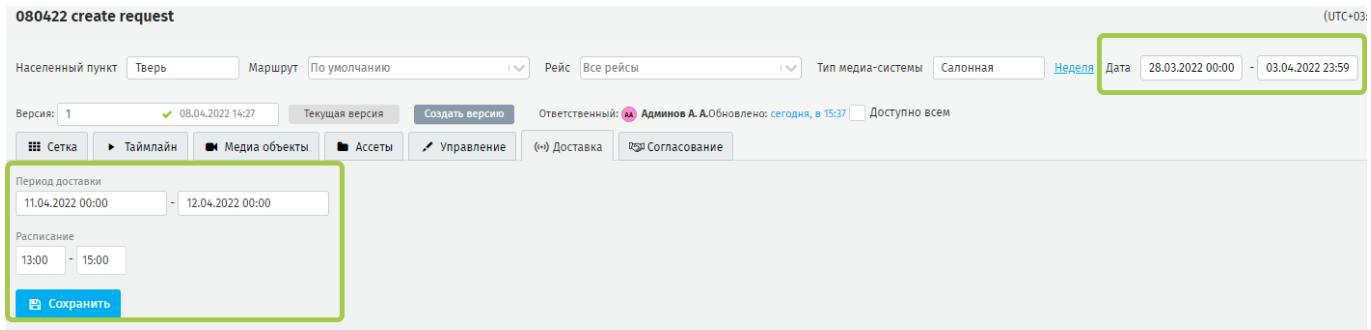

#### **Рисунок 103 - вкладка Доставка**

## **5.1.5.7.Согласование**

Пользователь, сформировавший сетку трансляции, но согласно роли не имеющий возможности ее публиковать, отправляет сетку на согласование пользователю, роль которого допускает согласование и публикацию сетки трансляции.

Для отправки сетки на согласование из выпадающего списка поля **Назначено**  выберите одного или нескольких лиц для согласования. Нажмите **«Отправить на согласование»** [\(рисунок 104\)](#page-61-0).

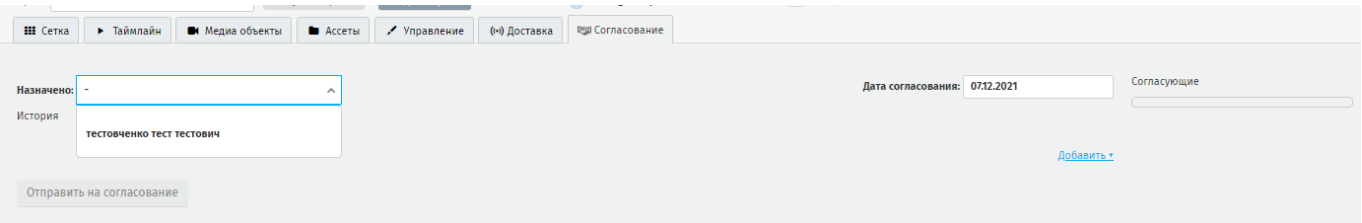

#### **Рисунок 104 - выбор согласующего из выпадающего списка**

<span id="page-61-0"></span>Выбранный согласующий появится в списке согласующих справа [\(рисунок](#page-61-1)  [105\)](#page-61-1).

|            |                           | Н Сетка   ▶ Таймлайн   ■ Медиа объекты   ● Ассеты   Управление   («») Доставка   © Согласование   ● |  |  |                               |              |
|------------|---------------------------|----------------------------------------------------------------------------------------------------|--|--|-------------------------------|--------------|
|            |                           |                                                                                                    |  |  |                               |              |
| Назначено: |                           |                                                                                                    |  |  | Дата согласования: 11.04.2022 | Согласующие  |
| История    |                           |                                                                                                    |  |  |                               | Админов А.А. |
|            |                           |                                                                                                    |  |  | Добавить +                    | 123          |
|            |                           |                                                                                                    |  |  |                               |              |
|            | Отправить на согласование |                                                                                                    |  |  |                               |              |

**Рисунок 105 - список согласующих лиц**

<span id="page-61-1"></span>Запись о согласовании появится в **Трансляции – Согласование** [\(рисунок 106\)](#page-62-0).

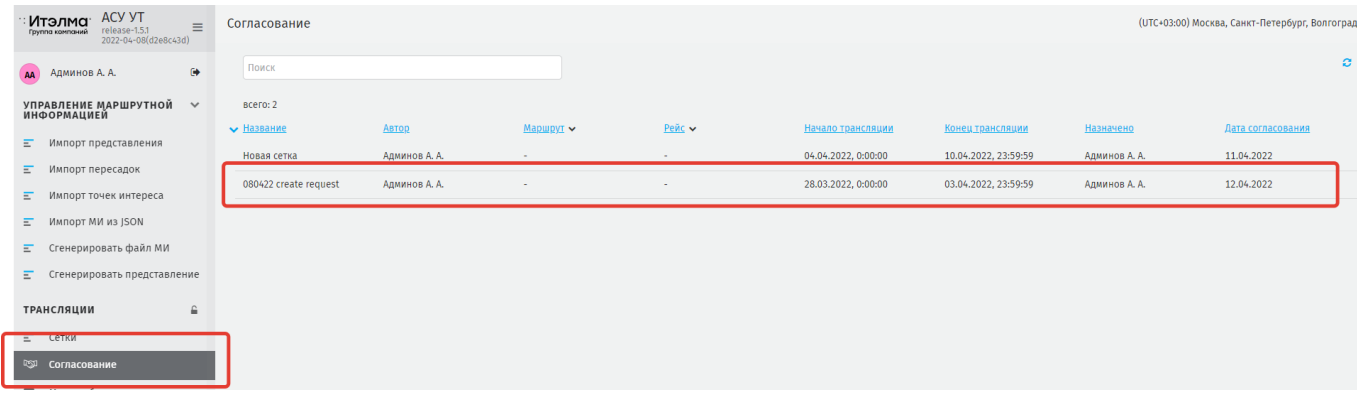

#### **Рисунок 106 - Трансляции – Согласование**

<span id="page-62-0"></span>Чтобы согласовать откройте запись в реестре, перейдите во вкладку «*Согласование»* [\(рисунок 107\)](#page-62-1).

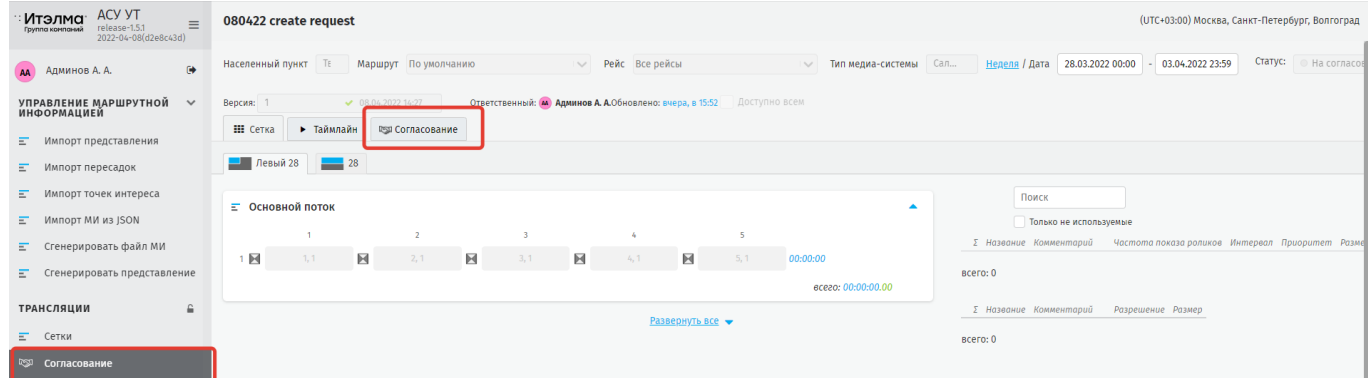

**Рисунок 107 - вкладка согласование**

<span id="page-62-1"></span>Согласуйте или откажите в согласовании сетки (рисунок 101 - 102).

Супер Администратор null admin@example.com 07.12.2021 17:36 .<br>Пользователь отказал в согласовании сетки: тест

#### **Рисунок 108 - отказ в согласовании**

Cynep Администратор null admin@example.com 07.12.2021 18:14 .<br>Пользователь согласовал сетку

## **Рисунок 109 - согласовано**

При согласовании в списке согласующих напротив имени согласующего появится отметка [\(рисунок 110\)](#page-63-0), приказе появится другая отметка [\(рисунок 111\)](#page-63-1).

<span id="page-63-0"></span>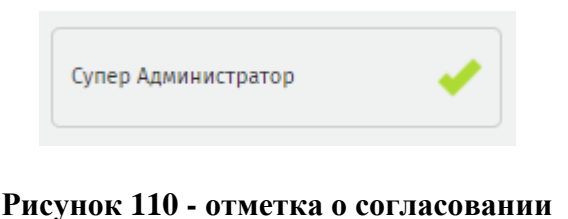

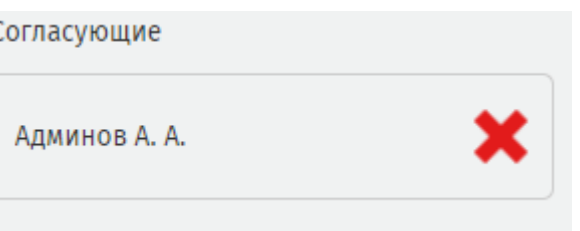

<span id="page-63-1"></span>**Рисунок 111 - отметка об отказе в согласовании**

# **5.2. Согласование**

В разделе меню отображается реестр сеток, отправленных на согласование [\(рисунок 112\)](#page-63-2).

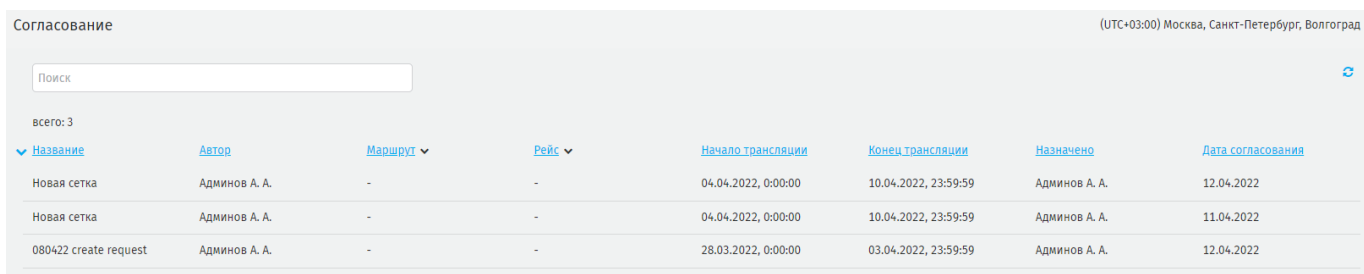

## **Рисунок 112 - реестр сеток отправленных на согласование**

<span id="page-63-2"></span>На странице раздела пользователю доступен поиск, а так, же параметры отображения записей в реестре:

- название,
- − автор,
- маршрут,
- рейс,
- начало трансляции,
- − конец трансляции,
- − назначено;
- дата согласования.

Для просмотра записи выберите ее в реестре, нажав на строку Система откроет рабочее окно записи. Дальнейшие действия описаны в 5.1.5.7.

## **5.3. Медиа объекты**

Раздел меню предназначен для загрузки, изменения и настройки медиа объектов, которые будут использоваться в сетках трансляции и отображаться на медиапанелях в транспортных средствах.

# **5.3.1. Инструменты управления разделом**

На главной странице доступны сортировка по полям, поиск по разделу, фильтрация по различным параметрам, стандартная пагинация, вывод данных на странице по статусу или исполнителю (рисунки 106 - 112).

| <b>ACY YT</b><br>Итэлма<br>$\equiv$<br>release-1.5.1<br>Гоугию контоний<br>2022-04-08(d2e8c43d) | Медиа объекты                      | (UTC+03:00) Москва, Санкт-Пете       |                                                      |                        |                         |                           |                  |                                  |                                   |               |  |
|-------------------------------------------------------------------------------------------------|------------------------------------|--------------------------------------|------------------------------------------------------|------------------------|-------------------------|---------------------------|------------------|----------------------------------|-----------------------------------|---------------|--|
| $\ddot{\phantom{a}}$<br><b>AA</b> АДМИНОВ А. А.                                                 | ви Видео<br><b>Bce</b>             |                                      | • Изображение   со HTML   Ф Информационное сообщение | Шаблон медиа объектов: |                         |                           |                  |                                  |                                   |               |  |
| УПРАВЛЕНИЕ МАРШРУТНОЙ ∨<br>ИНФОРМАЦИЕЙ                                                          | Статусы -                          | Подписант: -<br>Метки медиа объектов | Медиа объекты < 1 2 3 4 5 6 7 8  23 > всего: 226     |                        |                         |                           |                  |                                  |                                   |               |  |
| Импорт представления<br>Ξ.                                                                      | Категории                          |                                      |                                                      |                        |                         |                           |                  |                                  |                                   |               |  |
| Импорт пересадок<br>Ξ                                                                           | $\times$<br>Поиск                  | $\times$<br>Поиск                    | Поиск                                                |                        | Создать                 | • Создать из файлов       |                  |                                  |                                   |               |  |
| Импорт точек интереса<br>Ξ                                                                      | 1 <sub>MAA</sub>                   | 6 54                                 | Название                                             | Категория              | Метки медиа<br>объектов | План / Факт               | Обновлено↓       | Caйл                             | Статус                            | Поллисант     |  |
| Импорт MИ из JSON                                                                               | Category_AUTOTEST<br><b>O</b> HTML | • 8 марта<br>В Новый год             | • Схема общая синяя.png                              | • Картинки             | $\bullet$               | $00:00:03.001 -$          | 12.04.2022 11:02 | Схема общая синяя png В работе   |                                   |               |  |
| Сгенерировать файл МИ<br>Ε.                                                                     | <b>• Анапа</b>                     | • Проверка                           | без комментария                                      |                        |                         |                           |                  |                                  |                                   |               |  |
| • Сгенерировать представление                                                                   | • Весна                            |                                      | 01 png.png                                           | $\sim$                 |                         | $00:00:03.001 -$          | 11.04.2022 13:54 | 01 png.png                       | Проверен и подписан Админов А.А.  |               |  |
| ТРАНСЛЯЦИИ<br>$\hat{\mathbf{u}}$                                                                | • Видео                            |                                      | без комментария                                      |                        |                         |                           |                  |                                  |                                   |               |  |
| $E$ Сетки                                                                                       | • Картинки<br>• Реклама            |                                      | a test<br>без комментария                            | $\sim$                 |                         | $00:00:30.001 -$          | 11.04.2022 10:57 | $2$ <i>j</i> $R$ $R$             | Проверен и подписан Админов А. А. |               |  |
| Ру Согласование                                                                                 | TecT                               |                                      |                                                      |                        |                         |                           |                  |                                  |                                   |               |  |
| <b>• В • Медиа объекты</b>                                                                      |                                    |                                      | <b>IN AUTOTEST VIDEO 1</b><br>без комментария        | Category AUTOTEST      |                         | 00:00:30.00   00:00:48.16 | 11.04.2022 10:57 | videofortest960x540.mp4 B pa6ore |                                   | Админов А. А. |  |
| $\Box$<br>Информационные оповещения<br><b>В</b> Экстренные оповещения                           |                                    |                                      | <b>© йцукен</b><br>без комментария                   | $\sim$                 |                         | $000100.001 -$            | 08.04.2022 15:44 | emergency-alerts.zip             | В работе                          |               |  |

**Рисунок 113 - общий вид раздела**

| <b>ACY YT</b><br>: Итэлма<br>$\equiv$<br>release-1.5.1<br>Группа компаний<br>2022-04-08(d2e8c43d) | Медиа объекты<br>(UTC+03:00) Москва, Санкт-По                                                                     |                                                  |           |                                        |                  |             |                                  |              |  |  |  |
|---------------------------------------------------------------------------------------------------|----------------------------------------------------------------------------------------------------|--------------------------------------------------|-----------|----------------------------------------|------------------|-------------|----------------------------------|--------------|--|--|--|
| $\ddot{\mathbf{e}}$                                                                               | Шаблон медиа объектов:<br><b>OD HTML</b><br>Ф Информационное сообщение<br>• Изображение<br>ви Видео<br><b>Bce</b> |                                                  |           |                                        |                  |             |                                  |              |  |  |  |
| УПРАВЛЕНИЕ МАРШРУТНОЙ ∨<br>ИНФОРМАЦИЕЙ                                                            | Статусы -<br>Подписант: -                                                                                         |                                                  |           |                                        |                  |             |                                  |              |  |  |  |
| Импорт представления<br>Ξ                                                                         | Метки медиа объектов<br>Категории                                                                                 | Медиа объекты < 1 2 3 4 5 6 7 8  23 > всего: 225 |           |                                        |                  |             |                                  |              |  |  |  |
| Ξ<br>Импорт пересадок                                                                             | $\pmb{\times}$<br>$\times$<br>Поиск<br>Поиск                                                                      | Поиск                                            | Создать   | • Создать из файлов                    |                  |             |                                  |              |  |  |  |
| Ξ<br>Импорт точек интереса                                                                        | <b>B</b> 54<br>1 <sub>MAR</sub>                                                                                   | Название                                         | Категория | Метки медиа<br>План / Факт<br>объектов | Обновлено        | Файлф       | Статус                           | Подписант    |  |  |  |
| $\overline{E}$ Импорт МИ из JSON                                                                  | $\bullet$ 8 Mapra<br>Category_AUTOTEST                                                                            |                                                  |           |                                        |                  |             |                                  |              |  |  |  |
| Сгенерировать файл МИ<br>Ξ                                                                        | <b>O</b> HTML<br>• Новый год<br>Проверка<br>• Анапа                                                               | $\Box$ 01 png.png<br>без комментария             |           | $00:00:03.001 -$                       | 11.04.2022 13:54 | 01 png.png  | Проверен и подписан              | Админов А.А. |  |  |  |
| Сгенерировать представление<br>Ξ                                                                  | • Весна                                                                                                    | 03 jpeg.jpg                                      | <b>.</b>  | $00:00:03.001 -$                       | 07.04.2022 12:28 | 03 jpeg.jpg | Проверен и подписан Админов А.А. |              |  |  |  |
| ТРАНСЛЯЦИИ<br>$\hat{=}$                                                                           | • Видео                                                                                                    | без комментария                                  |           |                                        |                  |             |                                  |              |  |  |  |
|                                                                                                   | • Картинки                                                                                                    | $\Box$ 05.pdf                                    |           |                                        |                  |             |                                  |              |  |  |  |
| $E$ Сетки                                                                                         | • Реклама                                                                                                    | без комментария                                  |           | $00:00:03.001 -$                       | 07.04.2022 12:28 | 05.pdf      | Проверен и подписан Админов А.А. |              |  |  |  |
| the property of the control of the con-                                                           |                                                                                                    |                                                  |           |                                        |                  |             |                                  |              |  |  |  |

**Рисунок 114 - сортировка по полям**

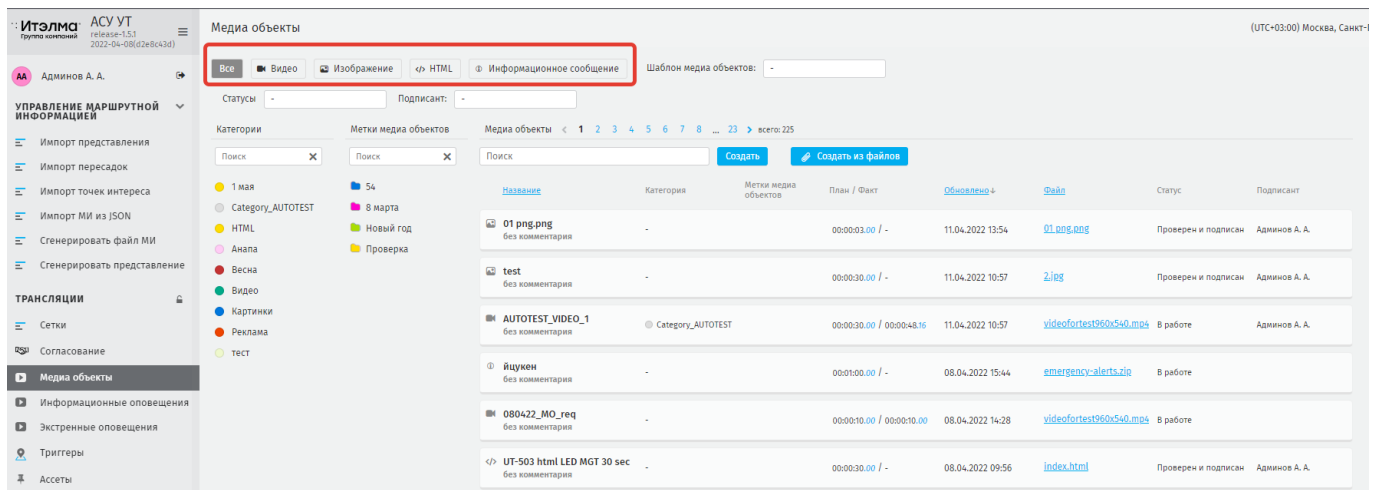

## **Рисунок 115 - фильтрация реестра по типу медиа объекта**

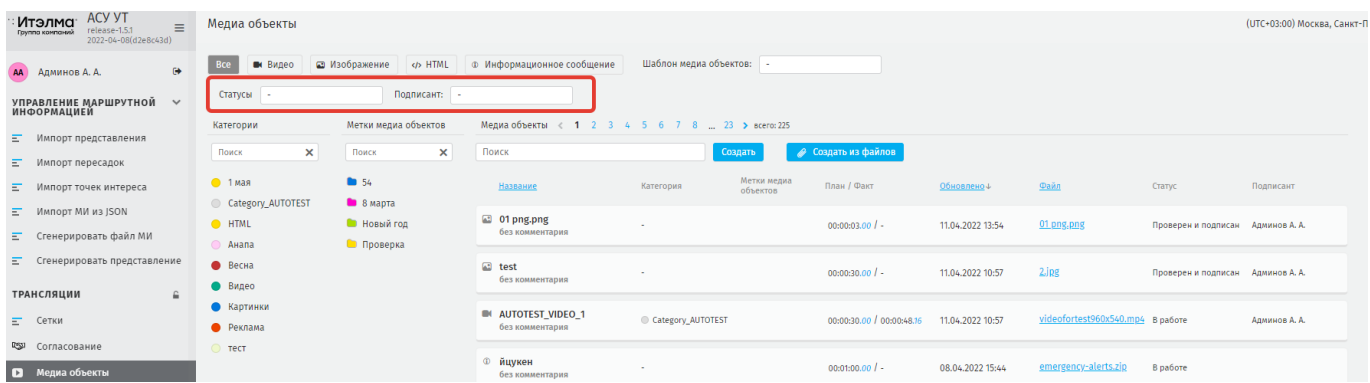

## **Рисунок 116 - фильтрация реестра по статусу и подписанту**

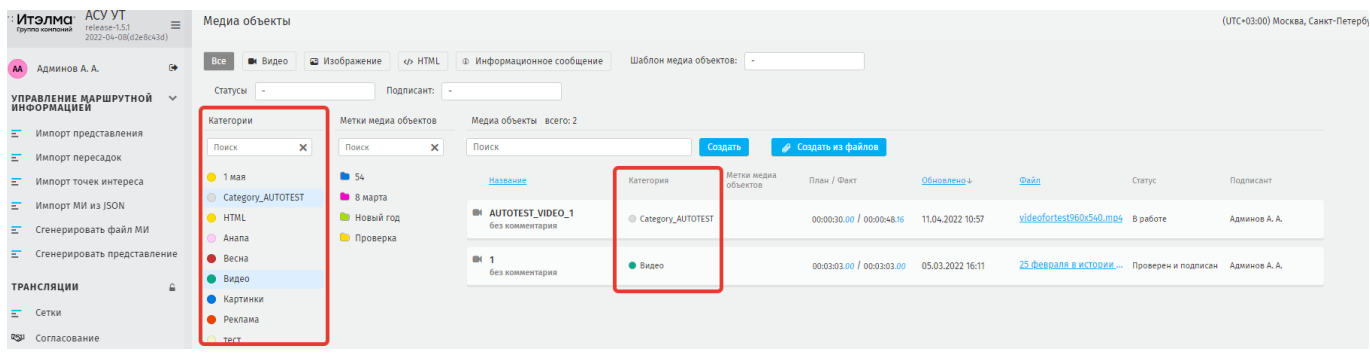

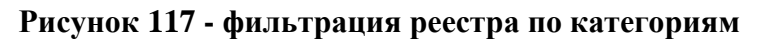

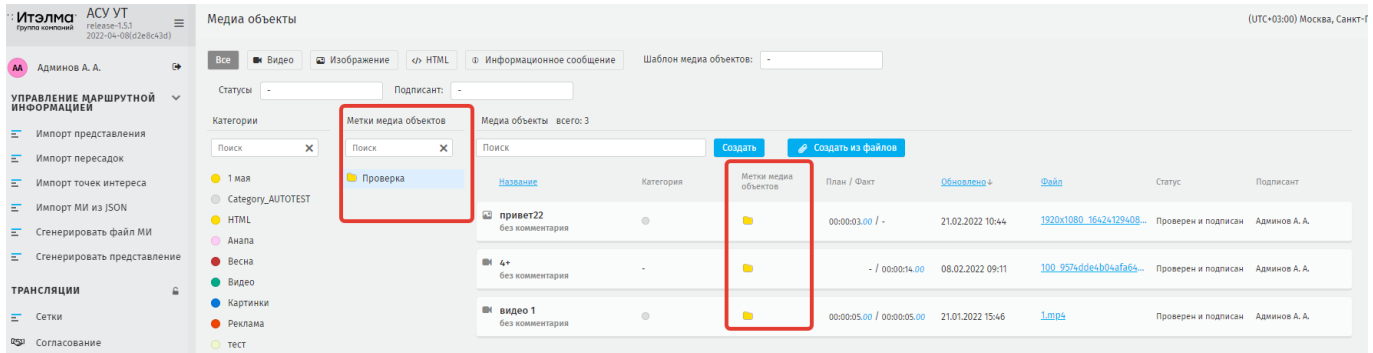

## **Рисунок 118 - фильтрация реестра по меткам**

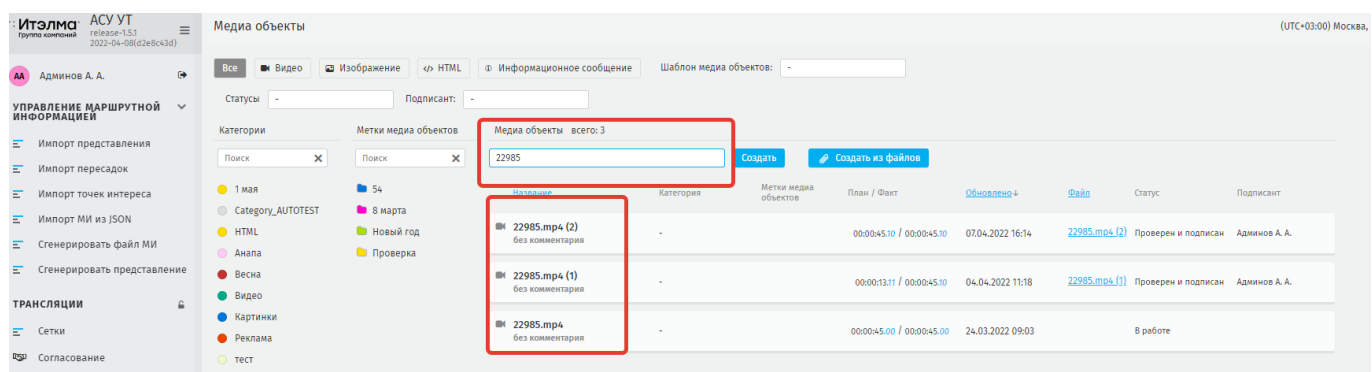

# **Рисунок 119 - фильтрация реестра по поиску**

# **5.3.2. Создание медиа объекта**

Для создания медиа объекта на главной странице раздела нажмите **«Создать»** [\(рисунок 120\)](#page-66-0).

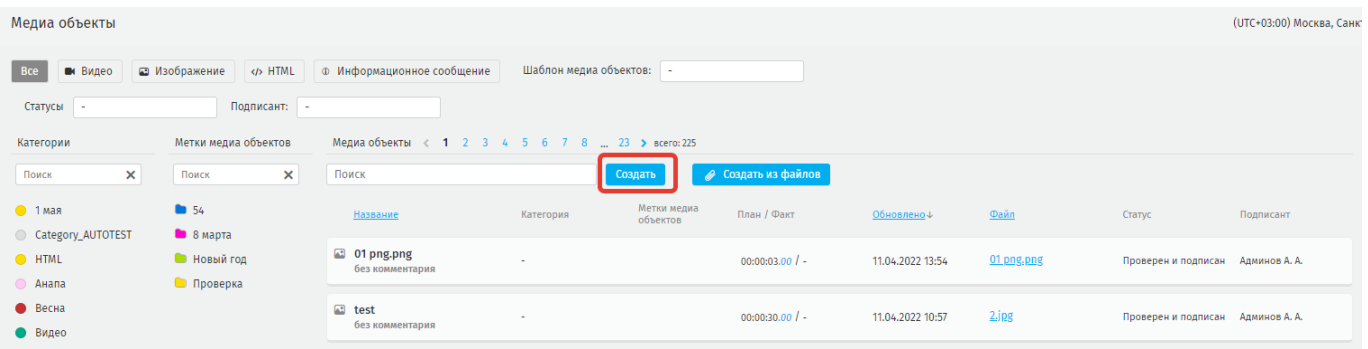

## **Рисунок 120 - создание медиа объекта**

<span id="page-66-0"></span>Система откроет рабочее окно создания медиа объекта [\(рисунок 121\)](#page-67-0), заполните пустые поля.

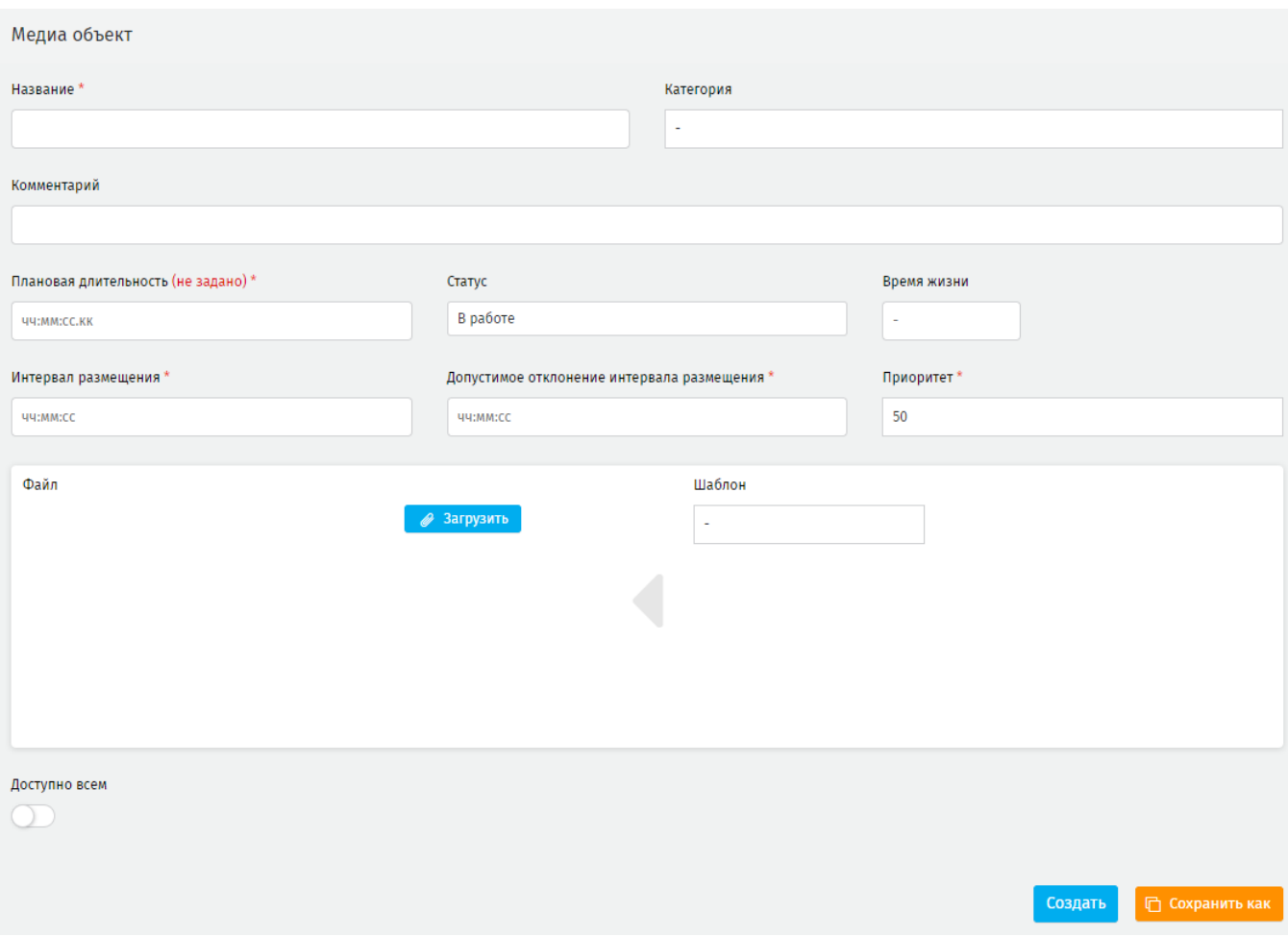

**Рисунок 121 - рабочее окно создания медиа объекта**

<span id="page-67-0"></span>**Название\*** – введите название, под которым медиа объект будет доступен для дальнейшей работы. Нельзя дважды использовать одно и тоже название медиа объекта.

**Категория** – выбор категории (видео, изображение, HTML, информационное сообщение) медиа объекта из выпадающего списка.

**Комментарий** – произвольное поле, задаётся пользователем.

**Плановая длительность\*** (не менее 3-х секунд) – длительность медиа объекта, задаваемая пользователем по форме чч:мм:сс.кк, где чч – часы, мм – минуты, сс – секунды и кк – кадры. По истечении плановой длительности медиа файла воспроизведение сетки трансляции будет продолжено независимо от того, успел ли медиа объект проиграться полностью. Если же фактическая длительность медиа объекта меньше, чем плановая, он будет проигрываться по кругу до тех пор, пока не истечёт время, указанное в плановой длительности.

**ВАЖНО**: если плановая длительность не задана пользователем специально, то она будет заполнена автоматически и равна фактической длительности для видео, 00:00:03.01 для изображения и 23:59:59.00 для HTML. Данные значения при необходимости можно изменить.

**Статус** – выберите статус из выпадающего списка. Статусы *«В работе», «Готов», «Требует модерации»* устанавливает пользователь. Статус *«Проверен и подписан»* медиа объект получает после его подписания ЭЦП.

**Время жизни** – дата, при наступлении которой медиа объект считается просроченным, публикация сетки с его участием невозможна.

**ВАЖНО**: при попытке публикации сетки, содержащей медиа объект, время жизни которого короче, чем срок трансляции сетки, система выведет сообщение о невозможности публикации сетки трансляции с указанием количества таких объектов [\(рисунок 122\)](#page-68-0).

#### Нельзя опубликовать

#### Причины:

- В сетке используется медиа объект, время жизни которого заканчивается раньше чем закончится период воспроизведения сетки (1)

#### **Рисунок 122 - сообщение о невозможности публикации сетки трансляции**

<span id="page-68-0"></span>Параметры определяющие настройки автоматического размещения медиа объектов в сетке трансляции:

**интервал размещения\*** – период времени, раньше которого медиа система **НЕ** должна запускать повторное воспроизведение данного медиа объекта. Не может быть менее 1 сек. Значения по умолчанию: видео – 15 мин; изображение – 3 мин;  $HTML - 3$  мин.

**допустимое отклонение интервала размещения\*** – промежуток времени, на который допустимо нарушить заданный интервал размещения (например, если при автоматическом размещении невозможно точно вместить все медиа объекты с учётом их разрешений, Система может сдвинуть некоторые по хронометражу назад или вперёд. Это будет визуально отмечено цветной полосой справа блока с медиа объектом на потоке в сетке трансляции. Значение по умолчанию – 3 секунды;

69

**приоритет\*** – параметр, определяющий очередь медиа объекта на размещение в сетке трансляции при автоматическом распределении контента. Значение по умолчанию – 50.

Ниже расположена область загрузки медиа объектов различного типа: видео, HTML, изображения, информационного сообщения. Нажмите **«Загрузить»** для загрузки медиа объекта [\(рисунок 123\)](#page-69-0).

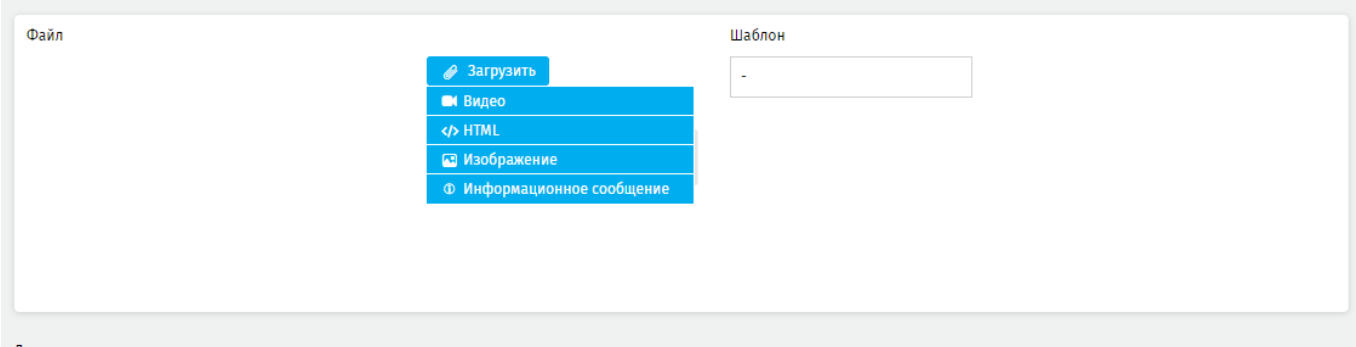

#### **Рисунок 123 - область загрузки медиа объекта**

<span id="page-69-0"></span>При попытке загрузить файл не того формата, который был выбран для загрузки, Система выведет предупреждение [\(рисунок 124\)](#page-69-1).

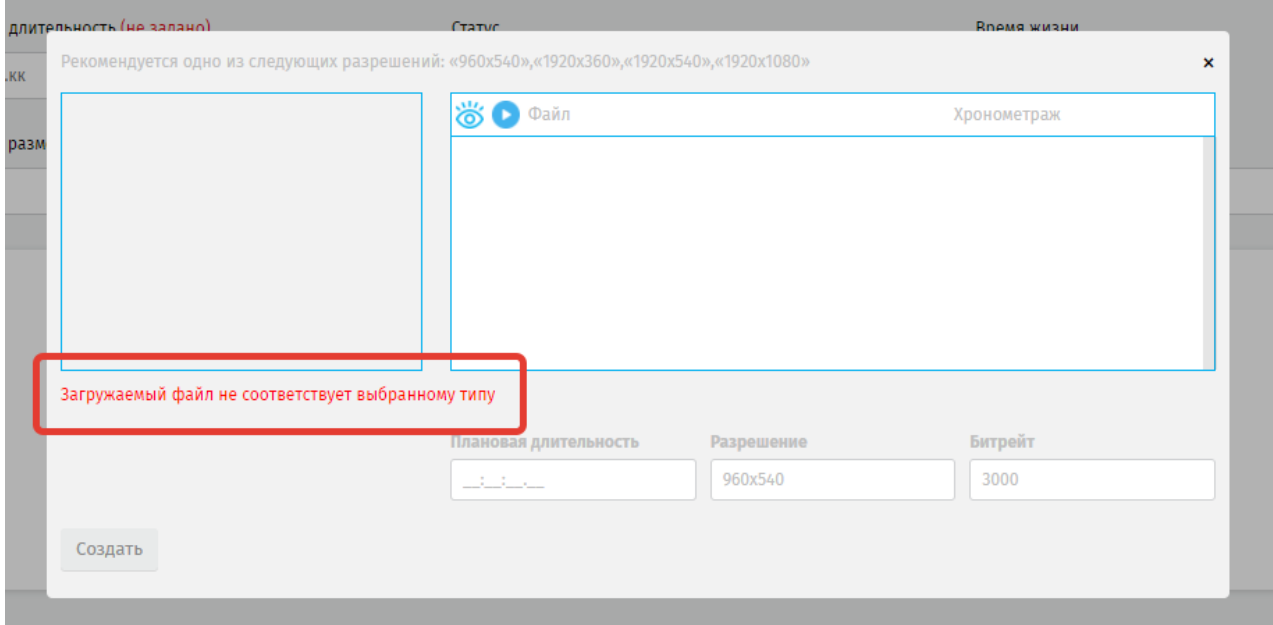

#### **Рисунок 124 - уведомление о несоответствии**

<span id="page-69-1"></span>**ВАЖНО**: функция предпросмотра доступна только для изображений и видео.

После загрузки корректного типа медиа объекта Система сохранит медиа объект и вернется к рабочему окну создания медиа объекта.

Нажмите **«Создать»** для сохранения данных медиа объекта и запись отобразиться в реестре на странице раздела.

Для корректировки или просмотра настроек медиа объекта нажмите на запись в реестре. Система откроет страницу медиа объекта [\(рисунок 125\)](#page-70-0).

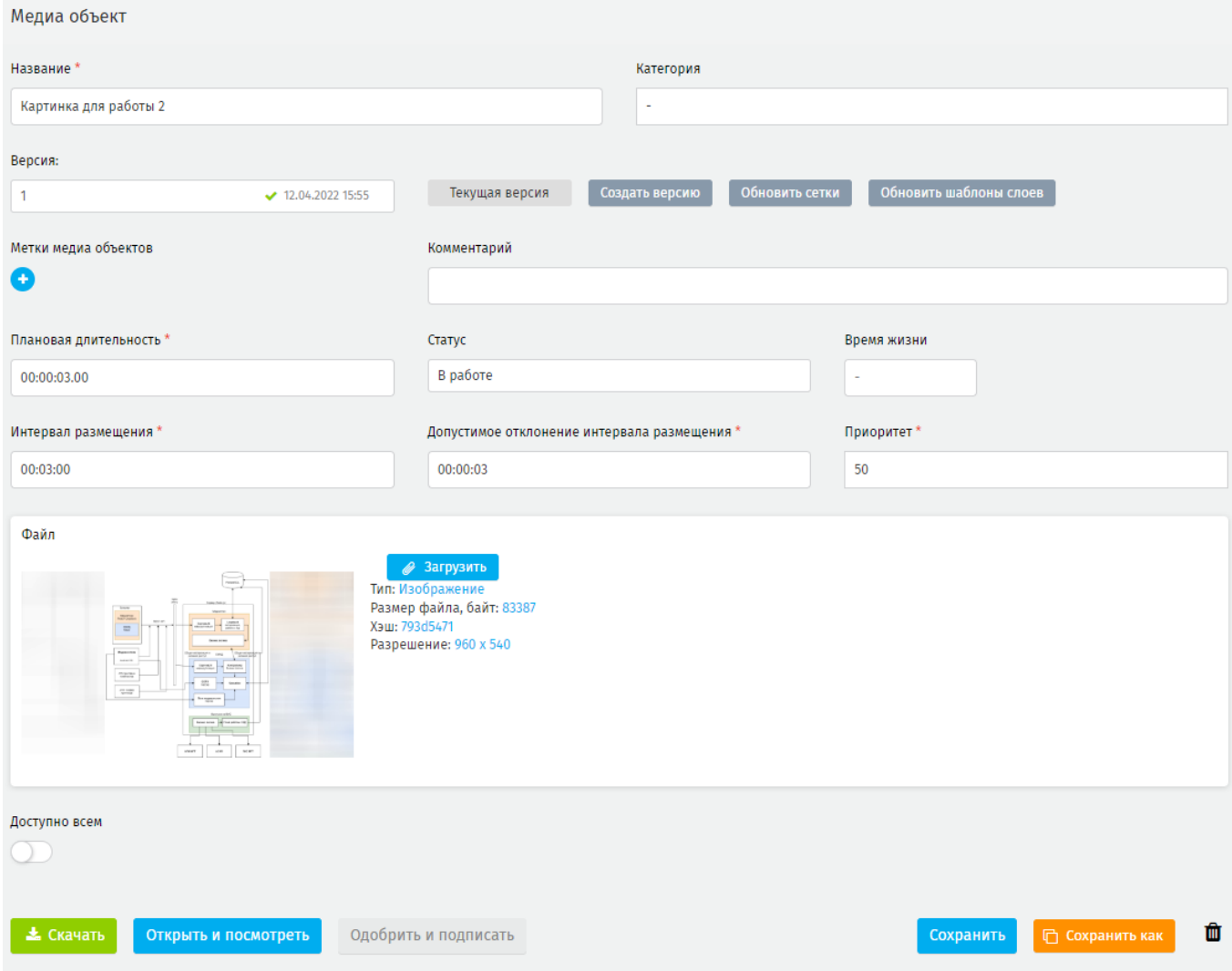

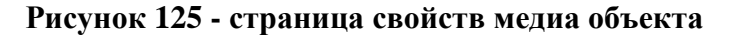

<span id="page-70-0"></span>На странице отображаются следующие элементы:

**версия** – версионность созданного медиа объекта. Под версией медиа объекта подразумевается состояние его параметров, зафиксированных в определенный момент времени. Версия может быть текущей и дополнительной.

Если версия только что создана, она автоматически открывается в рабочем окне и имеет статус текущая [\(рисунок 126\)](#page-71-0). Текущая версия отображается в реестре медиа объектов и участвует в сетках трансляций. Текущей может быть только одна версия, и она назначается пользователем.

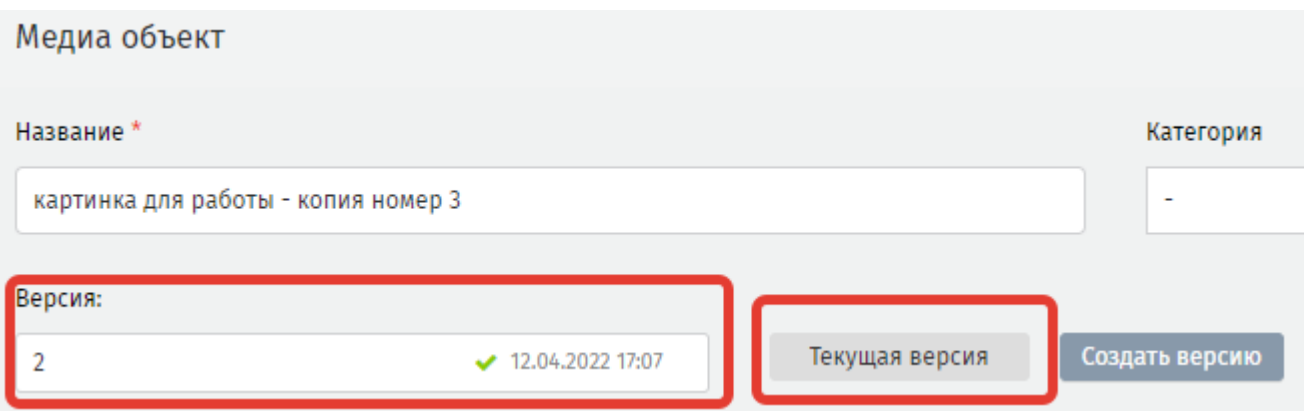

**Рисунок 126 - текущая версия медиа объекта**

<span id="page-71-0"></span>Если версия дополнительная, то вместо **«Текущая версия»** будет доступна **«Сделать текущей»** [\(рисунок 127\)](#page-71-1).

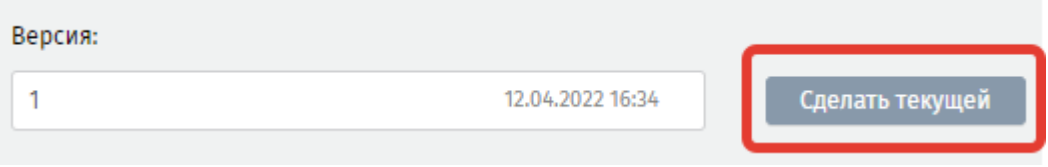

**Рисунок 127 - назначение дополнительной версии медиа объекта текущей**

<span id="page-71-1"></span>**«Создать версию»** - для создания новой версии медиа объекта. При нажатии Система откроет модальное окно [\(рисунок 128\)](#page-71-2).

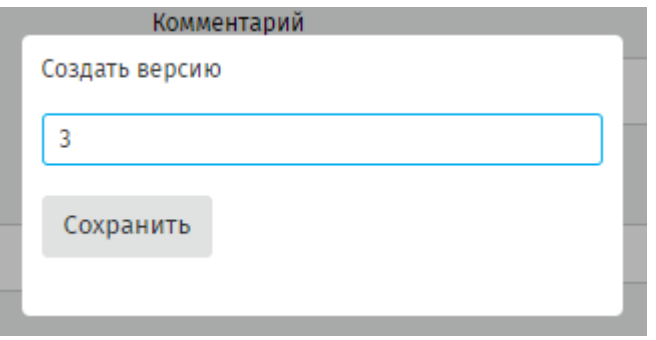

**Рисунок 128 - модальное окно создания новой версии**

<span id="page-71-2"></span>В модальном окне введите наименование версии медиа объекта, нажмите **«Сохранить».** Система сохранит версию медиа объекта и добавит ее в выпадающий список поля **Версия** [\(рисунок 129\)](#page-72-0). Все версии медиа объекта настраиваются и подписываются отдельно. Текущая версия имеет отметку зеленого цвета [\(рисунок](#page-72-0)  [129\)](#page-72-0).
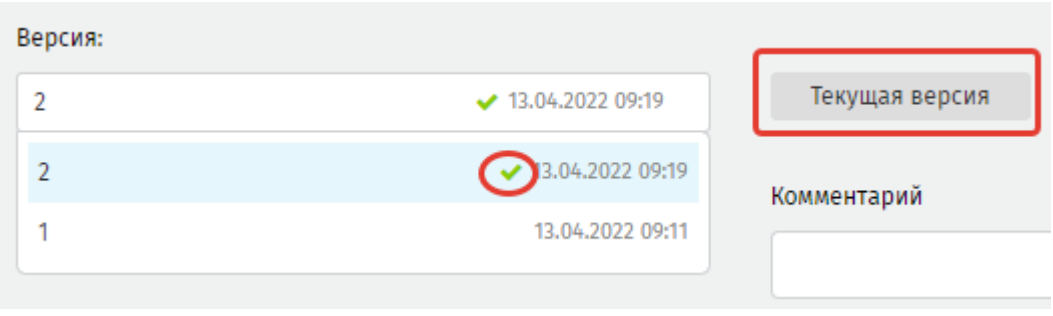

**Рисунок 129 - текущая версия медиа объекта**

**«Обновить сетки»** - используется для обновления сеток, где используется измененный медиа объект. При нажатии на **«Обновить сетки»** Система формирует модальное окно с перечнем сеток, в которых присутствует медиа объект. Используя чек-боксы отметьте сетки трансляции, в которых следует обновить данные о версии. Для подтверждения нажмите **«Обновить сетки»** [\(рисунок 130\)](#page-72-0).

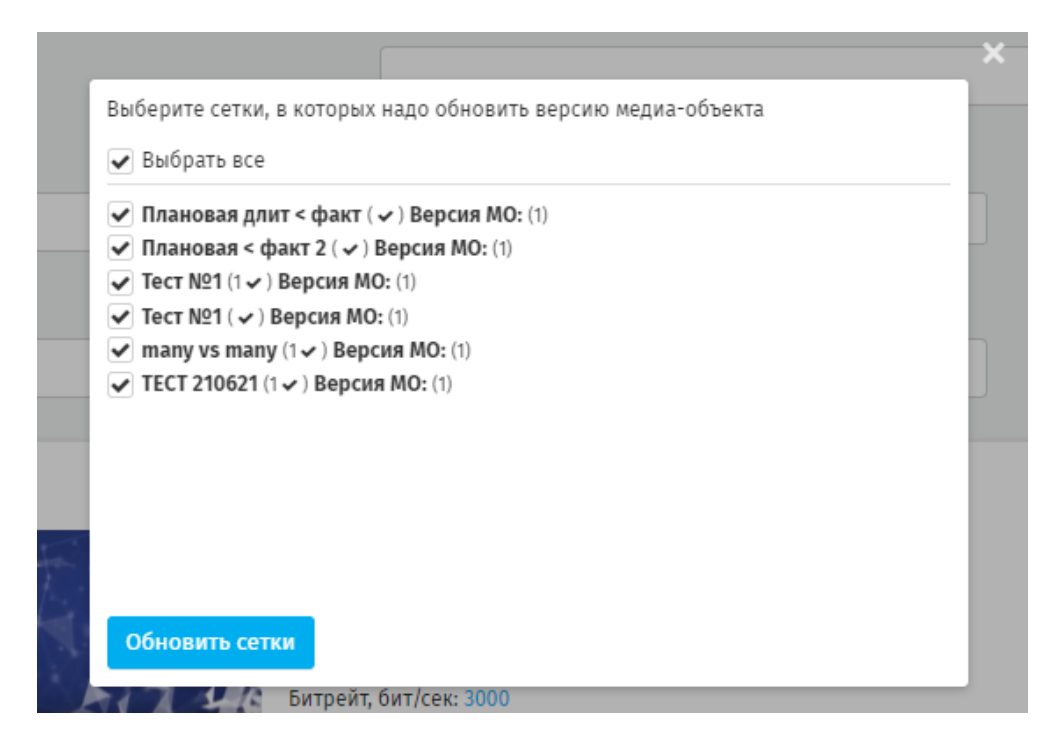

**Рисунок 130 - обновление сеток трансляции**

<span id="page-72-0"></span>**«Обновить шаблоны слоёв»** - используется для обновления параметров версии медиа объекта, используемой в шаблоне слоя. Принцип работы аналогичен **«Обновить сетки».**

**Метки медиа объектов** – применяются для назначения на медиа объект какойлибо отличительной метки. Метки используются для фильтрации, сортировки и поиска медиа объектов в реестре. Возможно назначать несколько меток на один медиа объект [\(рисунок 131\)](#page-73-0).

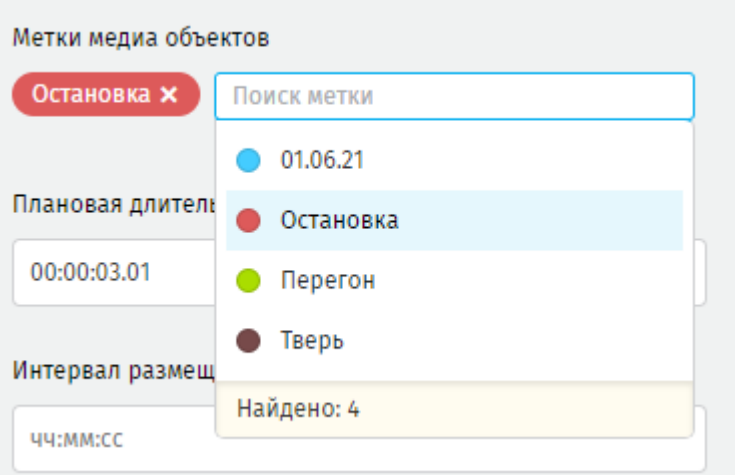

### **Рисунок 131 - назначение метки на медиа объект**

<span id="page-73-0"></span>**«Скачать»** – для сохранения медиа объекта в виде файла на ПК Пользователя. Медиа объект сохраняется как zip-архив с наименованием типа «media-id»;

**«Открыть и подписать**» – модальное окно предпросмотра;

**«Одобрить и подписать»** – для согласования медиа объекта ЭЦП, требуется для публикации сетки трансляции, содержащей данный медиа объект. Становится активной только после подписи. После публикации статус медиа объекта автоматически изменится на *Подписан* [\(рисунок 132\)](#page-73-1).

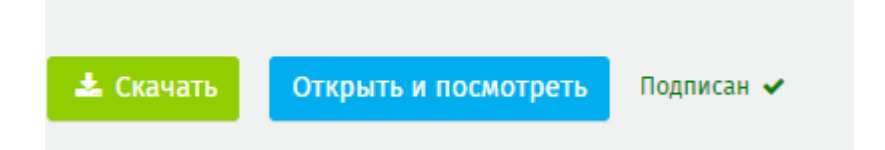

### **Рисунок 132 - медиа объект подписан**

<span id="page-73-1"></span>**«Сохранить»** - фиксирует состояние медиа объекта и его настройки.

**«Сохранить как»** - нажмите для создания копии медиа объекта [\(рисунок 133\)](#page-74-0).

Созданная копия отобразиться в общем реестре с указанным названием.

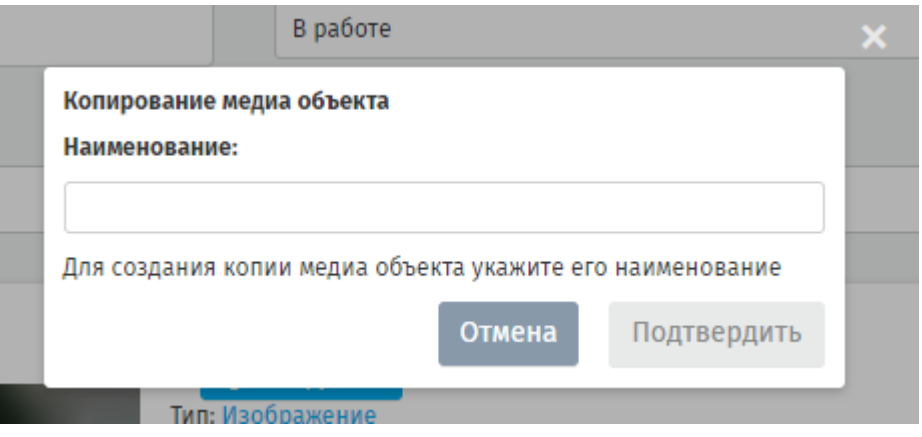

**Рисунок 133 - создание копии медиа объекта**

<span id="page-74-0"></span>**Корзина** - удаление медиа объекта. Удаление возможно до добавления медиа объекта в сетку трансляции.

Если медиа объект уже используется в сетке трансляции на его странице доступен перечень этих сеток (рисунок 134).

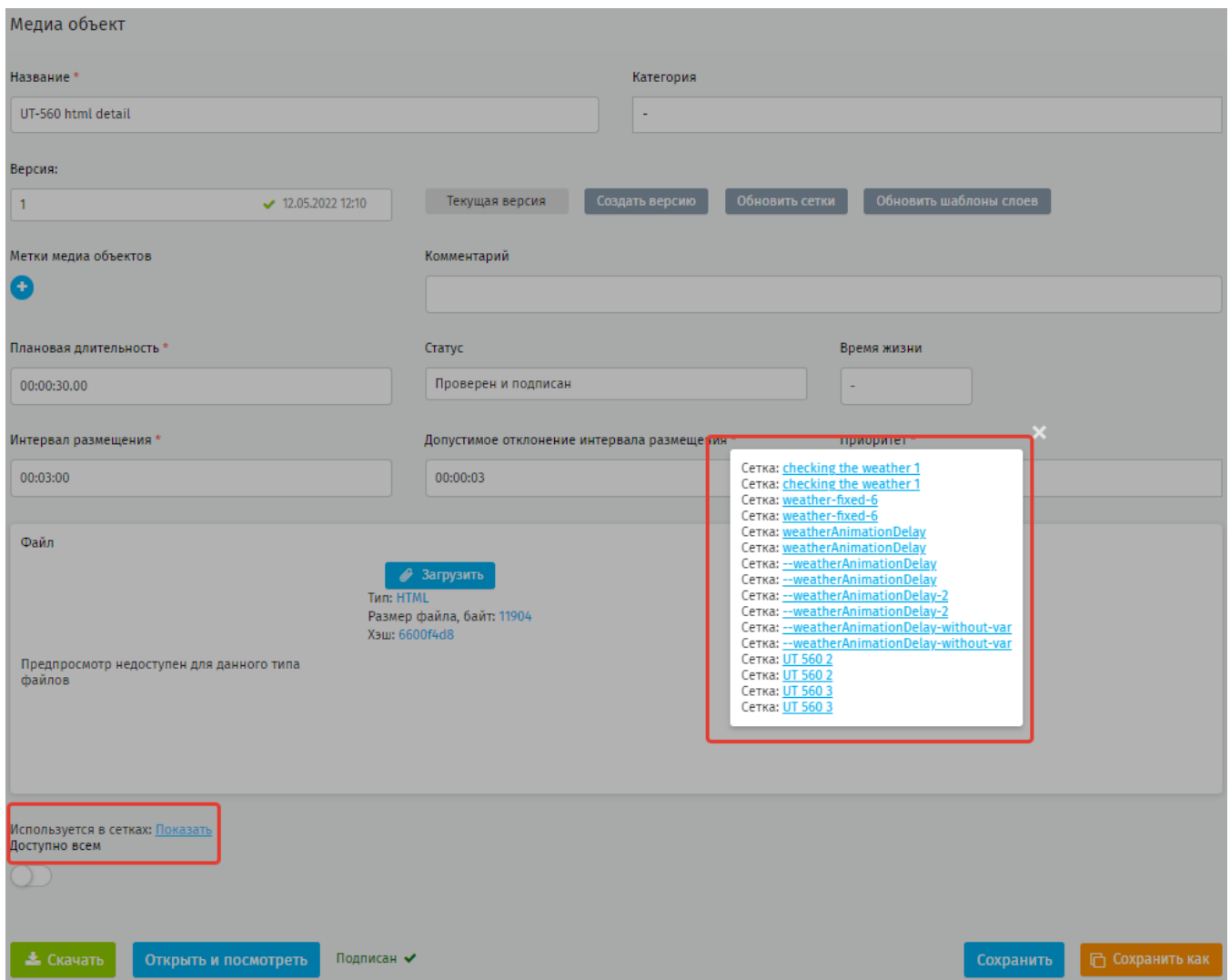

**Рисунок 134 - дополнительный функционал в рабочем окне медиа объекта**

# **5.3.2.1.Загрузка изображения**

К загрузке в Систему рекомендуется одно из следующих разрешений: «960х540», «1920х360», «1920х540», «1920х1080» изображения.

При загрузке изображения, не соответствующего указанному размеру, оно будет адаптировано под выбранный размер: по вертикали файл вписывается полностью, пустые места по бокам заполняются с эффектом радиального размытия. Если же исходное изображение слишком широкое – оно обрежется от центра [\(рисунок 135-](#page-75-0) [адаптация изображения под размер экрана\)](#page-75-1).

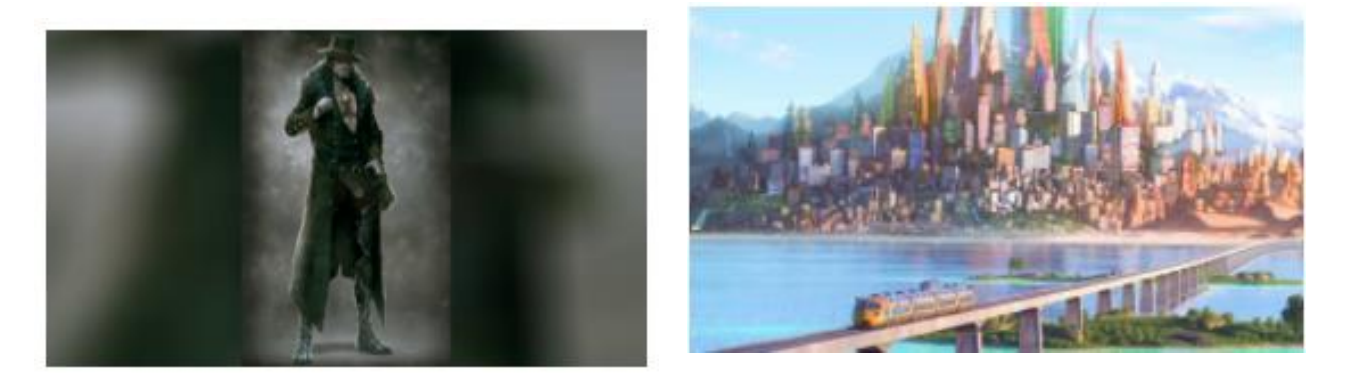

**Рисунок 135 - адаптация изображения под размер экрана**

<span id="page-75-1"></span><span id="page-75-0"></span>После выбора файла с изображением Система открывает модальное окно [\(рисунок 136\)](#page-75-2). просмотренный файл отмечается зелёной галочкой.

<span id="page-75-2"></span>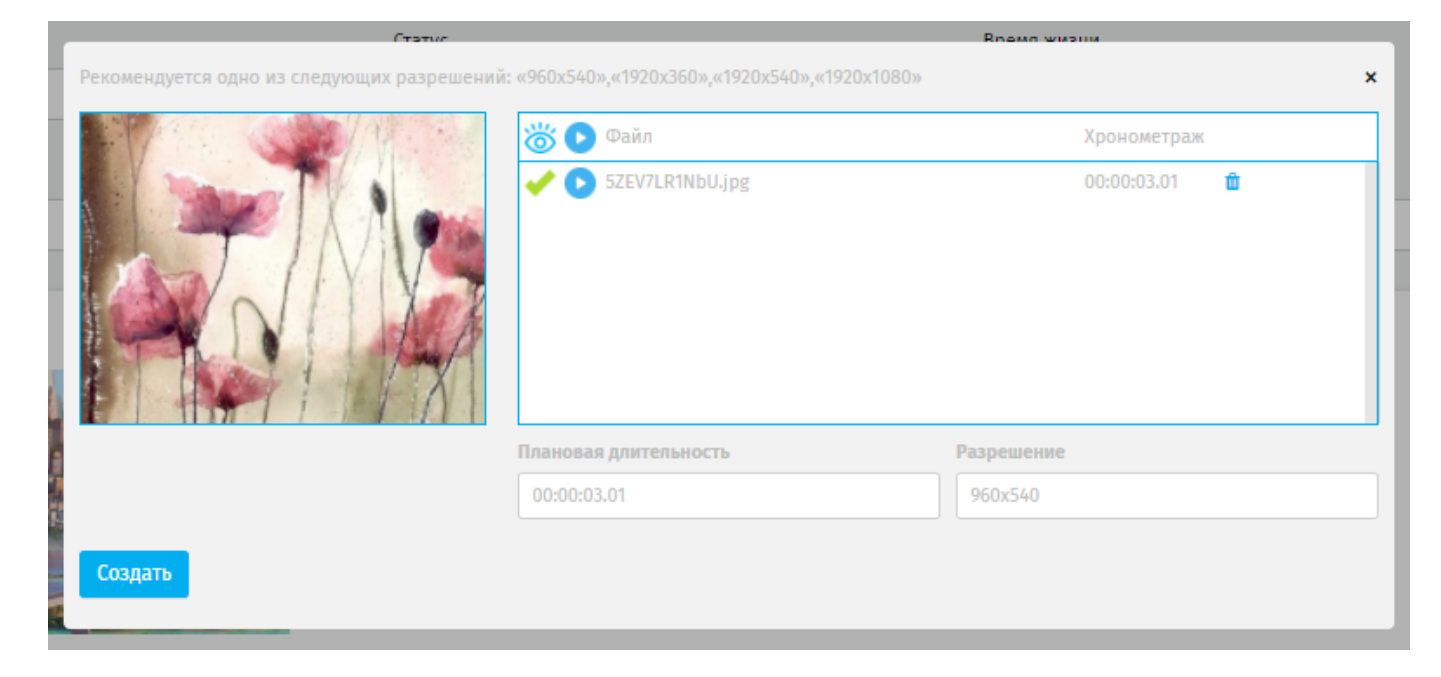

**Рисунок 136 - модальное окно загрузки изображения**

Для изображений значение параметра *Плановая длительность* по умолчанию 00:00:03.01. Параметр доступен для редактирования.

Значение параметра *Разрешение* по умолчанию 960х540.

Если качество изображения будет недостаточно высоким, явится уведомление (рисунок 137).

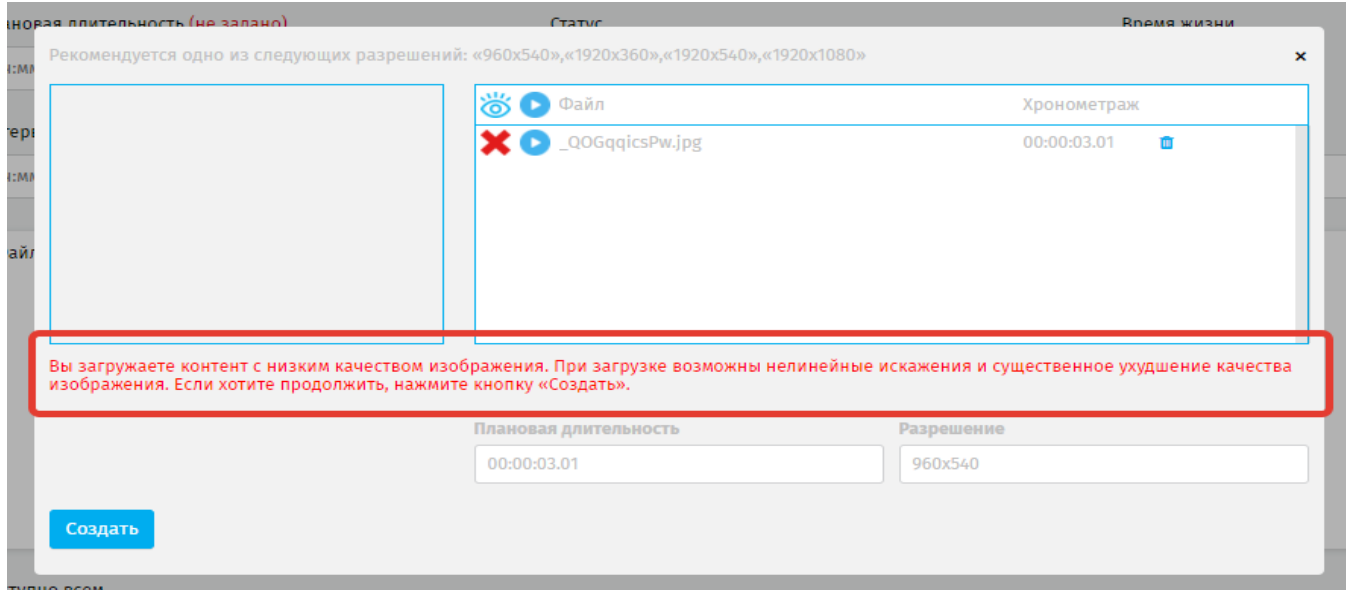

**Рисунок 137 - уведомление о загрузке изображения низкого качества**

Для загрузки файла изображения нажмите **«Создать».** Загруженный файл отобразится в окне предпросмотра. При необходимости загруженный файл можно

заменить, нажав **«Загрузить»** в окне предпросмотра (рисунок 138).

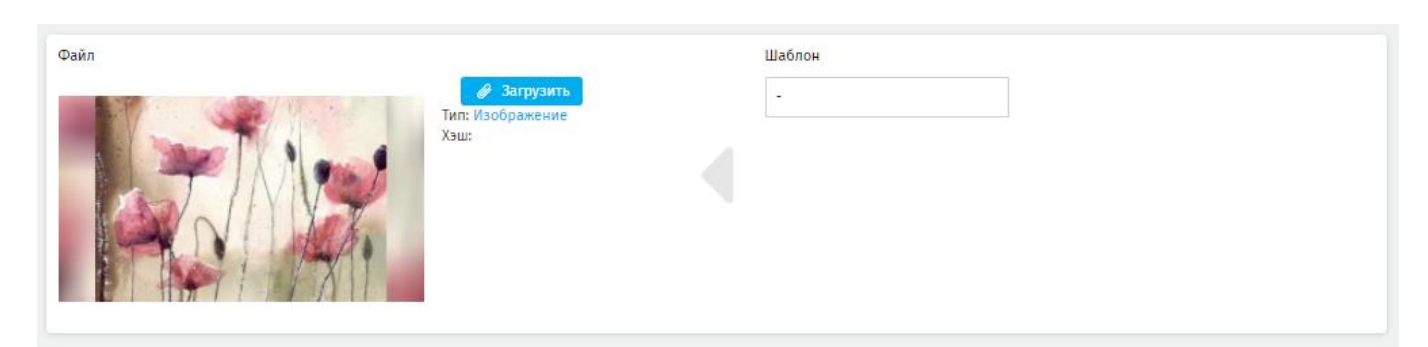

# **Рисунок 138 - окно предпросмотра**

# **5.3.2.2.Загрузка HTML (представления)**

Файлы HTML (файлы представлений) состоят из самого html и его ассета (папки с наполнением страницы) и загружаются по отдельности.

Через **Трансляции – Медиа объекты** загружается только сам html-файл. Ассеты загружаются в **Трансляции – Ассеты**.

К загрузке рекомендуется одно из следующих разрешений: «960х540», «1920х360», «1920х540», «1920х1080». Как правило представления разрабатываются под конкретное разрешение экрана.

После выбора файла с представлением Система откроет модальное окно (рисунок 139).

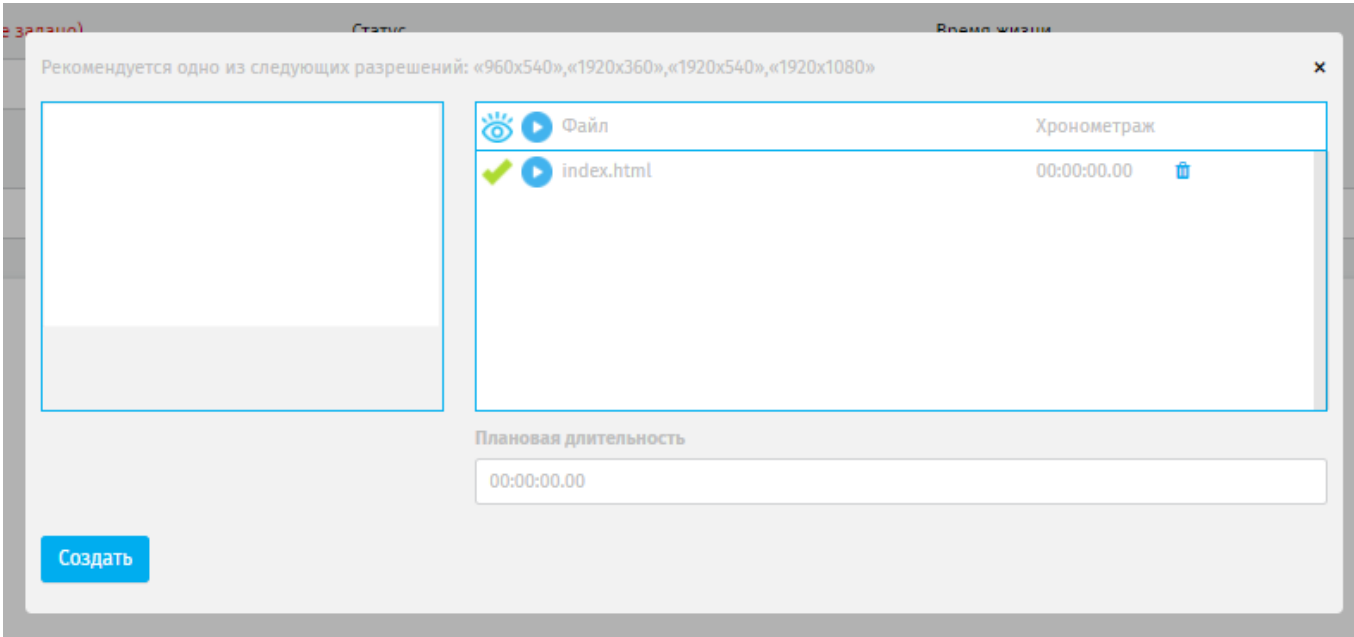

#### **Рисунок 139 - модальное окно загрузки HTML**

Для HTML значение параметра *Плановая длительность* по умолчанию ставится равным 00:00:00.00. Рекомендуется устанавливать плановую длительность представления не менее 8 часов.

Для загрузки файла HTML установите плановую длительность и нажмите **«Создать».** При необходимости загруженный файл можно заменить, нажав **«Загрузить»** в окне предпросмотра.

### **5.3.2.3.Загрузка видео**

К загрузке рекомендуется одно из следующих разрешений: «960х540», «1920х360», «1920х540», «1920х1080» видео.

При загрузке видео, не соответствующего указанному размеру, оно будет адаптировано под выбранный размер: по вертикали файл вписывается полностью, пустые места по бокам заполняются с эффектом радиального размытия. Если же исходное видео слишком широкое – оно обрежется от центра. Просмотренный файл отмечается зелёной галочкой (рисунок 140).

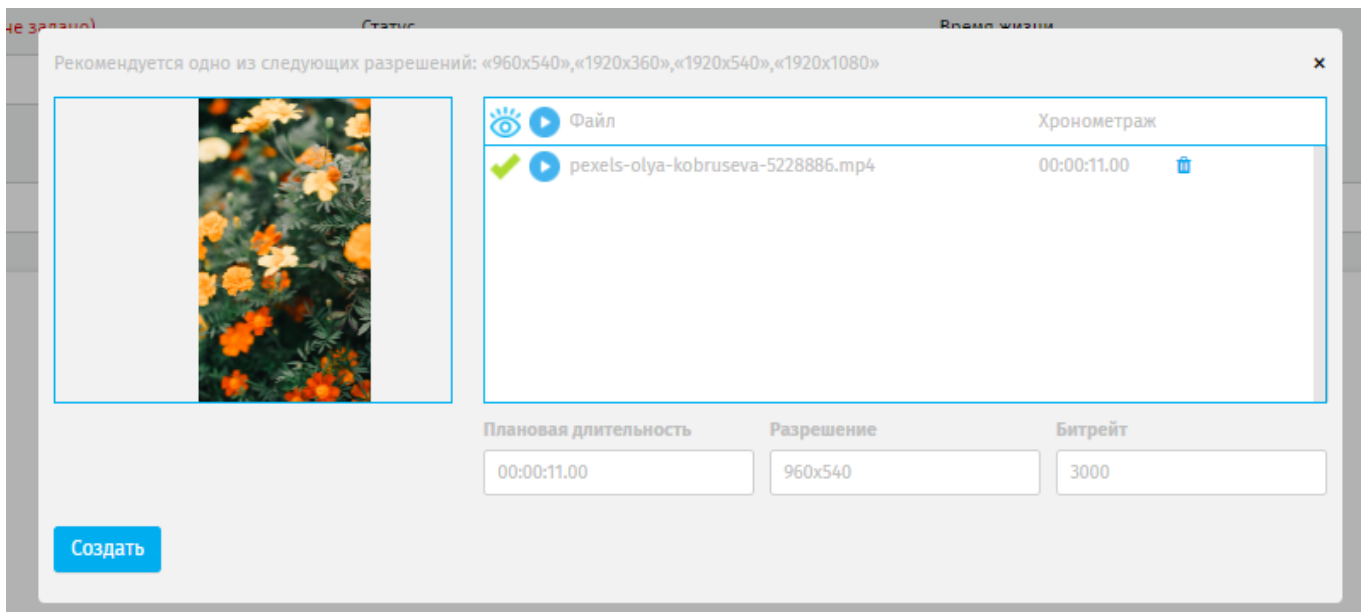

### **Рисунок 140 - модальное окно загрузки видео**

Для видео значение параметра *Плановая длительность* по умолчанию ставится равным фактической длительности видео. Параметр доступен для редактирования, но не может быть менее 3х секунд.

Значение параметра *Разрешение* по умолчанию 960х540.

Параметр *Битрейт* устанавливается равным 3000.

Если качество видео будет недостаточно высоким, появиться уведомление (рисунок 141).

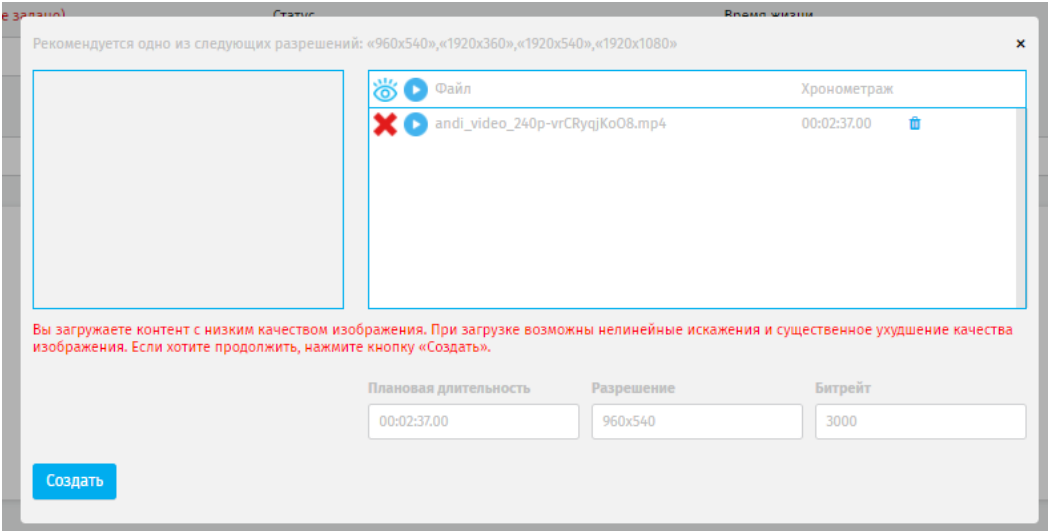

**Рисунок 141 - уведомление о загрузке видео низкого качества**

Для загрузки файла видео нажмите **«Создать».** Загруженный файл отобразится в окне предпросмотра. При необходимости загруженный файл можно заменить, нажав **«Загрузить»** в окне предпросмотра (рисунок 142).

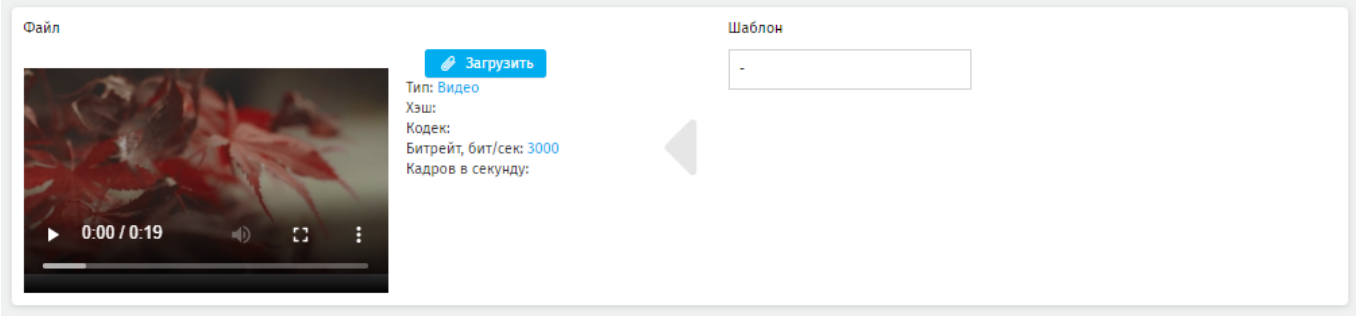

### **Рисунок 142 - окно предпросмотра**

# **5.3.2.4.Загрузка «Информационного сообщения»**

Файл для загрузки информационного сообщения представляет собой zip-архив, содержащий HTML и его ассет.

Для загрузки перейдите в **Трансляции – Медиа объекты, нажмите кнопку «Создать».** Откроется страница создания медиа объекта.

Заполните необходимые поля. Нажмите **«Загрузить**», в выпадающем списке выберите тип медиа объекта «Информационное оповещение». Загрузите нужный файл. Нажмите **«Создать»** (рисунок 143).

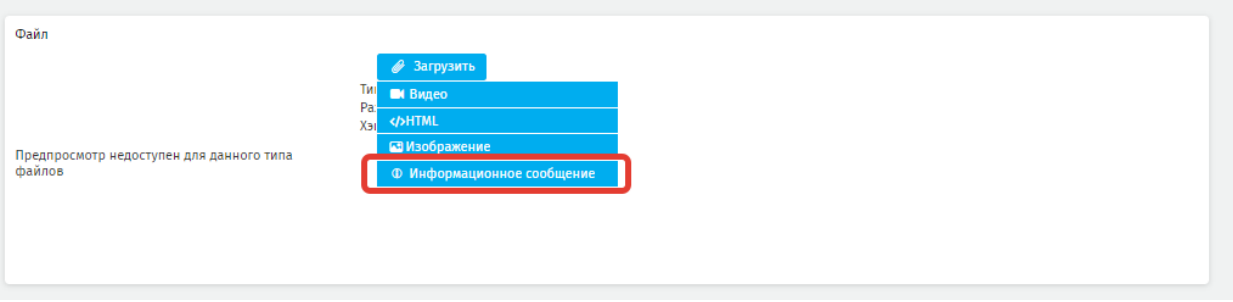

### **Рисунок 143 - выпадающий список кнопки «Загрузить»**

Если поля отмеченные \* не были заполнены, после загрузки медиа объекта Система заполнит эти поля значениями по умолчанию (рисунок 144). При необходимости эти значения возможно изменить. Для сохранения медиа объекта в Системе нажмите **«Создать»**. Запись отобразиться в общем реестре.

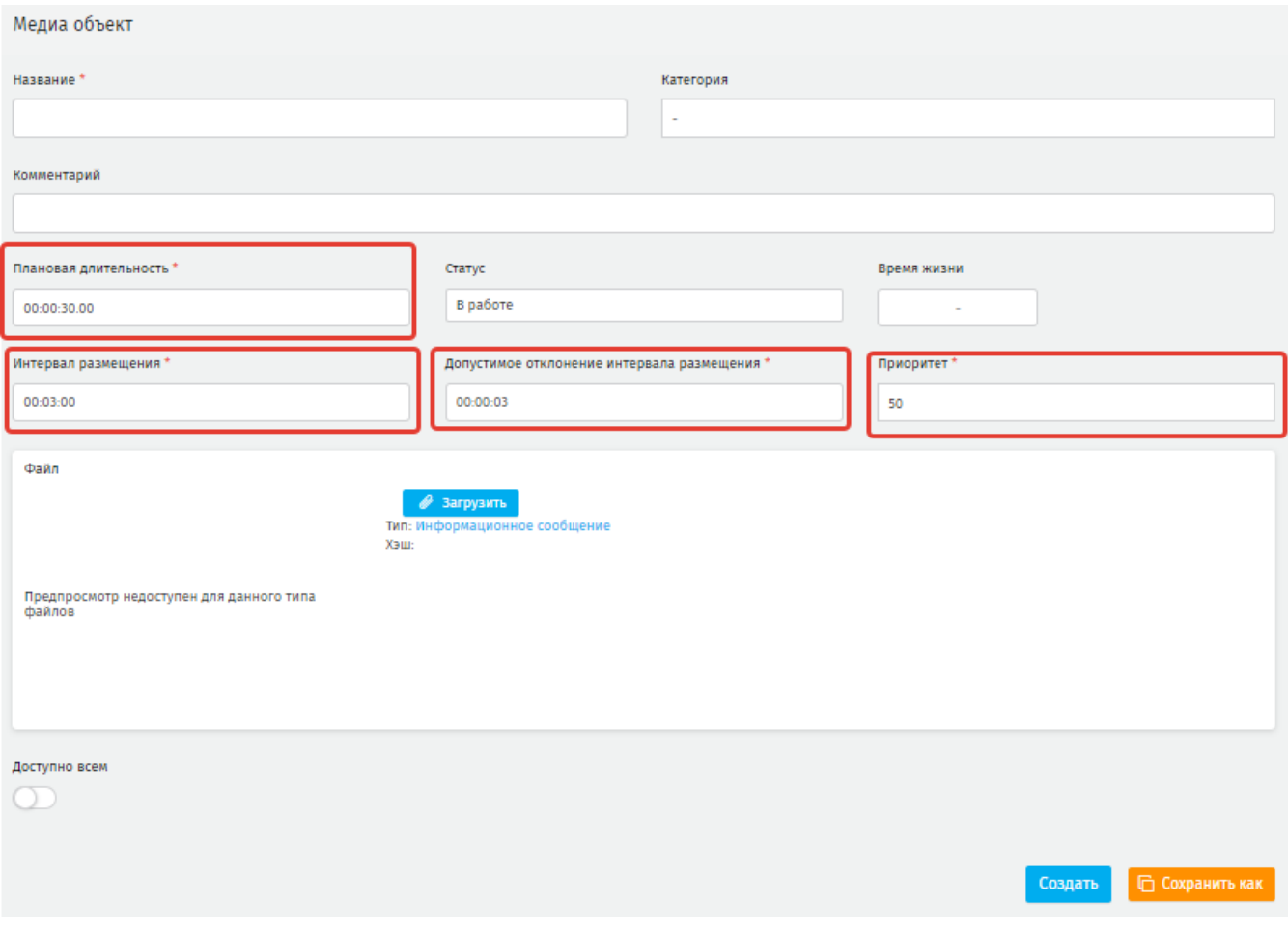

**Рисунок 144 - поля с предустановленными значениями по умолчанию**

# **5.3.3. Массовая загрузка медиа объектов**

Массовая загрузка медиа объектов аналогична загрузке по одному. Для массовой загрузки на главной странице раздела нажмите **«Создать из файлов»**  (рисунок 145).

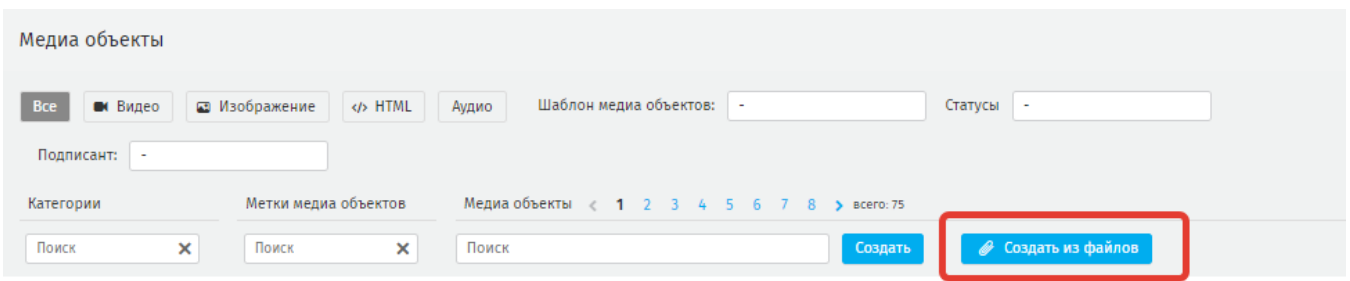

### **Рисунок 145 - массовая загрузка медиа объектов**

Откроется выпадающее окно с различными типами медиа объектов на выбор [\(рисунок 146\)](#page-81-0). Выберите нужный тип медиа объекта, выберите файлы на компьютере.

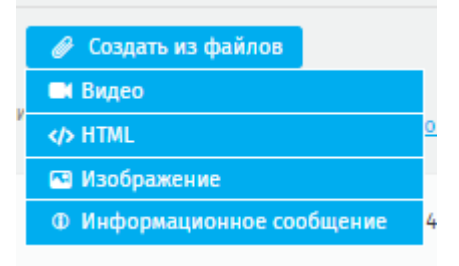

#### **Рисунок 146 - выпадающий список с перечнем типов файлов**

<span id="page-81-0"></span>После выбора файлов открывается модальное окно загрузки, аналогичное окнам для разных типов фалов при единичной загрузке медиа объектов.

Система предложит просмотреть файлы в окне предпросмотра. Просмотренный файл отмечается зелёной галочкой. Когда все файлы будут просмотрены, станет активна «**Создать и подписать»**, нажав которую создаваемые медиа объекты будут подписаны массово (при наличии таких прав у пользователя). В ином случае доступна будет только **«Создать»** и файлы нужно будет подписывать по отдельности.

В отличие от единичной загрузки, массовая загрузка позволяет также в модальном окне проставить медиа объектам категорию и метки [\(рисунок 147\)](#page-81-1).

<span id="page-81-1"></span>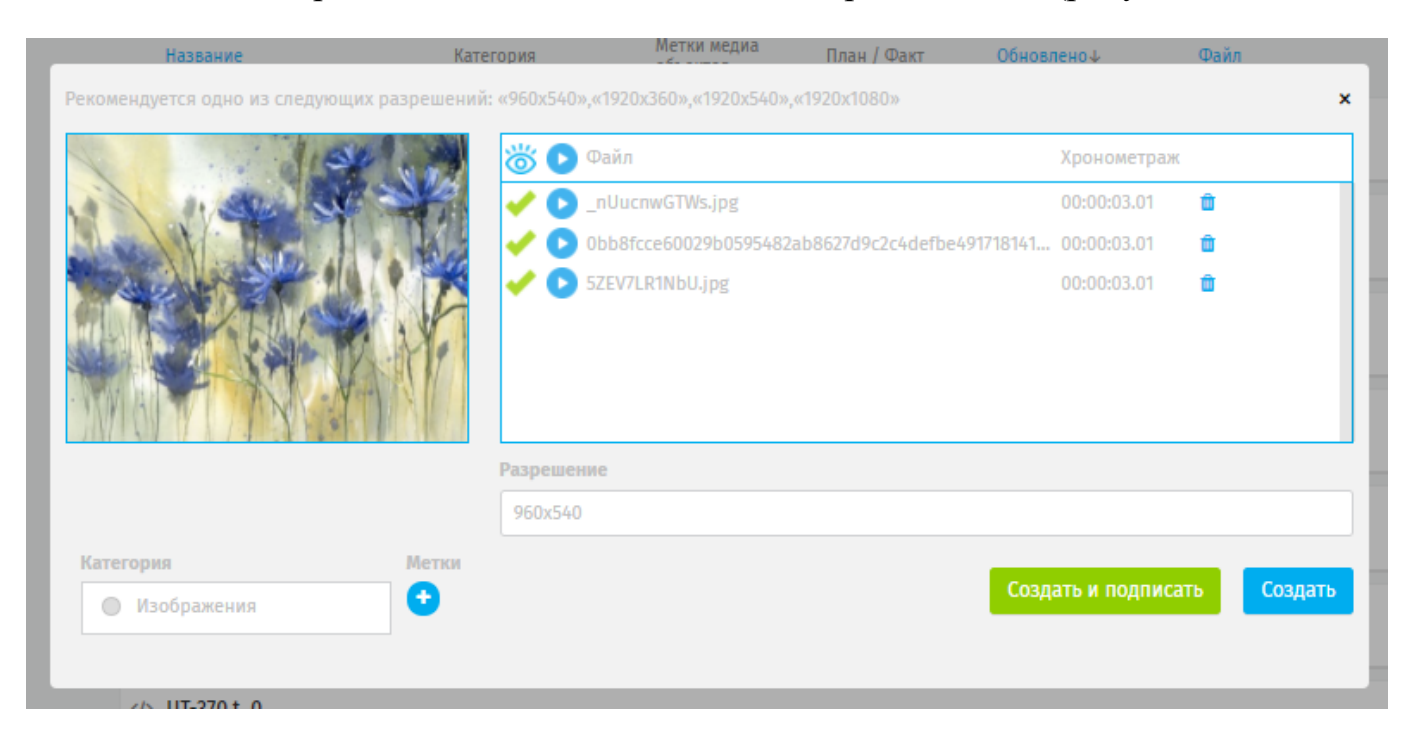

**Рисунок 147 - модальное окно массовой загрузки файлов**

### **5.3.1. Использование созданных медиа объектов**

Медиа объекты используются при формировании сетки трансляции в качестве контента. Все созданные медиа объекты попадают в реестр медиа объектов в разделе **Трансляции – Сетки –** создать сетку **– Медиа объекты** [\(рисунок 148\)](#page-82-0).

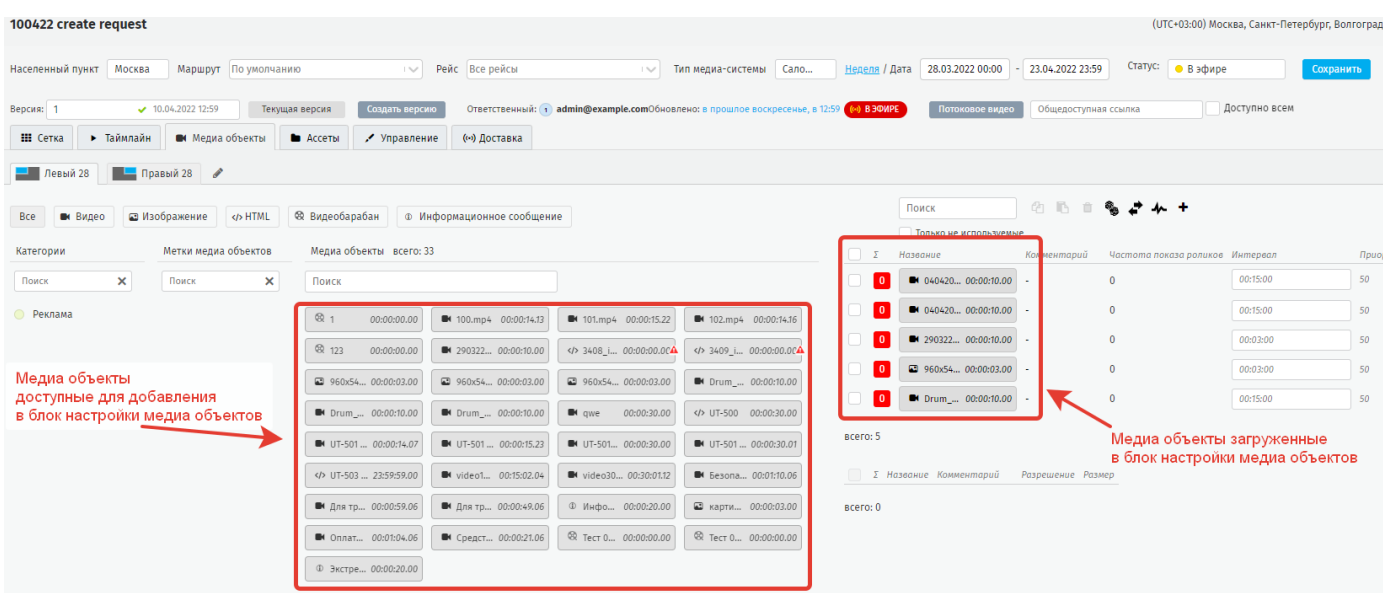

**Рисунок 148 - блок «Медиа объекты» в меню «Сетки»**

<span id="page-82-0"></span>В левой части страницы отображаются медиа объекты, доступные для использования на этом слое этой сетки трансляции. Выбранные медиа объекты размещаются в правой части страницы. Более подробно о добавлении медиа объектов на слой и размещение их в потоке описано в 5.1.5.1.4.

### **5.4. Информационное сообщение**

Информационное оповещение представляет собой медиаобъект типа представление, предназначенный для базового информирования пассажиров о наступающем событии или текущей обстановке.

Создание информационного оповещения состоит из выбора представления и ввода текста.

Текст информационного оповещения задаётся пользователем в **Трансляции - Информационные оповещения** и транслируется на экране медиапанели согласно заданным параметрам в течение 10-ти часов с момента публикации или до получения нового информационного оповещения от сервера.

На главной станице раздела пользователю доступен поиск, реестр уже созданных медиа объектов и сортировка [\(рисунок 149\)](#page-83-0).

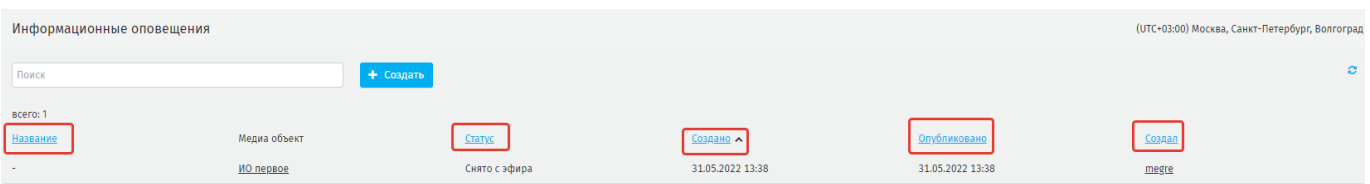

**Рисунок 149 - главная страница раздела Информационное сообщение**

<span id="page-83-0"></span>Для формирования информационного оповещения на странице раздела нажмите **«Создать»**, откроется страница создания нового медиа объекта (рисунок 150).

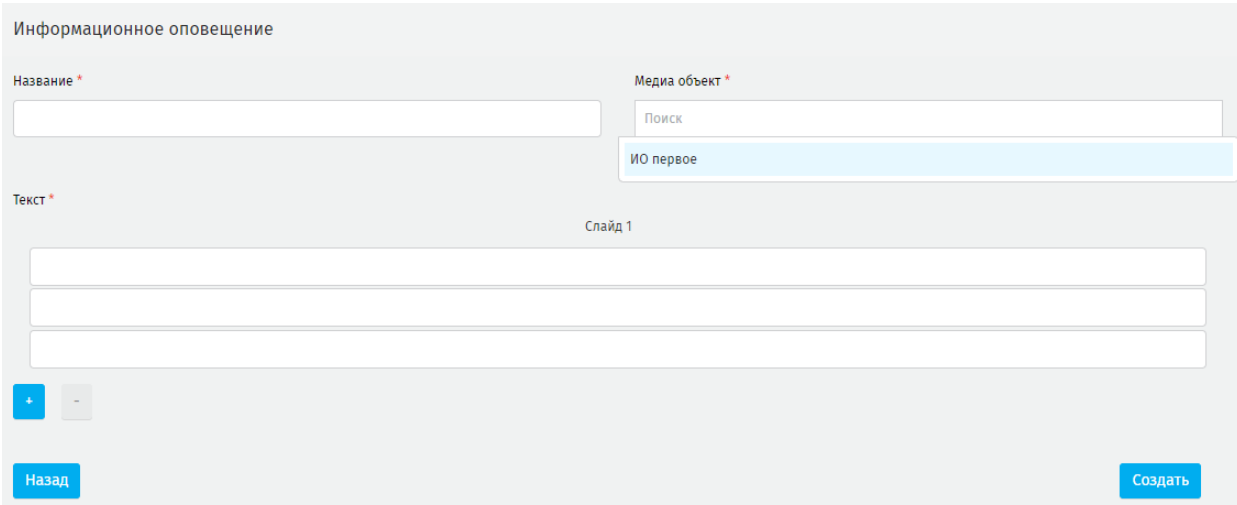

**Рисунок 150 - страница формирования медиа объекта**

В открывшемся окне заполните поля (обязательные для заполнения отмечены «\*»):

**название\* -** присвойте название медиа объекту**;**

**медиаобъект\*** – выберите из выпадающего списка представление, которое было создано в **Трансляции – Медиа объекты**;

**текст\*** – введите текст с учетом следующих параметров: 3 слайда, на каждом слайде 3 строки, в строке 33 символа включая пробелы (всего 297 символов)

[\(рисунок](#page-84-0) 151). Чтобы добавить дополнительный слайд нажмите **или**, чтобы удалить

нажмите .

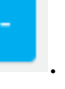

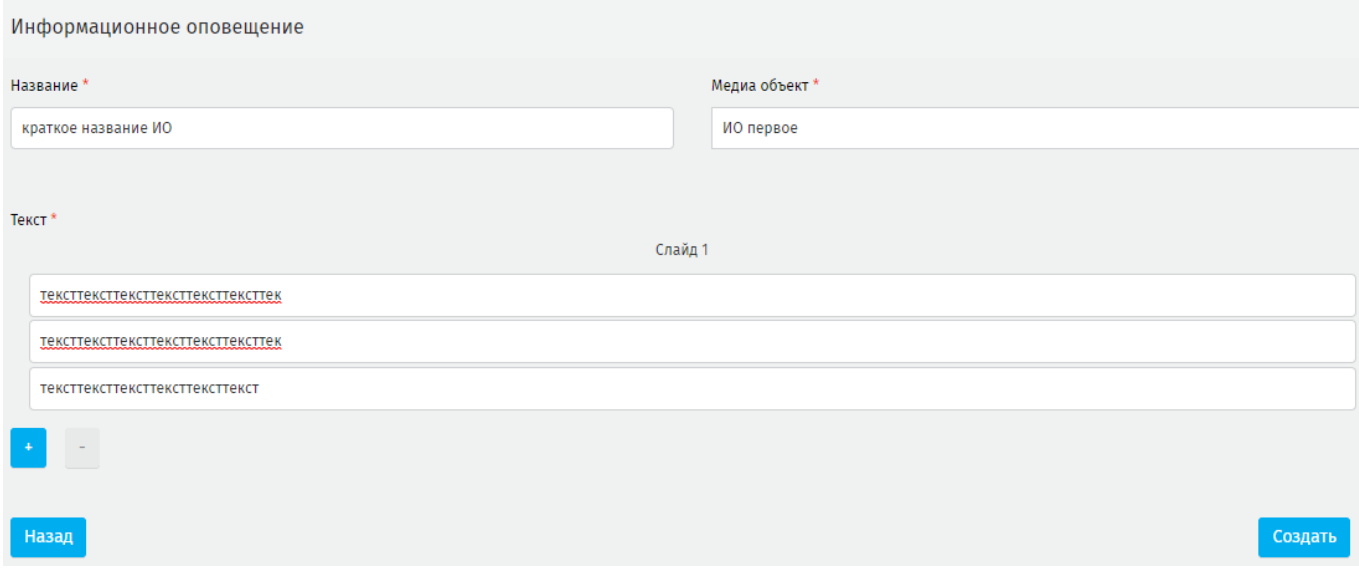

### **Рисунок 151 - создание текста с учетом доступных параметров**

<span id="page-84-0"></span>Нажмите **«Создать»** чтобы сохранить запись. Созданная запись отобразиться в реестре на странице раздела [\(рисунок 152\)](#page-84-1). Записи будет присвоен статус **«Требует подтверждения»**.

| (UTC+03:00) Mo<br>Информационные оповещения |              |                       |                  |                  |        |  |
|---------------------------------------------|--------------|-----------------------|------------------|------------------|--------|--|
| Поиск                                       | + Создать    |                       |                  |                  |        |  |
| Bcero: 3                                    |              |                       |                  |                  |        |  |
| <b>Название</b>                             | Медиа объект | Статус                | Создано А        | Опубликовано     | Создал |  |
| краткое название ИО                         | ИО первое    | Требует подтверждения | 08.07.2022 12:35 | $\sim$           | admin  |  |
| ИО иоиоиоиои                                | ИО первое    | Снято с эфира         | 08.07.2022 12:02 | 08.07.2022 12:30 | admin  |  |
| . .                                         | ИО первое    | Снято с эфира         | 31.05.2022 13:38 | 31.05.2022 13:38 | megre  |  |

**Рисунок 152 - созданная запись в реестре на странице раздела**

<span id="page-84-1"></span>При попытке сохранить запись без текста на одном или нескольких слайдах Система выведет предупреждение [\(рисунок 153,](#page-85-0) [рисунок 154\)](#page-85-1).

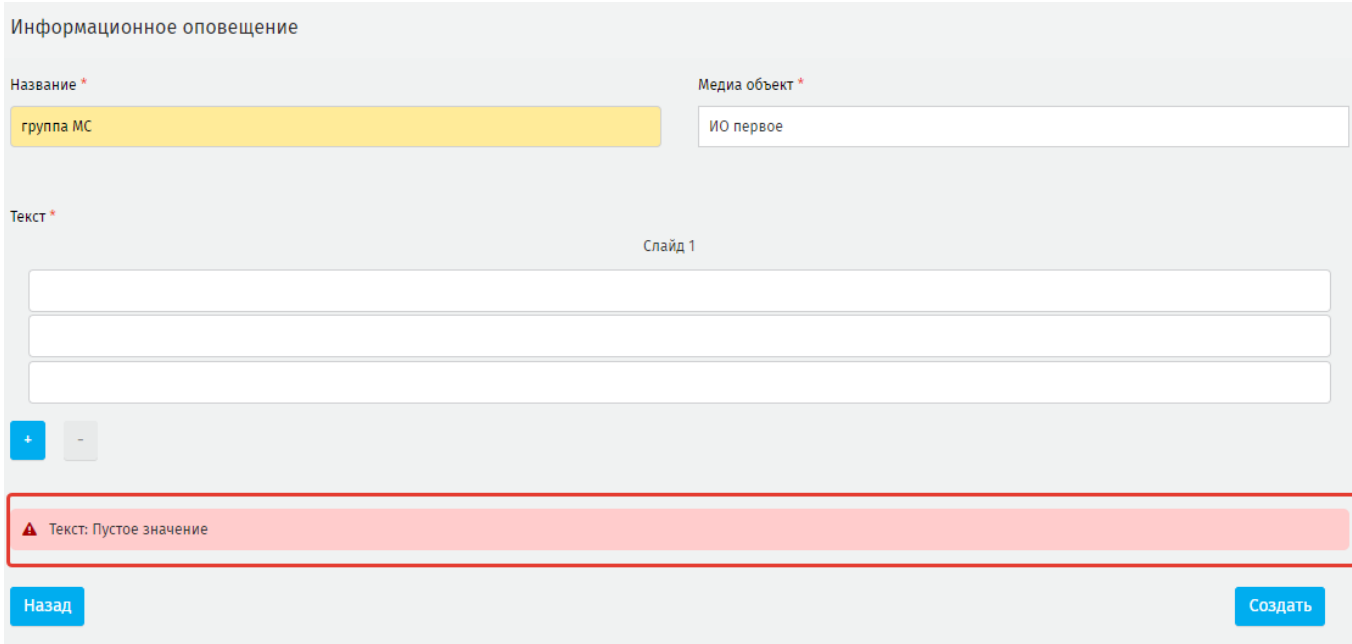

# **Рисунок 153 - предупреждающее уведомление**

<span id="page-85-0"></span>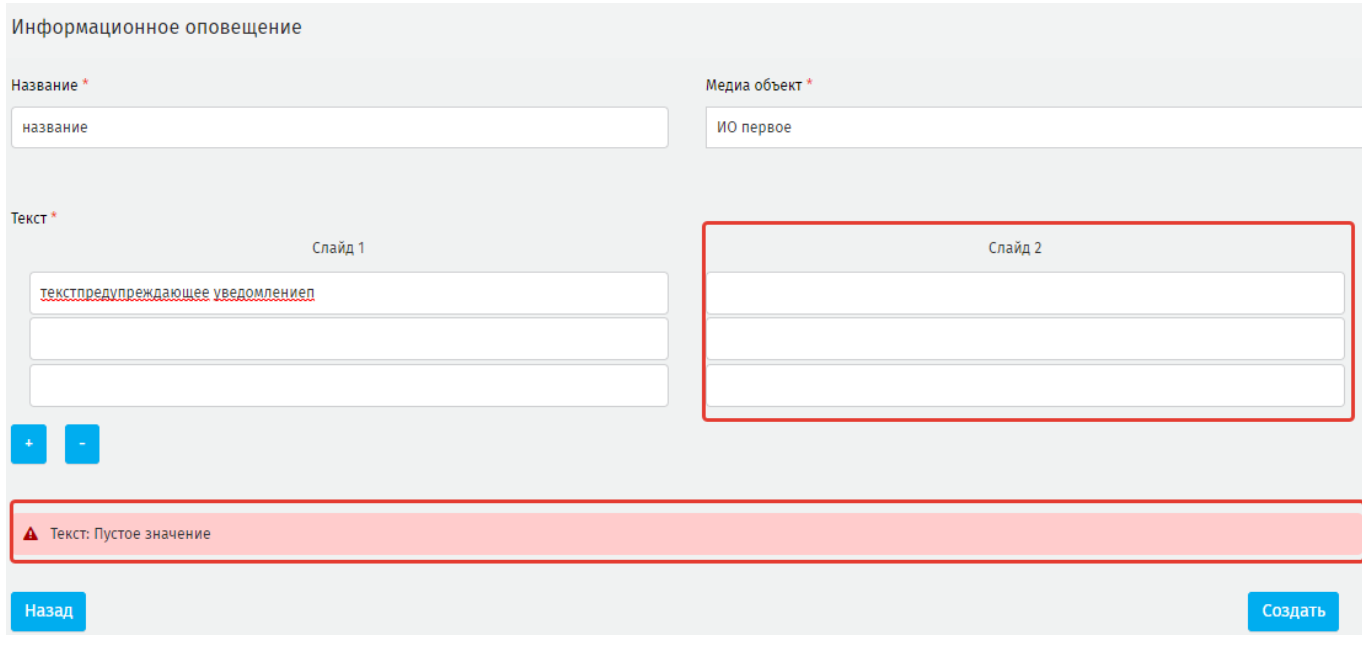

# **Рисунок 154 - предупреждающее уведомление при пустом втором слайде**

<span id="page-85-1"></span>Чтобы опубликовать созданный медиа объект нажмите на строку с ним в реестре, система откроет окно созданной записи [\(рисунок 155\)](#page-86-0).

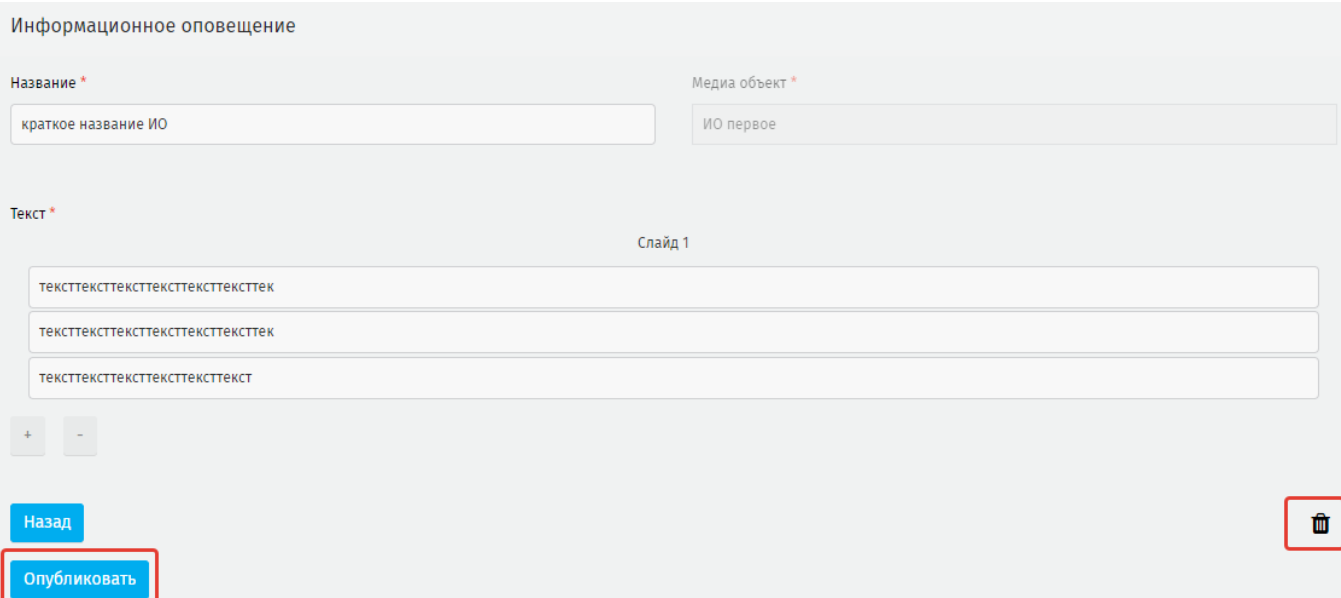

**Рисунок 155 - доступные функции в окне созданной записи**

<span id="page-86-0"></span>Нажмите «**Опубликовать**» для дальнейшей публикации, или нажмите <sup>п</sup> чтобы удалить запись. Удаление записи со статусом *Отправлено* – невозможно.

# **5.5. Экстренное оповещение**

Экстренное оповещение – представляет собой медиаобъект типа представление, предназначенный для экстренного информирования пассажиров о наступающем событии или текущей обстановке.

Экстренное оповещение формируется из шаблона представления и текстового сообщения.

Экстренное оповещение создается пользователем в разделе **Экстренные оповещения** и транслируется на экране медиапанели поверх основной сетки трансляции.

На главной станице раздела пользователю доступен поиск, реестр уже созданных медиа объектов и сортировка [\(рисунок 156\)](#page-86-1).

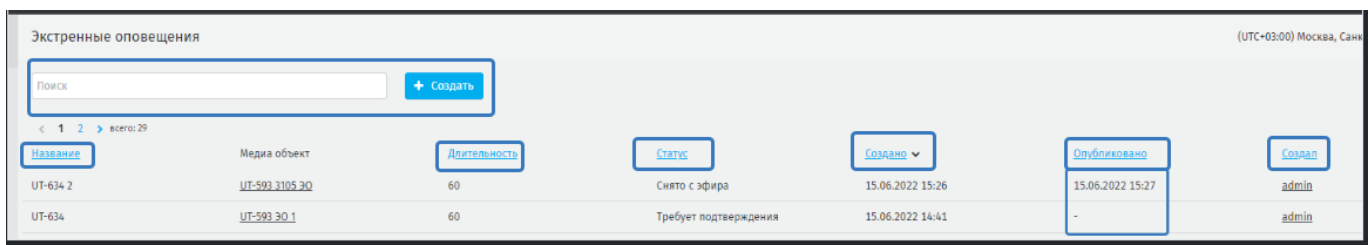

<span id="page-86-1"></span>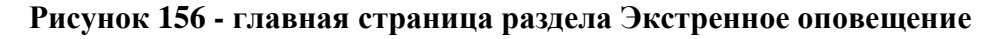

87

На странице раздела **Трансляции - Экстренные оповещения** нажмите **«Создать»**, откроется страница формирования записи [\(рисунок 157\)](#page-87-0).

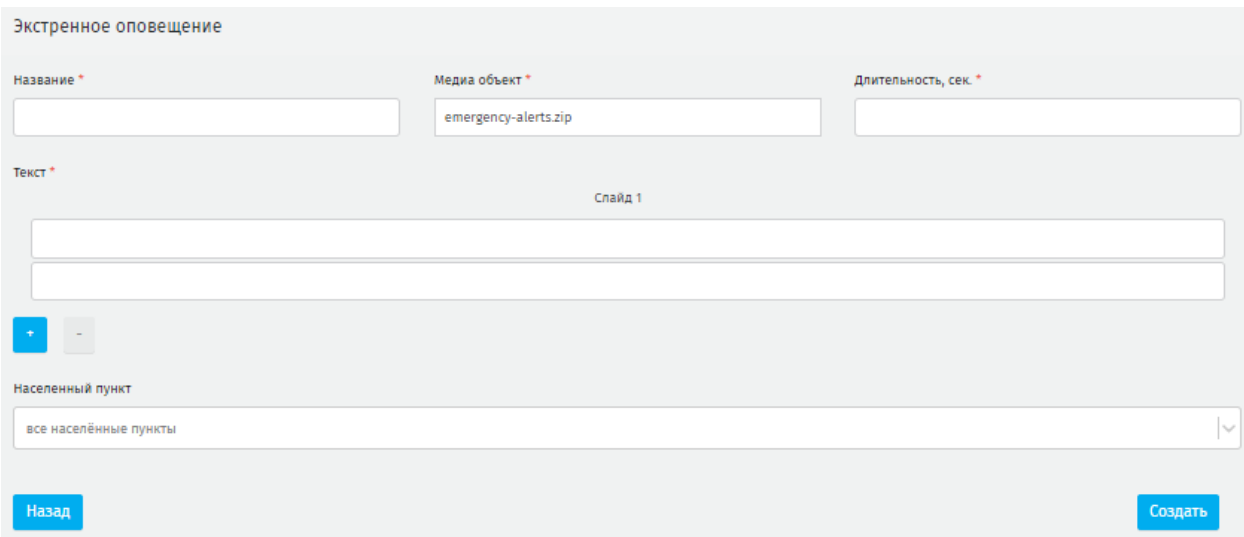

**Рисунок 157 - страница формирования записи Экстренное оповещение**

<span id="page-87-0"></span>В открывшемся меню заполните поля (обязательные отмечены \*):

**название\*** – укажите название записи;

**медиаобъект\*** – выберите из выпадающего списка представление;

**длительность\*** – длительность экстренного сообщения, сек;

**текст\*** – введите текст с учетом следующих параметров: 3 слайда, на каждом слайде 2 строки, в строке 43 символа включая пробелы (всего 258 символов) [\(рисунок](#page-88-0) 158).

**населенный пункт\* –** укажите населенный пункт, в котором будет воспроизводиться оповещение. Доступно выбрать несколько населенных пунктов.

чтобы добавить дополнительный слайд нажмите  $\begin{bmatrix} 1 \\ 2 \end{bmatrix}$ , чтобы удалить нажмите

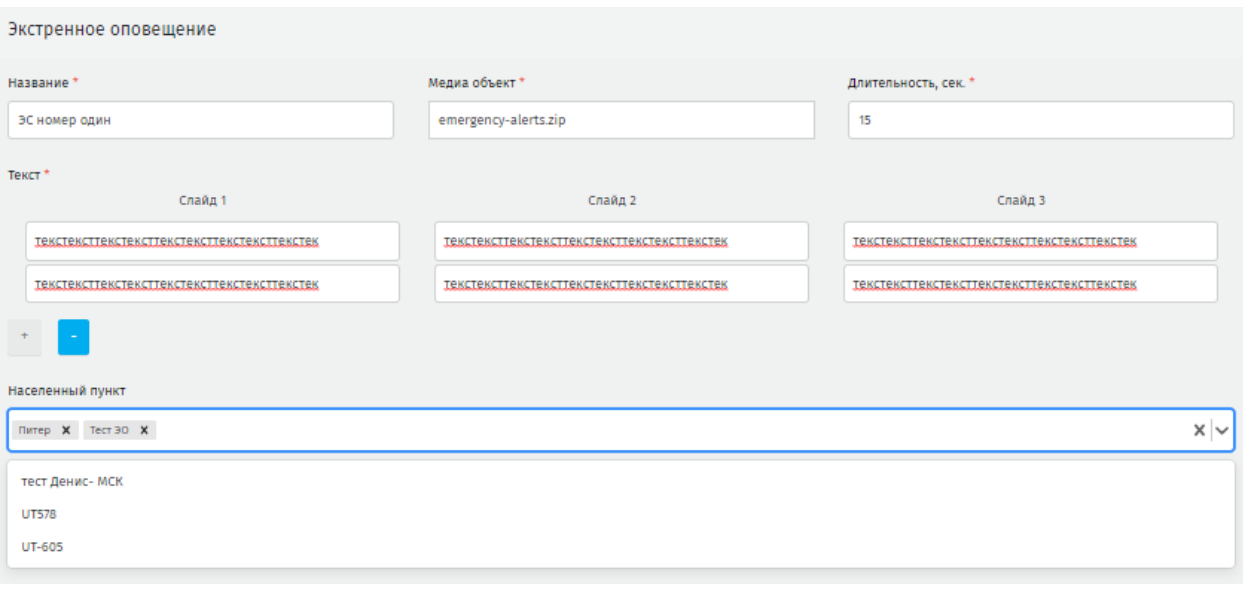

**Рисунок 158 - создание текста с учетом доступных параметров**

<span id="page-88-0"></span>**ВАЖНО**: при создании экстренного оповещения доступно добавить **только** подписанный медиа объект. При попытке загрузить не подписанный медиа объект Система выведет уведомление на странице создания экстренного оповещения [\(рисунок 159\)](#page-88-1). Дальнейшие действия будут заблокированы до устранения причины [\(рисунок 160\)](#page-89-0).

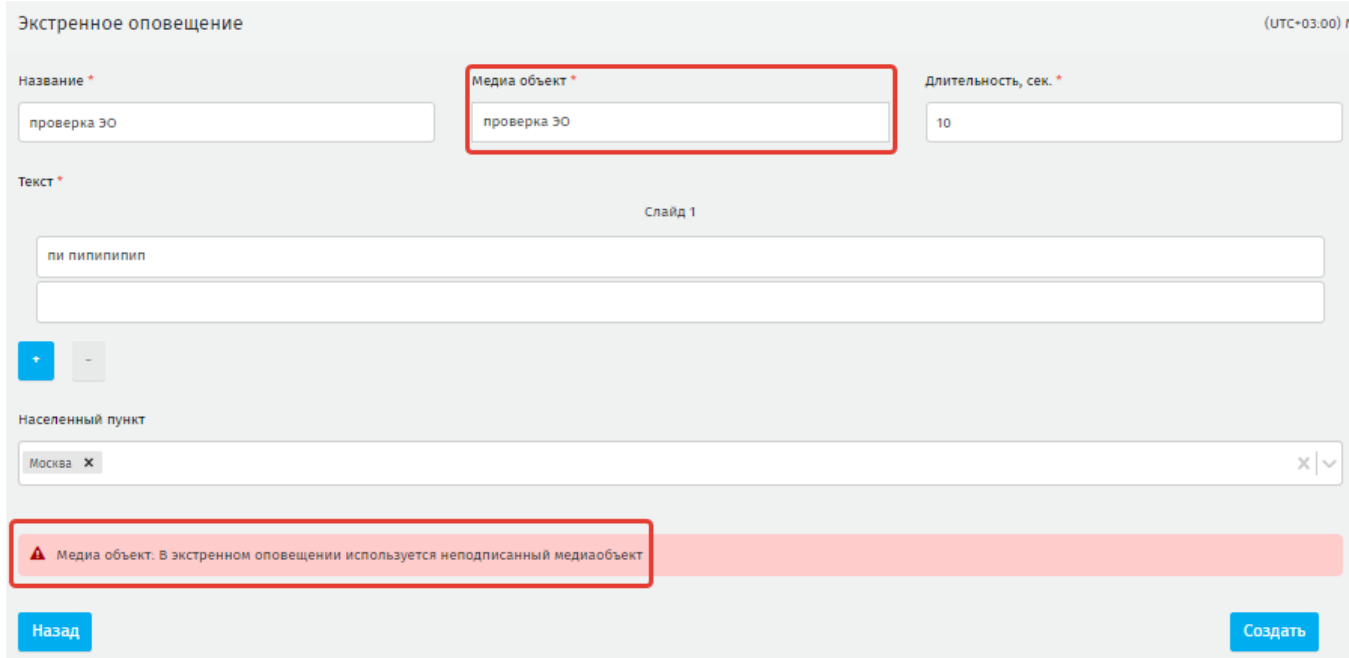

<span id="page-88-1"></span>**Рисунок 159 - уведомление на странице создания экстренного оповещения**

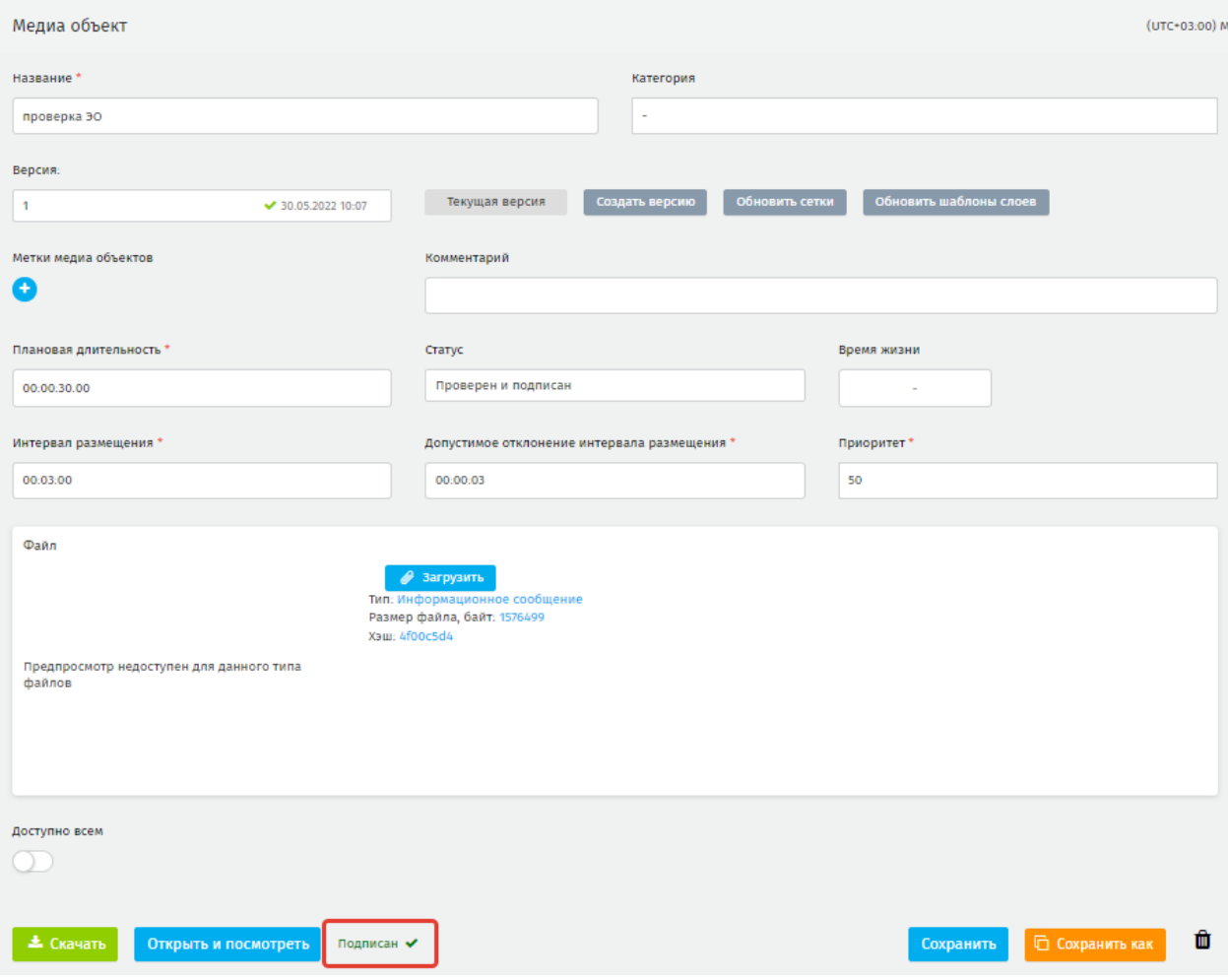

#### **Рисунок 160 - устранение причины блокировки создания медиа объекта**

<span id="page-89-0"></span>После устранения причины блокировки нажмите **«Создать»** на странице создания экстренного оповещения. Созданная запись отобразится в реестре на странице раздела. Записи будет присвоен статус «*Требует подтверждения*» [\(рисунок 161\)](#page-89-1).

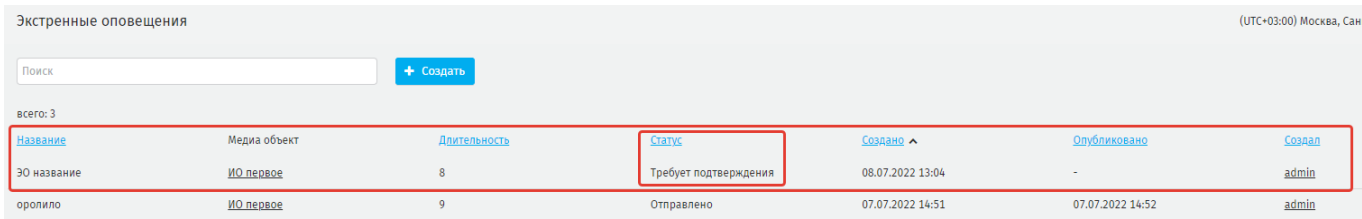

#### **Рисунок 161 - статус Требует подтверждения**

<span id="page-89-1"></span>Чтобы опубликовать созданный медиа объект нажмите на строку с ним в реестре, система откроет окно редактирования [\(рисунок 162\)](#page-90-0). Нажмите **«Опубликовать»** для публикации, или нажмите чтобы удалить запись. Удаление записи со статусом *Отправлено* – невозможно.

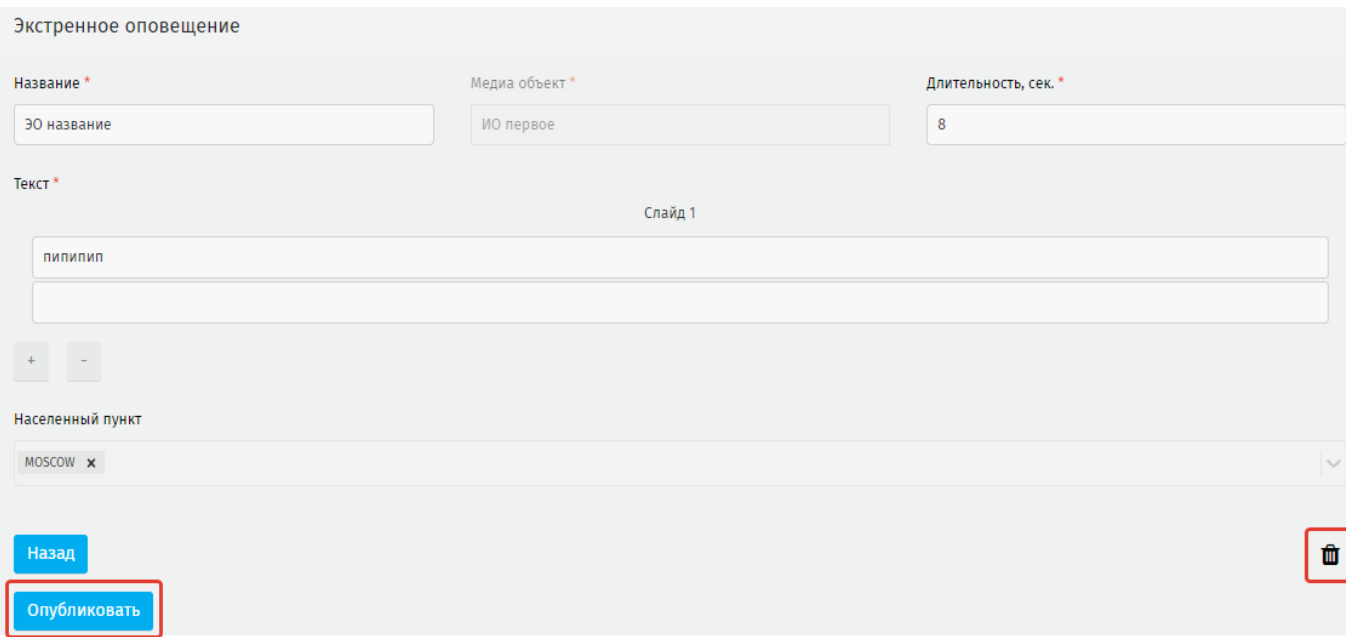

# **Рисунок 162 - доступные функции в окне созданной записи**

<span id="page-90-0"></span>Чтобы снять с публикации созданный медиа объект на станице его редактирования нажмите **«Снять с эфира»** [\(рисунок 163](#page-90-1)**).** Статус измениться на *Снято с эфира* [\(рисунок 164\)](#page-90-2).

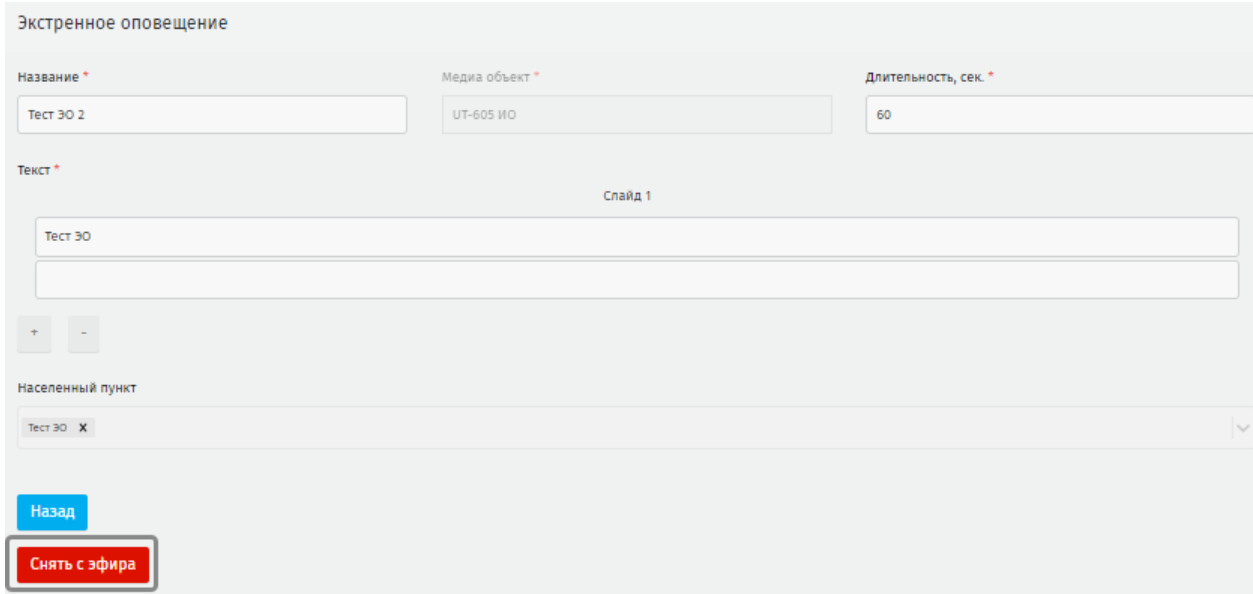

### **Рисунок 163 - функционал снятия с эфира**

<span id="page-90-1"></span>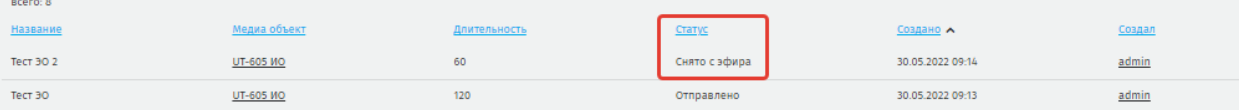

#### **Рисунок 164 - обновленный статус в реестре**

<span id="page-90-2"></span>Экстренное оповещение отображается на экране медиапанели однократно согласно заданным параметрам.

При получении медиаплеером нового экстренного оповещения трансляция опубликованного ранее экстренного оповещения прервется: проигрывание ранее опубликованного экстренного оповещения возобновиться по окончании проигрывания нового экстренного оповещения.

### **5.6. Триггеры**

**Триггер** – это событие, выраженное в значении переменной, приходящем от внешнего источника на медиа панель. Ориентируясь на эти значения, медиа панель изменяет сетку вещания в соответствии с инструкциями, прописанными для этих переменных в json-файле сетки.

На странице раздела пользователю доступны реестр записей, фильтрация по меткам и типу шаблонов триггеров, сортировка записей реестра, поиск по названию и пагинация [\(рисунок 165\)](#page-91-0).

| Триггеры                       |                                        | (UTC+03:00) Москва, Санкт-Петербург, Волгоград |           |                                       |                                                |                                            |  |
|--------------------------------|----------------------------------------|------------------------------------------------|-----------|---------------------------------------|------------------------------------------------|--------------------------------------------|--|
| Шаблоны триггеров<br>Поиск     | Метки триггеров<br>Поиск               | Триггеры<br>Поиск                              |           | ← 1 2 3 4 5 6 7 8  557 > BCero: 10024 | Создать                                        |                                            |  |
| • K<br>• Орбита                | • Остановка<br>• Переезд<br>Найдено: 2 | Название                                       | Тип       | Метка                                 | Значения                                       | Дата обновления↓<br>07.05.2021 11:33:23    |  |
| БК Орбита<br>• Витязь          |                                        | sd<br>МЦД Бескудниково БК                      | БК Орбита |                                       | ev_type: 7, gis_id: 223<br>current_station: 11 | 24.12.2020 11:55:20                        |  |
| • Геозона                      |                                        | МЦД Бескудниково БК                            |           |                                       | current station: 10;11                         | 24.12.2020 11:55:20                        |  |
| • Период времени<br>Найдено: 6 |                                        | Отдел соц. обеспе БК                           |           |                                       | current_station: 10                            | 24.12.2020 11:55:20                        |  |
|                                |                                        | Отдел соц. обеспе БК<br>Ул. Зарянова           | БК        |                                       | current station: 9:10<br>current_station: 9    | 24.12.2020 11:55:20<br>24.12.2020 11:55:19 |  |
|                                |                                        | Ул. Зарянова                                   | БК        |                                       | current_station: 8;9                           | 24.12.2020 11:55:19                        |  |
|                                |                                        | Дубнинская ул., 24                             | БК        |                                       | current station: 8                             | 24.12.2020 11:55:19                        |  |
|                                |                                        | Дубнинская ул., 24                             | БК        |                                       | current station: 7:8                           | 24.12.2020 11:55:19                        |  |

**Рисунок 165 - страница раздела**

# <span id="page-91-0"></span>**5.6.1. Создание триггера**

Триггеры создаются на основе шаблонов [\(рисунок 166\)](#page-91-1).

<span id="page-91-1"></span>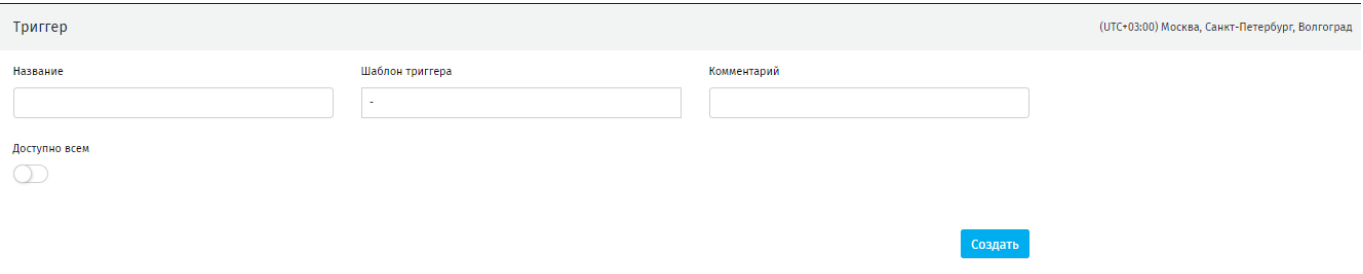

#### **Рисунок 166 - страница создания триггера**

В зависимости от выбранного шаблона триггера отображаются дополнительные поля для ввода ключей (значений переменных), при получении которых медиа панель будет считать событие совершившимся.

**Пример:** для создания триггера события, которое должно происходить с 9 до 11 утра, задаются следующие ключи [\(рисунок 167\)](#page-92-0):

from\_time: 09:00

to\_time: 11:00

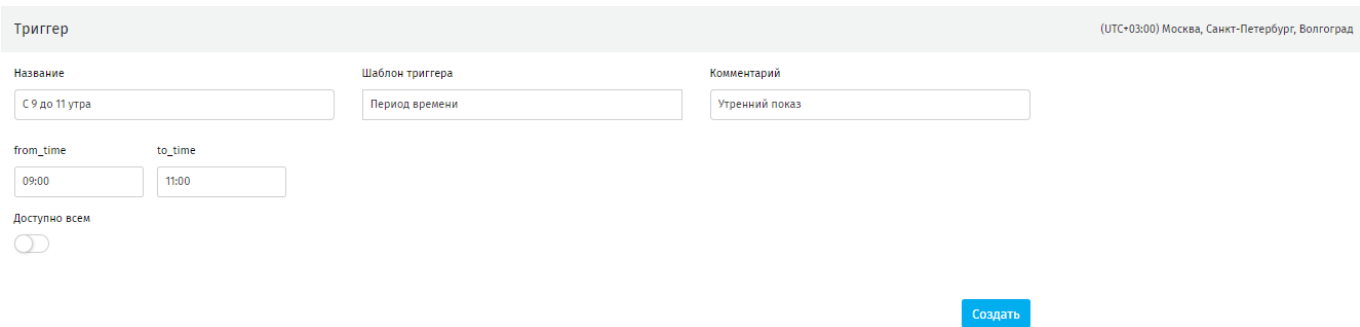

# **Рисунок 167 - пример триггера**

<span id="page-92-0"></span>Метки триггеров можно добавить в режиме редактирования триггера [\(рисунок](#page-92-1)  [168\)](#page-92-1).

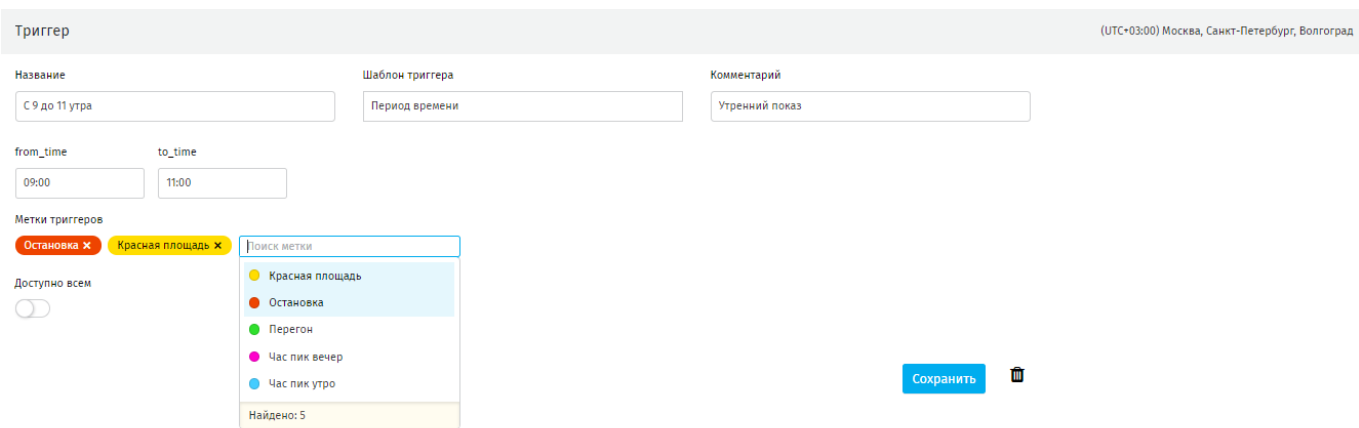

# **Рисунок 168 - добавление метки триггера**

# <span id="page-92-1"></span>**5.6.2. Использование триггеров**

Триггеры используются в работе триггер-потоков сетки трансляции.

| Новая сетка<br>0         |                               |                     |                                             |                |                                 |                                   |                                                                               |                    |                                     |                                                                                                    |
|--------------------------|-------------------------------|---------------------|---------------------------------------------|----------------|---------------------------------|-----------------------------------|-------------------------------------------------------------------------------|--------------------|-------------------------------------|----------------------------------------------------------------------------------------------------|
| Населенный пункт -       |                               |                     | Маршрут                                     |                |                                 | Рейс Все рейсы<br>$\sim$          |                                                                               | $\rightarrow \sim$ |                                     | Статус: В работе<br>Неделя / Дата 11.04.2022 00:00 - 17.04.2022 23:59<br>Тип медиа-системы Салонная                   |
| Bepcus: 1                |                               | $-13.04.2022$ 14:53 | Текущая версия                              |                | Создать версию                  |                                   | Ответственный: (1) admin@example.comОбновлено: сегодня, в 14:53 Доступно всем |                    |                                     |                                                                                                    |
| Н Сетка                  | • Таймлайн                    | • Медиа объекты     | ■ Левый 28 ×   ■■ Правый 28 ×   + +++ ■ ± √ | • Ассеты       | Управление                      | ((•) Доставка                     | <b>RSU Согласование</b>                                                       | ₩                  |                                     |                                                                                                    |
| ≡ Основной поток         |                               |                     |                                             |                |                                 | $\Box$ $\rightarrow$<br>市         |                                                                               |                    |                                     | 名 马<br>Поиск<br><b>2 h +</b>                                                                                          |
|                          | $\mathbf{1}$                  |                     | $\overline{2}$                              |                | $\overline{\mathbf{3}}$         | $\Delta$                          |                                                                               | 5                  |                                     | Только не используемые<br>Частота показа роликов Интервал Приоритет Размещений в час<br><b>Σ</b> Название Комментарий |
| 1 回                      | 1, 1                          | N                   | 2,1                                         | $\blacksquare$ | 3,1                             | $\mathbb H$<br>4,1                | $\blacksquare$                                                                | 5,1                | 00:00:00.00<br>всего: 00:00:00.00 + | Bcero: 0                                                                                                    |
|                          |                               |                     |                                             |                |                                 |                                   | Развернуть все ▼                                                              |                    |                                     | <b>Σ</b> Название Комментарий<br>Разрешение Размер                                                                    |
|                          | <b>Триггер-потоки Создать</b> |                     |                                             |                |                                 |                                   |                                                                               |                    |                                     | Bcero: 0                                                                                                    |
| $\frac{9}{1}$ / Добавить |                               |                     |                                             |                |                                 |                                   |                                                                               | П Удалить поток    |                                     |                                                                                                    |
|                          |                               |                     |                                             |                |                                 |                                   | ⅢイⅡ名※毛トサムマ■■                                                                  |                    |                                     |                                                                                                    |
| $\bowtie$                | $\overline{1}$<br>1, 1        | $\boxtimes$         | $\overline{2}$<br>2,1                       | E              | $\overline{\mathbf{3}}$<br>3, 1 | $\Delta$<br>$\blacksquare$<br>4.1 | E                                                                             | 5<br>5,1           | 00:00:00.00                         |                                                                                                    |
|                          |                               |                     |                                             |                |                                 |                                   |                                                                               |                    | всего: 00:00:00.00 +                |                                                                                                    |
|                          |                               |                     |                                             |                |                                 |                                   |                                                                               |                    |                                     |                                                                                                    |

**Рисунок 169 - триггер-поток в сетке трансляции**

Для добавления триггера к триггер-потоку в режиме создания сетки, перейдите к созданию триггер – потока, нажмите **«Добавить»**. Допускается добавлять несколько условий к одному триггер-потоку, и каждое условие может состоять как из одного, так и из нескольких триггеров [\(рисунок 170\)](#page-93-0).

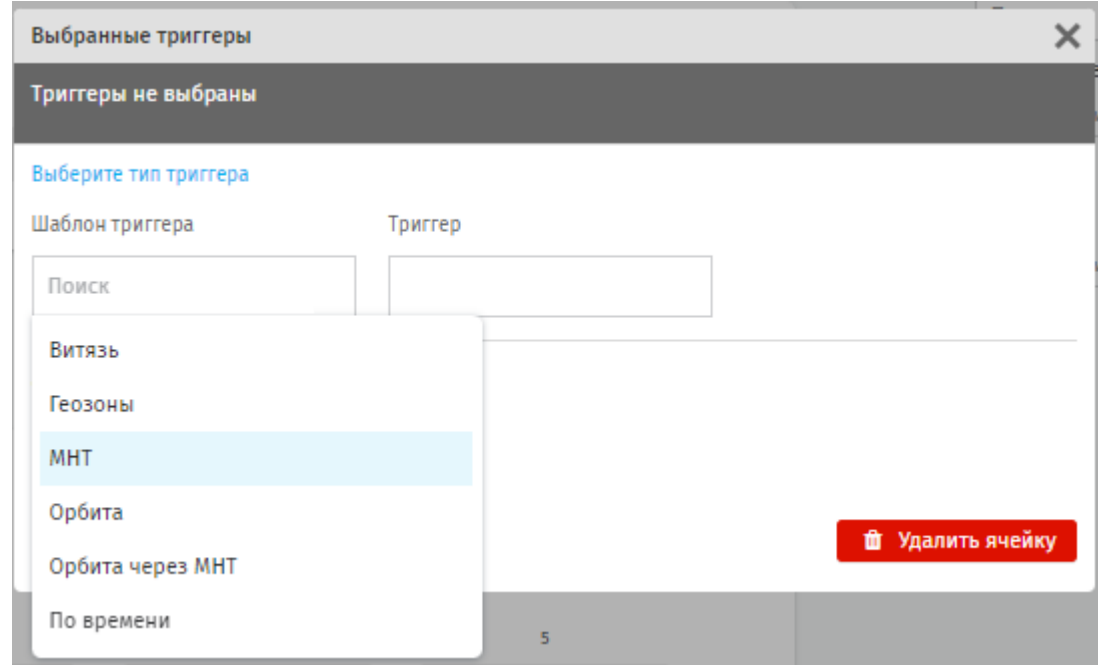

### <span id="page-93-0"></span>**Рисунок 170 - выбор шаблона триггера при добавлении триггера на триггер-поток**

Условием считается набор триггеров, определённых для данного триггерпотока посредством оператора *«И».* Несколько условий разделяются между собой оператором «*ИЛИ*» [\(рисунок 171\)](#page-94-0).

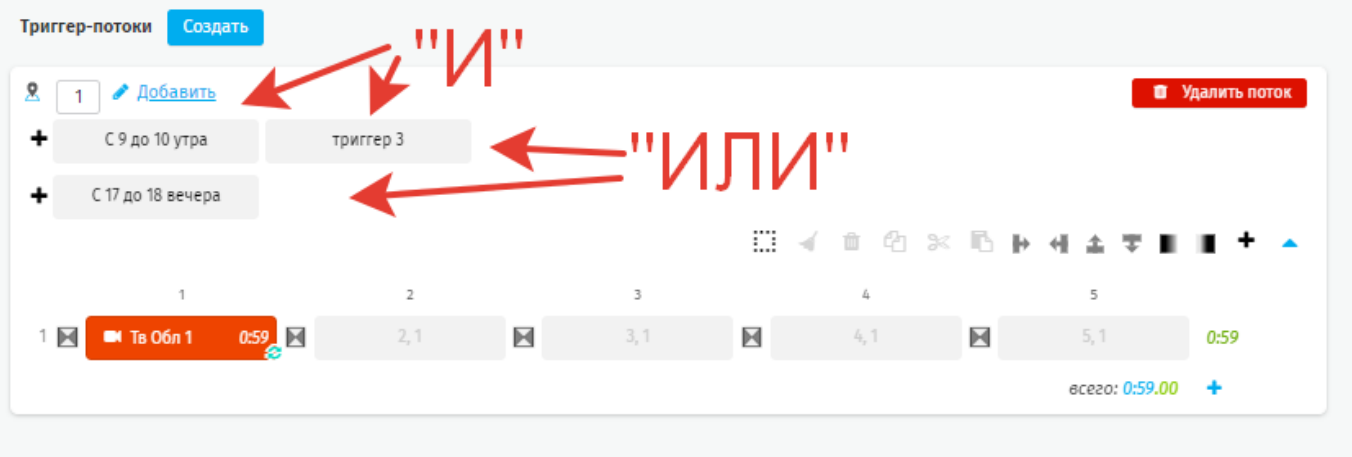

### **Рисунок 171 - настройка условий триггер-потока**

<span id="page-94-0"></span>Пример выше читается как: «показывать триггер-поток *или* с 9 до 11 утром, *когда* сработает условие «Триггер 3», *или* с 17 до 18 вечера».

Чтобы добавить *новое условие* (**оператор «ИЛИ»**) нажмите **«Добавить»,** чтобы добавить *триггер в рамках одного условия* (**оператор «И»**) нажмите **«+»** слева от ячейки с триггером.

### **5.7. Ассеты**

Ассет представляет собой ZIP-архив, содержащий необходимые сущности для корректного отображения представления на медиа панели, в том числе изображения, шрифты, динамические элементы, маршрутная информация и т.п.

Ассеты используются при формировании сетки трансляции в качестве составной части медиа объекта типа HTML.

Совместно *HTML* и его *ассет* являются - *представлением* (если в него добавлена маршрутная информация) или *шаблоном представления* (если маршрутная информация НЕ добавлена).

В реестре ассетов доступны стандартные элементы управления записями справочника: контекстный поиск, сортировка, пагинация [\(рисунок 172\)](#page-95-0).

| <b>ACY YT</b><br><b>ИТЭЛМО</b><br>$\equiv$<br>release-1.6<br>2022-04-12(96b663b6) | Ассеты                    |                          |                            |
|-----------------------------------------------------------------------------------|---------------------------|--------------------------|----------------------------|
| $\bullet$<br>1 admin@example.com                                                  | Поиск                     | $+$ Создать              |                            |
| УПРАВЛЕНИЕ МАРШРУТНОЙ<br>ИНФОРМАЦИЕЙ<br>$\checkmark$                              | Bcero: 5                  |                          |                            |
|                                                                                   | Название                  | Файл                     | Дата обновления $\sim$     |
| <b>E</b> Импорт представления                                                     |                           | 186_2022_04_04_А_ЛЕД.zip | 11 апреля 2022 г. 17:24:19 |
| Импорт пересадок<br>Ε                                                             |                           | 186_2022_04_04_А_ЛЕД.zip | 11 апреля 2022 г. 17:11:55 |
| <b>E</b> Импорт точек интереса                                                    |                           |                          |                            |
| $\equiv$ Импорт МИ из JSON                                                        |                           | 186_2022_04_04_А_ЛЕД.zip | 11 апреля 2022 г. 16:47:51 |
| Сгенерировать файл МИ<br>Ξ.                                                       | UT-503 detail view moscow | asset.zip                | 9 апреля 2022 г. 15:24:37  |
| Сгенерировать представление<br>Ξ                                                  | <b>UT-500</b>             | 1884 asset.zip           | 6 апреля 2022 г. 14:49:53  |
|                                                                                   |                           |                          |                            |

**Рисунок 172 - реестр ассетов**

# <span id="page-95-0"></span>**5.7.1. Создание ассета**

Чтобы загрузить ассет в систему нажмите **«Создать»** на странице раздела. На рабочей странице присвойте ассету название, нажмите **«Загрузить файл»**, выберите файл формата ZIP [\(рисунок 173\)](#page-95-1).

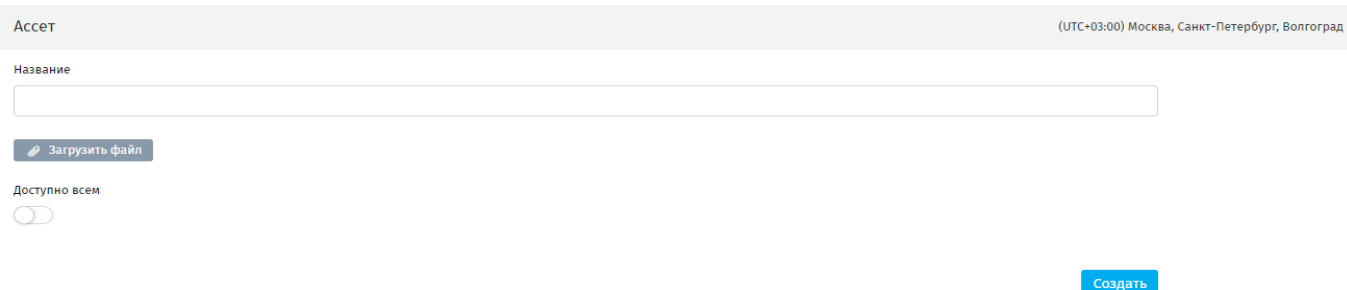

**Рисунок 173 - страница создания ассета**

<span id="page-95-1"></span>После заполнения полей и загрузки файл отобразится следующим образом:

● Загрузить файл

. Для завершения загрузки нажмите **«Создать».** Система загрузит архив и вернётся к реестру ассетов. В случае ввода неверных параметров система выведет предупреждение [\(рисунок 174\)](#page-96-0).

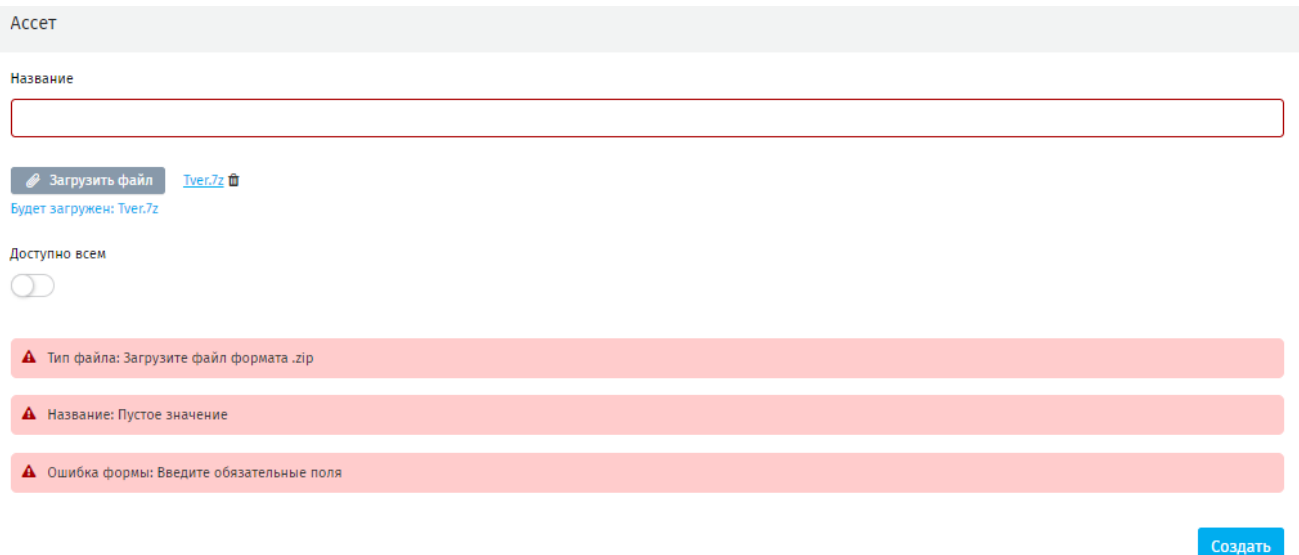

### **Рисунок 174 - предупреждение при создании ассета**

# <span id="page-96-0"></span>**5.7.2. Редактирование ассета**

В режиме редактирования изменить файл ассета невозможно [\(рисунок 175\)](#page-96-1). Файл доступен только для скачивания. Разрешено изменение наименования ассета или удаление созданной записи.

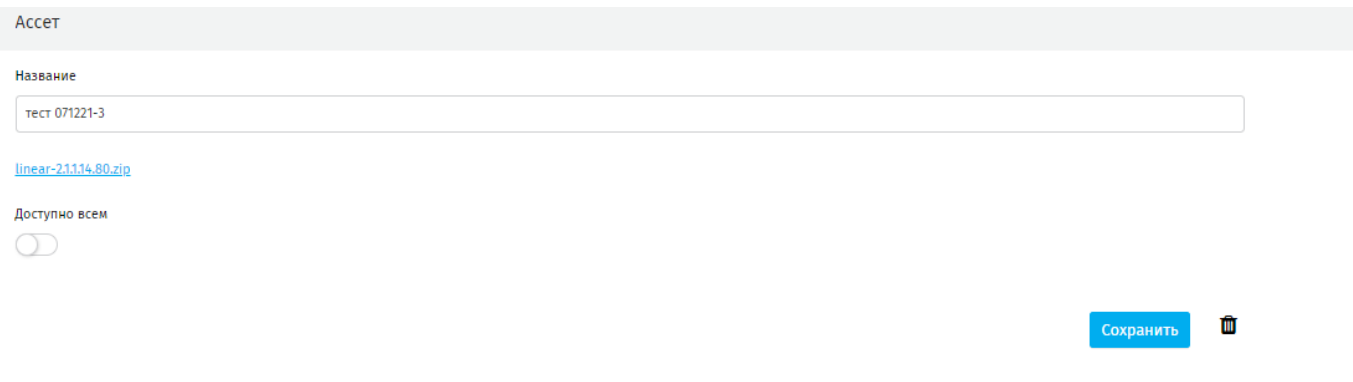

### **Рисунок 175 - страница редактирования ассета**

<span id="page-96-1"></span>Невозможно удалить ассет, используемый в опубликованной сетке вещания. При попытке система выдаст предупреждение [\(рисунок 176\)](#page-97-0).

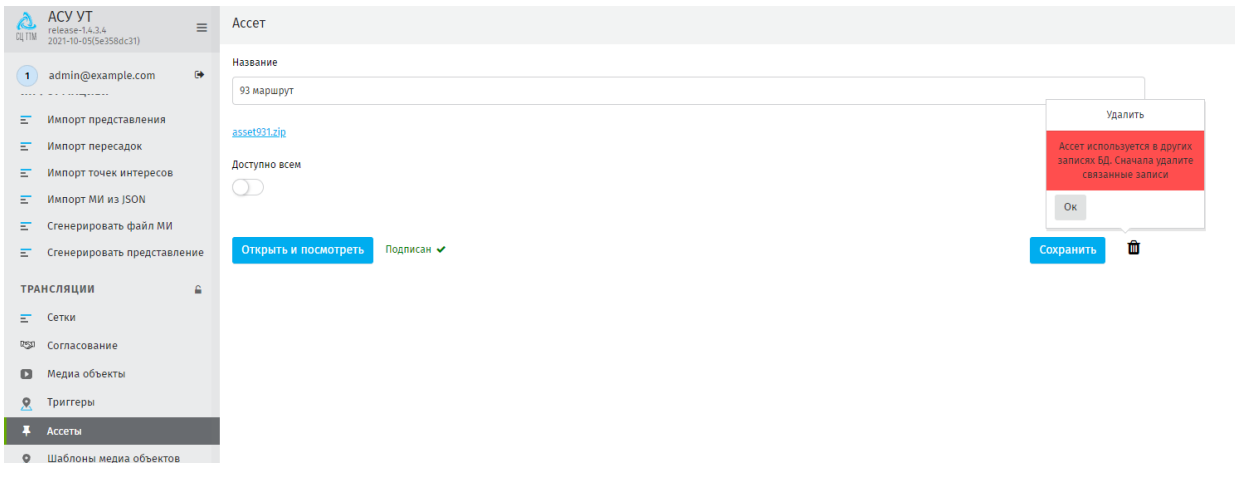

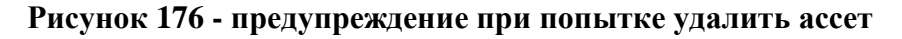

# <span id="page-97-0"></span>**5.7.3. Подпись ассета**

Перед публикацией в сетке трансляции ассет, как часть медиа объекта, должен быть подписан.

Чтобы подписать ассет перейдите в режим редактирования выбрав из реестра нужную запись и открыв ее. В открывшейся записи нажмите **«Открыть и посмотреть»**, после чего ассет будет сохранён на ПК пользователя, и **«Одобрить и подписать»** станет активна [\(рисунок 177\)](#page-97-1).

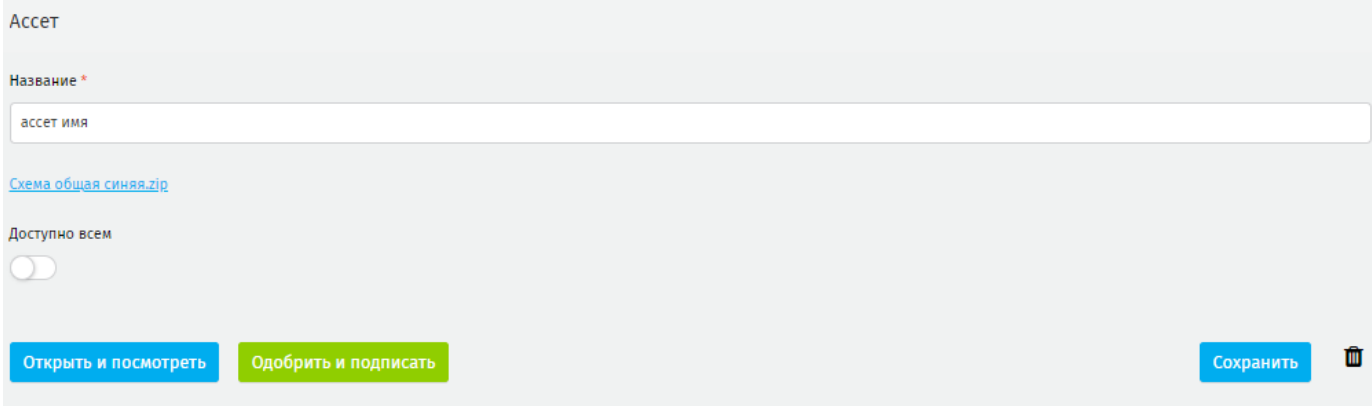

### **Рисунок 177 - одобрение и подписание ассета**

# <span id="page-97-1"></span>**5.8. Архив**

Согласно Федеральному закону «О рекламе» от 13.03.2006 №38-ФЗ (ст. 12 «Сроки хранения рекламных материалов») сетка трансляции которая один и более раз была опубликована в эфире подлежит хранению в течение одного года. Для хранения таких сеток трансляции, а также сеток, которые возможно будут использоваться повторно предназначены **Архив** [\(рисунок 178\)](#page-98-0) и **Корзина**.

В разделе доступны следующие функции управления записями: реестр, поиск, сортировка, пагинация.

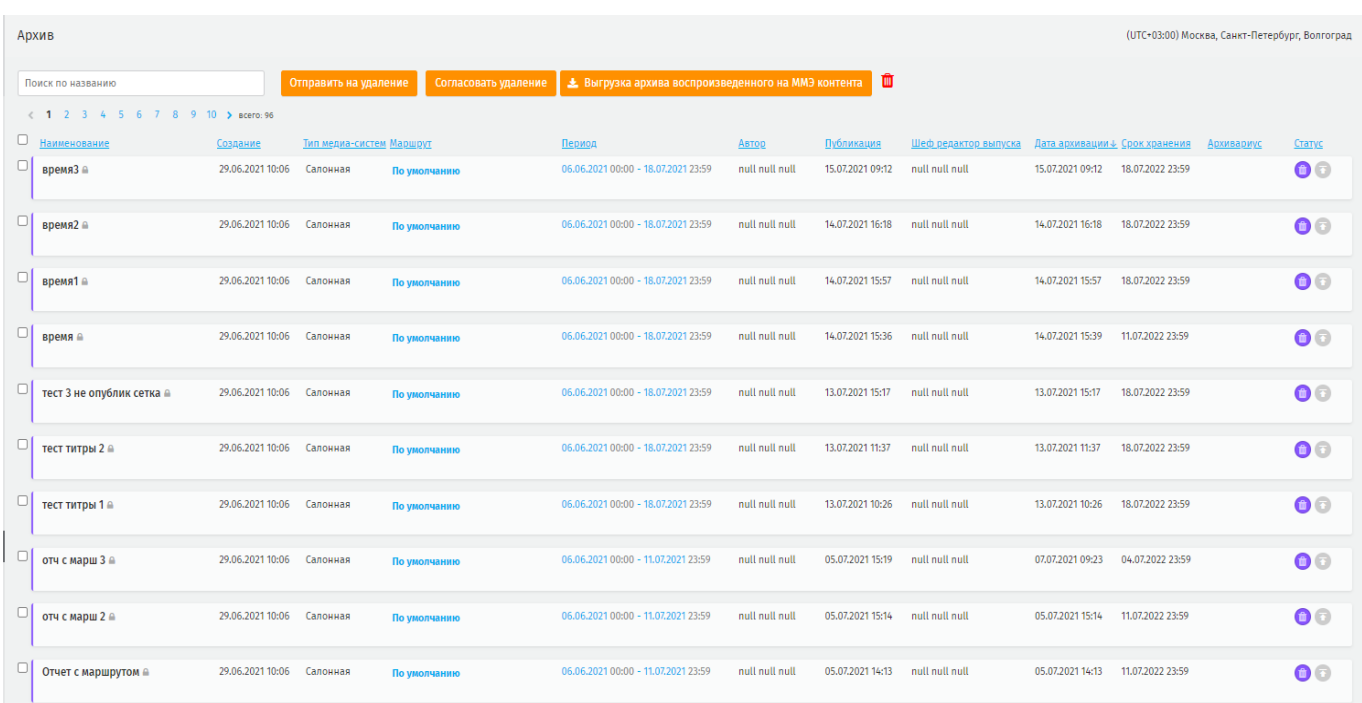

### **Рисунок 178 - реестр записей в разделе Архиве**

<span id="page-98-0"></span>Работа с записями архива происходят через выделение всех или нескольких записей реестра через чек-бокс.

На странице раздела доступны следующие элементы работы с записями:

**отправить на удаление** – отправка сетки на согласование удаления. При применении выделенным сеткам присваивается статус «*Согласование удаления*»;

**согласовать удаление** – отправка сетки в корзину. Пользователь с правами на согласование удаления присваивает выделенным сеткам статус «*Удаление*», после чего эти сетки автоматически перемещаются в корзину.

**выгрузка архива воспроизведённого на ММЭ контента** – для сохранения на ПК пользователя архива, содержащего контент, который был воспроизведён в период публикации сетки. При нажатии откроется модальное окно выбора периода выгрузки [\(рисунок 179\)](#page-99-0).

99

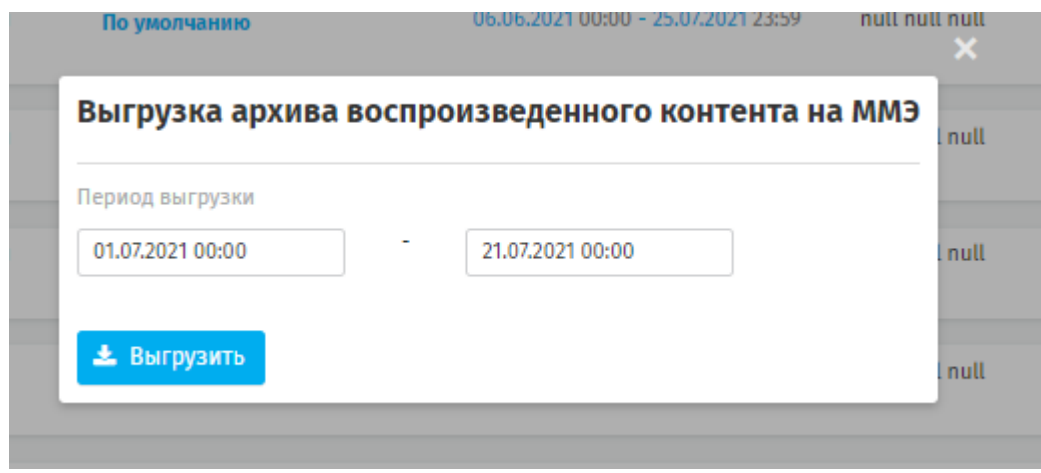

**Рисунок 179 - модальное окно выбора периода выгрузки**

# <span id="page-99-0"></span>**5.9. Корзина**

В разделе находятся сетки трансляции, удалённые из раздела **«Архив»**, а также сетки трансляции, которые были удалены путем **Трансляции – Сетка –** создание сетки **– Управление** [\(рисунок 180\)](#page-99-1) (разрешено только для сеток трансляции, которые не были подписаны).

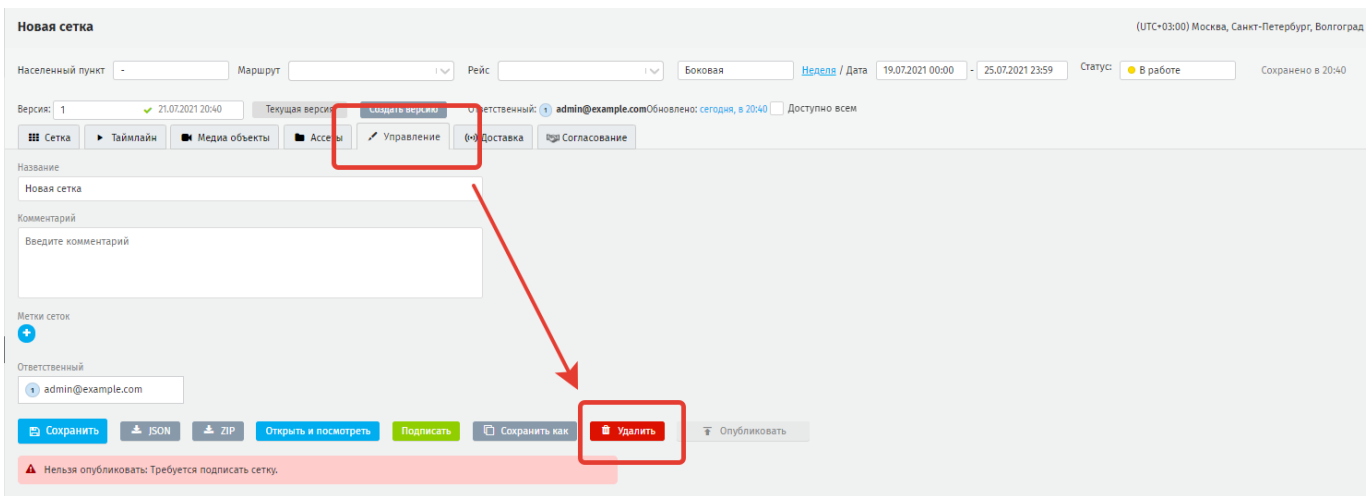

### **Рисунок 180 - кнопка удаления сетки трансляции**

<span id="page-99-1"></span>Пользователю доступны основные функции управления записями: реестр, контекстный поиск, сортировка, пагинация.

А также дополнительные функции управления записями:

**Удалить** – окончательно удаляет сетку трансляции из Системы;

**Восстановить** – назначает сетке трансляции статус *«В работе»* и перемещает её в **Трансляции - Сетки**.

Работа с записями архива происходят через выделение всех или нескольких записей реестра с помощью чек-бокса.

### **6. Отчеты**

В разделе пользователю доступно формирование запросов и просмотр отчетов о сетках трансляции, о плейлистах, о выполнении планов трансляций и т.д.

Формирование конкретного отчета задается пользователем в соответствии с фильтрами и полями ввода данных на странице каждого раздела.

Пользователю доступен поиск на каждой странице раздела, фильтрация и пагинация. Так же доступно сохранения отчета на компьютер пользователя, или печать отчета.

### **6.1. Актуальные сетки**

При переходе в подраздел пользователю доступны автоматически сформированные Системой отчеты [\(рисунок 181\)](#page-101-0).

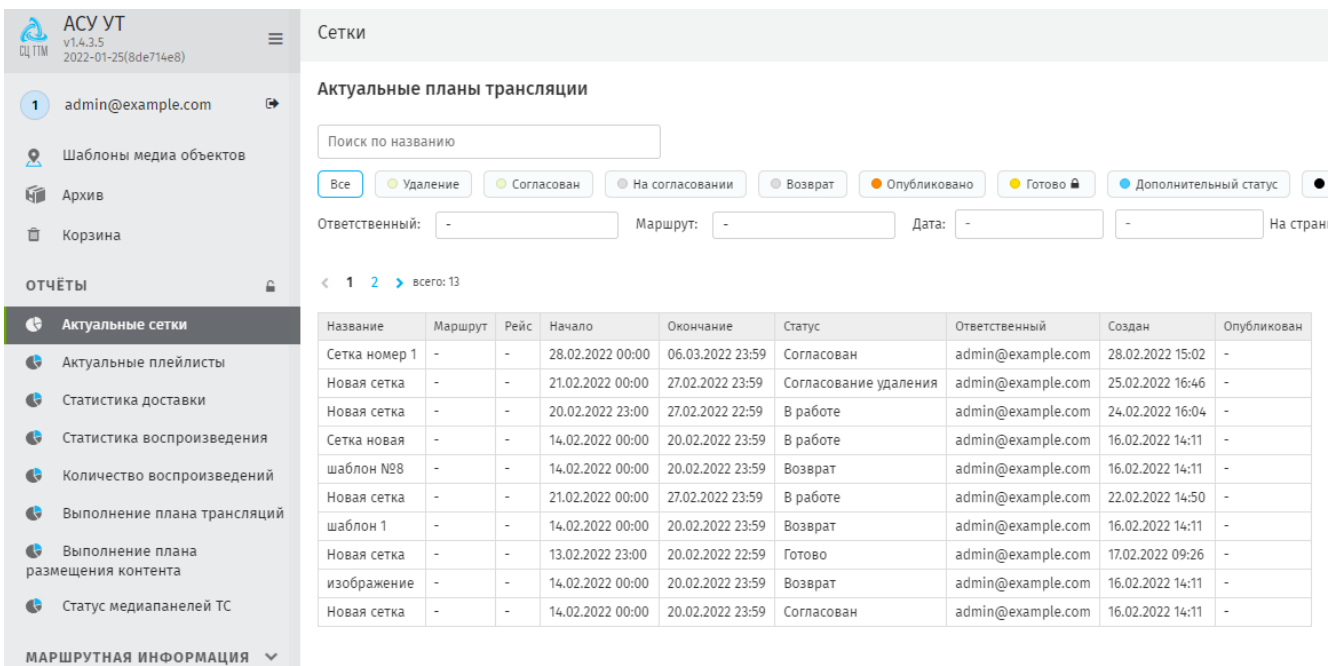

#### **Рисунок 181 - общая страница раздела**

<span id="page-101-0"></span>Пользователю доступно формирование отчета используя следующие параметры:

- контекстный поиск;
- по статусу сетки;
- выбор из выпадающих списков [\(рисунок 182\)](#page-102-0).

#### Сетки

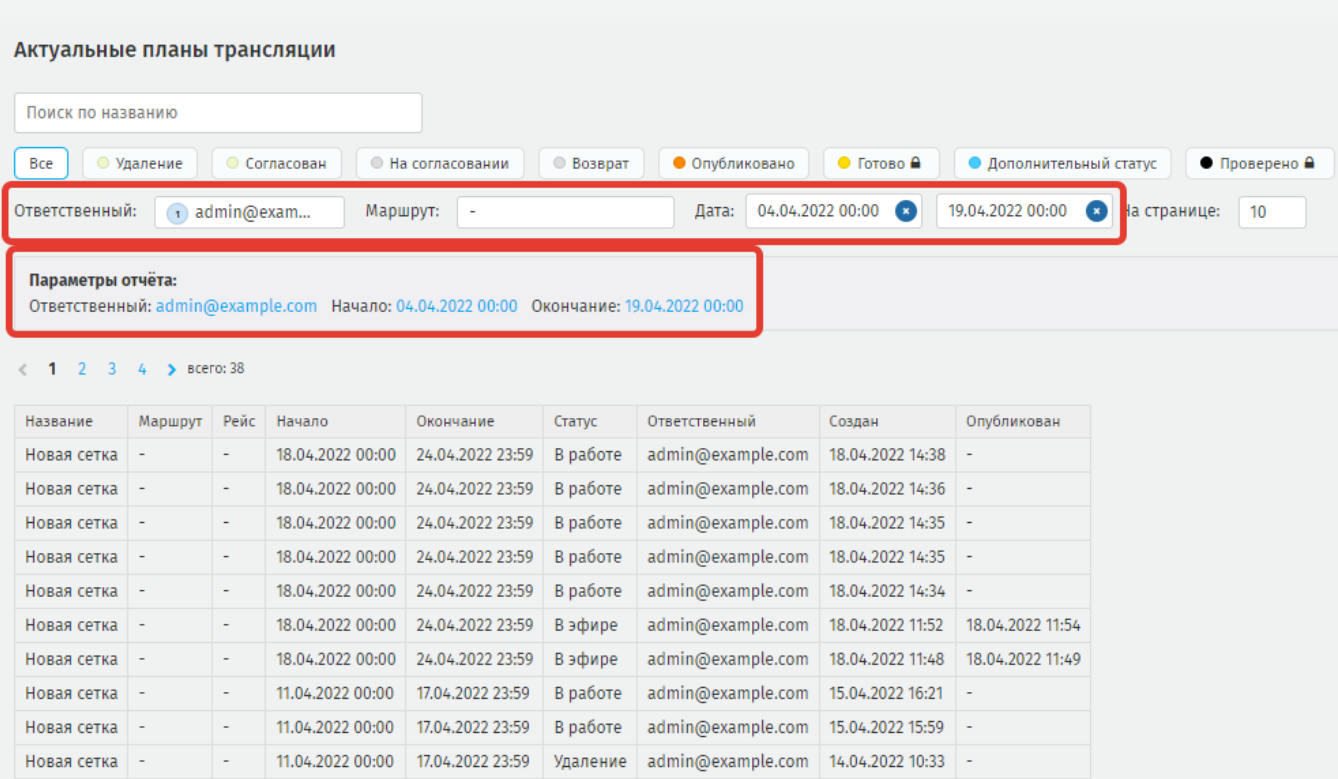

**Рисунок 182 - формирование отчета по критериям из выпадающих списков**

# <span id="page-102-0"></span>**6.2. Актуальные плейлисты**

Для формирования отчета:

- выберите маршрут;
- укажите временной промежуток.

Система выведет сформированный отчет в виде таблицы на странице раздела [\(рисунок 183\)](#page-103-0).

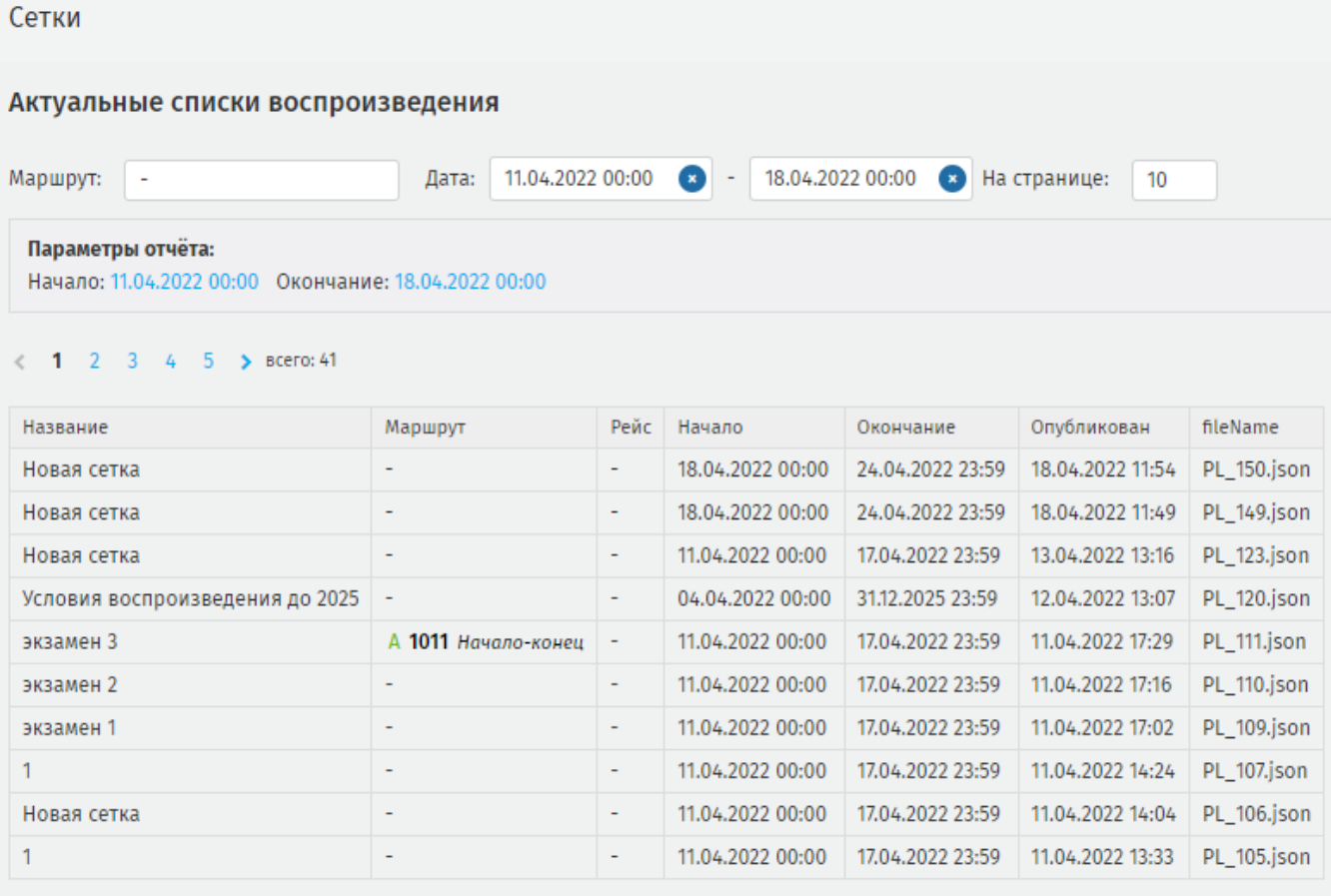

### **Рисунок 183 - страница актуальные списки воспроизведения**

# <span id="page-103-0"></span>**6.3. Статистика доставки**

Для формирования отчета заполните поля:

- укажите номер медиа системы;
- укажите сетку;
- выберите временной промежуток.

Система выведет отчет данные согласно выбранным параметрам [\(рисунок](#page-104-0) 

[184\)](#page-104-0).

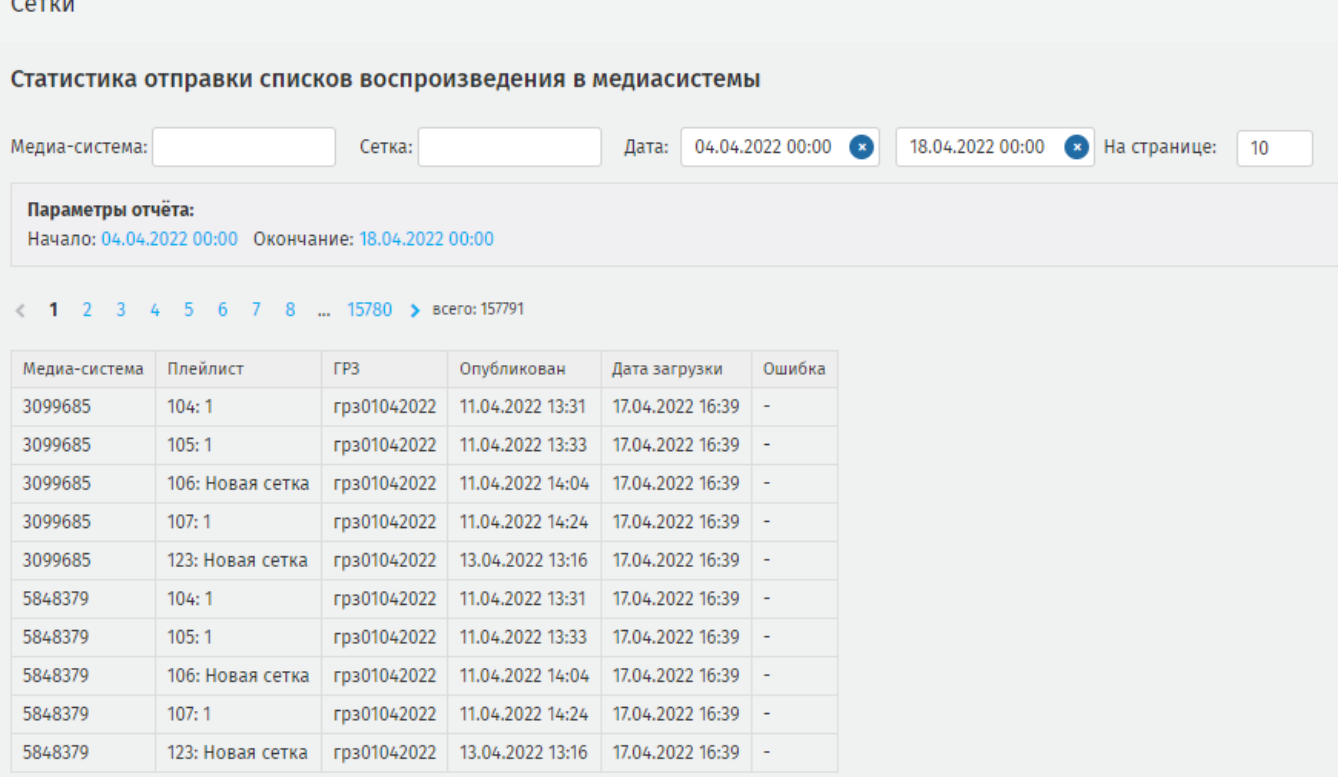

# **Рисунок 184 - сформированный отчет**

# <span id="page-104-0"></span>**6.4. Статистика воспроизведения**

Для формирования отчета заполните поля:

- укажите номер медиа системы;
- укажите медиа объект;
- выберите временной промежуток.

Система выведет отчет данные согласно указанным параметрам [\(рисунок 185\)](#page-105-0).

### 105

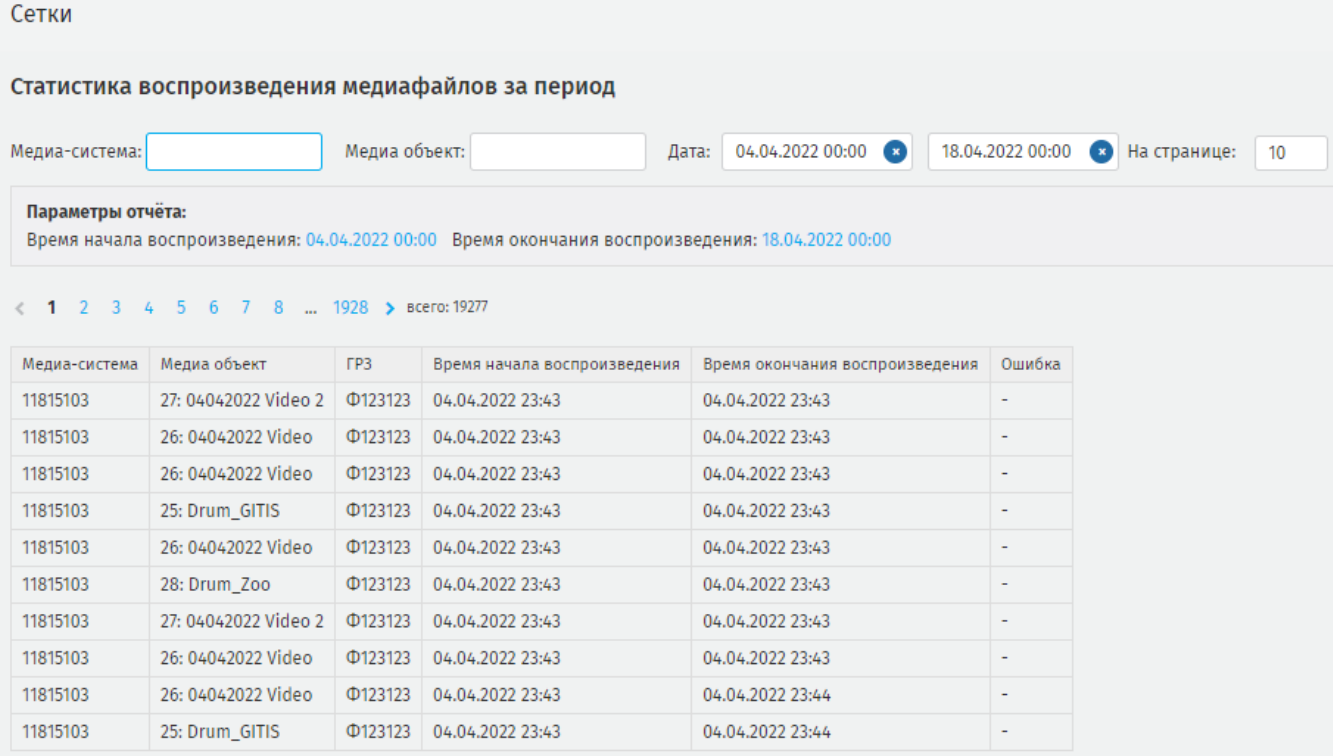

### **Рисунок 185 - сформированный отчет статистики воспроизведения**

### <span id="page-105-0"></span>**6.5. Количество воспроизведений**

Для формирования отчета из выпадающих списков выберите:

- тип медиа объекта;
- медиа объект;
- временной промежуток;
- населенный пункт;
- маршрут;

- медиасистему, далее нажмите **«Создать»** чтобы сформировать отчет ([рисунок](#page-105-1) 

[186](#page-105-1)).

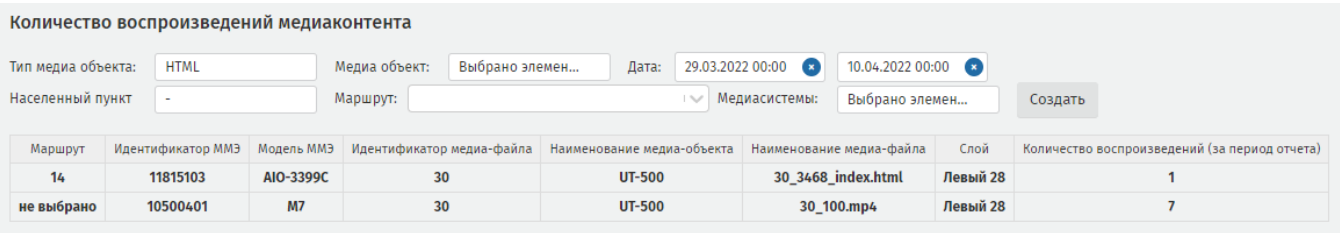

<span id="page-105-1"></span>**Рисунок 186 - сформированный отчет по количеству воспроизведений медиаконтента**

### **6.6. Выполнение плана трансляций**

Для формирования отчета из выпадающих списков выберите:

- − временной промежуток;
- − маршрут;
- − бортовой номер;
- − сетку;
- − медиа систему, нажмите «Создать» чтобы сформировать отчет [\(рисунок](#page-106-0)

# [187\)](#page-106-0).

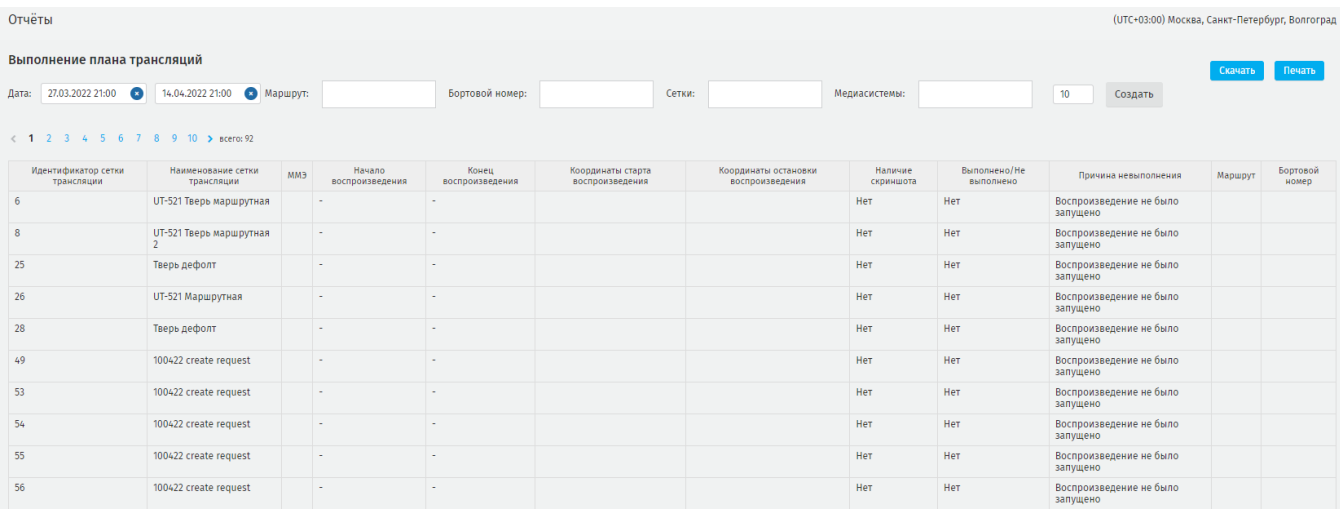

### **Рисунок 187 - сформированный отчет по планам трансляций**

# <span id="page-106-0"></span>**6.7. Выполнение плана размещения контента**

Для формирования отчета выберите из выпадающих списков:

- − маршрут;
- − бортовой номер;
- − медиа объект;
- − медиа систему;

− временной промежуток, нажмите **«Создать»** чтобы сформировать отчет [\(рисунок 188\)](#page-107-0).

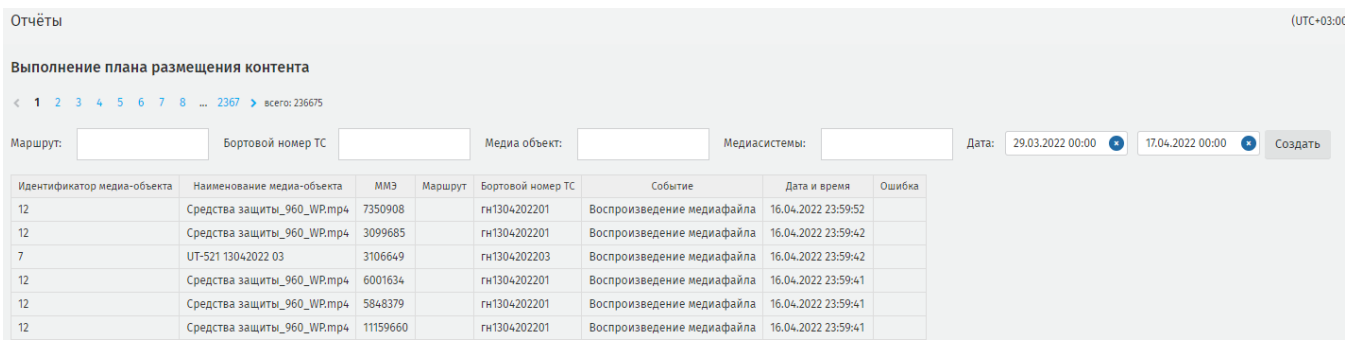

#### **Рисунок 188 - сформированный отчет**

### <span id="page-107-0"></span>**6.8. Статус медиа панелей**

Раздел содержит информацию о статусах медиа панелей, размещённых на транспортных средствах.

При переходе в раздел пользователю открывается первый разворот отчёта, содержащий информацию по всем ТС, загруженным в систему за весь доступный промежуток времени.

**ВАЖНО:** отчёт формируется только для транспортных средств, на которых размещены активные медиа панели.

Дважды в сутки, в 9:00 и 17:00 (по Москве) система автоматически собирает данные об активности медиа панелей. Из полученных данных система составляет таблицу и график, которые отображают общий статус транспортного средства на момент сбора данных, исходя из доступности медиа панели, а также анализа корректности привязки медиа панели [\(рисунок 189\)](#page-107-1).

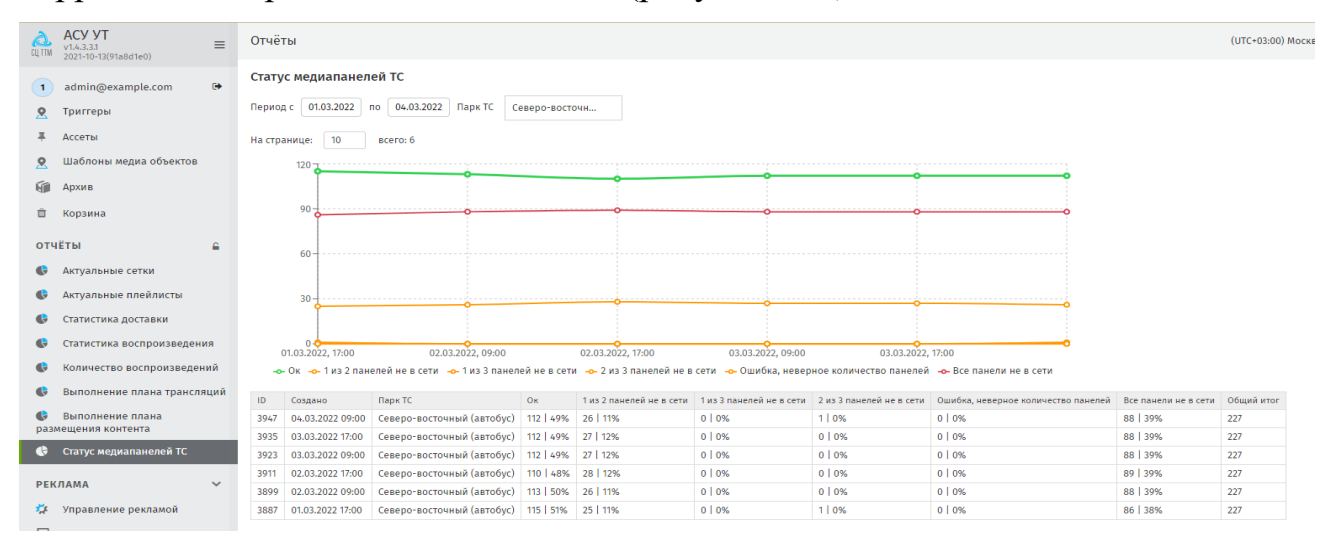

<span id="page-107-1"></span>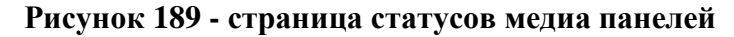
Для формирования графика и таблицы для конкретного парка ТС за конкретный временной период выберите из выпадающего списка парк ТС и интервал.

В сформированной таблице отобразятся следующие параметры:

**ID** – идентификатор запроса на сбор данных;

**Создано** - дата и время запроса на получение данных;

**Парк ТС** - название парка транспортных средств;

**Ок** - количество/процент от общего количества транспортных средств, для которых на момент запроса не обнаружено ошибок и/или недоступности медиа панелей;

**1 из 2 панелей не в сети** - количество/процент от общего количества транспортных средств, для которых одна из двух размещённых медиа панелей на момент запроса была не в сети;

**1 из 3 панелей не в сети** - количество/процент от общего количества транспортных средств, для которых одна из трёх размещённых медиа панелей на момент запроса была не в сети;

**2 из 3 панелей не в сети** - количество/процент от общего количества транспортных средств, для которых две из трёх размещённых медиа панелей на момент запроса была не в сети;

**Ошибка, неверное количество панелей** - количество/процент от общего количества транспортных средств, на которых размещено более трёх медиа панелей;

**Все панели не в сети** - количество/процент от общего количества транспортных средств, для которых все размещённые медиа панели на момент запроса были не в сети;

**Общий итог** - общее количество транспортных средств, на которых размещены активные медиа панели.

Нажмите на строку в таблице, чтобы узнать подробнее о состоянии медиа панелей на транспортном средстве, откроется следующий разворот отчёта [\(рисунок](#page-109-0)  [190\)](#page-109-0).

109

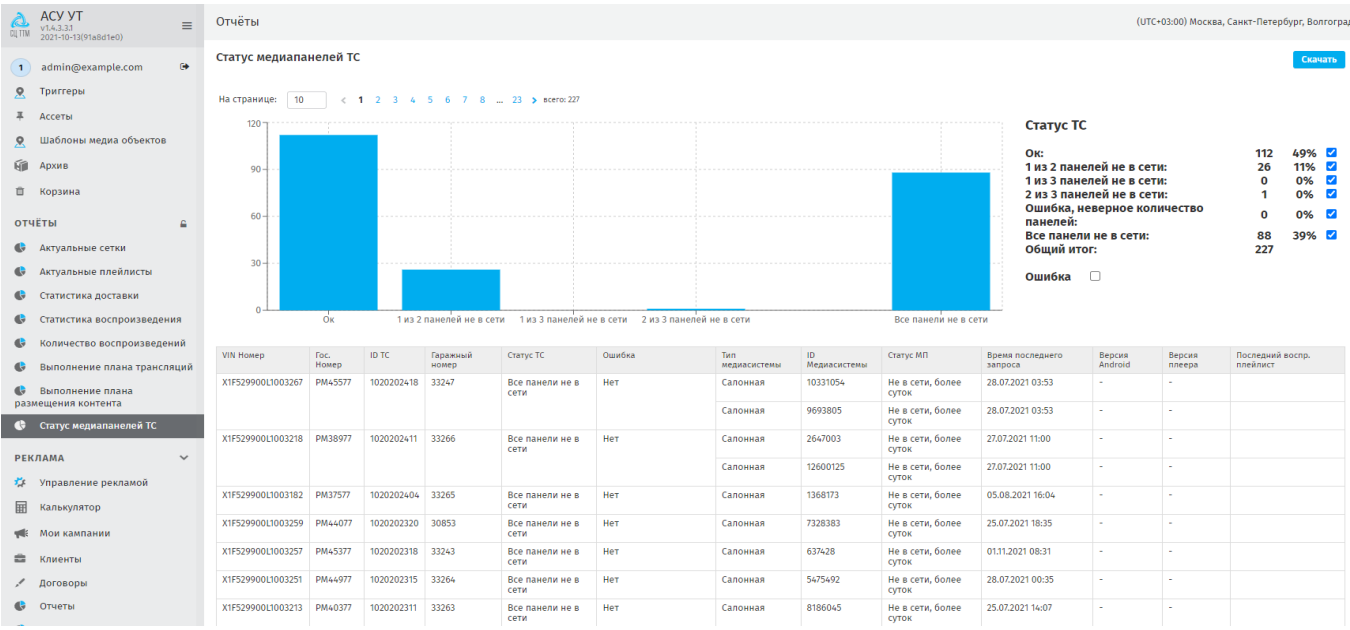

<span id="page-109-0"></span>**Рисунок 190 - подробная информация о медиа панелях на транспортном средстве** Под графиком сформирована таблица для детального просмотра состояния каждой медиа панели на ТС. Фильтрация таблицы доступна через меню справа: для

отображения данных необходимо активировать чек-бокс.

Также на странице доступна печать и возвращение на предыдущий разворот отчёта.

Для получения информации об истории статусов конкретной ТС, нажмите на строку в таблице. Система откроет третий разворот отчёта [\(рисунок 191\)](#page-109-1).

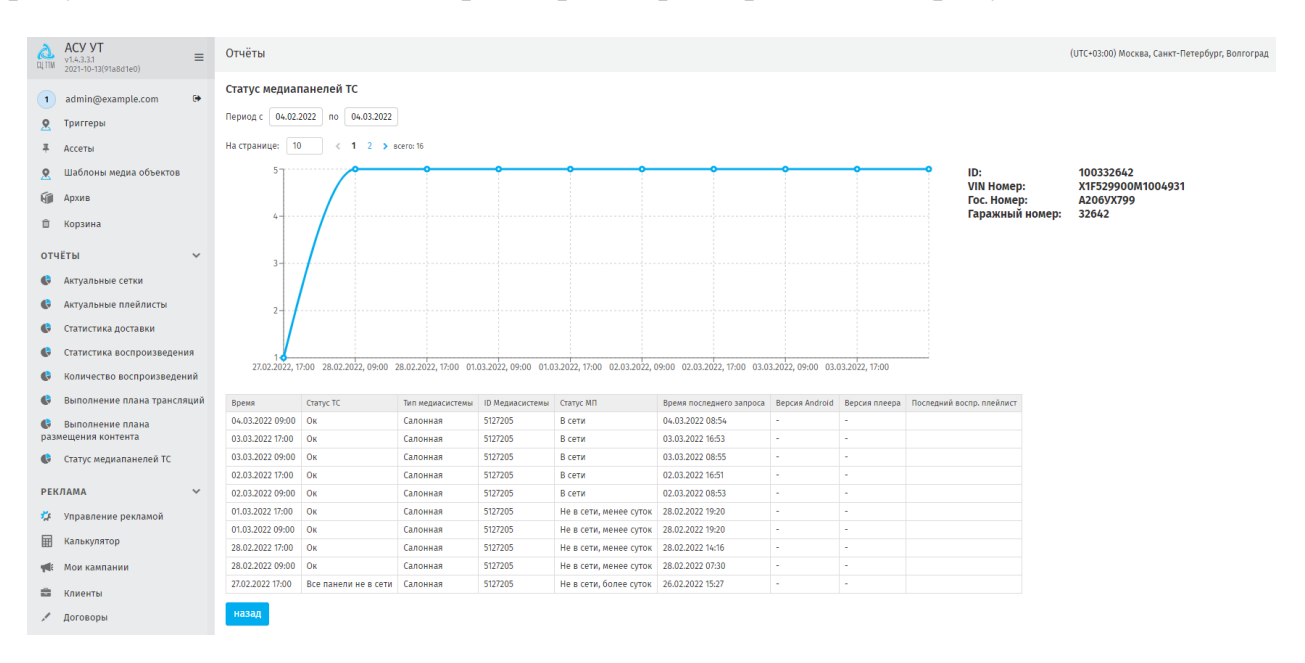

<span id="page-109-1"></span>**Рисунок 191 - история состояния медиа панелей**

### **6.9. Запрос скриншотов**

Функционал системы позволяет формировать запрос на получение снимка экрана медиапанели в качестве подтверждения публикации медиаобъекта.

Записи в реестре отсортированы по порядку даты, на которую назначено формирование скриншота [\(рисунок 192\)](#page-110-0).

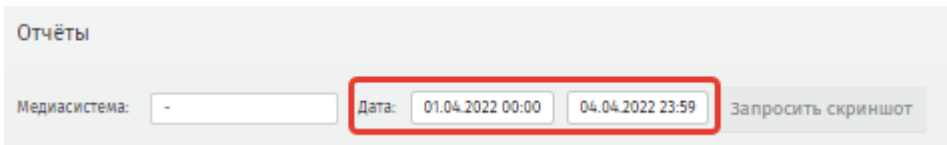

**Рисунок 192 - фильтрация по дате**

<span id="page-110-0"></span>Для формирования нового запроса в поле **Медиасистема** из выпадающего списка выберите **ID медиасистемы,** нажмите **«Запросить скриншот».** Откроется модальное окно настроек запроса, в котором необходимо указать дату и время, в которое должен быть сделан снимок экрана. Для подтверждения запроса нажмите **«Запросить скриншот».**

Сформированный запрос отобразится в реестре запросов в статусе **«Новая**», в столбце **Скриншот** будет стоять прочерк [\(рисунок 193\)](#page-110-1).

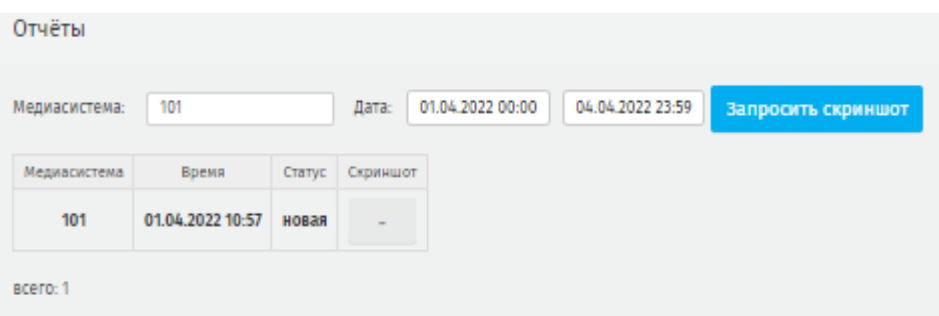

**Рисунок 193 - запись в реестре со статусом «Новая»**

<span id="page-110-1"></span>При получении скриншота статус изменится на **«Успех**», станет доступен просмотр скриншота по нажатию кнопки **«Открыть»** [\(рисунок 194\)](#page-111-0).

| Отчёты        |                  |        |                |                  |                  |                    |
|---------------|------------------|--------|----------------|------------------|------------------|--------------------|
| Медиасистема: | 101              |        | Дата:          | 02.03.2022 00:00 | 04.04.2022 23:59 | Запросить скриншот |
| Медиасистема  | Время            | Статус | Скриншот       |                  |                  |                    |
| 101           | 01.04.2022 10:57 | новая  |                |                  |                  |                    |
| 101           | 31.03.2022 09:57 | новая  |                |                  |                  |                    |
| 101           | 30.03.2022 16:24 | ycnex  | Открыть        |                  |                  |                    |
| 101           | 30.03.2022 12:03 | ycnex  | Открыть        |                  |                  |                    |
| 101           | 30.03.2022 12:03 | ycnex  | <b>Открыть</b> |                  |                  |                    |

<span id="page-111-0"></span>**Рисунок 194 - успешное получение скриншота**

### **7. Маршрутная информация**

Раздел предназначен для формирования, хранения и управления маршрутами и рейсами транспортных средств, на которых установлены медиа панели, и траекториями их движения, согласно которым транслируется медиаконтент.

В контексте Системы маршруты и рейсы формируются для конкретного перевозчика, привязанного к конкретному населённому пункту.

Маршрут представляет собой юридически установленную траекторию движения транспортного средства. Рейсы бывают разных типов, например: основной производственный, укороченный, удлиненный, экспрессный, маневровый, школьный и другие. Типы рейсов между собой отличаются количеством и порядком остановок, длинной трассы, особенностями прохождения маршрута и т.п.

Во всех пунктах раздела **Маршрутная информация** пользователю доступны стандартные элементы управления вывода информации в рабочую область: поиск, пагинация, создание записей, сортировка записей реестра [\(рисунок 195\)](#page-112-0).

| Маршруты                                    |                            |                                |                              |               | (UTC+03:00) Москв |
|---------------------------------------------|----------------------------|--------------------------------|------------------------------|---------------|-------------------|
| Поиск                                       | $+$ Создать                |                                |                              |               |                   |
| BCero: 2<br>Идентификатор маршрута А<br>107 | Населенный пункт<br>Москва | Наименование (короткое)<br>107 | Наименование (полное)<br>107 | <b>Вид ТС</b> | Группа маршрутов  |
| 1111                                        | Москва                     | 1011                           | Начало-конец                 |               |                   |

**Рисунок 195 - общие элементы управления вывода информации**

### <span id="page-112-0"></span>**7.1. Маршруты**

#### **7.1.1. Создание маршрута**

При наличии интеграции с ВИС маршрутная информация обновляется автоматически, и участие пользователя не требуется.

В случае, когда интеграция с ВИС отсутствует или пользователю требуется вручную изменить информацию о транспортном средстве, необходимо использовать переключатель **«Изменить вручную»** на странице создания маршрута.

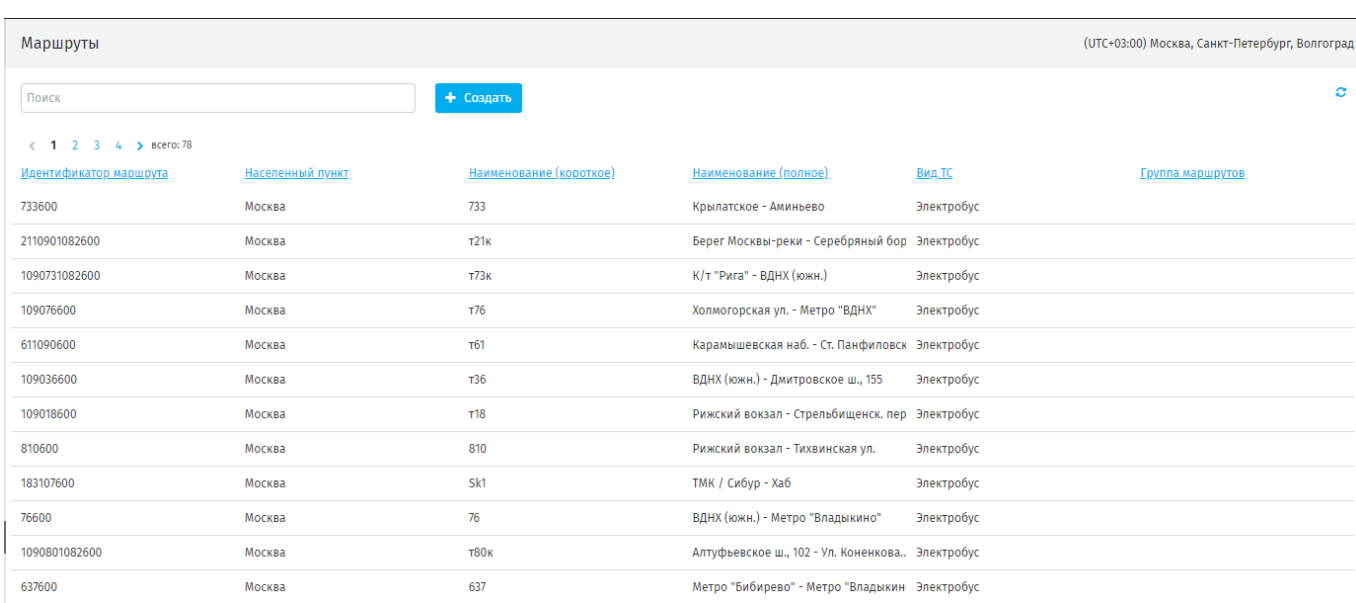

#### **Рисунок 196 - реестр маршрутов**

Для создания маршрута на странице раздела нажмите **«Создать»**. Система перейдет в режим создания записи, при котором поля для заполнения предварительно будут не активны. Для их активации используйте переключатель «**Изменить вручную».** 

**ВАЖНО**: использовать переключатель совместно с параметром «*Дата обновления*», который задаёт дату, ДО которой будет активен переключатель «**Изменить вручную».** По наступлению указанной даты при первом же обновлении данных переключатель будет автоматически выключен. Если оставить «*Дата обновления*» пустой, переключатель автоматически не переключится [\(рисунок 197\)](#page-113-0).

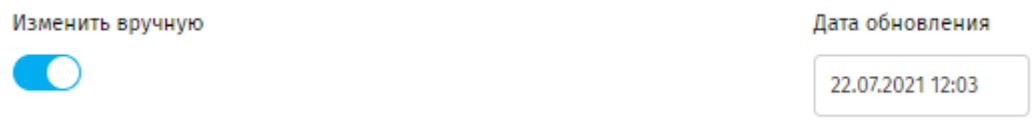

#### **Рисунок 197 - переключатель «Изменить вручную»**

<span id="page-113-0"></span>После активации переключателя и выбора даты обновления заполните пустые поля (рисунок 180):

**населенный пункт** – выбор населённого пункта, для которого создаётся маршрут (выпадающий список значений соответствующего классификатора);

**идентификатор маршрута** – уникальный идентификатор маршрута, используемый в информационных системах перевозчика;

114

**короткое наименование** – номер маршрута, который он получает от бортового компьютера;

**полное наименование** – полное наименование маршрута (допускается указывать наименования начальной и конечной остановок маршрута разделенные дефисом);

**вид тс** – вид транспортного средства, работающего на данном маршруте данного населённого пункта (выпадающий список значений соответствующего классификатора);

**группа** – группа маршрутов (выпадающий список значений соответствующего классификатора). Заполняется при необходимости добавить маршрут в заранее сформированную группу маршрутов.

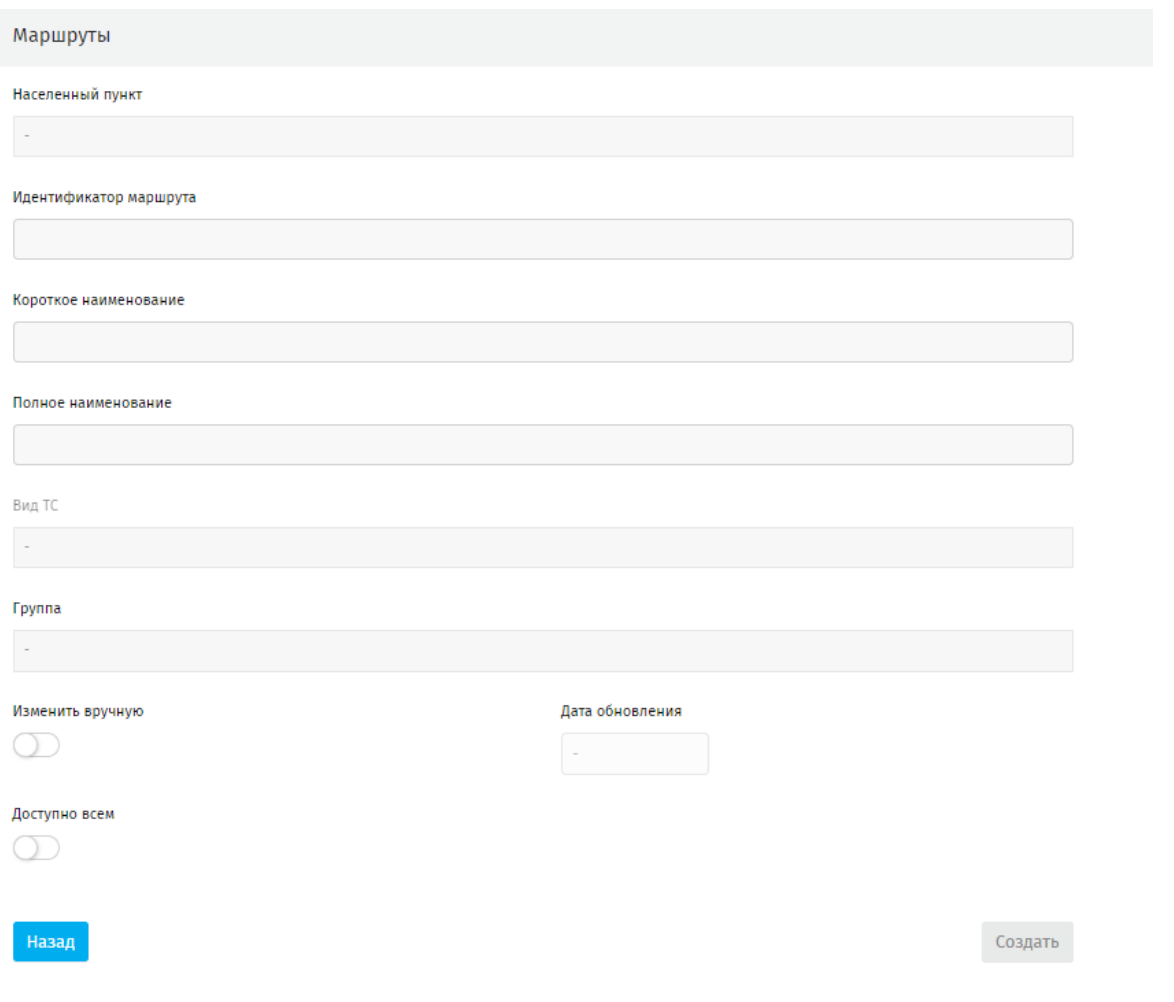

**Рисунок 198 - страница создания нового маршрута**

Нажмите «Создать» для сохранения внесенных данных, или нажмите **п**для удаления записи.

**ВАЖНО:** при удалении маршрута его рейсы будут также удалены.

### **7.1.2. Создание рейса**

Рейс создаётся для конкретного маршрута и привязан к нему. Поэтому после создания маршрута (п.7.1.1 Руководства) станет доступен реестр рейсов данного маршрута или создание нового используя **«Создать»** [\(рисунок 199\)](#page-115-0).

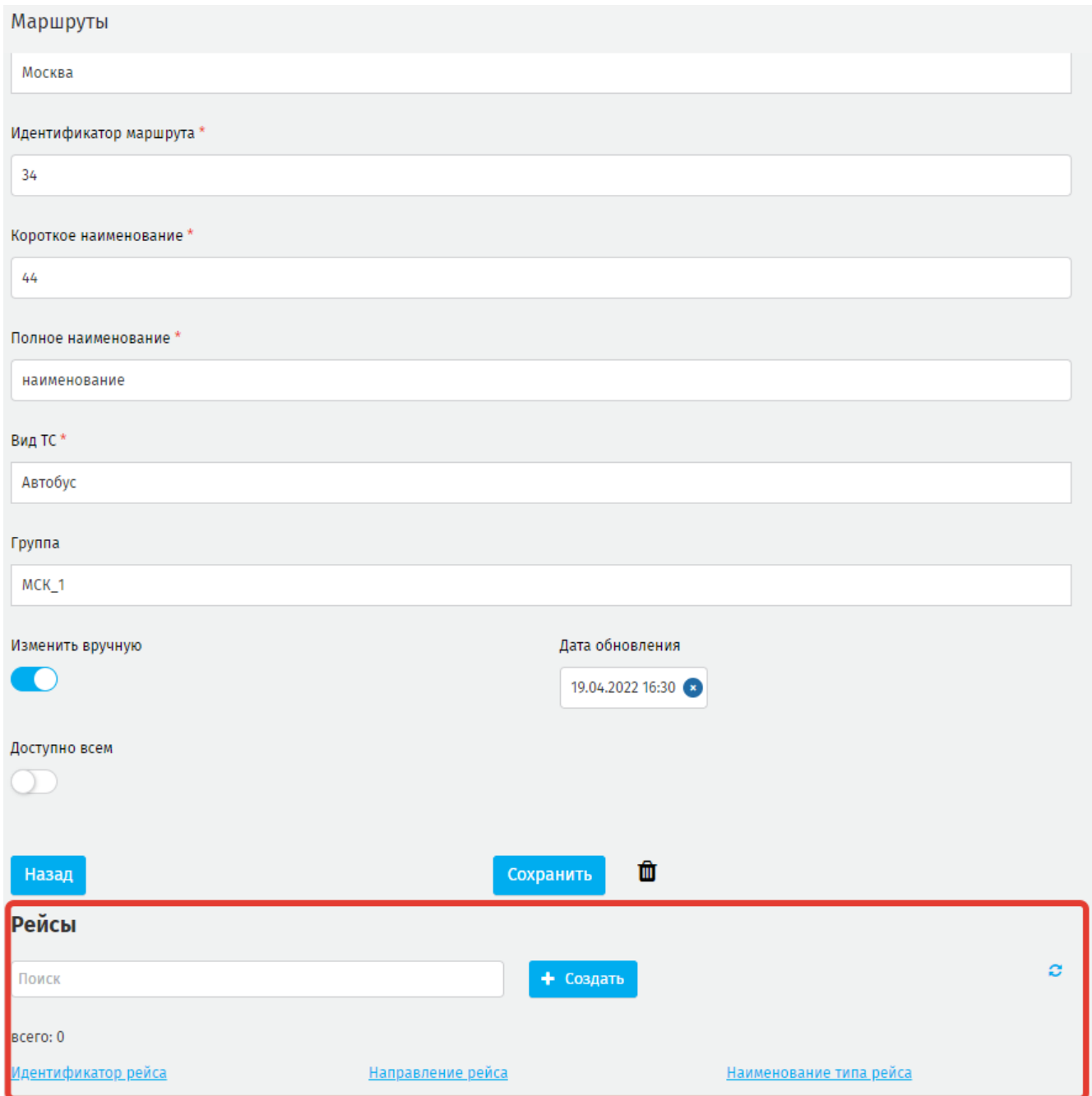

# **Рисунок 199 - режим редактирования маршрута и создание рейса**

<span id="page-115-0"></span>Заполните следующие поля:

**идентификатор рейса** – уникальный код данного рейса;

**тип рейса** – выбор типа рейса из выпадающего списка;

**направление рейса** – выбор направления рейса из выпадающего списка.

Для удаления рейса нажмите **П** (рисунок 182).

**ВАЖНО:** при удалении маршрута, к которому привязаны рейсы, эти рейсы будут также удалены.

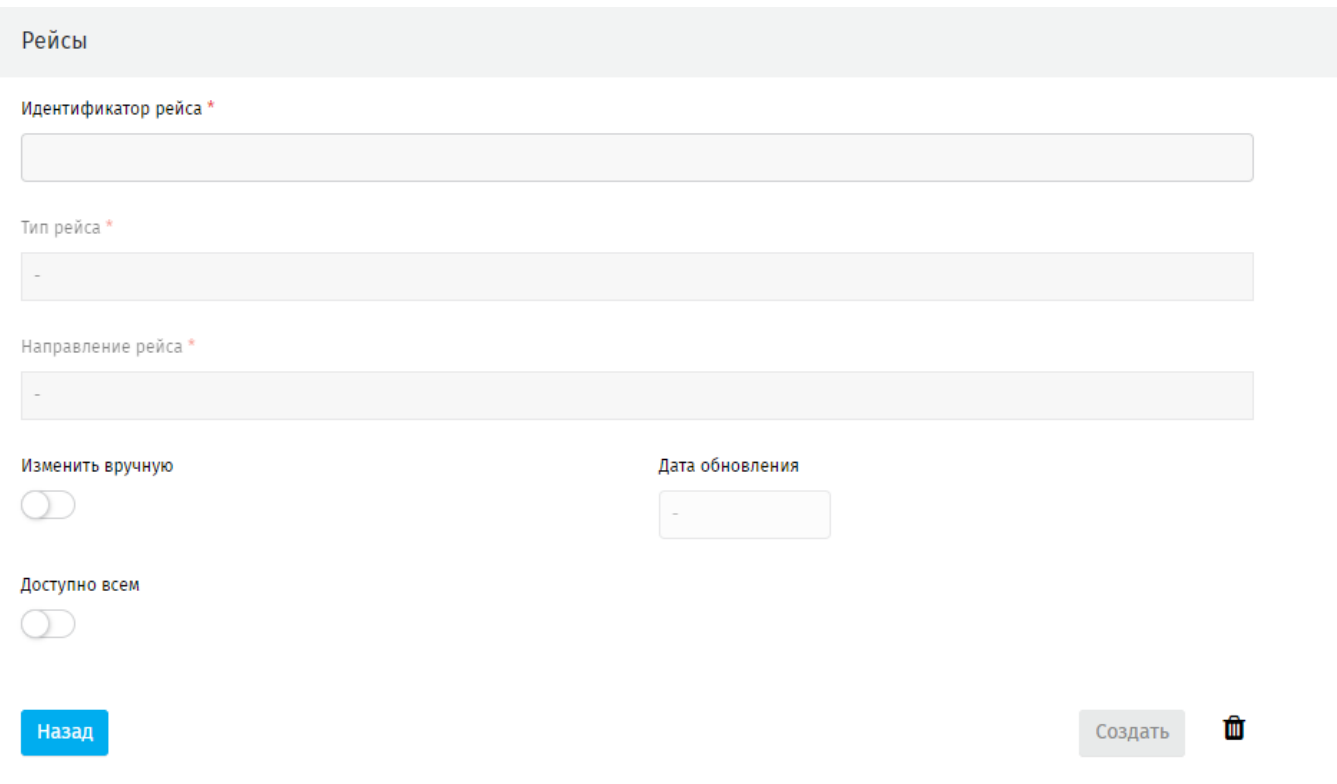

### **Рисунок 200 - страница создания нового рейса**

# **7.2. Группы маршрутов**

Функционал раздела позволяет сформировать группу, содержащую несколько маршрутов. Впоследствии при создании сетки трансляции при выборе маршрута эта группа будет отображаться в выпадающем списке и позволит привязать сетку трансляции сразу ко всем маршрутам, указанным в выбранной группе маршрутов [\(рисунок 201\)](#page-117-0).

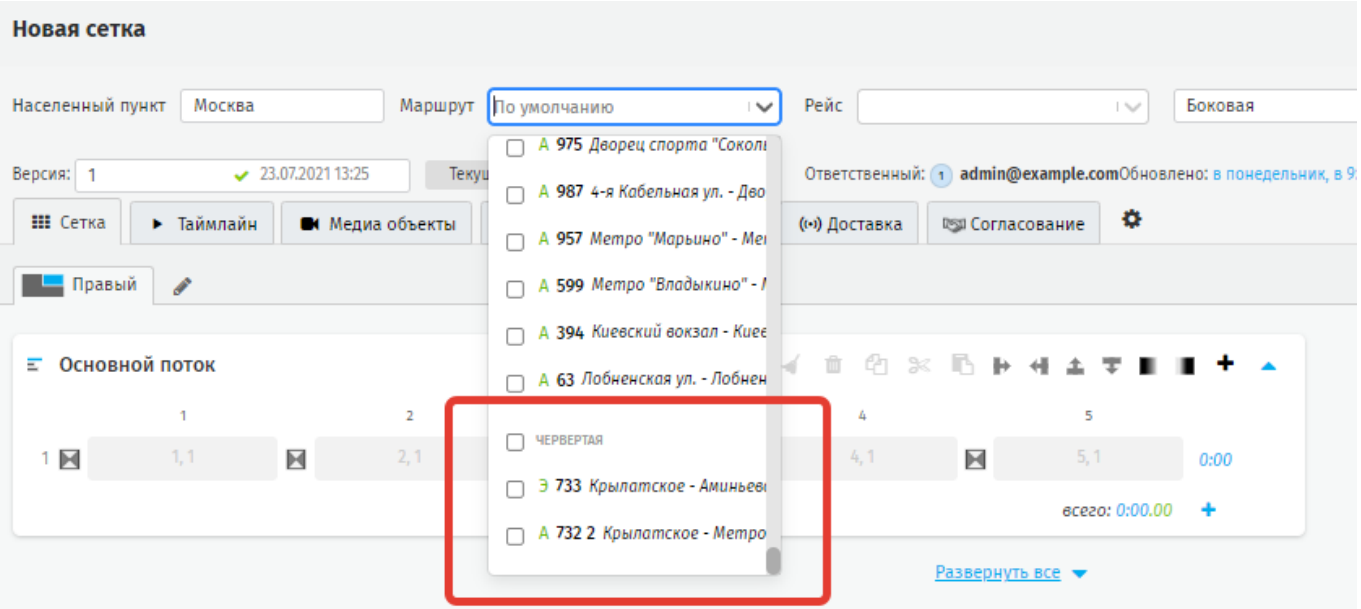

<span id="page-117-0"></span>**Рисунок 201 - пример группы маршрутов в выпадающем списке поля «Маршрут» при создании сетки трансляции**

## **7.2.1. Создание новой группы маршрутов**

Для создания новой группы маршрутов нажмите **«Создать»** и заполните поле **Наименование**, оно может быть произвольным [\(рисунок 202\)](#page-117-1).

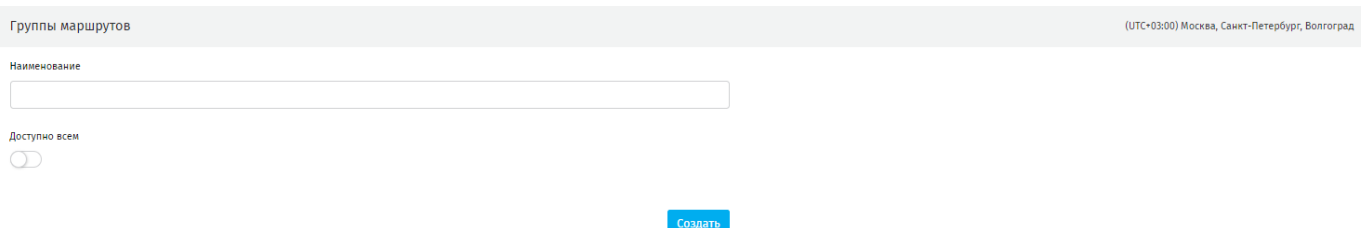

**Рисунок 202 - страница создания новой группы маршрутов**

<span id="page-117-1"></span>Не допускается использование дублирующих наименований, и, если Система не примет введенное наименование она выведет уведомление об ошибке.

А Наименование: Запись с таким наименованием уже существует А Наименование: Допустимы только буквы русского и латинского алфавитов (строчные и заглавные), цифры (арабские) и нижнее подчёркивание.

**Рисунок 203 - уведомление об ошибке в наименовании группы маршрутов**

### **7.2.2. Добавление маршрутов в группу маршрутов**

Маршрут добавляется в группу на этапе его создания или при последующем редактировании маршрута посредством поля «Группа» [\(рисунок 204\)](#page-118-0).

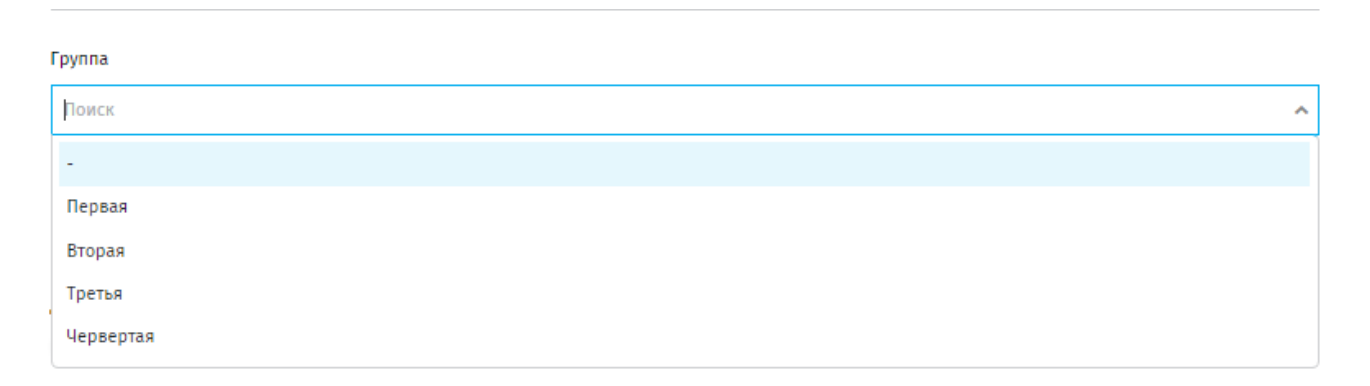

#### **Рисунок 204 - добавление маршрута в группу маршрутов**

### <span id="page-118-0"></span>**7.3. Транспортные средства**

Справочник предназначен для учета и получения информации о транспортных средствах, на которых установлены медиа панели.

### **7.3.1. Создание транспортного средства**

При наличии интеграции с ВИС маршрутная информация обновляется автоматически, и участие пользователя не требуется.

В случае, когда интеграция с ВИС отсутствует или пользователю требуется вручную изменить информацию о транспортном средстве, необходимо активировать переключатель **«Изменить вручную»** на странице создания записи. При активации переключателя Система сделает поля с параметрами транспортного средства доступными для изменения.

**ВАЖНО**: использовать чек-бокс совместно с параметром «*Дата обновления*», который задаёт дату, ДО которой будет активен переключатель «**Изменить вручную».** По наступлению указанной даты при первом же обновлении данных чекбокс будет автоматически выключен. Если оставить «*Дата обновления*» пустой, переключатель автоматически не переключится [\(рисунок 205\)](#page-119-0).

119

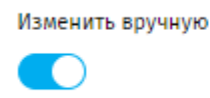

Дата обновления

22.07.2021 12:03

Создать

#### **Рисунок 205 - переключатель «Изменить вручную»**

<span id="page-119-0"></span>Для создания записи на странице раздела нажмите «**Создать**», на открывшейся странице активируйте переключатель **«Изменить вручную»** как описано выше, далее заполните пустые поля [\(рисунок 206\)](#page-119-1).

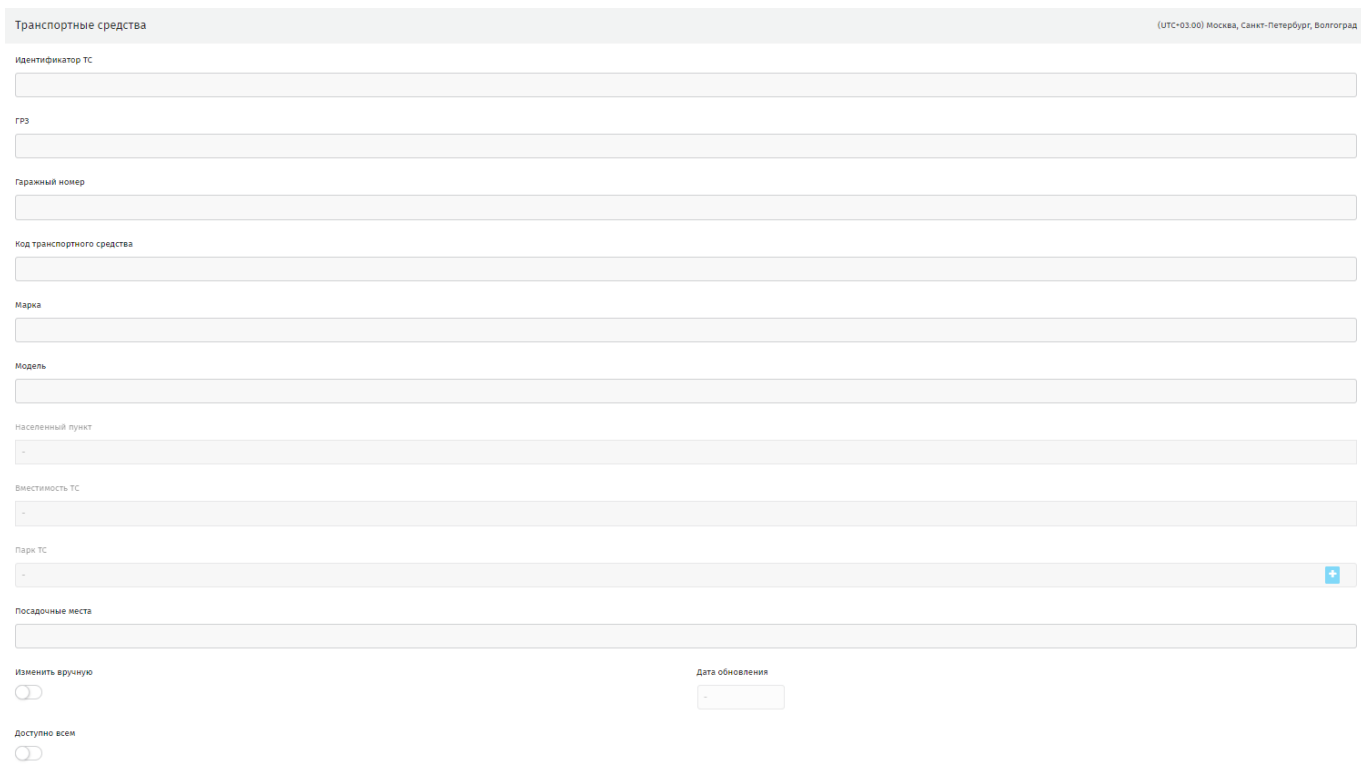

**Рисунок 206 - страница создания нового транспортного средства**

<span id="page-119-1"></span>**Идентификатор ТС** – уникальный идентификатор транспортного средства, используемый в информационных системах перевозчика;

**ГРЗ** – государственный регистрационный знак транспортного средства;

**Гаражный номер** – гаражный номер транспортного средства;

**Код транспортного средства** – VIN-номер транспортного средства;

**Марка** – марка транспортного средства;

**Модель** – модель транспортного средства;

**Населенный пункт** – выбор населённого пункта, к которому привязано транспортное средство;

**Вместимость ТС** – вместимость транспортного средства;

**Парк ТС**– парк ТС, которому принадлежит транспортное средство;

**Посадочные места** – количество посадочных мест в транспортном средстве.

Созданная запись отобразится в общем реестре [\(рисунок 207\)](#page-120-0). Для просмотра истории состояний нажмите на ссылку в столбце **История состояний**. Система откроет отчет в виде графика, который так же доступен в **Отчеты – Статусы медиа панелей.**

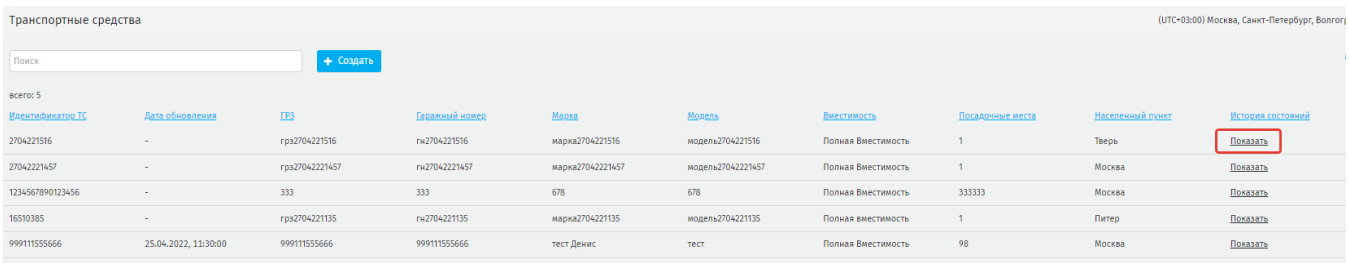

#### **Рисунок 207 - реестр созданных записей**

### <span id="page-120-0"></span>**7.4. Загрузить**

Раздел предназначен для импорта данных их внешнего источника в базу данных АСУ УТ.

Для каждого источника сформирована отдельная вкладка с перечнем доступных для импорта таблиц данных [\(рисунок 208\)](#page-121-0).

**ВАЖНО**: для тех данных, для которых не активирован переключатель **«Изменить вручную»**, загрузка будет производиться в режиме замены. Т.е. если данные были изменены вручную, после чего их дата обновления наступила, и переключатель деактивировался, то при импорте эти данные перезапишутся на импортируемые.

Также при загрузке данных следует учитывать очерёдность: например, новые данные о рейсах не запишутся в базу данных, если в базе данных ещё не существует маршрута, к которому привязан данный рейс. Рекомендуется производить импорт всех доступных для источника таблиц одновременно.

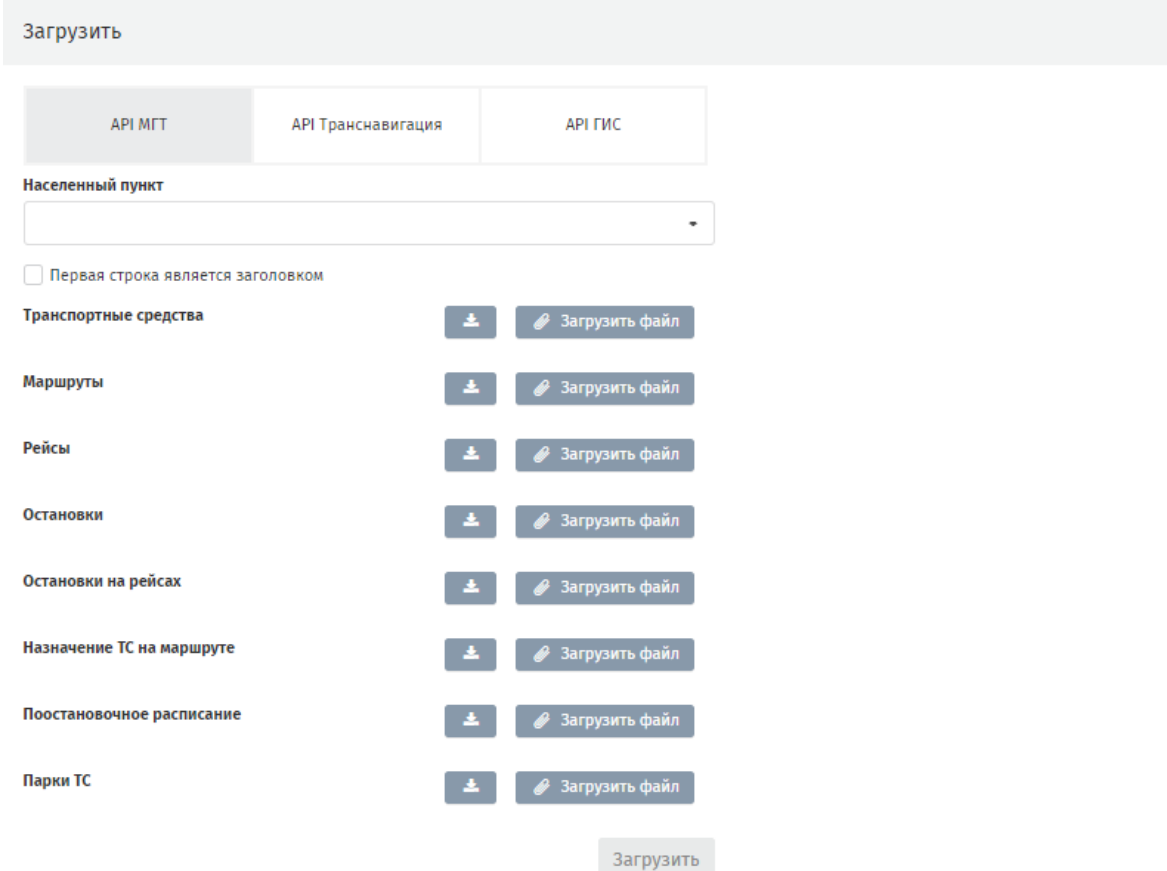

#### **Рисунок 208 - страница импорта внешних данных**

<span id="page-121-0"></span>При импорте важно учесть следующие особенности:

выбор населённого пункта обязателен. Кнопка запуска импорта станет активной только после выбора населённого пункта;

при наличии в импортируемой таблице заголовков необходимо установить чек-бокс **«Первая строка является заголовком»** Первая строка является заголовком ;

для каждой таблицы доступен для скачивания шаблон для заполнения

данных через «Скачать» . Шаблон представляет собой файл формата \*.csv, содержащий строку заголовков и строку с примером данных [\(рисунок 209\)](#page-122-0).

```
vehicle.csv - Блокнот
```
Файл Правка Формат Вид Справка ID TC;ГРЗ;Гаражный номер;Бренд;Модель;Вид TC;Вместимость;ID парка 1;A111AA197;111111; ЛиАЗ; 5292.21; A; БК; 1

 $\Box$ 

×

#### **Рисунок 209 - пример шаблона данных**

<span id="page-122-0"></span>Для загрузки новых данных нажмите «Загрузить файл» <sup>3</sup> <sup>загрузить файл</sup> Для загрузки допускаются только файлы формата \*.csv указанной в шаблоне структуры. Файл загружается с ПК пользователя. После прикрепления файла справа появятся

элементы управления выбранным файлом  $\theta$  загрузить файлом : при наведении на скрепку отобразится наименование выбранного файла, а при нажатии на скрепку файл возможно заменить; корзина предназначена для удаления выбранного файла;

Допускается загрузка как всех файлов одновременно, так и по одному [\(рисунок](#page-122-1)  [210\)](#page-122-1).

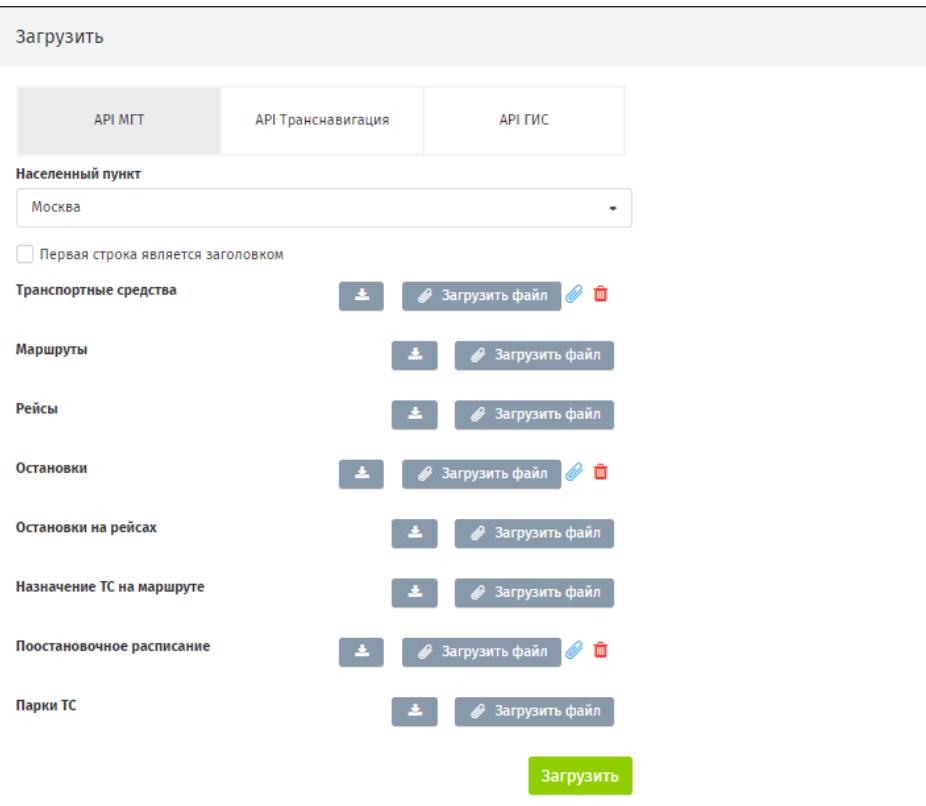

<span id="page-122-1"></span>**Рисунок 210 - импорт некоторых таблиц**

Для завершения импорта нажмите **«Загрузить».** При успешном импорте появится уведомление *«Успех: файлы успешно загружены»* [\(рисунок 211\)](#page-123-0).

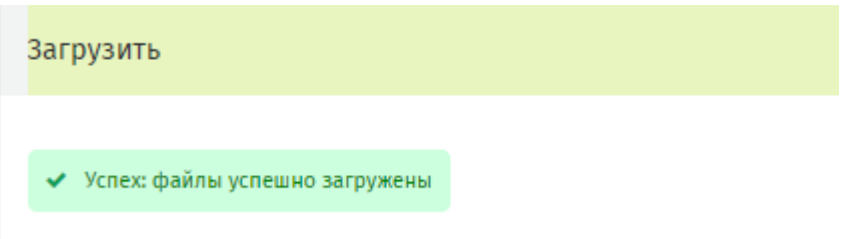

### **Рисунок 211 - уведомление об успешном импорте**

<span id="page-123-0"></span>При ошибке импорта появится уведомление: *«Ошибка загрузки файла»*  [\(рисунок 212\)](#page-123-1).

 $\mathbf{\Delta}$ : Ошибка загрузки файла "vehicle (1).csv".

### **Рисунок 212 - уведомление об ошибке импорта**

### <span id="page-123-1"></span>**7.5. Источники**

Справочник предназначен для создания записи о ВИС, к которой будет подключаться Система для импорта данных в базу данных.

### **7.5.1. Создание источника**

На странице справочника **Источники** нажмите **«Создать»**. Откроется модальное окно создания нового источника [\(рисунок 213\)](#page-124-0), в котором заполните пустые поля.

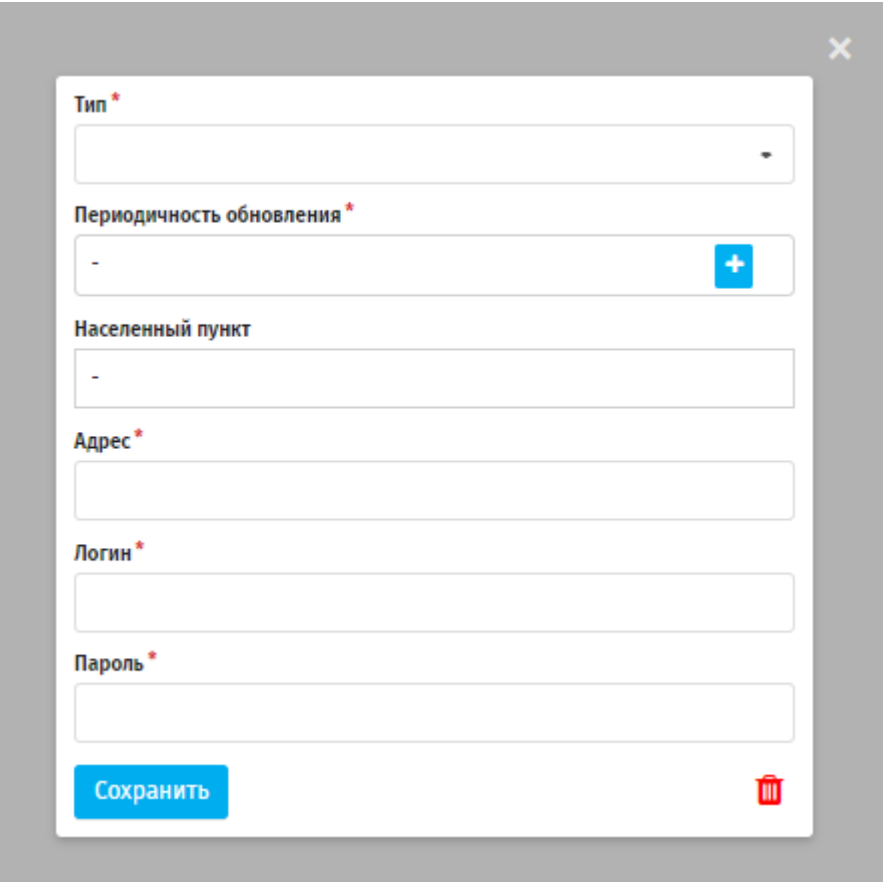

**Рисунок 213 - модальное окно создания нового источника**

<span id="page-124-0"></span>**Тип** – указывается перевозчик - владелец внешней ИС. Список фиксированный и для каждого нового перевозчика разрабатывается отдельно.

**Периодичность обновления** – выбирается из выпадающего списка.

**Населенный пункт** – населённый пункт, для которого создаётся источник. После сохранения источника населённый пункт изменить будет невозможно.

**Адрес** – адрес, по которому будет запрашиваться информация (API);

**Логин / Пароль** – логин и пароль для авторизации во внешней ИС.

#### **8. Источники данных**

В разделе осуществляется загрузка медиа данных из локальной или интернетсети в Систему для их использования при создании медиа-объектов. Источниками данных могут быть новости, тарифы на проезд, RSS канал и т. д.

Пользователю доступен стандартный набор инструментов: поиск, пагинация, создание новой записи.

### **8.1. Источники**

Для создания записи нажмите **«Создать»,** заполните следующие поля (рисунок):

**наименование источника** – произвольное поле;

**тип источника** - выберите из выпадающего списка (RSS, Datamos, CSV – каждому типу источников соответствует свой перечень данных) [\(рисунок 214,](#page-125-0) [рисунок 215,](#page-126-0) [рисунок 216\)](#page-126-1).

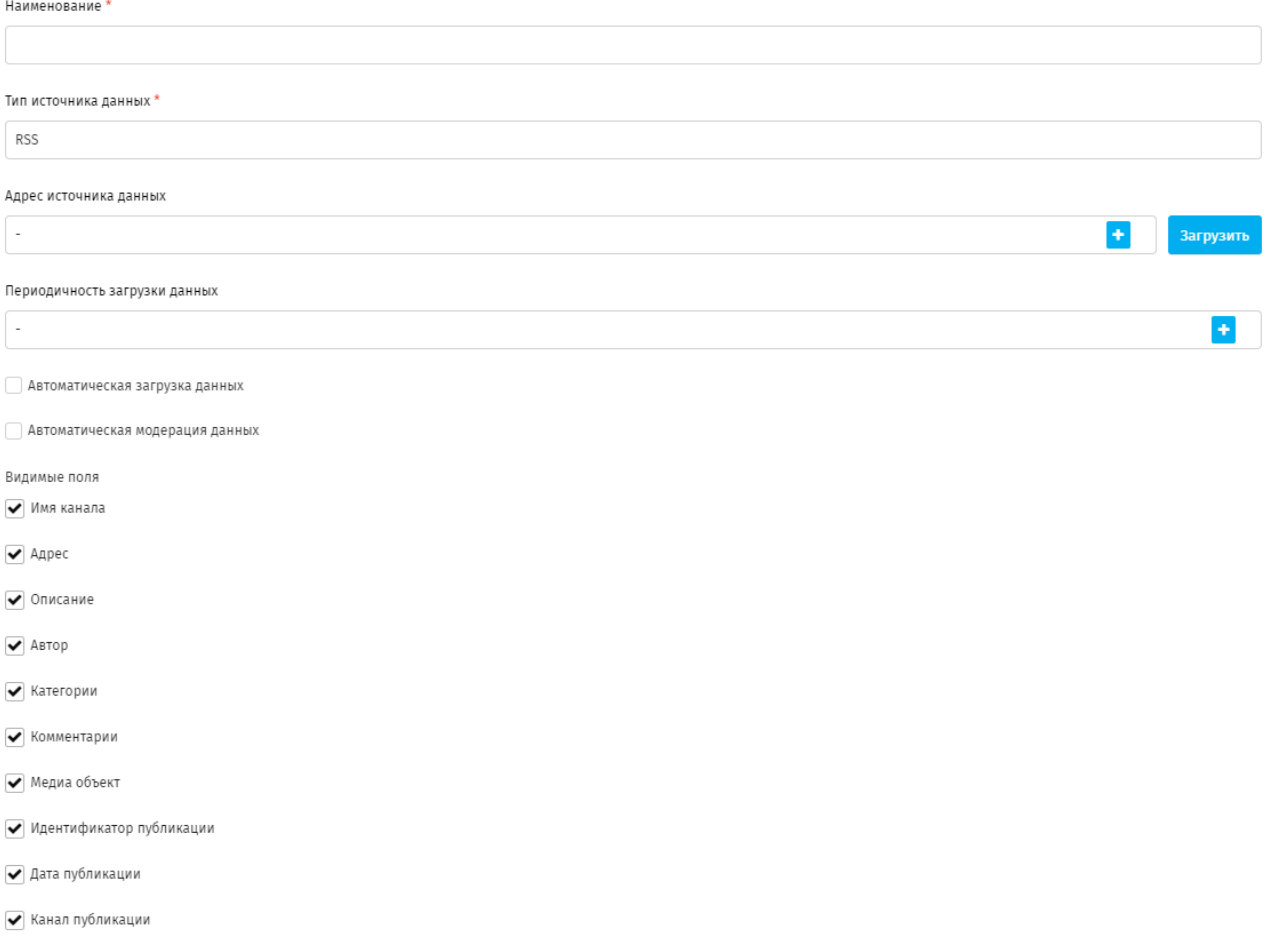

<span id="page-125-0"></span>**Рисунок 214 - страница данных для источника типа RSS**

#### Наименование

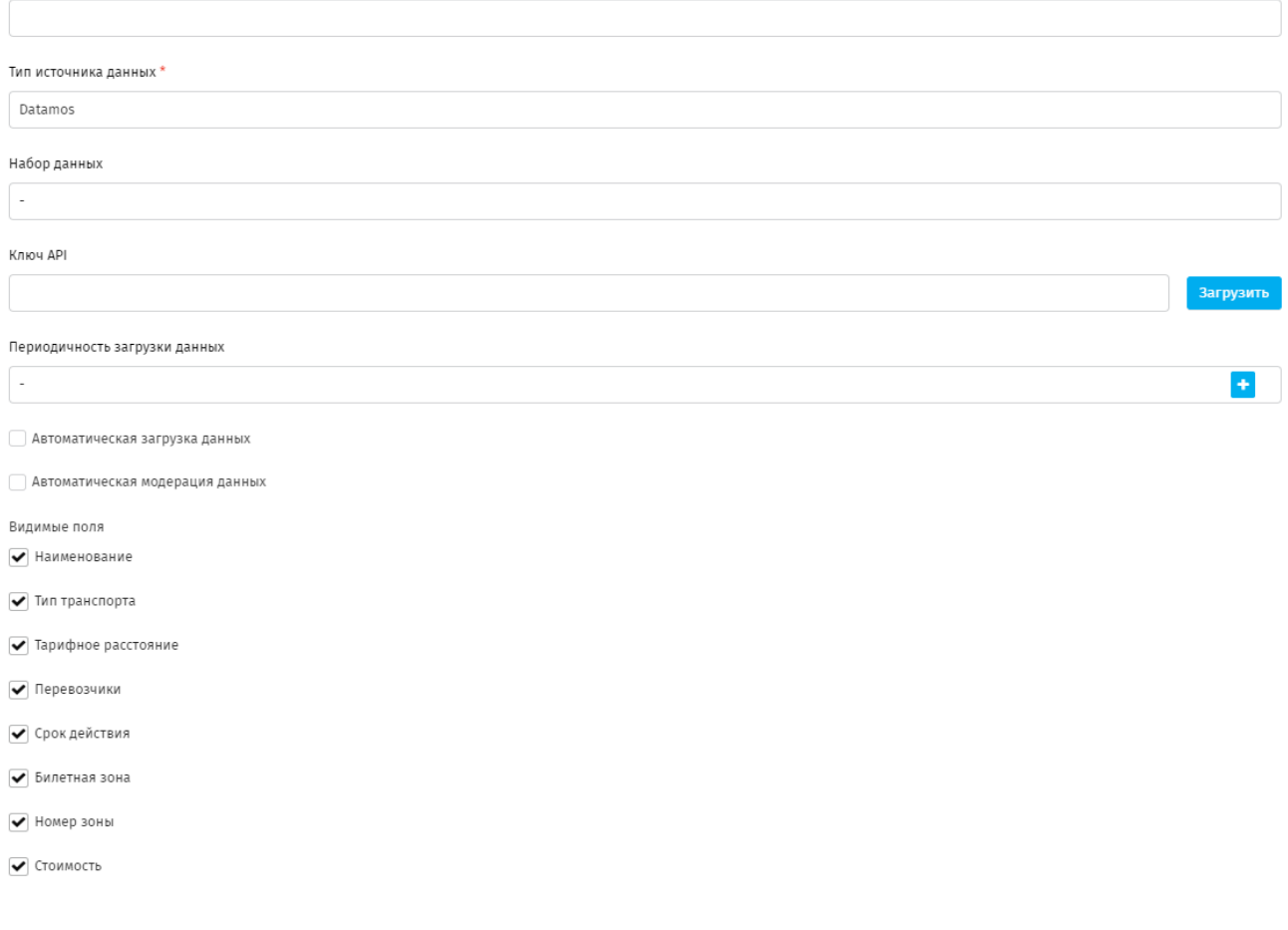

# **Рисунок 215 - страница данных для источника типа Datamos**

<span id="page-126-0"></span>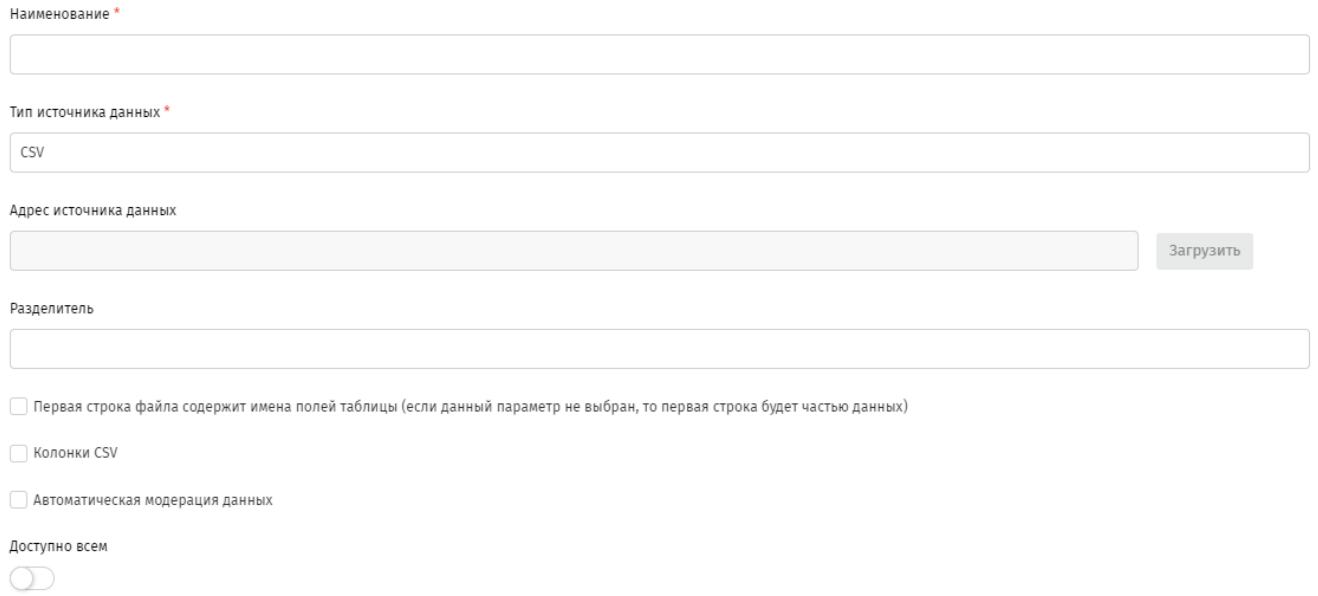

# **Рисунок 216 - страница данных для источника типа CSV**

<span id="page-126-1"></span>- укажите периодичность загрузки данных нажав **+** 

- переведите переключатель «**Автоматическая загрузка данных»** в активное положение для автоматической загрузки данных из источника;

- переведите переключатель «**Автоматическая модерация данных»** в активное положение для модерации данных;

- нажмите **«Создать»** ( [рисунок 217\)](#page-127-0).

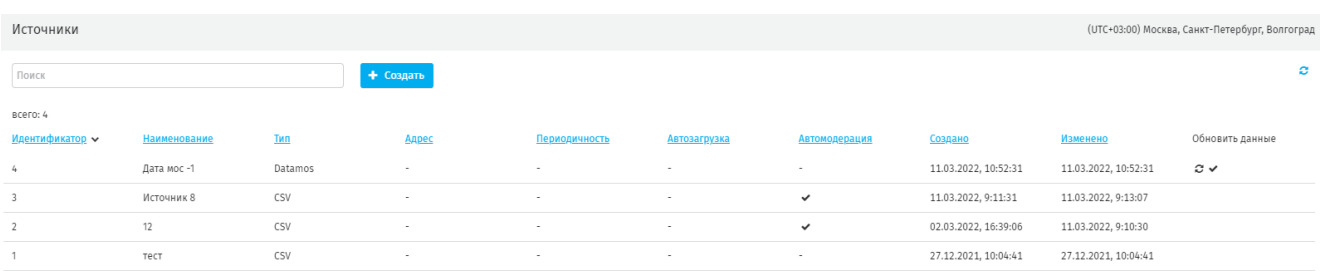

### **Рисунок 217 - страница созданных источников данных**

### <span id="page-127-0"></span>**8.2. Данные источника**

В разделе доступен просмотр данных из подключенных источников данных.

С помощью поисковой строки возможно отфильтровать табличное представление данных по типу источника.

Кнопка + создать позволяет добавить новую запись в справочник данных выбранного типа [\(рисунок 218\)](#page-128-0).

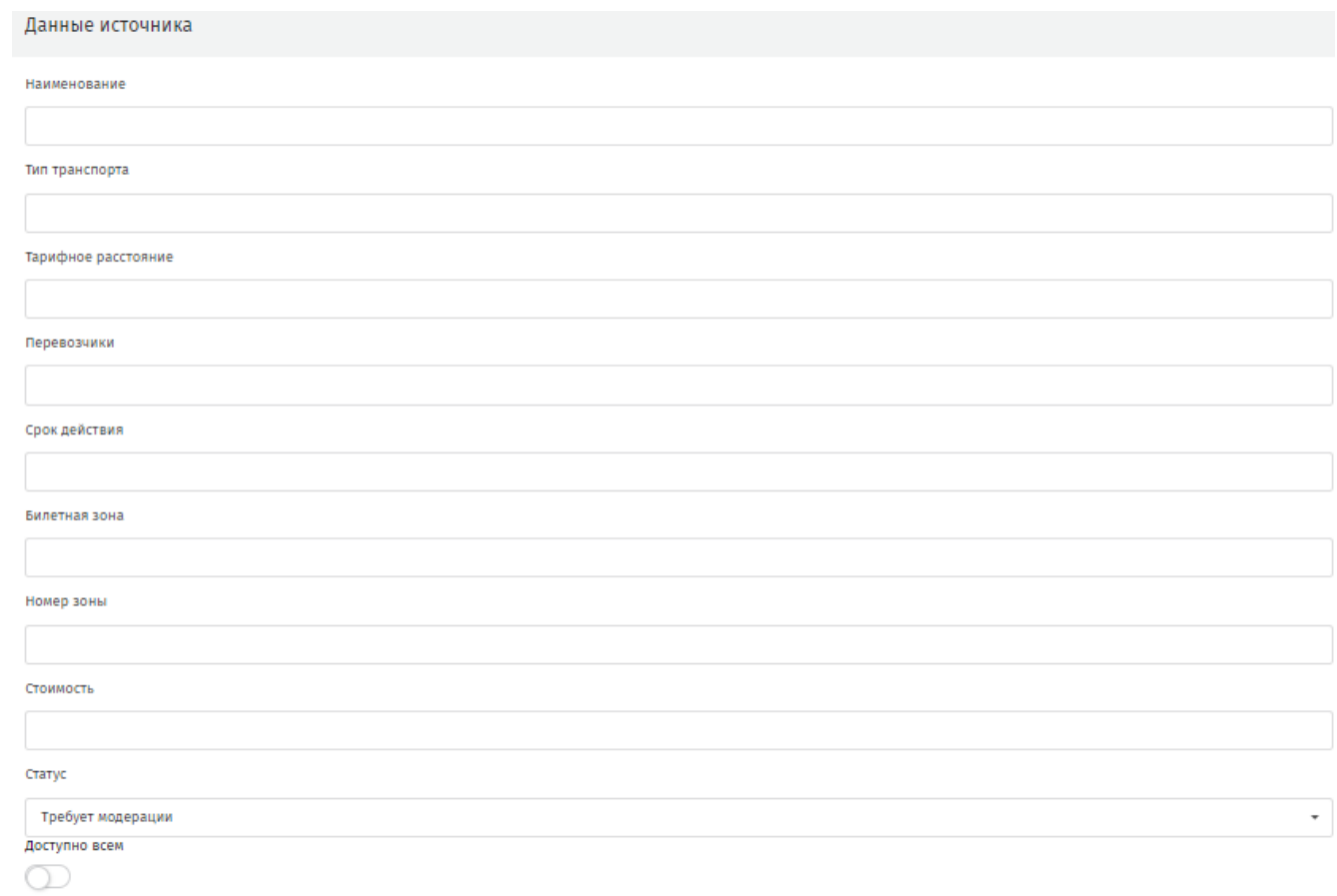

Создать

<span id="page-128-0"></span>**Рисунок 218 - страница добавления записи в справочник данных типа**

### **9. Справочники. Общие элементы управления разделом**

При переходе на страницу каждого справочника открывается страница с реестром записей [\(рисунок 219\)](#page-129-0).

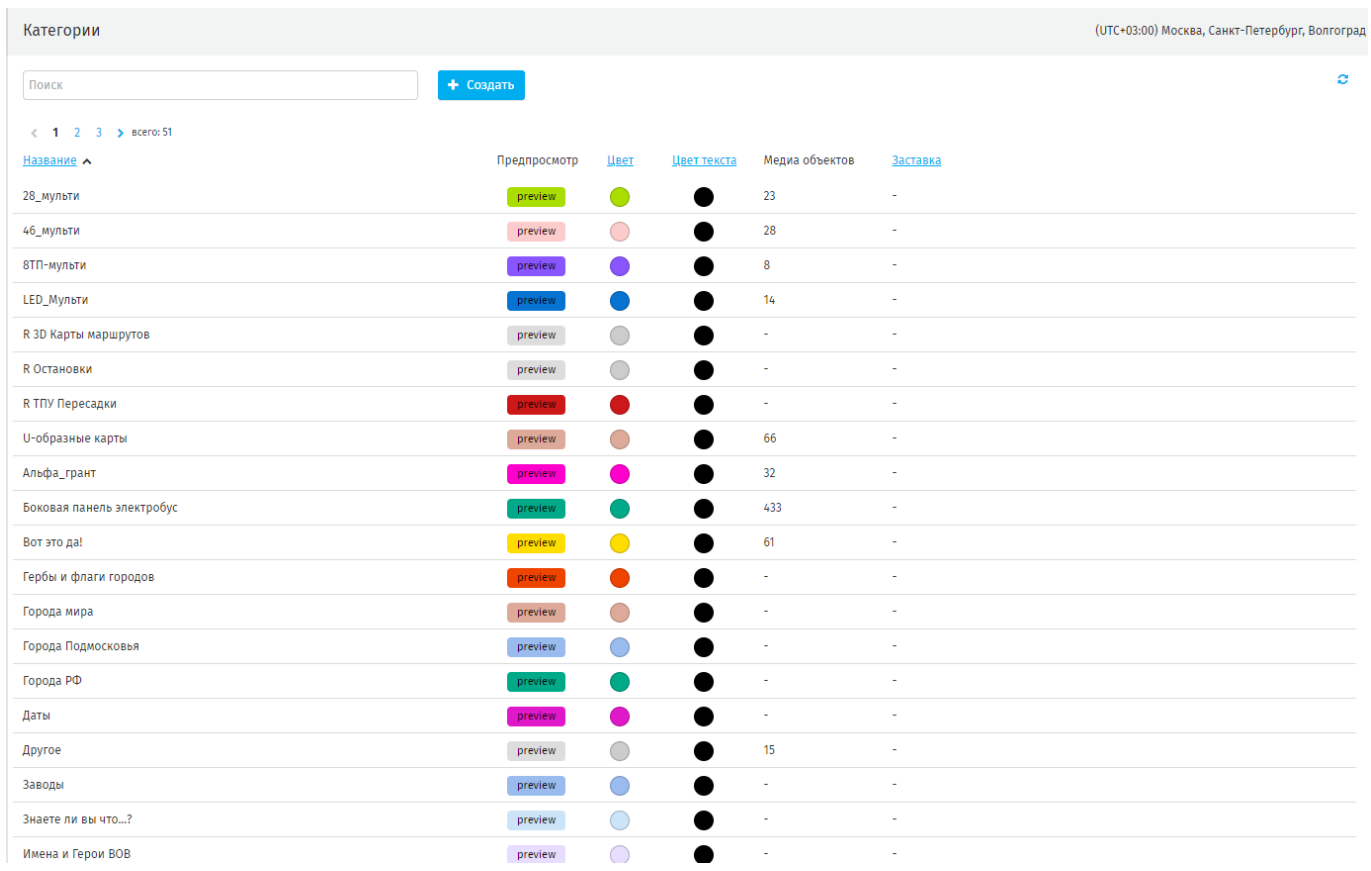

### **Рисунок 219 - реестр записей справочника Категории**

<span id="page-129-0"></span>Пользователю доступны следующие элементы управления:

**1.** Строка контекстного поиска [\(рисунок 220\)](#page-129-1).

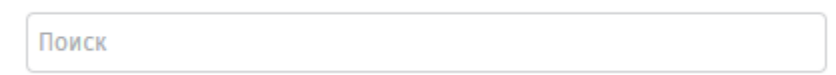

#### **Рисунок 220 - строка поиска**

<span id="page-129-1"></span>**2.** Сортировка записей. Для сортировки доступны поля, наименования которых выделены синим шрифтом с подчёркиванием [\(рисунок 221\)](#page-130-0). При активной сортировке поле отмечено галочкой.

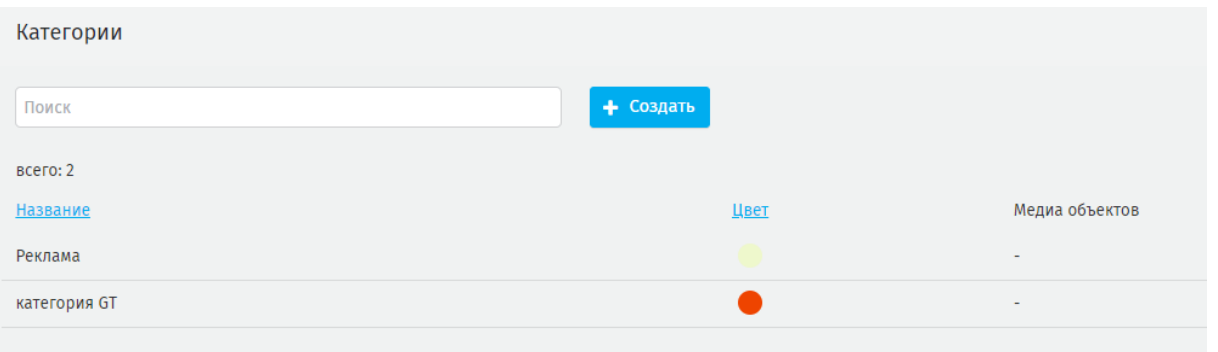

#### **Рисунок 221 - элементы управления отображением записей в реестре**

<span id="page-130-0"></span>**3.** Пагинация [\(рисунок 222\)](#page-130-1). Используется для перехода между страницами реестра записей в случаях, когда общее количество записей невозможно отобразить на одной странице. Для перехода на нужную страницу нажмите на её номер. Общее количество записей отмечено подписью – всего.

#### < 1 2 3 > BCero: 51

#### **Рисунок 222 - пагинация**

<span id="page-130-1"></span>**4.** Создание новой записи в справочнике. Для этого нажмите **«Создать»** (рисунок 205), на открывшейся странице заполните пустые поля (обязательные отмечены \*) (рисунок 206).

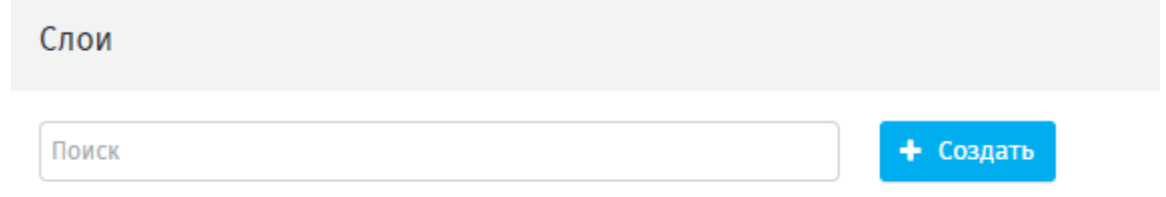

**Рисунок 223 - функционал для создания новой записи справочника**

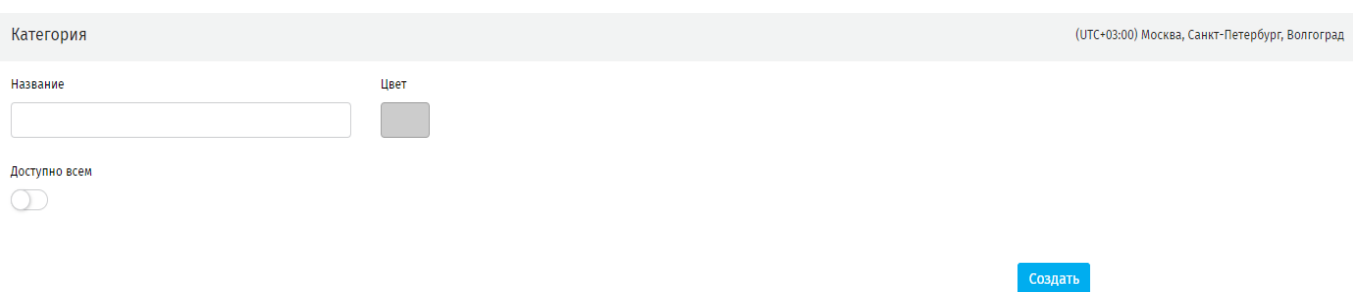

**Рисунок 224 - страница создания новой записи в справочнике**

Для сохранения внесенных данных нажмите **«Создать»**. Система вернётся к реестру записей.

Для перехода в режим редактирования записи нажмите на строку записи в реестре. В режиме редактирования доступны сохранение изменений и удаление записи [\(рисунок 225\)](#page-131-0).

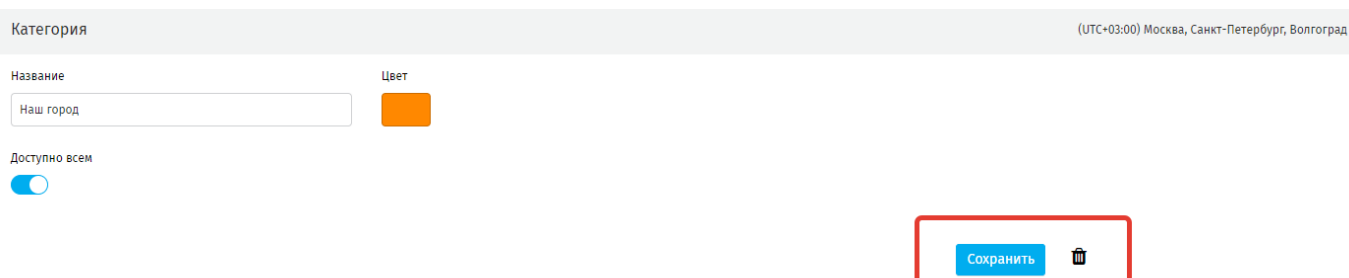

#### **Рисунок 225 - инструменты сохранения изменений или удаления записи**

<span id="page-131-0"></span>При удалении записи Система откроет модальное окно подтверждения операции [\(рисунок 226\)](#page-131-1).

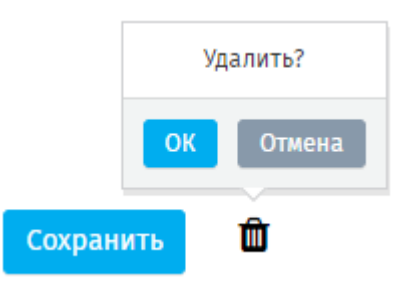

**Рисунок 226 - модальное окно подтверждения удаления записи**

### <span id="page-131-1"></span>**9.1. Медиаобъекты**

#### **9.1.1. Категории**

Категории медиа объектов используются для оптимизации поиска, фильтрации или сортировки медиа объектов в Системе.

*Пример*: деление медиаобъектов на категории согласно направленности их использования (реклама, новости, спорт и т.п.) [\(рисунок 227\)](#page-132-0).

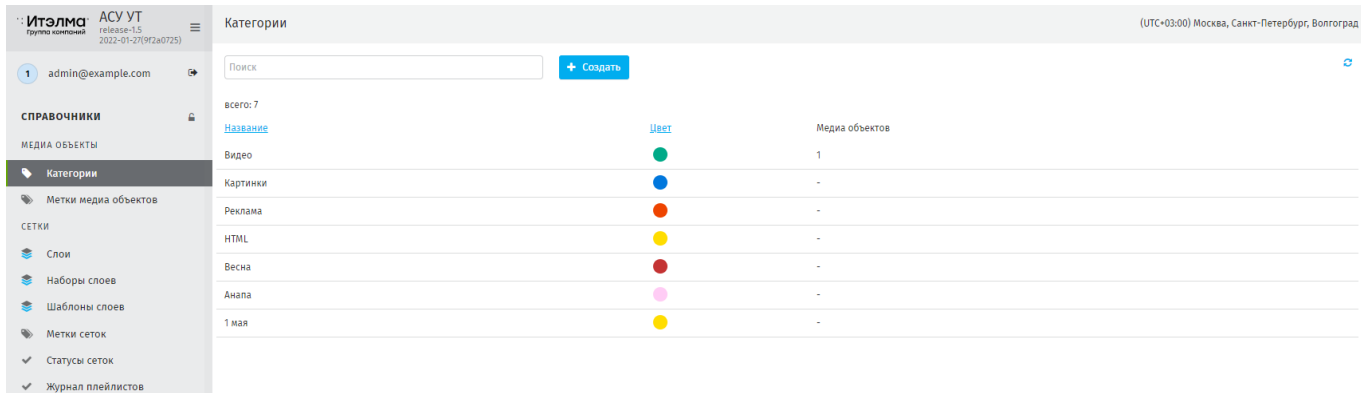

#### **Рисунок 227 - вкладка «Категории»**

<span id="page-132-0"></span>Чтобы присвоить медиа объекту категорию, перейдите в **Трансляции - Медиа объекты**, откройте нужный медиа объект и в режиме редактирования в поле **«Категория»** выберите нужную категорию [\(рисунок 228\)](#page-132-1). Сохраните изменения.

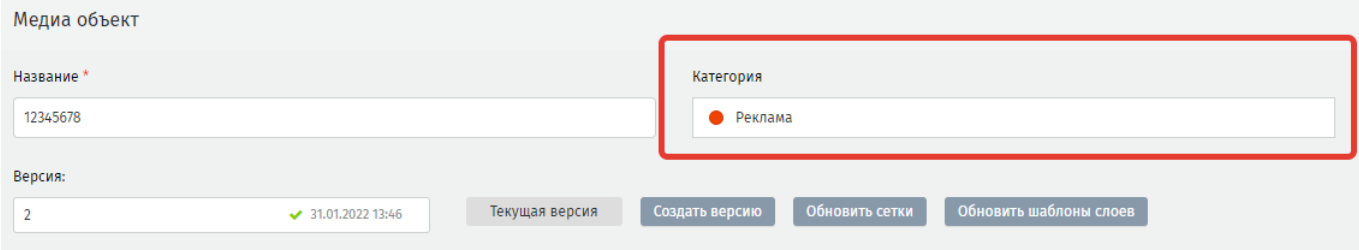

**Рисунок 228 - присвоение категории медиа объекту**

### <span id="page-132-1"></span>**9.1.2. Метки медиа объектов**

Метки медиа объектов используются для оптимизации поиска, фильтрации или сортировки медиа объектов в Системе.

*Пример*: деление медиаобъектов на категории с присвоением меток согласно их отличиям (остановки, боковая панель, маршрут №) [\(рисунок 229\)](#page-132-2).

<span id="page-132-2"></span>

| $\equiv$                           | Метки медиа объектов |      | (UTC+03:00) Москва, Санкт-Петербург, Волгоград |
|------------------------------------|----------------------|------|------------------------------------------------|
| $\bullet$<br>1 admin@example.com   | + Создать<br>Поиск   |      | ø                                              |
| $\checkmark$<br>ИСТОЧНИКИ ДАННЫХ   | scero: 3             |      |                                                |
| Источники                          | Название             | Цвет | Медиа объектов                                 |
| Данные источника                   | 8 марта              |      |                                                |
| $\triangleq$<br><b>СПРАВОЧНИКИ</b> | Новый год            |      |                                                |
| МЕДИА ОБЪЕКТЫ                      | Проверка             |      | 4                                              |
| • Категории                        |                      |      |                                                |
| • Метки медиа объектов             |                      |      |                                                |

**Рисунок 229 - вкладка «Метки медиобъектов»**

### **9.2. Сетки**

### **9.2.1. Слои**

Функции справочника используются для формирования слоёв экрана медиапанели, на которых независимо друг от друга будет транслироваться медиаконтент.

*Пример:* на экране медиапанели может быть два слоя – правый и левый, на одном из слоёв будет отображаться маршрутная информация, на втором – видео.

| <b>ACY YT</b><br>: Итэлма<br>$\equiv$<br>release-1.5<br>2021-12-30(b2f1c019) | Слои                    |              |                |                |                |              | (UTC+03:00) Москва, Санкт-Петербург, Волгоград |
|------------------------------------------------------------------------------|-------------------------|--------------|----------------|----------------|----------------|--------------|------------------------------------------------|
| $\mathbb{C}\blacktriangleright$<br>$(1)$ admin@example.com                   | Поиск                   |              | + Создать      |                |                |              | $\circ$                                        |
| <b>6.</b> Выполнение плана трансляций                                        | Bcero: 10               |              |                |                |                |              |                                                |
| <b>6</b> Выполнение плана                                                    | ID                      | Название     | x0             | $y_{\Omega}$   | x1             | y1           | Уровень слоя                                   |
| размещения контента                                                          | 10                      | Для проверки | $\overline{1}$ | $\mathbf{A}$   | $\mathbf{1}$   | $\mathbf{1}$ | $\overline{2}$                                 |
| <b>• Статус медиапанелей ТС</b>                                              | 11                      | Обратный     | $\mathbf{1}$   | $\overline{1}$ | $\blacksquare$ | $\mathbf{1}$ | $\overline{1}$                                 |
| <b>МАРШРУТНАЯ ИНФОРМАЦИЯ &gt;</b>                                            | $\mathbf{8}$            | T.           | $\bullet$      | $\bullet$      | 1920           | 177          | $\overline{1}$                                 |
| $\checkmark$<br>ИСТОЧНИКИ ДАННЫХ                                             | $\overline{7}$          | B            | $\bullet$      | 968            | 1920           | 1080         | $\overline{1}$                                 |
| Источники                                                                    | -6                      | L.           | $\overline{2}$ | 177            | 457            | 968          | $\mathbf{1}$                                   |
| Данные источника                                                             | -5                      | R            | 458            | 177            | 1920           | 968          | 1                                              |
| $\triangleq$<br>СПРАВОЧНИКИ                                                  | 4                       | 28           | $\bullet$      | $\bullet$      | 1919           | 539          | $\overline{1}$                                 |
| <b>МЕДИА ОБЪЕКТЫ</b>                                                         | $\overline{\mathbf{3}}$ | 46           | $\bullet$      | $\bullet$      | 1919           | 1079         | -1                                             |
| • Категории                                                                  | $\overline{2}$          | Правый 28    | 960            | $\sim$         | 1919           | 539          | $\overline{1}$                                 |
| <b>• Метки медиа объектов</b>                                                | $\mathbf{1}$            | Левый 28     | $\bullet$      | $\bullet$      | 959            | 539          | $\overline{1}$                                 |
| CETKW                                                                        |                         |              |                |                |                |              |                                                |
| $\approx$ Слои                                                               |                         |              |                |                |                |              |                                                |
| ₩ Наборы слоев                                                               |                         |              |                |                |                |              |                                                |
| <b>• Шаблоны слоев</b>                                                       |                         |              |                |                |                |              |                                                |
| <b>• Метки сеток</b>                                                         |                         |              |                |                |                |              |                                                |

**Рисунок 230 - рабочая область вкладки «Слои»**

Слои на экране медиа панели располагаются следующим образом: слои всегда имеют форму прямоугольника и указываются через 2 координаты – нижнюю левую и верхнюю правую – в пикселах [\(рисунок 231\)](#page-133-0).

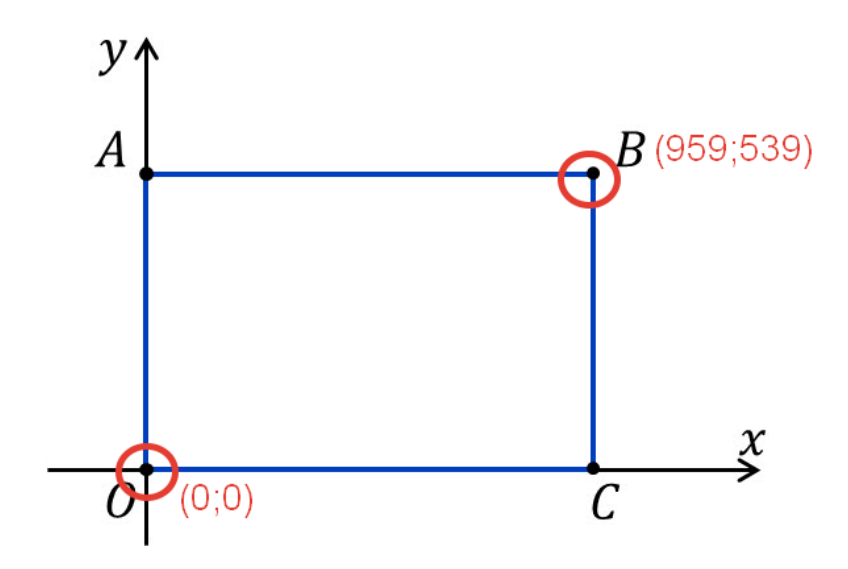

<span id="page-133-0"></span>**Рисунок 231 - координаты слоя**

**ВАЖНО**: верхняя правая координата указывается на 1 пиксел меньше, чем используемое разрешение экрана, это необходимо для корректного отображения контента на медиа панели, т.к. медиаплеер рассчитывает координаты с нуля, а не с единицы.

### **9.2.1.1.Создание нового слоя**

Для создания нового слоя нажмите «**Создать»**. Откроется рабочее окно с полями для заполнения [\(рисунок 232\)](#page-134-0).

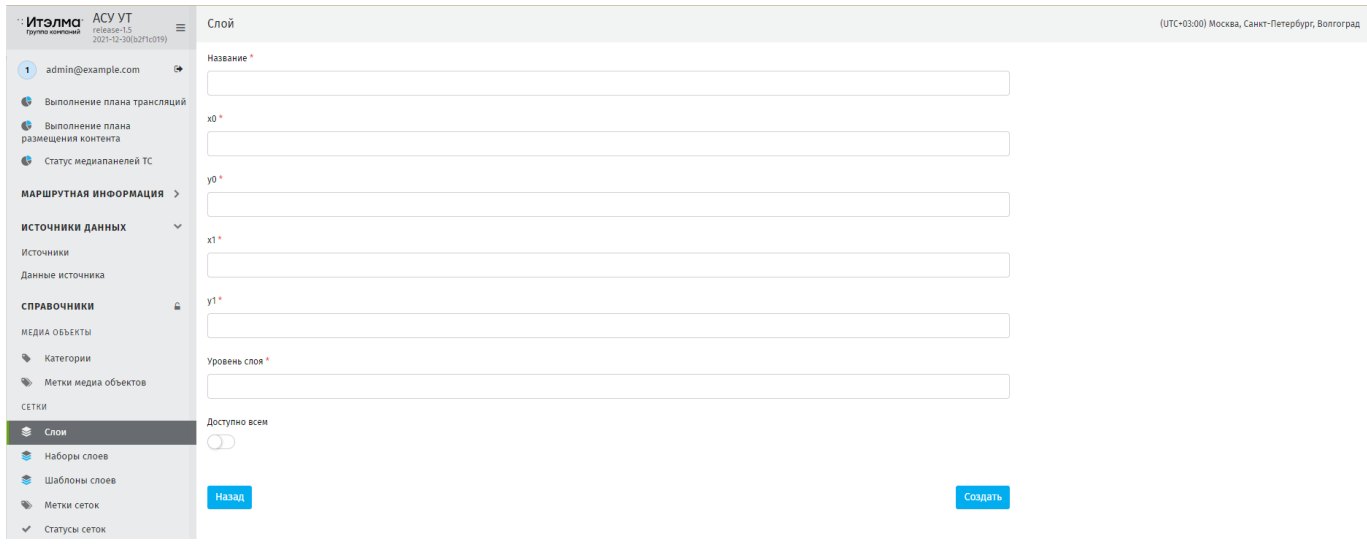

**Рисунок 232 - страница создания нового слоя**

<span id="page-134-0"></span>**Название**\* – произвольное поле;

**Х0\* и У0\*** - координаты левой нижней точке границы слоя;

**Х1\* и У1\*** - координаты правой верхней точки границы слоя;

**Уровень слоя\*** - порядок отображения слоёв на экране в случае их перекрытия: выше отображаться будет тот слой, у которого значение **Уровень слоя** выше.

Для удаления слоя нажмите  $\Box$ . Запрещено удаление слоя, используемого в опубликованной сетке. При попытке удаления появится предупреждение [\(рисунок](#page-135-0)  [233\)](#page-135-0).

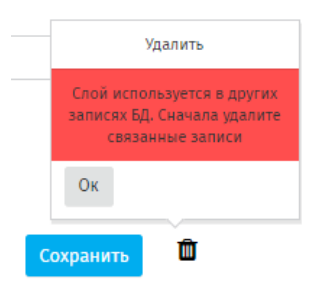

### <span id="page-135-0"></span>**Рисунок 233 – предупреждение при попытке удалить используемый в сетке слой**

### **9.2.2. Наборы слоёв**

Справочник используется для формирования наборов слоёв экрана медиапанели. Заранее подготовленный набор слоёв позволяет сразу подключить нужные слои с необходимыми настройками к сетке трансляции, без добавления слоев по одному.

## **9.2.2.1.Создание набора слоёв**

Для создания нового набора слоев нажмите **«Создать»**. Откроется рабочее окно с полями для заполнения [\(рисунок 234\)](#page-135-1).

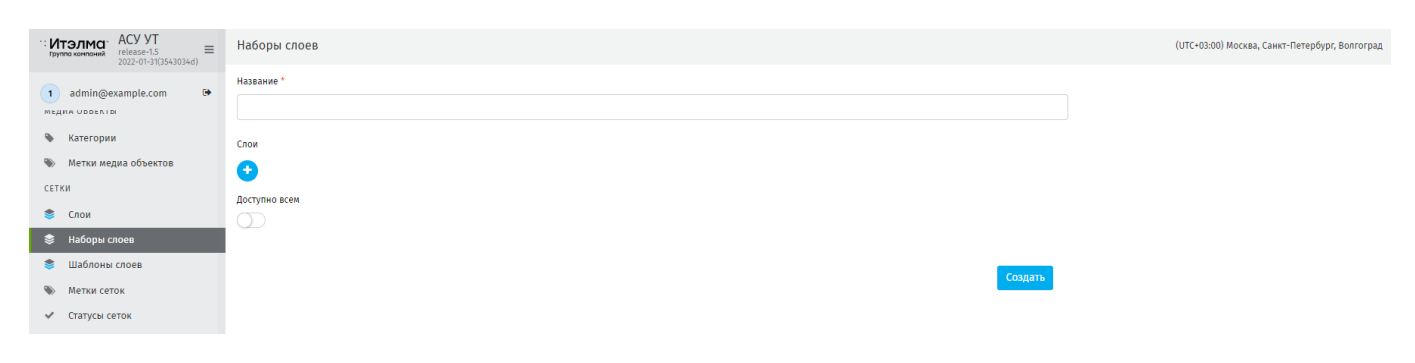

**Рисунок 234 - страница создания нового набора слоёв**

<span id="page-135-1"></span>Присвойте название набору слоев, далее используя выберите из выпадающего списка нужный слой. При каждом новом нажатии будет появляться новое поле для выбора слоя [\(рисунок 235\)](#page-136-0).

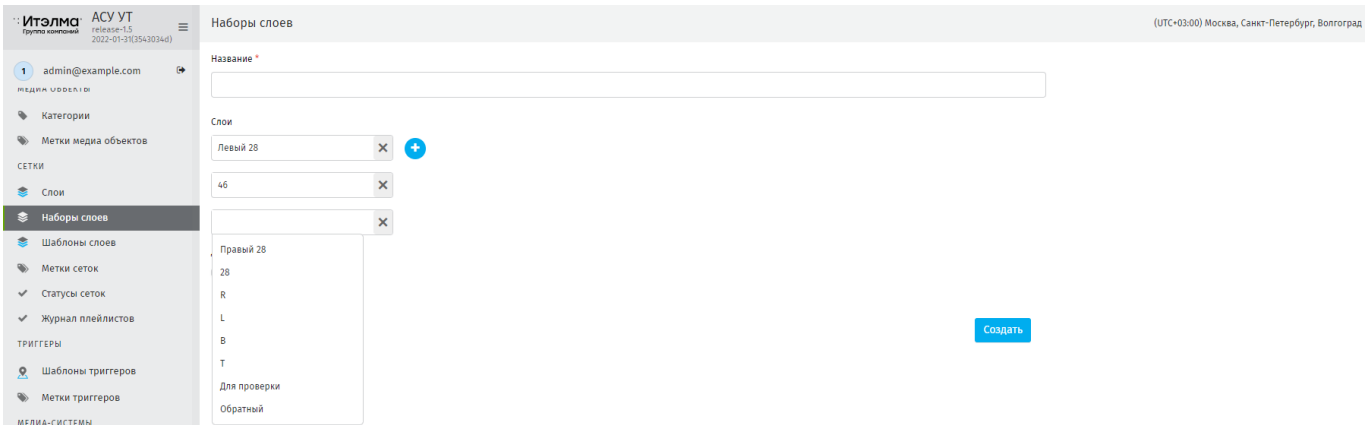

**Рисунок 235 - поле с выпадающим списком для выбора слоя в состав набора**

### <span id="page-136-0"></span>**9.2.2.2.Использование набора слоёв**

Для использования набора слоев перейдите в **Трансляции – Сетки –** нажмите «Создать» – вкладка Сетка – нажмите **+++** . Откроется выпадающий список с сохранёнными наборами слоёв [\(рисунок 236\)](#page-136-1).

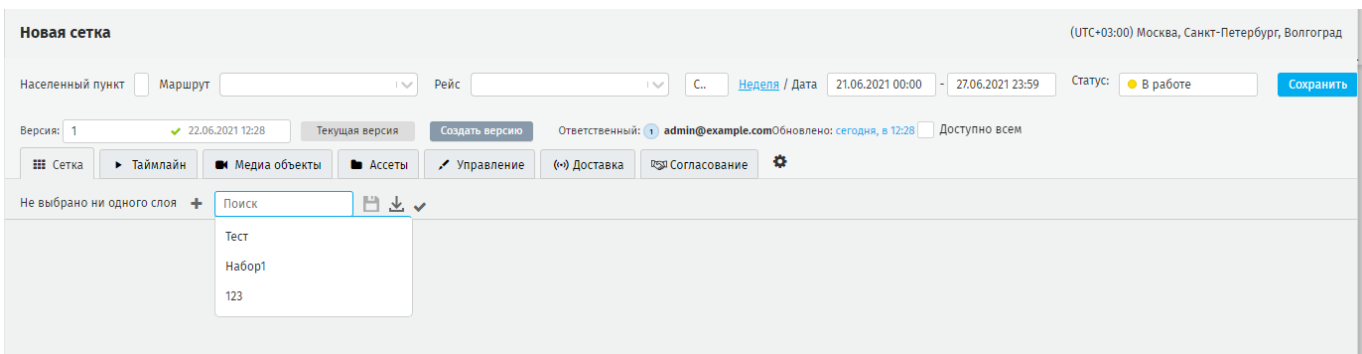

### **Рисунок 236 - использование набора слоёв в сетке трансляции**

### <span id="page-136-1"></span>**9.2.3. Шаблоны слоёв**

В справочнике формируются шаблоны слоёв сеток трансляции, полностью готовых к использованию: включая добавленные медиаобъекты, созданные триггерпотоки.

### **9.2.3.1.Создание шаблона слоя**

Шаблон слоя создается в **Трансляции – Сетки –** нажмите **«Создать»** чтобы создать сетку **–** вкладка **Сетка –** создайте слой и сохраните его, нажав **«Сохранить»**  на панели инструментов слоя [\(рисунок 237\)](#page-137-0).

| Tect Nº1                                                           |                              |                                                               |                          |                  |                        | (UTC+03:00) Москва, Санкт-Петербург, Волгоград |           |
|--------------------------------------------------------------------|------------------------------|---------------------------------------------------------------|--------------------------|------------------|------------------------|------------------------------------------------|-----------|
| Маршрут По умолчанию<br>Населенный пункт Мос                       | $\sim$<br>Рейс               | $C_{\cdots}$<br>150                                           | Неделя / Дата            | 21.06.2021 00:00 | $-27.06.202123:59$     | Статус:<br>B paбore                            |           |
| 23.06.202110:15<br>Версия: 1<br>Текущая версия                     | Создать версию               | Ответственный: 1 admin@example.comОбновлено: сегодня, в 10:16 |                          | Доступно всем    |                        |                                                |           |
| <b>III</b> Сетка<br>• Медиа объекты<br>• Таймлайн<br>• Ассеты      | • Управление<br>( ) Доставка | <b>ПЕДО СОГЛАСОВАНИЕ</b>                                      | ٠                        |                  |                        |                                                |           |
| + ++ 日とく<br><b>I</b> Левый Х                                       |                              |                                                               |                          |                  |                        |                                                |           |
| <b>E</b> Основной поток                                            | m<br>函<br>首<br>$\sim$        | $\mathbb{R}$ <b>B H d</b> $\pm$ <b>T</b>                      | $\overline{\phantom{a}}$ |                  | Поиск                  | 49<br>马                                        |           |
| $\overline{2}$<br>$\mathcal{L}$                                    | $-3$                         | 5                                                             |                          |                  | Только не используемые |                                                |           |
| 0:03 N 2 a5<br>0:03 国<br>$\blacksquare$<br><b>M</b> To O6n 2<br>21 | 1:00 区<br>4, 1               | $\boxtimes$<br>5, 1                                           | 1:06                     |                  | Название               | Комментарий                                    | Vacmoma   |
|                                                                    |                              |                                                               |                          | $\bullet$        | <b>a</b> 09.psdqwe     | 0:03                                           | $\circ$   |
|                                                                    |                              | всего: 1:06.02                                                | ٠                        |                  | $\blacksquare$         | 0:03                                           | 01:03:010 |
|                                                                    |                              | Развернуть все •                                              |                          | $\bullet$        | 63 123                 | 0:03                                           | $\circ$   |
| Создать<br>Триггер-потоки                                          |                              |                                                               |                          | $\bullet$        | <b>M</b> 1232121313    | 0:49                                           | $\theta$  |
|                                                                    |                              |                                                               |                          | $\bullet$        | <b>0</b> 2105 тест     | 0:00 Пребует одобрен 0                         |           |
|                                                                    |                              |                                                               |                          | $\bullet$        | <b>ED</b> 240521       | 0:03                                           | $\theta$  |
|                                                                    |                              |                                                               |                          | $\bullet$        | 40 2405HTML 12:12:32   |                                                | $\theta$  |

**Рисунок 237 - сохранение шаблона слоя**

<span id="page-137-0"></span>Откроется модальное окно для ввода названия шаблона слоя [\(рисунок 238\)](#page-137-1).

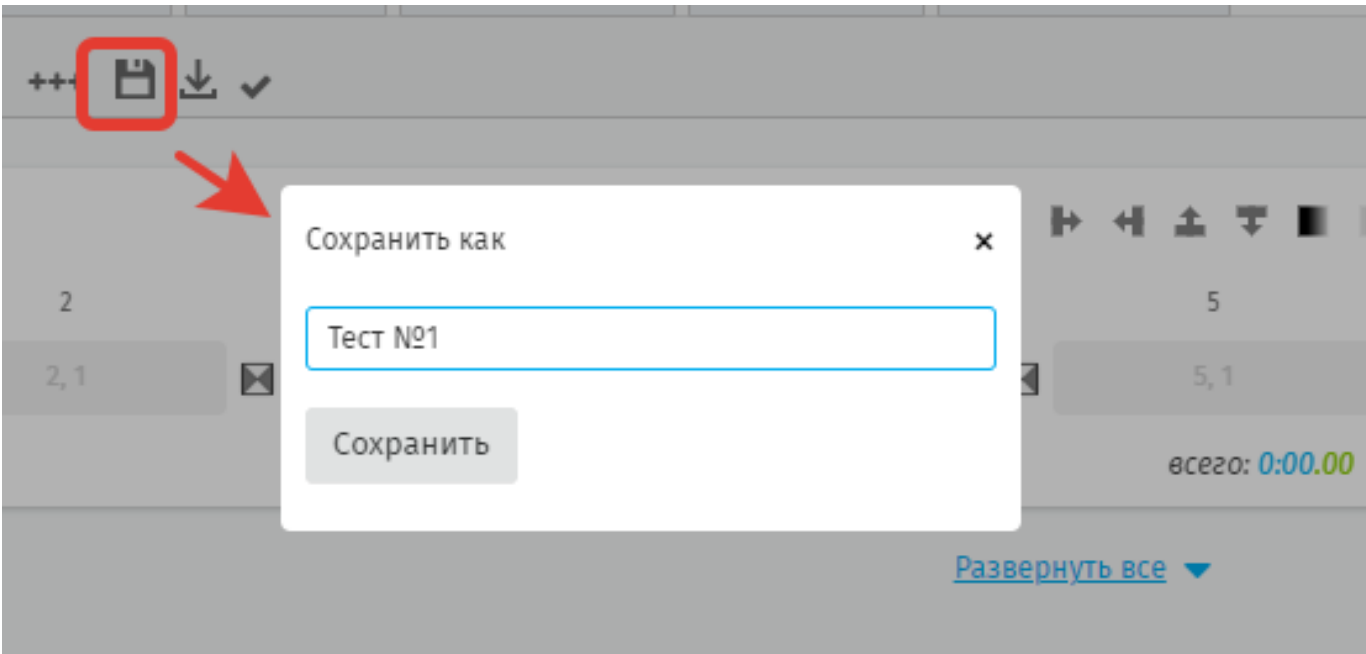

# **Рисунок 238 - модальное окно для ввода названия шаблона слоя**

<span id="page-137-1"></span>Сохранённый шаблон слоя появится в реестре шаблонов слоёв в справочнике [\(рисунок 239\)](#page-138-0):

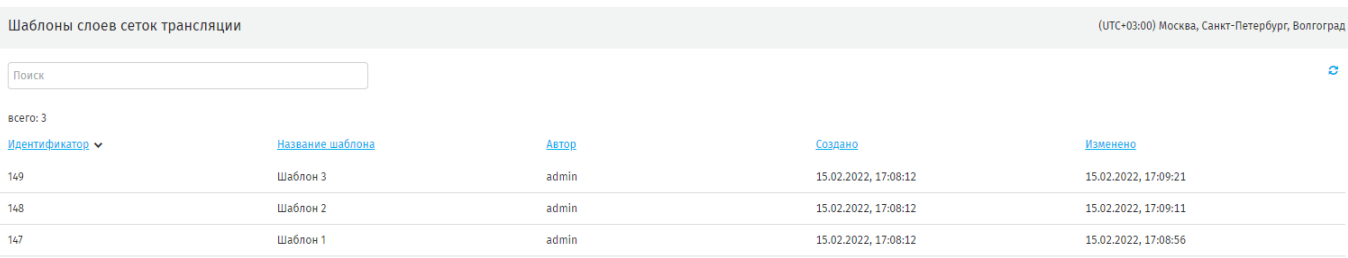

### **Рисунок 239 - реестр созданных шаблонов слоёв**

### <span id="page-138-0"></span>**9.2.3.2.Редактирование шаблона слоя**

Для редактирования шаблона слоя нажмите на нужную записи в реестре шаблонов. Система откроет страницу редактирования. На ней добавить/удалите медиаобъекты, триггер-потоки, а также доступен предпросмотр отредактированного шаблона слоя на вкладке **Таймлайн** [\(рисунок 240\)](#page-138-1).

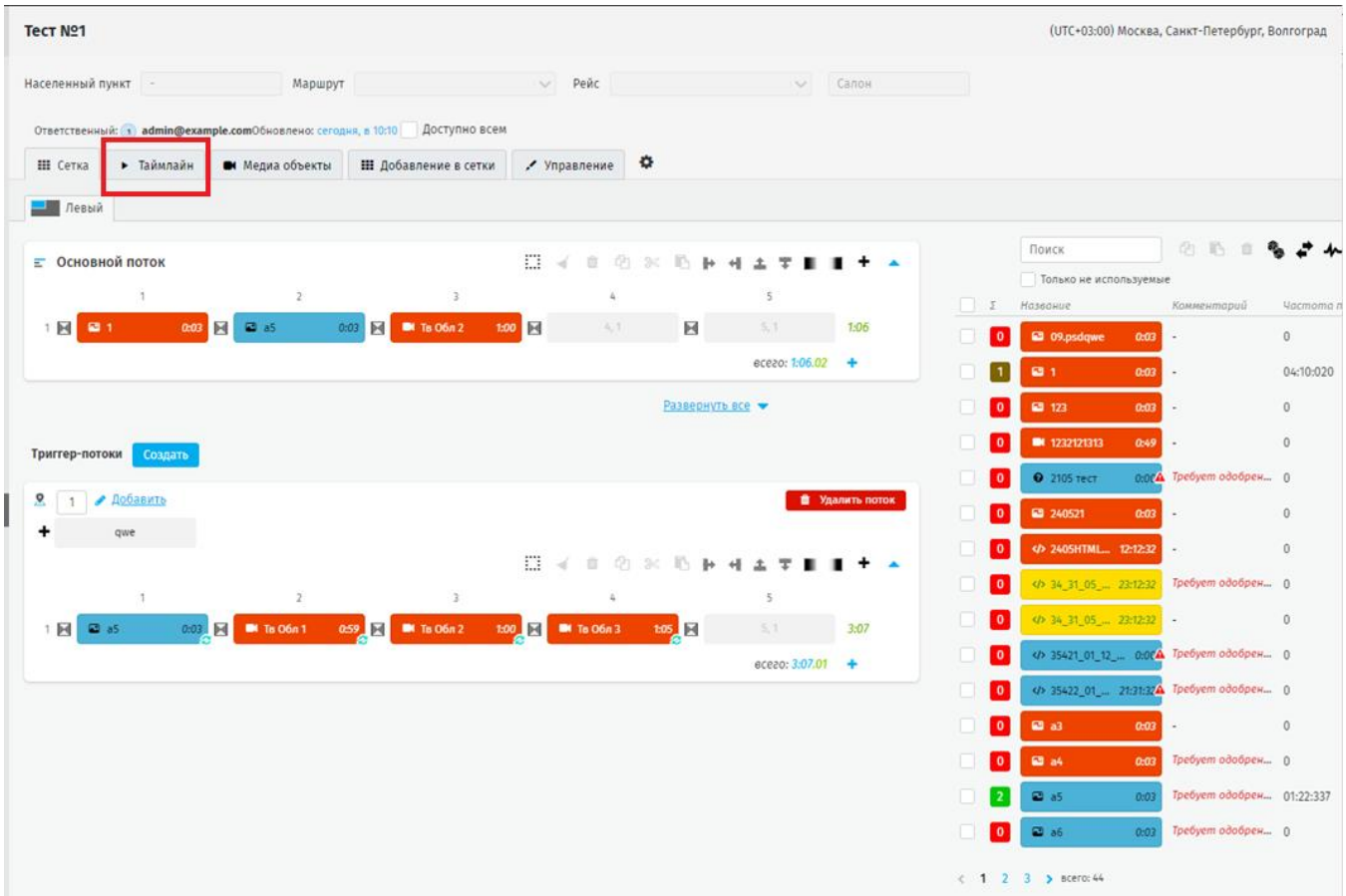

### **Рисунок 240 - редактирование шаблона слоя**

<span id="page-138-1"></span>Для сохранения шаблона нажмите **«Сохранить»** на вкладке **Управление**  [\(рисунок 241\)](#page-139-0).

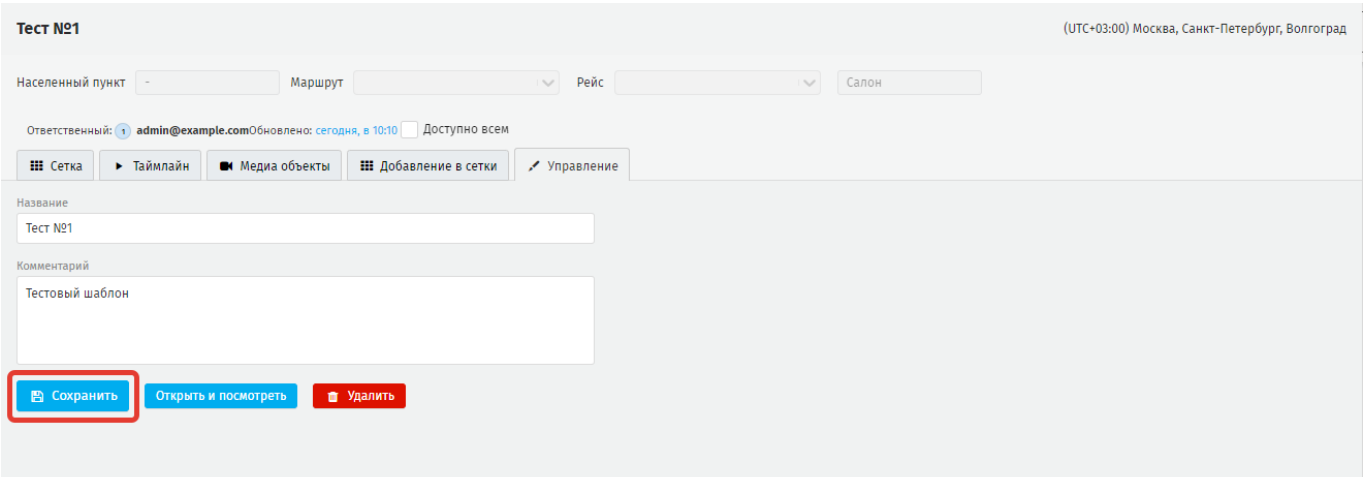

**Рисунок 241 - сохранение изменений в шаблоне слоя**

## <span id="page-139-0"></span>**9.2.3.2.1. Загрузка шаблона слоя в сетку трансляции (два способа).**

**Первый способ** - на странице **Шаблоны слоев** выберите запись из реестра. Перейдите в режим редактирования [\(рисунок 242\)](#page-139-1).

|                                                                                    | (UTC+03:00) Москва, Санкт-Петербург, Волгоград |
|------------------------------------------------------------------------------------|------------------------------------------------|
| Поиск                                                                              |                                                |
| всего: 1                                                                           |                                                |
| Идентификатор •<br>Название шаблона<br>Изменено<br>Создано<br>Автор                |                                                |
| admin<br>$\overline{11}$<br>06.04.2022, 15:46:42<br>05.04.2022, 10:56:23<br>кнркен |                                                |

**Рисунок 242 - запись в реестре шаблонов слоев**

<span id="page-139-1"></span>Перейдите во вкладку **Добавление в сетки** [\(рисунок 243\)](#page-139-2), выберите с помощью чек-боксов сетку для загрузки шаблона слоев.

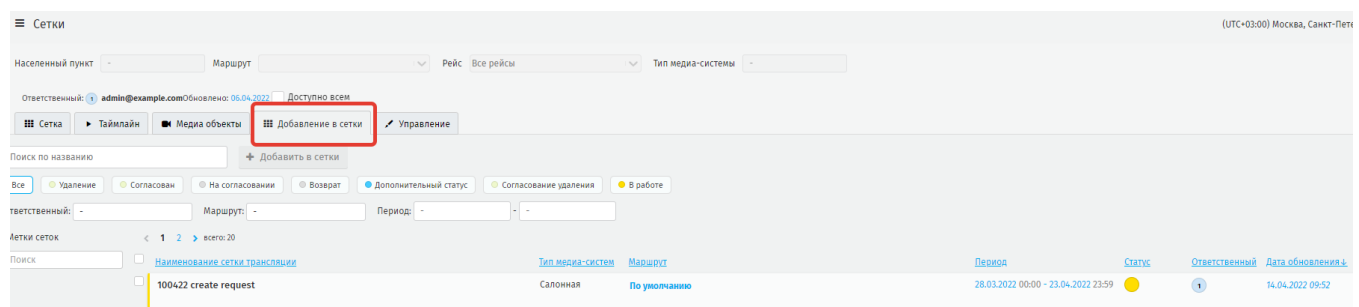

### **Рисунок 243 - вкладка Добавление в сетки на странице**

<span id="page-139-2"></span>При установке чек-бокс напротив нужной сетки кнопка **«Добавить в сетки»**  будет активна [\(рисунок 244\)](#page-140-0), нажмите на нее.

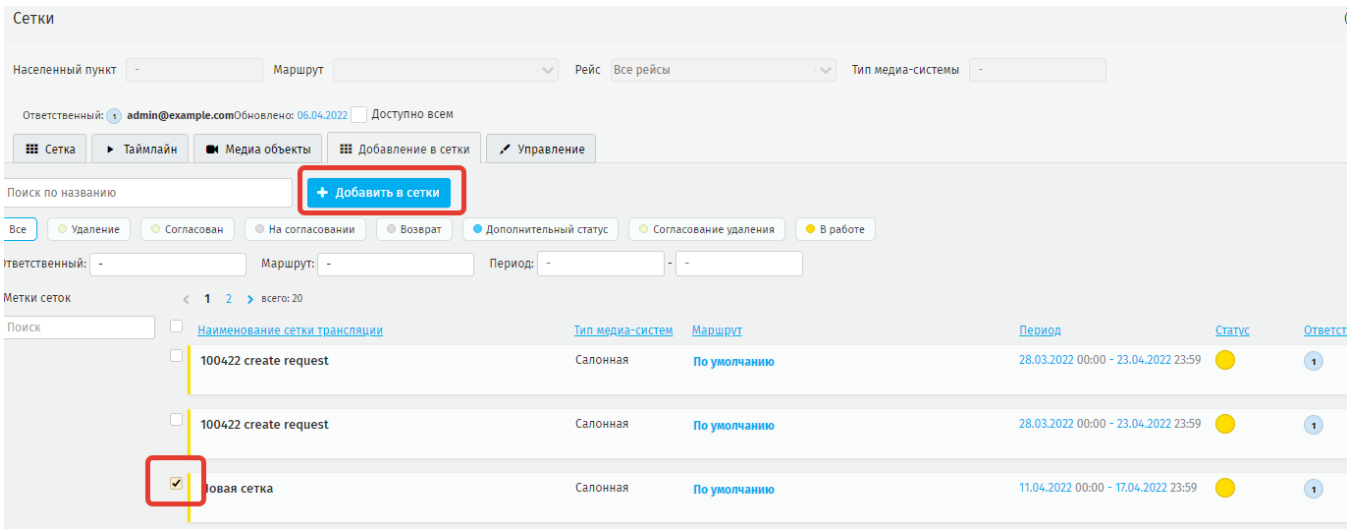

**Рисунок 244 - добавление в сетки шаблона слоя**

<span id="page-140-0"></span>Если в выбранной сетке уже есть слои такого же типа, то появится предупреждение [\(рисунок 245\)](#page-140-1).

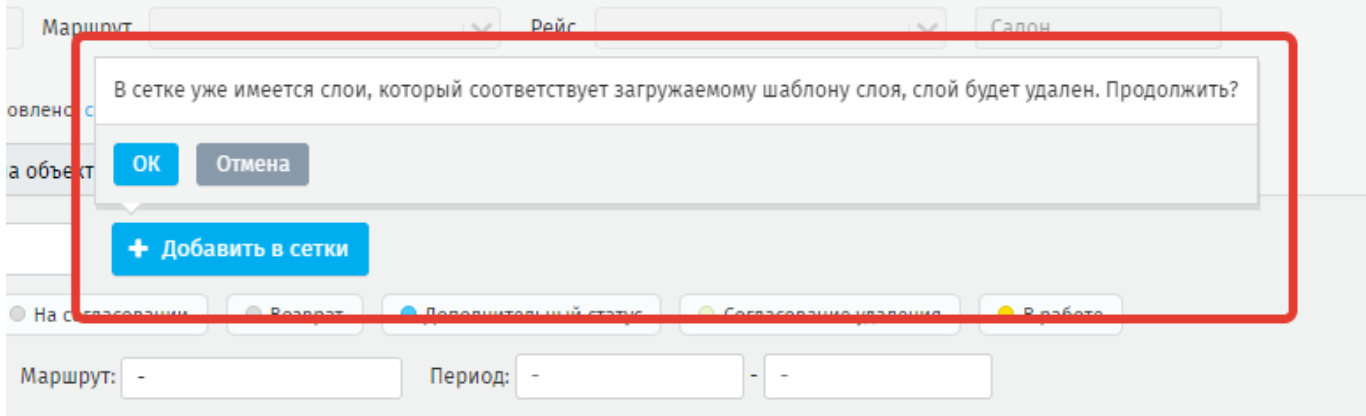

### **Рисунок 245 - предупреждение**

<span id="page-140-1"></span>В случае согласия пользователем с предупреждением слой будет замен на шаблон слоев.

**Второй способ** – загрузить шаблон в режиме создания/редактирования сетки трансляции. Для этого перейдите в режим создания/редактирования сетки, нажмите **«Загрузить»** [\(рисунок 246\)](#page-141-0).

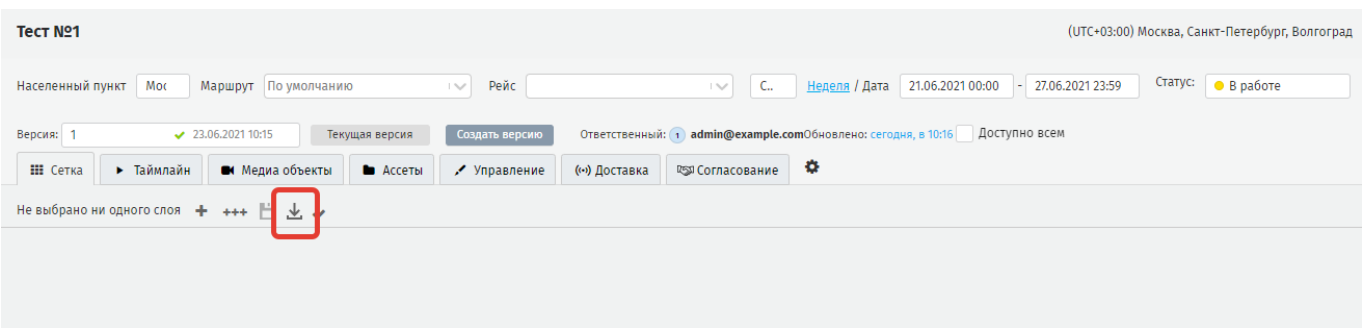

**Рисунок 246 - «Загрузить»**

<span id="page-141-0"></span>При нажатии откроется выпадающий список с перечнем шаблонов слоёв [\(рисунок 247\)](#page-141-1).

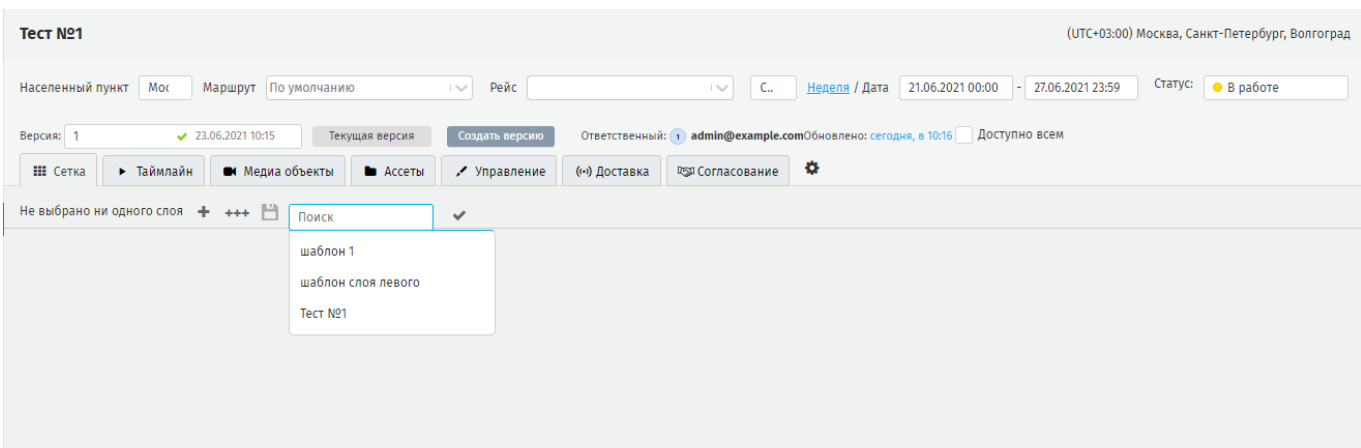

#### **Рисунок 247 - выпадающий список с перечнем шаблонов слоёв**

<span id="page-141-1"></span>Если в выбранной сетке уже есть слои такого же типа, Система выведет уведомление о замене слоя [\(рисунок 248\)](#page-142-0), т.к. добавить в сетку слои одного типа невозможно. После выбора нужного шаблона слоя он добавится в сетку трансляции.

В контексте Системы под типом слоя подразумевается: слои созданные в справочнике **Слои** [\(рисунок 249\)](#page-142-1) и отличающиеся между собой значениями координат на 1 (единицу) в большую/меньшую сторону. При этом медиа объекты, добавленные на слои, могут быть одинаковыми.

| Tect Nº1                      |                                      |                |                        |                |                                |                |                       |                                     |                                                                                                    |                      | (UTC+03:00) Москва, Санкт-Петербург, Волгоград                                     |
|-------------------------------|--------------------------------------|----------------|------------------------|----------------|--------------------------------|----------------|-----------------------|-------------------------------------|----------------------------------------------------------------------------------------------------|----------------------|------------------------------------------------------------------------------------|
|                               | Населенный пункт Мос                 |                | Manumer Rossmanning    |                | Douce                          |                |                       |                                     | $\epsilon$                                                                                                |                      | Статус:<br>Unnone / Rath 21.06.2021 00:00 - 27.06.2021 23:59<br>$\bullet$ B paботе |
| Версия: 1<br><b>III</b> Сетка | $\checkmark$ 23<br>• Таймлайн        | OK             | Отмена                 |                |                                |                |                       |                                     | В сетке уже имеется слои, который соответствует загружаемому шаблону слоя, слой будет удален. Продолжить? |                      | 10:16 Доступно всем                                                                |
| <b>Правий Х</b>               | + ++ 自火 v<br><b>E</b> Основной поток |                |                        |                |                                |                | 日 イ = = = ∞ 下 ト + ± 〒 |                                     |                                                                                                    |                      | 名 马 自<br>Поиск                                                                     |
|                               | $\overline{1}$                       |                | $\overline{2}$         |                | $\overline{3}$                 |                | Ŀ                     |                                     | 5                                                                                                    |                      | Только не используемые                                                             |
| $1 \mathbb{R}$                | 1.1                                  | $\blacksquare$ | 2, 1                   | $\blacksquare$ | 3,1                            | $\blacksquare$ | 4, 1                  | $\blacksquare$                      | 5.1                                                                                                    | 0:00                 | ∑ Название Комментарий<br>Частота показа роликов Инте                              |
|                               |                                      |                |                        |                |                                |                |                       |                                     | всего: 0:00.00                                                                                            | $\leftarrow$         | BCero: 0                                                                           |
|                               |                                      |                |                        |                |                                |                |                       | Развернуть все ▼                    |                                                                                                    |                      |                                                                                    |
| Триггер-потоки                | Создать                              |                |                        |                |                                |                |                       |                                     |                                                                                                    |                      |                                                                                    |
| 恖<br>$\blacksquare$           | • Добавить                           |                |                        |                |                                |                |                       |                                     |                                                                                                    | • Удалить поток      |                                                                                    |
| ٠                             | qwe                                  |                |                        |                |                                |                |                       |                                     |                                                                                                    |                      |                                                                                    |
|                               |                                      |                |                        |                |                                | 振る             | $\mathbb{m}$          | $(21.36 \times 10^{-14} \text{ m})$ |                                                                                                    |                      |                                                                                    |
|                               | $\overline{1}$<br>1, 1               |                | $\overline{2}$<br>2, 1 | $\blacksquare$ | $\overline{\mathbf{3}}$<br>3,1 | $\blacksquare$ | Ŀ<br>4.1              | $\blacksquare$                      | 5<br>5, 1                                                                                                 | 0:00                 |                                                                                    |
| $1 \mathbb{N}$                |                                      | $\blacksquare$ |                        |                |                                |                |                       |                                     | всего: 0:00.00                                                                                            | $\ddot{\phantom{1}}$ |                                                                                    |
|                               |                                      |                |                        |                |                                |                |                       |                                     |                                                                                                    |                      |                                                                                    |

**Рисунок 248 - уведомление при добавлении шаблона в сетку трансляции**

<span id="page-142-0"></span>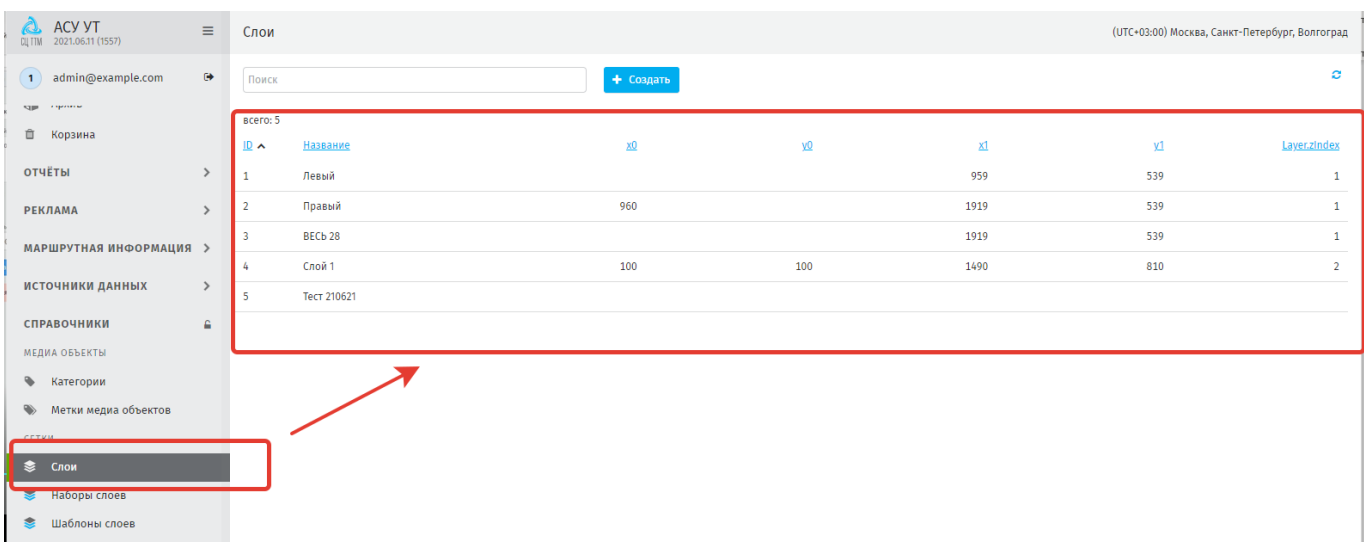

## **Рисунок 249 - типы слоёв в справочнике «Слои»**

# <span id="page-142-1"></span>**9.2.4. Метки сеток**

Метки сеток используются для оптимизации поиска, фильтрации или сортировки сеток в Системе.

*Пример*: деление сеток согласно их особенностям - парк ТС, тип медиапанели, маршрут [\(рисунок 250\)](#page-143-0).

| $\begin{array}{lll} \textbf{1: } \textbf{MT3JIMG} & \textbf{ACY} & \textbf{YT} \\ \textbf{1: } \textbf{TPM} & \textbf{1: } \textbf{P1: } \textbf{P2: } \textbf{P2: } \textbf{P3: } \textbf{P4: } \textbf{P5: } \textbf{P6: } \textbf{P6: } \textbf{P6: } \textbf{P7: } \textbf{P8: } \textbf{P8: } \textbf{P8: } \textbf{P9: } \textbf{P9: } \textbf{P9: } \textbf{P9: } \textbf{P9: } \textbf{P9: } \textbf{P$<br>$\equiv$ | Метки сеток    |           | (UTC+03:00) Москва, Санкт-Петербург, Волгоград |
|----------------------------------------------------------------------------------------------------|----------------|-----------|------------------------------------------------|
| 1 admin@example.com<br>$\ddot{\mathbf{e}}$                                                                                                    | Поиск          | + Создать | $\mathbf{c}$                                   |
| ₩ Наборы слоев                                                                                                    | scero: 5       |           |                                                |
| • Шаблоны слоев                                                                                                    | Название       | Цвет      | Сеток                                          |
|                                                                                                    | Боковая панель | $\bullet$ | $\mathbf{0}$                                   |
| • Метки сеток                                                                                                    |                |           |                                                |
| ◆ Статусы сеток                                                                                                    | Западный парк  |           | $\mathbf{0}$                                   |
| ◆ Журнал плейлистов                                                                                                    | Электробус     | $\bullet$ | $\mathbf{0}$                                   |
| ТРИГГЕРЫ                                                                                                    | хорошая        |           | $\bullet$                                      |
| • Шаблоны триггеров                                                                                                    | новая          |           |                                                |
| <b>• Метки триггеров</b>                                                                                                    |                |           |                                                |

**Рисунок 250 - вкладка «Метки сеток»**

# <span id="page-143-0"></span>**9.2.4.1.Использование меток в сетках трансляции**

Чтобы присвоить метку сетке трансляции, откройте нужную сетку в режиме редактирования, перейдите во вкладку **«Управление»** и выберите метку или метки, сохраните изменения [\(рисунок 251\)](#page-143-1).

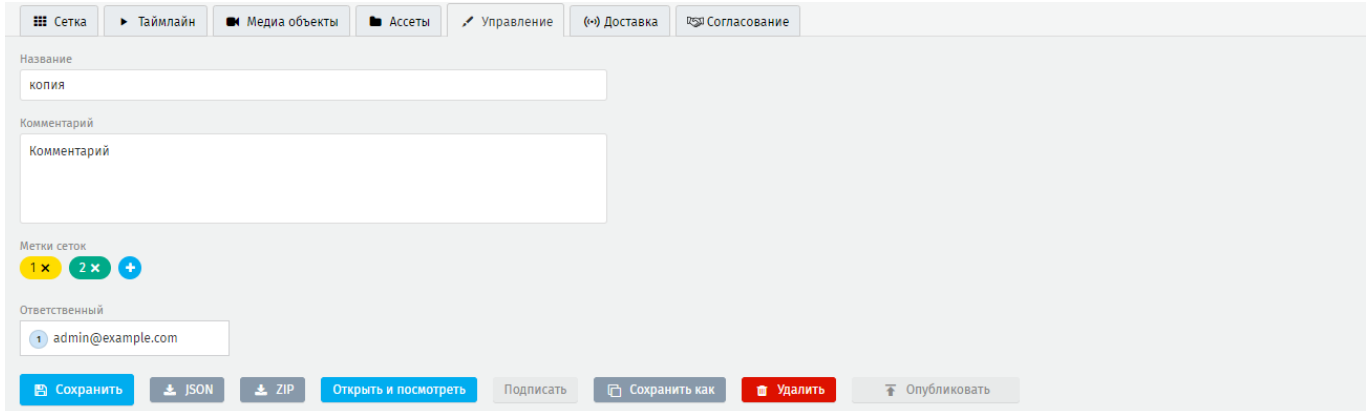

**Рисунок 251 - присвоение метки сетке трансляции**

### <span id="page-143-1"></span>**9.2.5. Статусы сеток**

Справочник предназначен для обозначения состояний сеток трансляции в течение их жизненного цикла.

Перечень статусов предустановлен и не подлежит изменению со стороны пользователя. Пользователю доступно изменение цвета для предустановленных статусов [\(рисунок 252\)](#page-144-0).
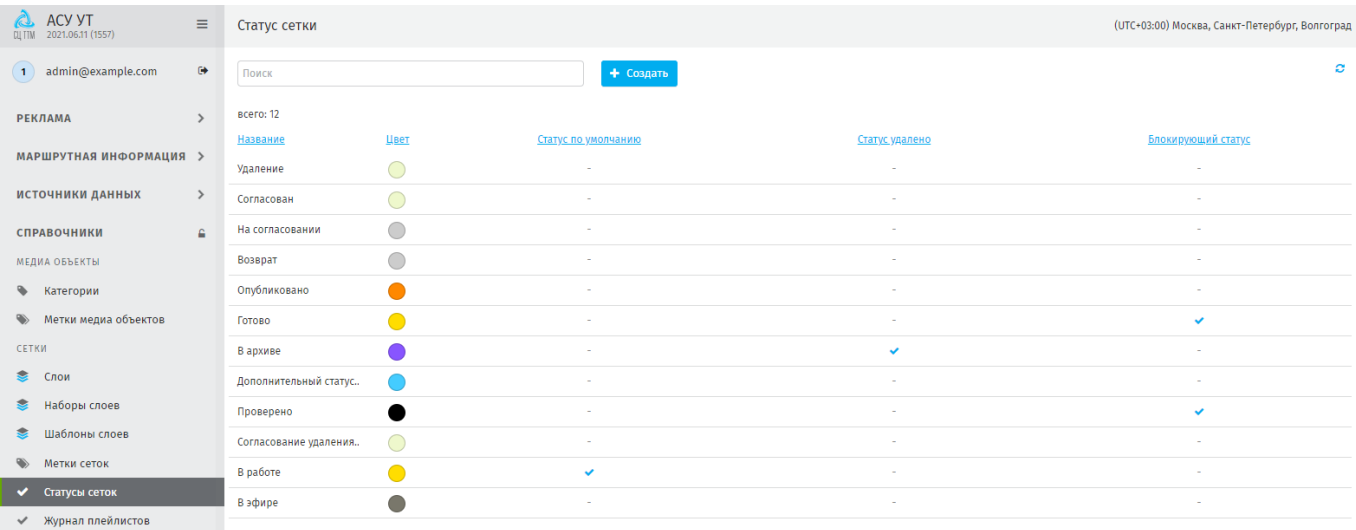

#### **Рисунок 252 - реестр предустановленных статусов для сетки трансляции**

У каждого статуса доступно выбрать 3 предустановленных параметра [\(рисунок](#page-144-0)  [253\)](#page-144-0).

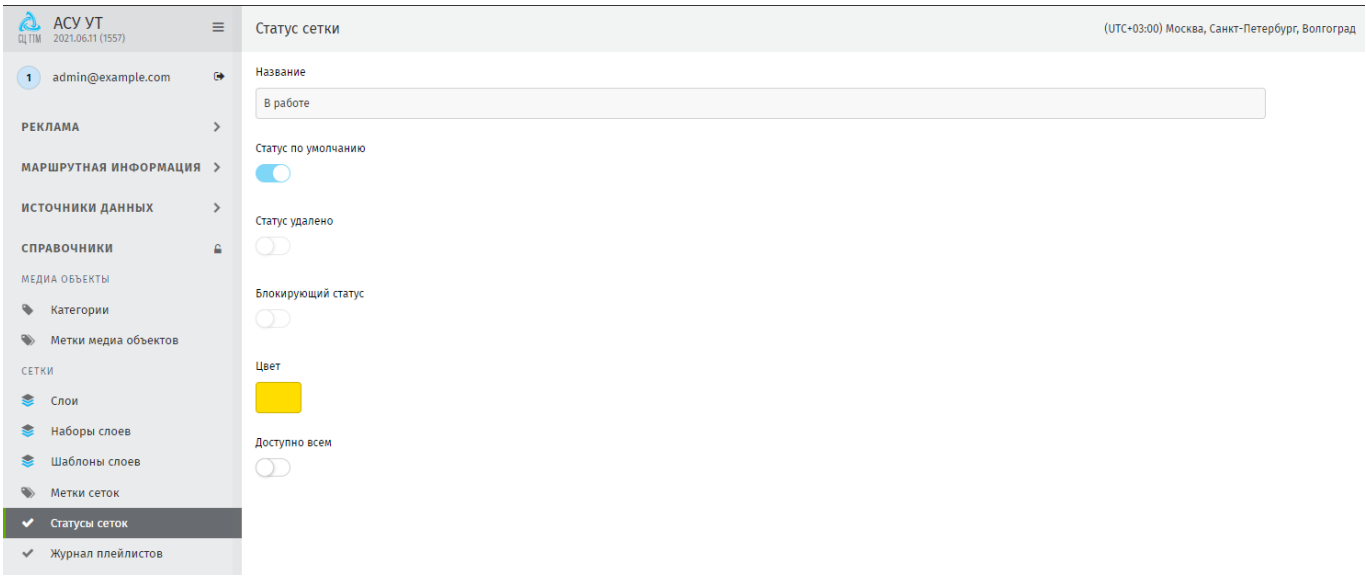

**Рисунок 253 - предустановленные параметры статуса сетки трансляции**

<span id="page-144-0"></span>**Статус по умолчанию** – получает только что созданная сетка трансляции;

**статус удалено** – будет присвоен сетке трансляции при её ручном удалении (снятии с эфира) или по истечении срока её жизни автоматически;

**блокирующий статус** – статус блокирует любые пользовательские действия с сеткой трансляции, кроме публикации.

## **9.2.6. Журнал плейлистов**

Журнал предназначен для просмотра информации об отправке сеток трансляции на медиапанели. Пользователю доступен просмотр записей журнала, изменение записей недоступно [\(рисунок 254\)](#page-145-0).

| <b>ACY YT</b><br>Итэлма<br>$\equiv$<br>release-1.5<br>Гоуппа компания<br>2022-02-14(054a3dff) | Журнал плейлистов                           |                      |          |                 | (UTC+03:00) Москва, Санкт-Петербург, Волгоград |  |
|-----------------------------------------------------------------------------------------------|---------------------------------------------|----------------------|----------|-----------------|------------------------------------------------|--|
| $\bullet$<br>1 admin@example.com<br>MEANA UDDENTOL                                            | Поиск<br>< 1 2 3 4 5 6 7 8  23 > scero: 449 |                      |          |                 | ø                                              |  |
| • Категории                                                                                   | Идентификатор А                             | Дата загрузки        | Ошибка   | Плейлист        | Медиа-система                                  |  |
| • Метки медиа объектов                                                                        | $\mathbf{1}$                                | 01.12.2021, 8:32:44  |          | тест барабана   | 101                                            |  |
| CETKW                                                                                         | $\overline{2}$                              | 01.12.2021, 10:30:06 | ×.       | тест барабана 2 | 101                                            |  |
| C <sub>now</sub>                                                                              | $\overline{\mathbf{3}}$                     | 02.12.2021, 13:09:41 | ۰.       | тест барабана 3 | 101                                            |  |
| Наборы слоев                                                                                  | $\overline{4}$                              | 03.12.2021, 9:10:58  | . п.     | тест барабана 4 | 101                                            |  |
| Шаблоны слоев                                                                                 | -5                                          |                      | in 1919. | тест барабана 4 | 101                                            |  |
| <b>• Метки сеток</b>                                                                          |                                             | 03.12.2021, 9:26:15  |          |                 |                                                |  |
| ◆ Статусы сеток                                                                               | 6                                           | 03.12.2021, 9:26:16  | in 1919. | тест барабана 3 | 101                                            |  |
| • Журнал плейлистов                                                                           | $\overline{7}$                              | 03.12.2021, 9:43:24  | ×.       | тест барабана 4 | 101                                            |  |
| <b>ТРИГГЕРЫ</b>                                                                               | $\boldsymbol{8}$                            | 03.12.2021, 9:43:24  | ÷        | тест барабана 3 | 101                                            |  |
| <b>Q</b> Шаблоны триггеров                                                                    | $\overline{9}$                              | 03.12.2021, 10:19:14 | ×.       | тест триггеров  | 101                                            |  |
| <b>• Метки триггеров</b>                                                                      | 10                                          | 06.12.2021, 10:22:09 | ×        | Новая сетка     | 10500401                                       |  |
| МЕДИА-СИСТЕМЫ                                                                                 | 11                                          | 06.12.2021, 10:22:09 | ×        | Новая сетка     | 10500401                                       |  |
| О Типы медиа-систем                                                                           | 12                                          | 06.12.2021, 10:22:09 | ×        | тест триггеров  | 10500401                                       |  |
| • Назначения устройств                                                                        | 13                                          | 06.12.2021, 10:22:09 | ×        | тест триггеров  | 10500401                                       |  |
| КЛАССИФИКАТОРЫ                                                                                | 14                                          | 06.12.2021, 10:22:39 | ×.       | Новая сетка     | 10500401                                       |  |
| О Населённые пункты                                                                           | 15                                          | 06.12.2021, 10:22:39 | ×.       | Новая сетка     | 10500401                                       |  |
| 9 Направления рейсов                                                                          | 16                                          | 06.12.2021, 10:22:39 | ÷        | тест триггеров  | 10500401                                       |  |
| <b>Q</b> Виды ТС                                                                              | 17                                          | 06.12.2021, 10:22:39 | ×.       | тест триггеров  | 10500401                                       |  |
| О Типы рейсов                                                                                 | 18                                          | 06.12.2021, 10:23:40 | ×        | Новая сетка     | 10500401                                       |  |
| <b>Q</b> Вместимости ТС                                                                       | 19                                          | 06.12.2021, 10:23:41 | ×.       | Новая сетка     | 10500401                                       |  |
|                                                                                               | 20                                          | 06.12.2021, 10:24:09 | ×        | Новая сетка     | 10500401                                       |  |

**Рисунок 254 - реестр записей журнала отправки плейлистов**

<span id="page-145-0"></span>Так же пользователю доступен переход к отправленному плейлисту через реестр. Для этого используйте ссылку, привязанную к названию плейлиста в столбце Плейлист [\(рисунок 255\)](#page-145-1).

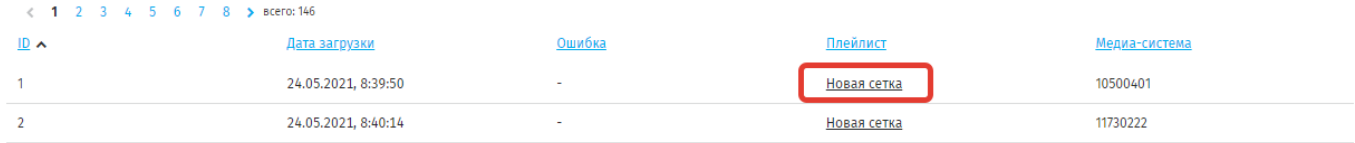

#### **Рисунок 255 - переход к сетке вещания отправленной на медиапанель**

#### <span id="page-145-1"></span>**9.3. Триггеры**

В контексте Системы триггер – это некое событие, при наступлении которого медиаплеер воспроизводит специально подготовленный и размещённый в триггерпотоке сетки трансляции контент.

## **9.3.1. Шаблоны триггеров**

Шаблоны триггеров используются при создании триггеров, где ключам задаются конкретные значения. Тогда при получении этого значения триггер срабатывает, а медиаплеер запускает триггер-поток.

В реестре справочника пользователю доступны предустановленные шаблоны, которые не подлежат изменению. Пользователь может создать шаблон триггера, указав свои ключи [\(рисунок 256\)](#page-146-0).

| Шаблоны триггеров |      |                    |           |          |  |  |  |  |  |  |
|-------------------|------|--------------------|-----------|----------|--|--|--|--|--|--|
| Поиск             |      |                    | + Создать |          |  |  |  |  |  |  |
| всего: 6          |      |                    |           |          |  |  |  |  |  |  |
| Название          | Цвет | Ключи              |           | Описание |  |  |  |  |  |  |
| <b>MHT</b>        |      | current_station    |           | $\sim$   |  |  |  |  |  |  |
| Орбита            |      | gis_id, ev_type    |           | ۰        |  |  |  |  |  |  |
| Орбита через МНТ  |      | gis_id, ev_type    |           | $\sim$   |  |  |  |  |  |  |
| Витязь            |      | current_station    |           | $\sim$   |  |  |  |  |  |  |
| Геозоны           |      | poligon, point     |           | $\sim$   |  |  |  |  |  |  |
| По времени        |      | from_time, to_time |           | $\sim$   |  |  |  |  |  |  |
|                   |      |                    |           |          |  |  |  |  |  |  |

**Рисунок 256 - реестр предустановленных шаблонов триггеров**

#### <span id="page-146-0"></span>**9.3.1.1.Создание нового шаблона триггера**

Для создания нового шаблона триггера нажмите **«Создать»** на странице справочника. Откроется страница создания нового шаблона триггера с полями для заполнения [\(рисунок 257\)](#page-146-1). Возможно добавить несколько ключей одному шаблону.

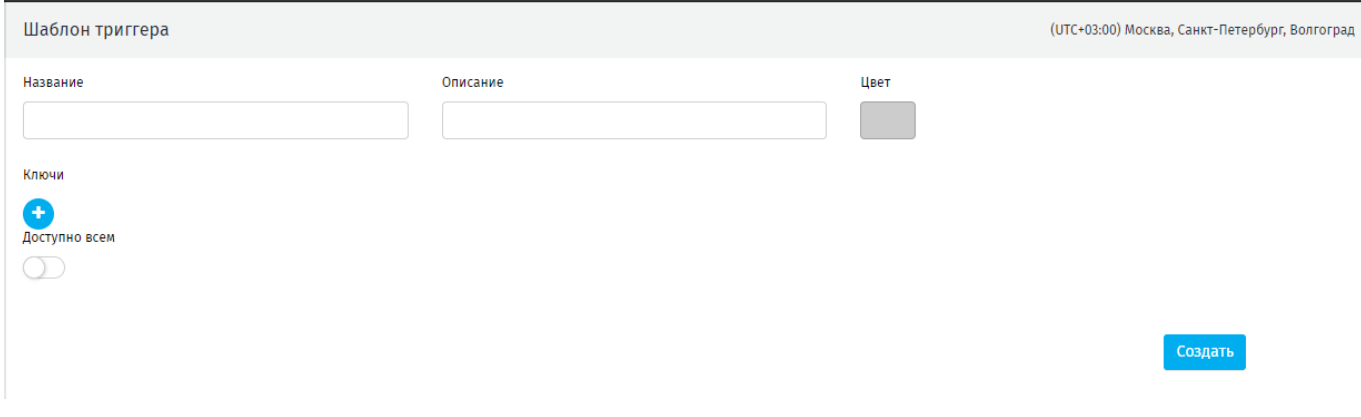

<span id="page-146-1"></span>**Рисунок 257 - страница создания нового шаблона триггера**

**Ключи** – это определённые сигналы, приходящие от бортового компьютера на медиапанель. При получении такого сигнала медиаплеер воспроизводит специальный контент.

В предустановленных шаблонах используются следующие ключи:

ev\_type – код события на маршруте, например: 1 - остановка, 2 – перегон;

gis\_id – идентификатор остановки;

current station – номер остановки в списке остановок;

from\_time, to\_time – временной период;

 $x1, x2, y1, y2 -$ координаты.

#### **9.3.2. Метки триггеров**

Справочник используется для оптимизации работы с триггерами: фильтрации, поиска, сортировки. Использование меток подразумевает деление триггеров по их типу [\(рисунок 258\)](#page-147-0). *Пример*: остановка, перегон, Орбита, геозона, утро.

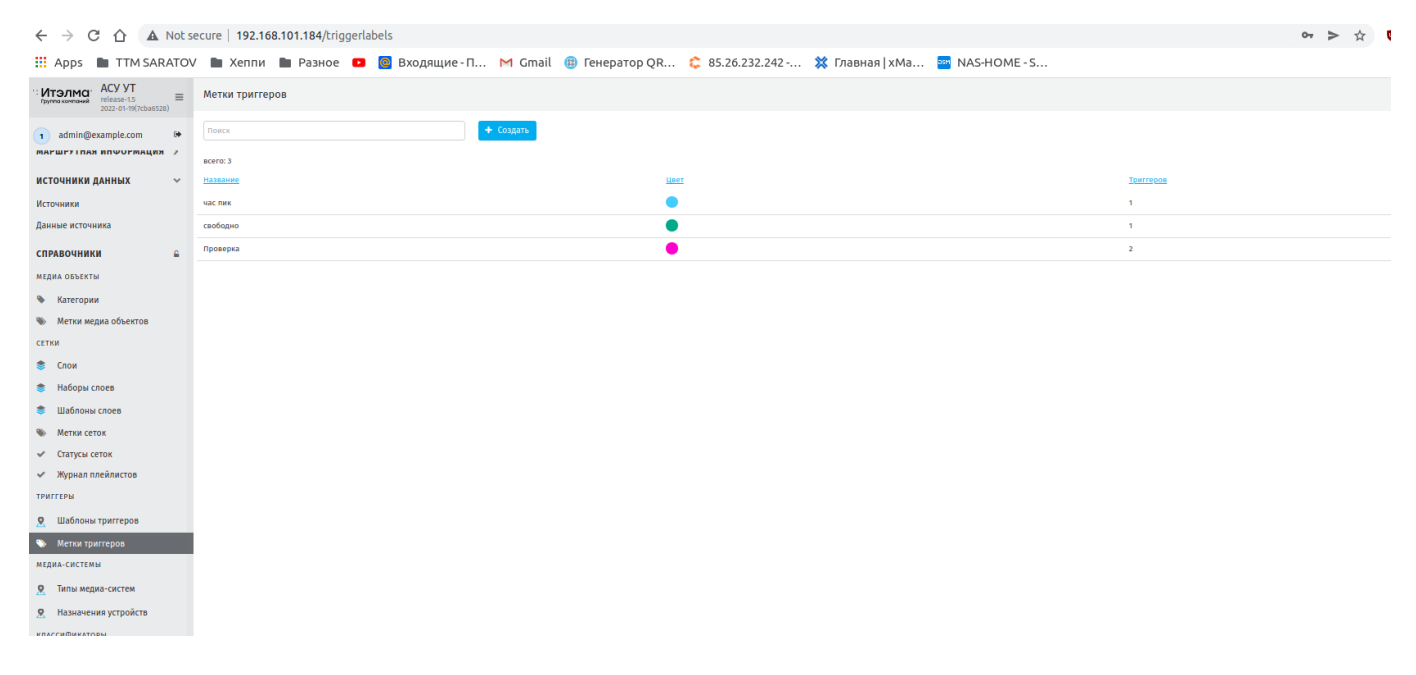

**Рисунок 258 - вкладка «Метки триггеров»**

## <span id="page-147-0"></span>**9.3.3. Присвоение метки к триггеру**

Чтобы присвоить метку триггеру перейдите в **Трансляции – Триггеры**, из реестра выберите созданный ранее триггер. В режиме редактирования выбранного триггера, выберите метку или метки. Сохраните изменения [\(рисунок 259\)](#page-148-0).

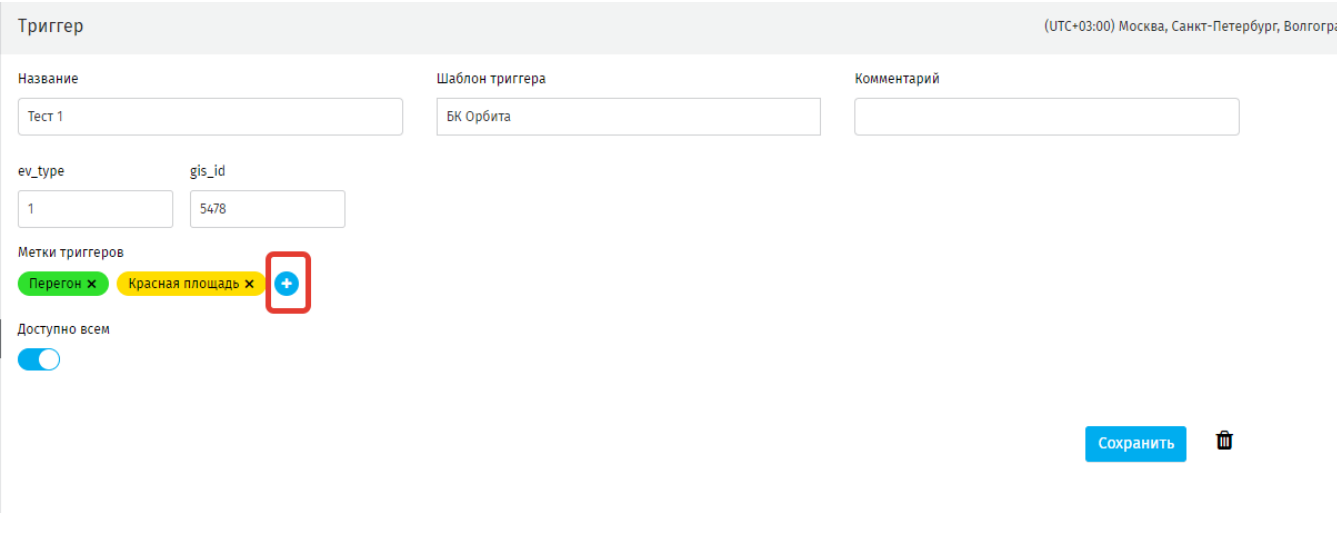

**Рисунок 259 - присвоение метки триггеру**

# <span id="page-148-0"></span>**9.4. Медиасистемы**

## **9.4.1. Типы медиасистем**

Справочник предназначен для формирования и управления типами медиасистем, на которых будет транслироваться сетка. В Систему предзагружено несколько типов медиа систем [\(рисунок 260\)](#page-148-1), которые нельзя удалить или изменить. Пользователю доступно создать свои типы медиа систем. Так же пользователю доступно назначить конкретный тип медиа систем использовать по умолчанию. Такой тип может быть только один.

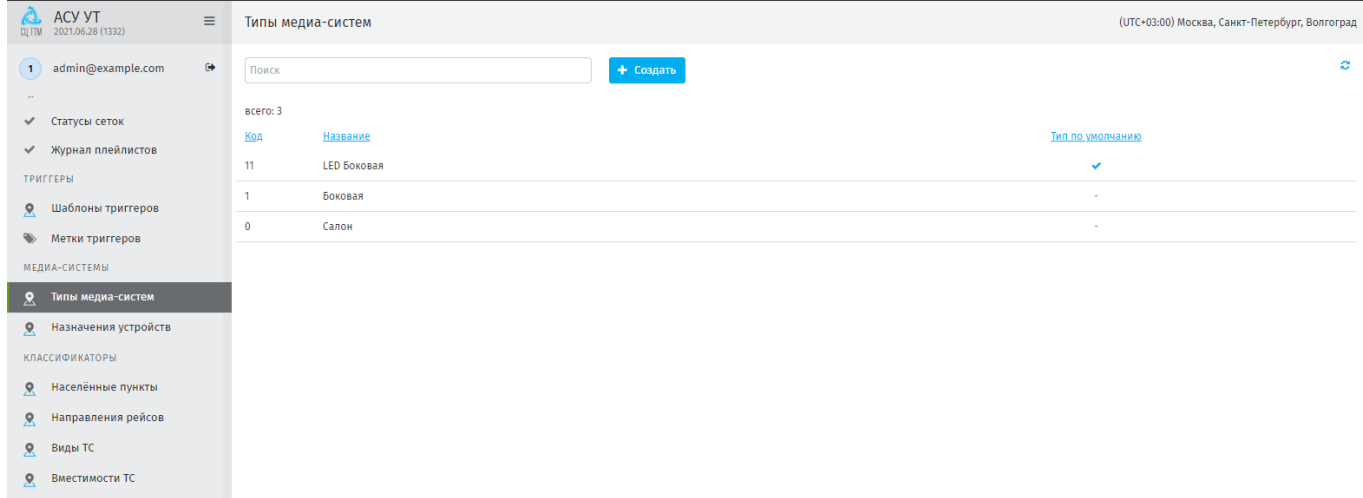

#### **Рисунок 260 - реестр типов медиасистем**

<span id="page-148-1"></span>Тип по умолчанию – тип медиасистемы, автоматически используемый при создании сетки трансляции [\(рисунок 261\)](#page-149-0).

| Новая сетка                                                                                                    |                                                                                                    |                                                                |
|----------------------------------------------------------------------------------------------------|----------------------------------------------------------------------------------------------------|----------------------------------------------------------------|
| Населенный пункт<br>Маршрут<br>$\sim$                                                                                                    | Рейс Все рейсы<br>Тип медиа-системы<br>$\sim$                                                                      | 11.04. 022 00:00<br>17.04.2022 23:59<br>Неделя / Дата<br>Поиск |
| $\vee$ 13.04.2022 14:53<br>Версия:<br>Текущая версия<br>Создать версию<br><b>III</b> Сетка<br>• Медиа объекты<br>• Ассеты<br>• Таймлайн<br>Управление | Ответственный: (1) admin@example.com06 овлено: в среду, в 14:53<br>Đ.<br>(…) Доставка<br><b>DESTI СОГЛАСОВАНИЕ</b> | бок - бочек<br>Боковая                                         |
| ■ Правый 28 →<br><b>Примерение</b> 28                                                                                                    |                                                                                                    | Боковая LED<br>салон                                           |
| - Основной поток                                                                                                    | <b>STAR</b><br>$-$                                                                                                 | Салонная<br>① 10 1 % 2                                         |

**Рисунок 261 - выбор типа медиа системы при создании сетки**

# <span id="page-149-0"></span>**9.4.2. Назначение устройств**

Назначение устройств – это механизм формирования запроса, по которому конкретной медиасистеме будет отдана конкретная сетка, вне зависимости от условий назначения, указанных в самой сетке трансляции.

Дня назначения на медиа систему конкретной сетки трансляции нажмите **«Создать»**, откроется режим создания записи [\(рисунок 262\)](#page-149-1).

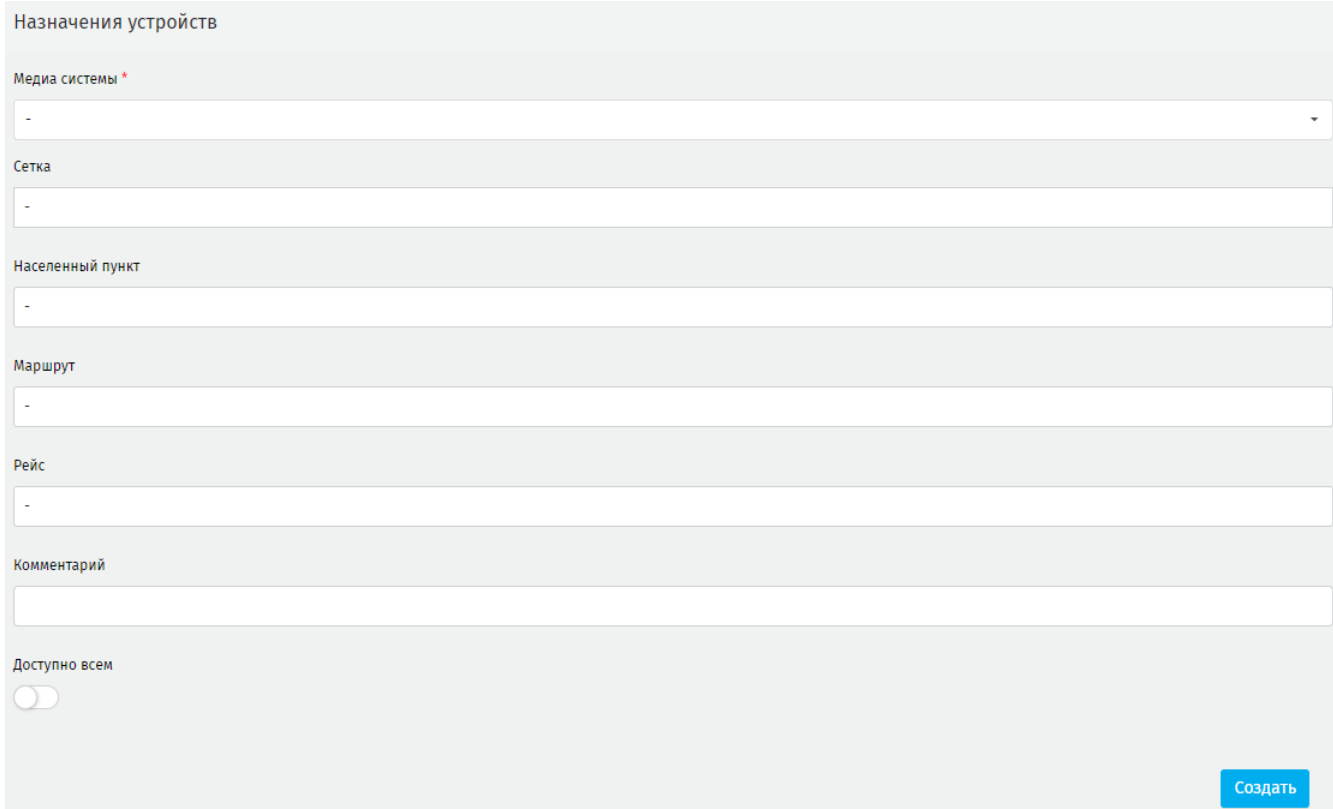

#### **Рисунок 262 - назначение сетки трансляции на медиа систему**

<span id="page-149-1"></span>Заполните пустые поля, для сохранения записи нажмите **«Создать»**. Созданная запись отобразиться в общем реестре [\(рисунок 263\)](#page-150-0). Через ссылку в столбце Сетка доступен переход к назначенной сетке.

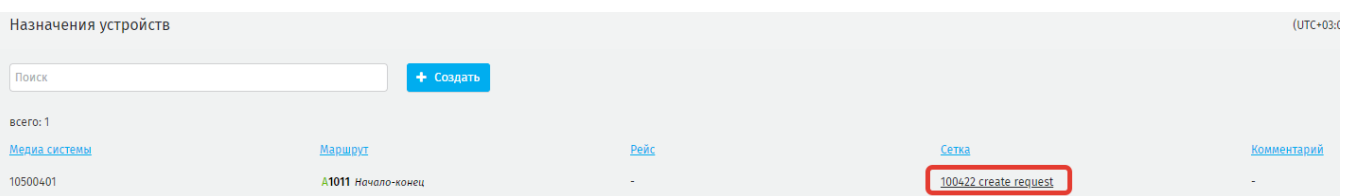

#### **Рисунок 263 - доступ к назначенной сетке через ссылку**

# <span id="page-150-0"></span>**9.5. Классификаторы**

**Классификаторы** – это тип вспомогательных справочников, используемых для формирования маршрутной информации.

## **9.5.1. Населённые пункты**

Для создания новой записи нажмите **«Создать»** [\(рисунок 264\)](#page-150-1) и в открывшемся окне заполните пустые поля.

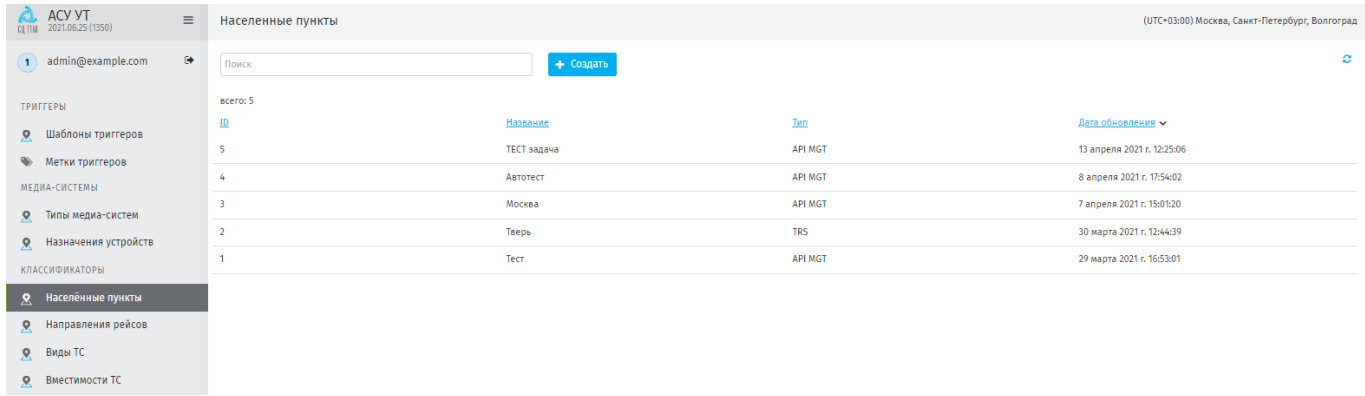

## **Рисунок 264 - реестр населённых пунктов**

<span id="page-150-1"></span>В поле **Тип**\* указывается организационная структура, из предположения, что в пределах одного населённого пункта может существовать несколько транспортных организаций с разными структурами данных [\(рисунок 265\)](#page-150-2).

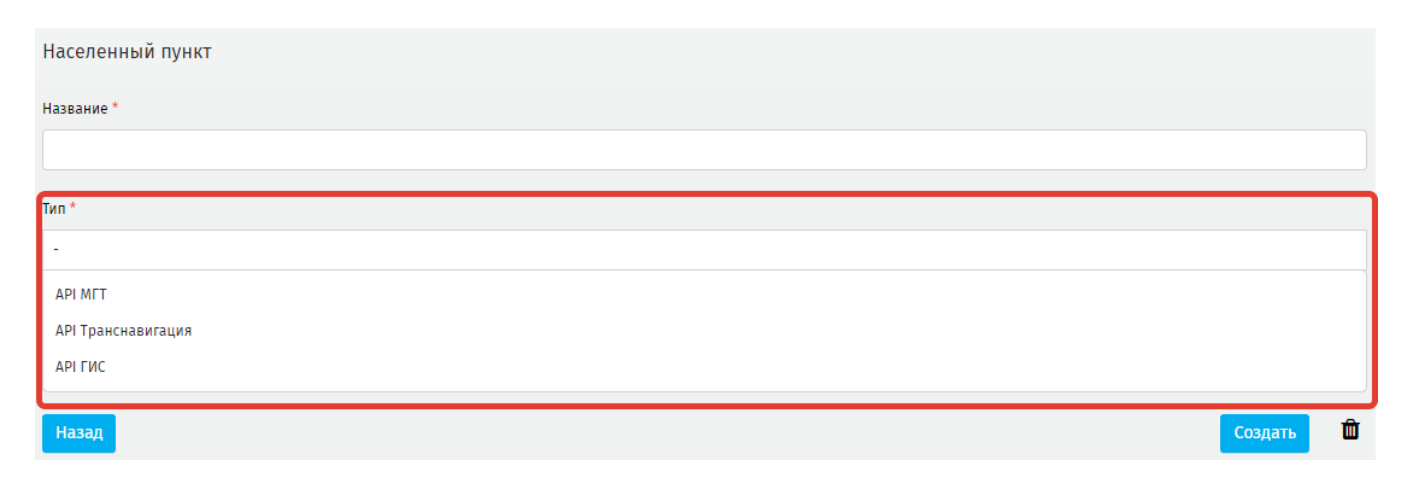

<span id="page-150-2"></span>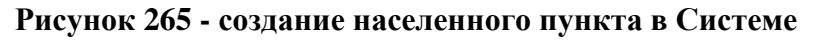

Запрещено удаление записи населённого пункта, который используется в опубликованной сетке вещания [\(рисунок 266\)](#page-151-0).

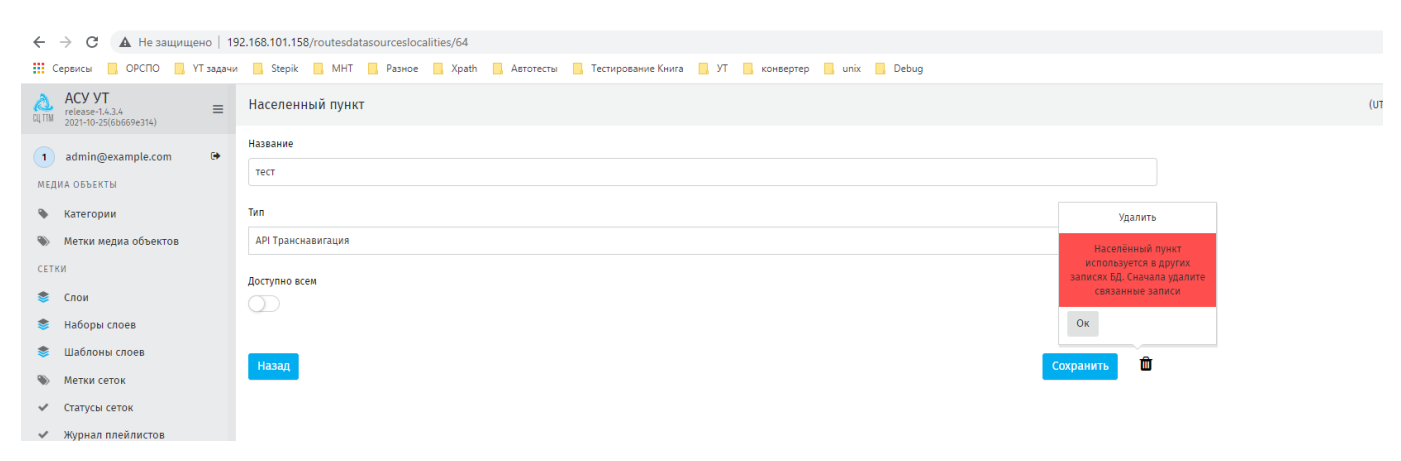

<span id="page-151-0"></span>**Рисунок 266 - уведомление об удалении населённого пункта, используемого в сетке** 

#### **вещания**

#### **9.5.2. Направления рейсов**

Для создания нового направления рейса нажмите **«Создать»** на странице раздела [\(рисунок 267\)](#page-151-1), заполните пустые поля.

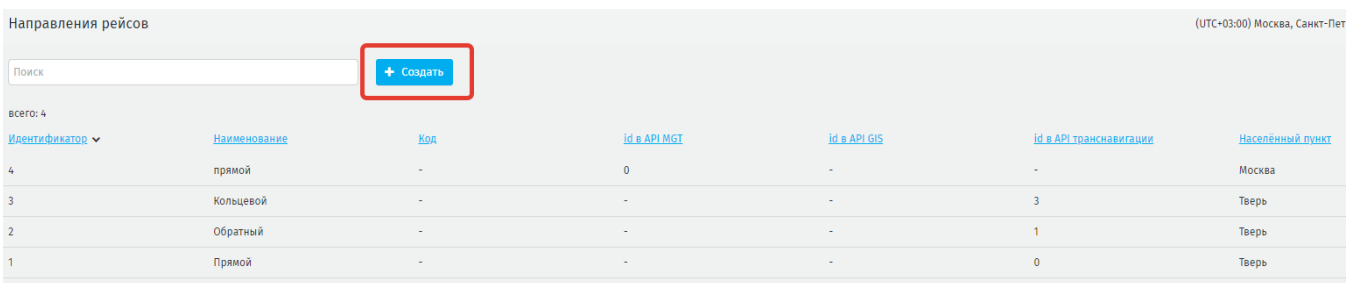

#### **Рисунок 267 - реестр созданных записей**

<span id="page-151-1"></span>**Населённый пункт**\* – выберите из выпадающего списка (запись предварительно должна быть сформирована в классификаторе **Населённые пункты**). *Пример*: Москва, Тверь, Пенза.

наименование\* – наименование направления. *Пример*: прямое, круговое.

код – короткое название, которое будет использоваться в системе для этого наименования. *Пример*: наименование «Прямое», код «00»;

id во внешней ИС\*: id в API MGT / id в API GIS / id в API транснавигации – заполняется одно поле, соответствующее перевозчику, для которого создаётся данное направление рейса [\(рисунок 268\)](#page-152-0).

**ВАЖНО**: необходимо использовать id, принятые у конкретного перевозчика. Для некоторых перевозчиков *Код* может быть равен *id*.

В случае, когда в рамках одного города существует несколько перевозчиков, работающих в разных информационных системах, но использующих одинаковые *Наименование* и *Код*, допустимо создавать общую запись; при этом *id* заполняются для обоих перевозчиков.

**ВАЖНО**: в рамках одного города нельзя создать две записи с одинаковыми *id* во внешней ИС.

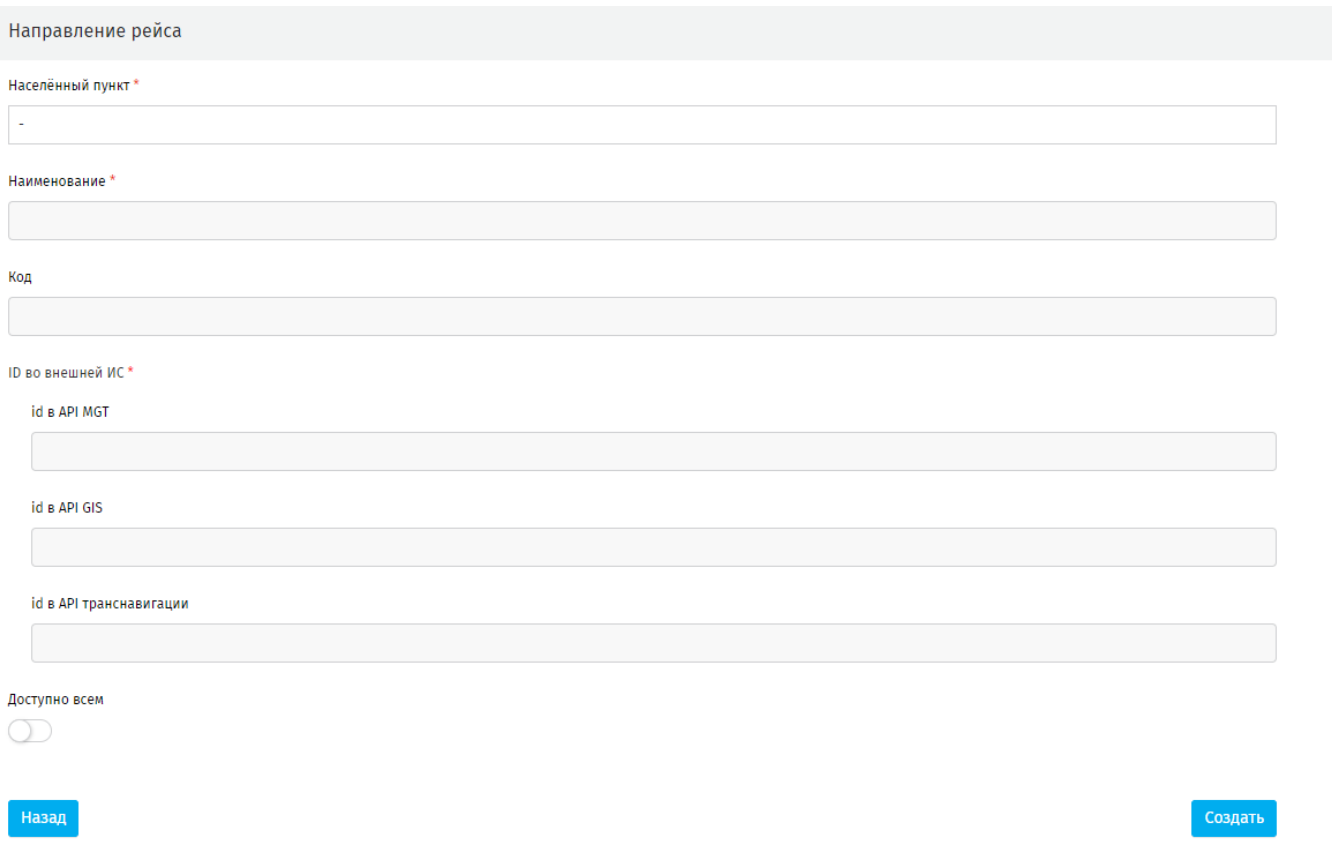

**Рисунок 268 - страница создания нового направления рейса**

#### <span id="page-152-0"></span>**9.5.3. Виды ТС**

Чтобы создать новую запись нажмите **«Создать»** на странице раздела [\(рисунок](#page-152-1) 

[269\)](#page-152-1).

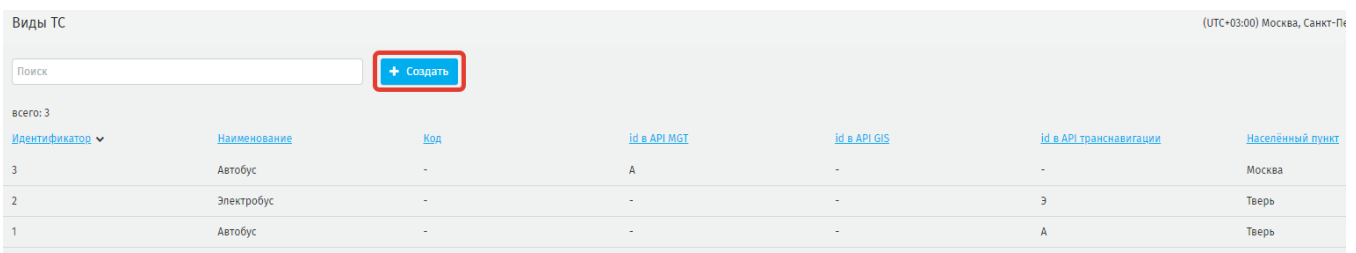

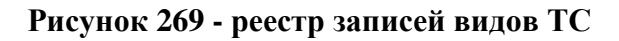

<span id="page-152-1"></span>Заполните пустые поля:

населённый пункт\* – выберите из выпадающего списка;

наименование\* – произвольное поле. *Пример*: автобус, электробус.

код – короткое название, которое будет использоваться в системе для этого наименования. *Пример*: *наименование* «Автобус», *код* «А»;

id во внешней ИС\*: id в API MGT / id в API GIS / id в API транснавигации – заполняется одно поле, соответствующее перевозчику, для которого создаётся данное направление рейса [\(рисунок 270\)](#page-153-0).

**ВАЖНО:** необходимо использовать id, принятые у конкретного перевозчика. Для некоторых перевозчиков *Код* может быть равен *id*.

В случае, когда в рамках одного города существует несколько перевозчиков, работающих в разных информационных системах, но использующих одинаковые *Наименование* и *Код*, допустимо создавать общую запись; при этом *id* заполняются для обоих перевозчиков.

**ВАЖНО:** в рамках одного города нельзя создать две записи с одинаковыми *id* во внешней ИС.

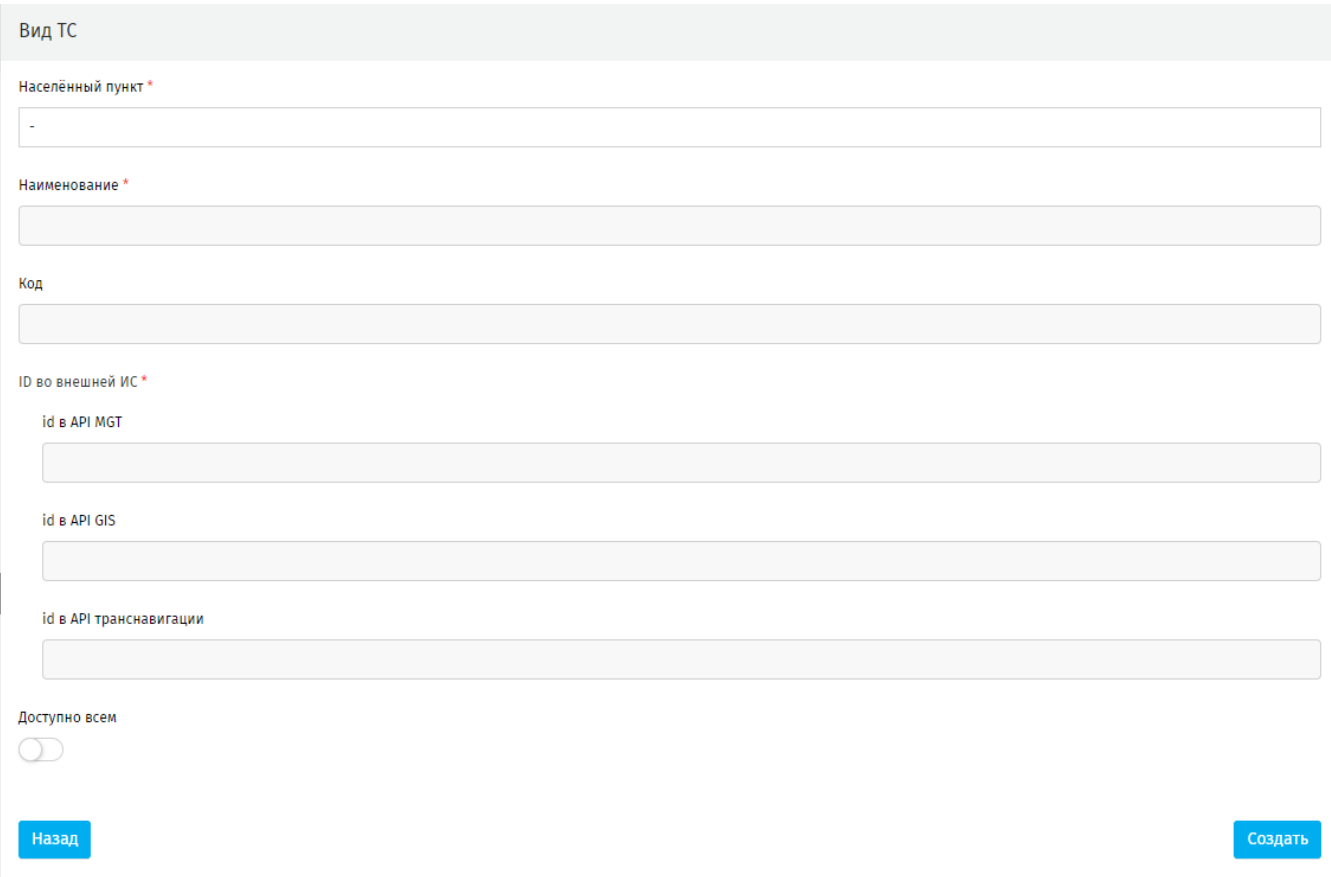

#### <span id="page-153-0"></span>**Рисунок 270 - создание записи вида ТС**

## **9.5.4. Типы рейсов**

Классификатор **Типы рейсов** формирует группы рейсов в зависимости от их типа, например: *00 – основной производственный, У – укороченный, М – маневровый и т.п.* [\(рисунок 271\)](#page-154-0).

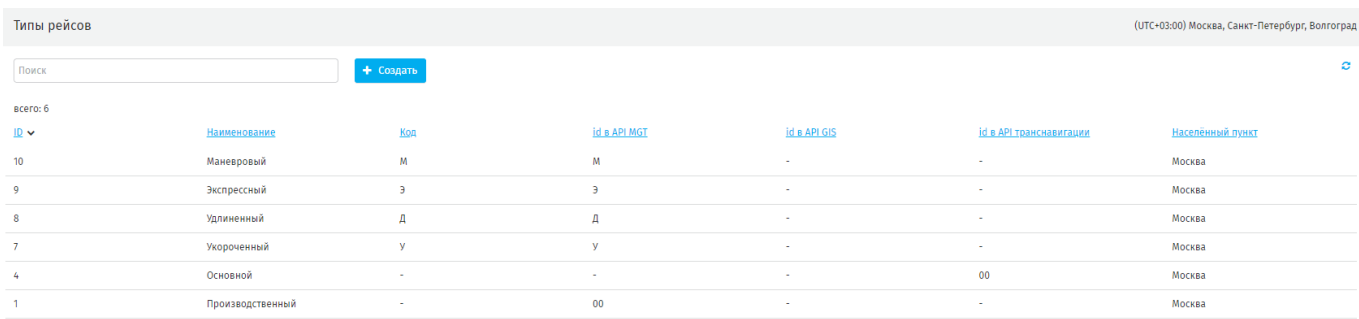

#### **Рисунок 271 - реестр типов рейсов**

## <span id="page-154-0"></span>**9.5.4.1.Создание нового типа рейса**

Чтобы создать новую запись на странице раздела нажмите **«Создать».** На открывшейся странице заполните пустые поля [\(рисунок 272\)](#page-154-1).

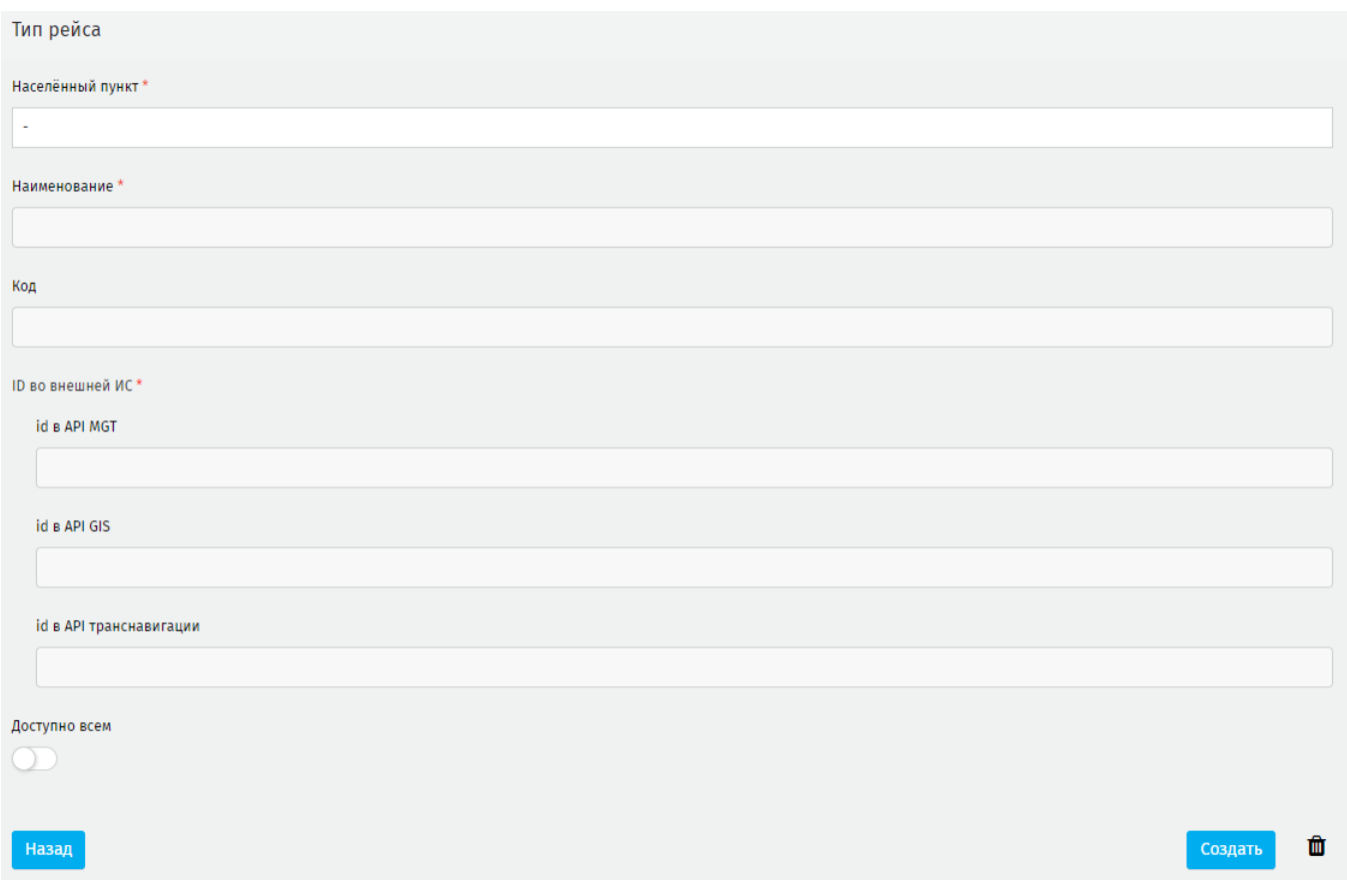

**Рисунок 272 - страница создания записи в классификаторе Тип рейса**

<span id="page-154-1"></span>**населённый пункт** – выберите из выпадающего списка населённый пункт, в рамках которого создаётся запись;

**наименование** – наименование нового типа рейса. *Пример*: 00 – основной производственный, У – укороченный, М – маневровый;

**код** – короткое название, которое будет использоваться в системе для этого наименования. *Пример*: наименование «Укороченный», код «У»;

**ID во внешней ИС -** этот **ID** будет поступать от медиаплеера на сервер Системы в составе запроса на получение сеток трансляции, поэтому необходимо использовать **ID**, принятые у конкретного перевозчика. Для некоторых перевозчиков **Код** может быть равен **ID**.

**id в API MGT / id в API GIS / id в API транснавигации** – заполните одно поле, соответствующее перевозчику, для которого создаётся данный вид запись.

В случае, когда в рамках одного города существует несколько перевозчиков, работающих в разных ИС, но использующих одинаковые **наименование** и **код**, допустимо создавать общую запись; при этом **id** заполняются для обоих перевозчиков.

## **9.5.5. Вместимости ТС**

Классификатор **Вместимости ТС** формирует группы транспортных средств в зависимости от их вместимости, например: *ОМВ - Особо малой вместимости (от 9 до 15 чел.); МВ I – Малой вместимости (от 16 до 45 чел.) и т.п.*

## **9.5.5.1.Создание новой записи Вместимости ТС**

На странице раздела нажмите **«Создать»** [\(рисунок 273\)](#page-155-0), на открывшейся странице заполните поля:

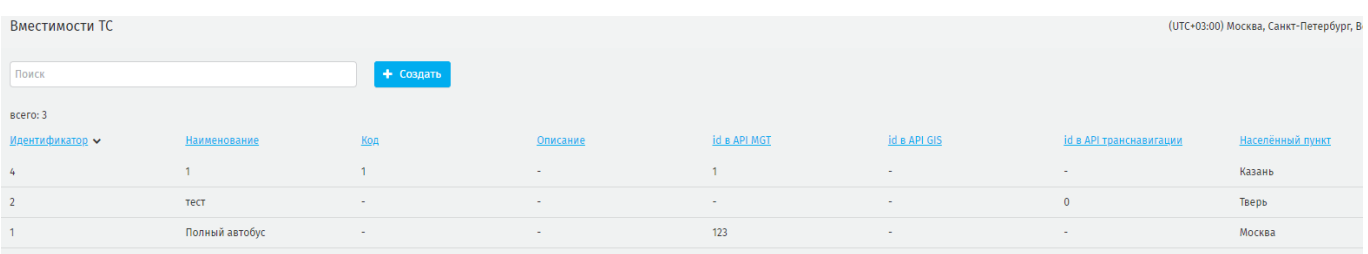

#### **Рисунок 273 - страница Вместимости ТС**

<span id="page-155-0"></span>**населённый пункт** – выберите из выпадающего списка;

**наименование** – наименование новой вместимости ТС;

**код** – короткое название, которое будет использоваться в системе для этого наименования, например: *наименование «Средней вместимости (от 46 до 75 чел.)», код «СВ I»;*

**ID во внешней ИС -** этот **ID** будет поступать от медиаплеера на сервер Системы в составе запроса на получение сеток трансляции, поэтому необходимо использовать **ID**, принятые у конкретного перевозчика. Для некоторых перевозчиков **Код** может быть равен **ID**.

**id в API MGT / id в API GIS / id в API транснавигации** – заполните одно поле, соответствующее перевозчику, для которого создаётся данное направление рейса

В случае, когда в рамках одного города существует несколько перевозчиков, работающих в разных ИС, но использующих одинаковые **наименование** и **код**, допустимо создавать общую запись; при этом id заполняются для обоих перевозчиков.

157

#### **10. Диагностика**

#### **10.1. Медиа системы**

В справочнике представлены все медиа системы, зарегистрированные автоматически или занесенные вручную.

Визуальное отображение данных может быть в виде таблицы ([рисунок 274](#page-157-0)) или на карте ([рисунок 275](#page-157-1)).

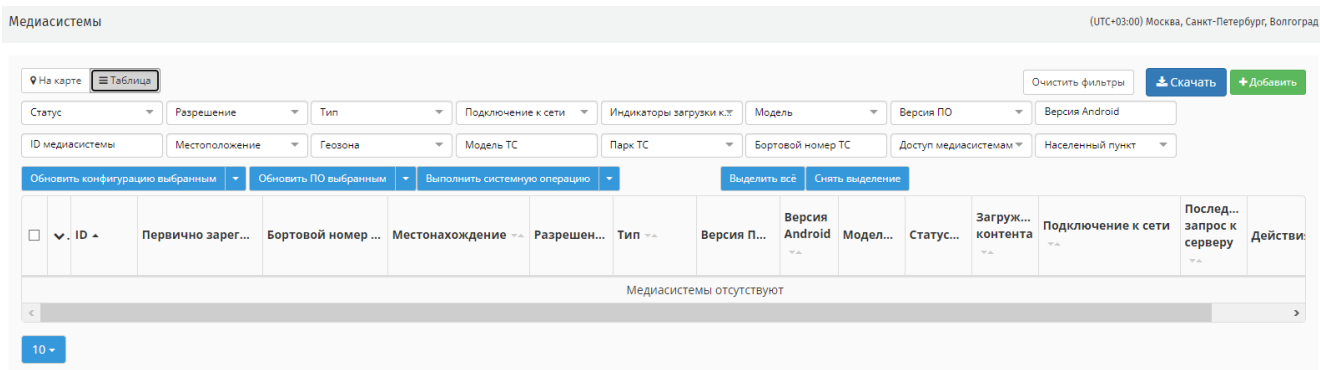

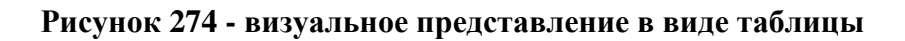

<span id="page-157-0"></span>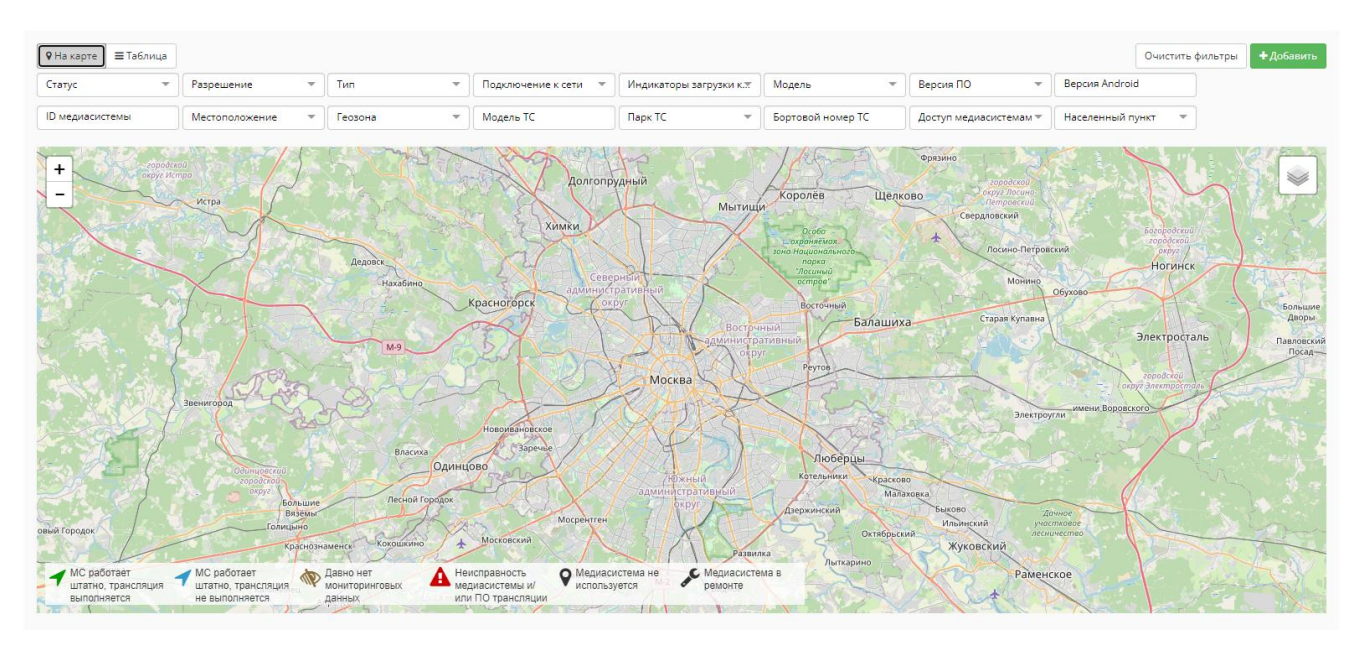

**Рисунок 275 - визуальное представление на карте**

<span id="page-157-1"></span>В режиме отображения на карте показывается последнее местоположение медиа системы в момент открытия страницы. Если на карте вблизи расположено большое количество медиа систем, они группируются и показываются на карте в виде голубых кругов с указанием количества сгруппированных медиа систем. При клике на группу, карта отобразит все медиа системы группы. Стрелка на эмблеме

медиа системы показывает направление движения ТС с установленной медиа системой.

Пользователю доступна фильтрация реестра медиа систем по следующим параметрам:

- статус (*используется/не используется/ремонт*);

- разрешение экрана;

- тип (*боковая/боковая LED, салонная*);

- подключение к сети (*в сети/ не в сети, не в наряде/не в сети, менее суток/не в сети, более суток/не в сети*);

- индикаторы загрузки (*загружено мене 60%/загружено более 60%, но менее 99%/загружено более 99% контента*);

- модель;

- версия ПО;

- версия Android;
- ID медиасистемы;
- местоположение;
- геозона;
- модель ТС;
- парк ТС;
- бортовой номер ТС;
- доступ медиасистемам (*разблокированы/заблокированы*);
- населенный пункт.

Для сброса фильтров нажмите **«Очистить фильтры»** [\(рисунок 276\)](#page-158-0).

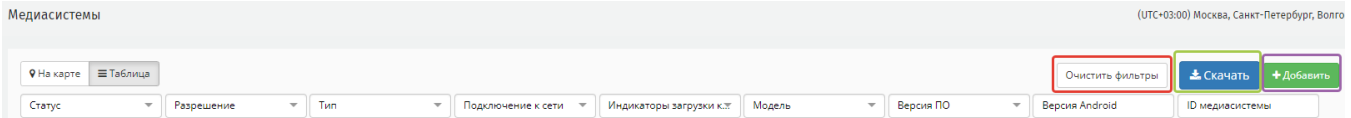

## **Рисунок 276 - «Очистить фильтры», «Скачать», «Добавить»**

<span id="page-158-0"></span>Для сохранения сформированных данных нажмите **«Скачать»,** и выберите формат для сохранения файла (pdf, csv, xlsx, xls) [\(рисунок 276\)](#page-158-0).

Нажмите **«Добавить»** [\(рисунок 276\)](#page-158-0) чтобы внести запись о медиа системе вручную. Откроется меню [\(рисунок 277\)](#page-159-0).

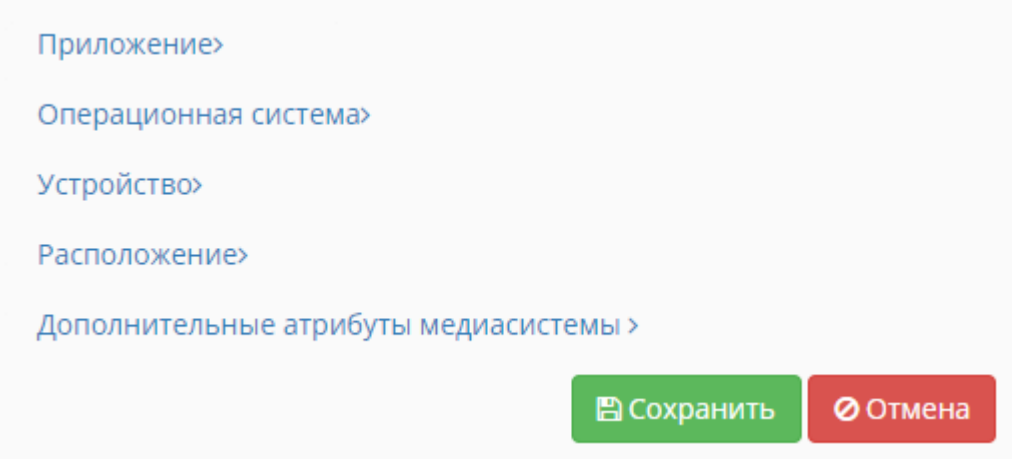

**Рисунок 277 - страница создания записи о новой медиа системе**

<span id="page-159-0"></span>При нажатии на каждую ссылку открывается дополнительное окно для внесения данных [\(рисунок 278\)](#page-159-1). Для сохранения нажмите **«Сохранить»,** созданная запись отобразить в реестре на главной странице пункта раздела.

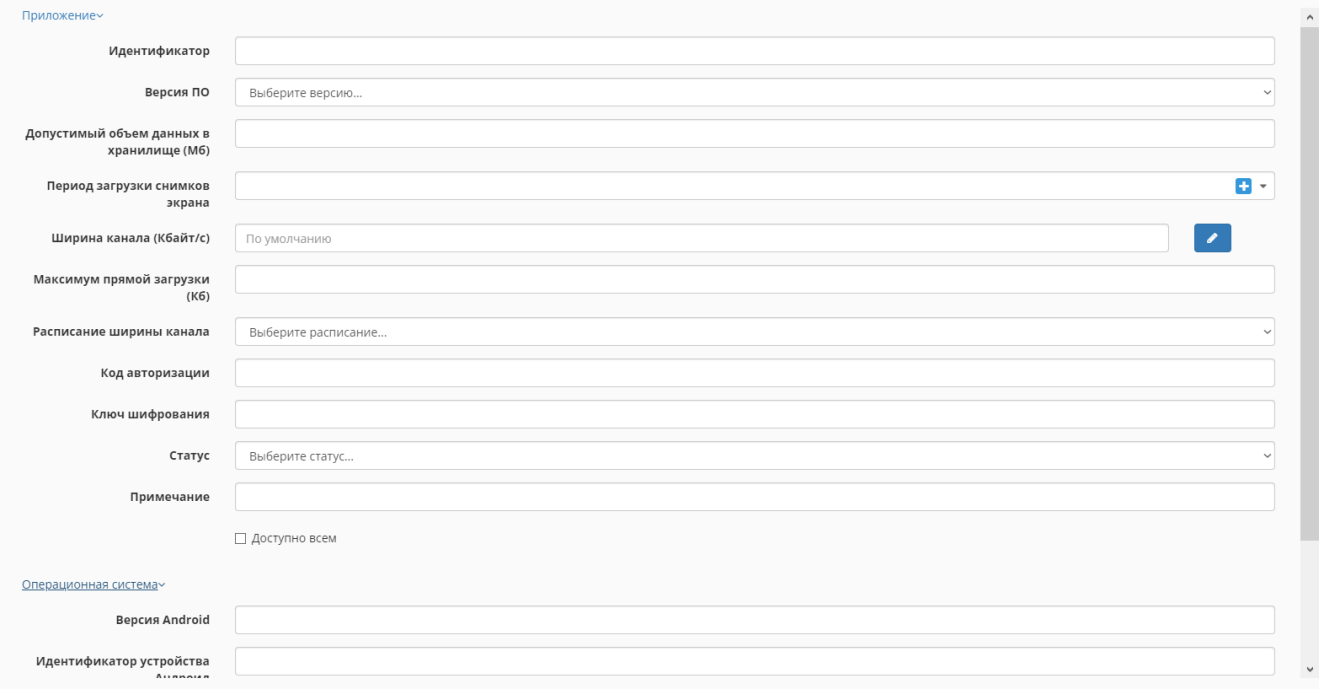

**Рисунок 278 - строки для внесения данных**

<span id="page-159-1"></span>**«Обновить конфигурацию выбранным» (**[рисунок 279\)](#page-160-0) - позволяет вручную обновить конфигурации, выбранной медиа системы. Для этого предварительно загрузите файл конфигурации в **Диагностика – Справочники – Конфигурации медиа систем**. Для обновления выделите медиа систему (или несколько) поставив галочку слева от списка ID медиасистемы, нажмите **«Обновить конфигурацию** 

**выбранным»,** в открывшемся окне выберите время и дату обновления. При наступлении времени медиа система обновится.

При нажатии на откроется **Журнал** в котором отображены медиа системы у которых были обновлены конфигурации. Доступно скачивание этого журнала в форматах: pdf, csv, xlsx, xls.

| Медиасистемы            |                          |                                                 |                          |                       |                          |                              |                          |                          |                          |                        |                           |                  |                         |                       |                    | (UTC+03:00) Москва, Санкт-Петербург, Волгогра |
|-------------------------|--------------------------|-------------------------------------------------|--------------------------|-----------------------|--------------------------|------------------------------|--------------------------|--------------------------|--------------------------|------------------------|---------------------------|------------------|-------------------------|-----------------------|--------------------|-----------------------------------------------|
|                         |                          |                                                 |                          |                       |                          |                              |                          |                          |                          |                        |                           |                  |                         |                       |                    |                                               |
|                         |                          |                                                 |                          |                       |                          |                              |                          |                          |                          |                        |                           |                  |                         |                       |                    |                                               |
| • На карте              | ≡ Таблица                |                                                 |                          |                       |                          |                              |                          |                          |                          |                        |                           |                  |                         | Очистить фильтры      | • Скачать          | +Добавить                                     |
| <b>x</b> Используется   | $\overline{\phantom{a}}$ | Разрешение                                      | $\overline{\phantom{a}}$ | Tип                   | $\overline{\phantom{a}}$ | Подключение к сети – ™       |                          | Индикаторы загрузки к.т. |                          | Модель                 | $\overline{\mathbf{v}}$ . | Версия ПО        | $\overline{\mathbf{v}}$ | <b>Bepcus Android</b> | ID медиасистемы    |                                               |
| Местоположение          | $\overline{\phantom{a}}$ | Геозона                                         | $\overline{\mathbf{v}}$  | Модель ТС             |                          | Парк ТС                      | $\overline{\phantom{a}}$ | Бортовой номер ТС        |                          | Доступ медиасистемам * |                           | Населенный пункт | $\overline{\mathbf{v}}$ |                       |                    |                                               |
|                         |                          | Обновить конфигурацию выбранным $\  \bullet \ $ |                          | Обновить ПО выбранным |                          | Выполнить системную операцию |                          |                          | Выделить всё             |                        | Снять выделение           |                  |                         |                       |                    |                                               |
|                         |                          |                                                 |                          |                       |                          |                              |                          |                          |                          | Версия                 |                           |                  | Загруж                  |                       | Послед             |                                               |
| $\vee$ , ID $\triangle$ |                          | Первично зарег                                  |                          | Бортовой номер        | Местонахождение          |                              | Разрешен                 | Тип ≂≞                   | Версия П                 | <b>Android</b>         | Модел                     | Статус           | контента                | Подключение к сети    | запроск            | Действия                                      |
|                         |                          |                                                 |                          |                       |                          |                              |                          |                          |                          | $\nabla\,A$            |                           |                  | $\nabla A$              | <b>TA</b>             | серверу            |                                               |
|                         |                          |                                                 |                          |                       |                          |                              |                          |                          |                          |                        |                           |                  |                         |                       | $\nabla_{\rm obs}$ |                                               |
|                         |                          |                                                 |                          |                       |                          |                              |                          |                          | Медиасистемы отсутствуют |                        |                           |                  |                         |                       |                    |                                               |
|                         |                          |                                                 |                          |                       |                          |                              |                          |                          |                          |                        |                           |                  |                         |                       |                    | Þ.                                            |
|                         |                          |                                                 |                          |                       |                          |                              |                          |                          |                          |                        |                           |                  |                         |                       |                    |                                               |

**Рисунок 279 - доступные функции пункта Медиасистемы**

<span id="page-160-0"></span>**«Обновить ПО выбранным»** - позволяет вручную обновить версию медиа плеера. Для этого предварительно загрузите файл конфигурации в **Диагностика – Справочники – Версии плеера**. Для обновления выделить конкретную (конкретные) медиа системы поставив галочку слева от списка ID, нажмите **«Обновить ПО выбранным»,** в открывшемся окне выберите файл обновления, время и дату обновления.

При нажатии на **18 откроется Журнал в котором отображены обновления ПО** плеера для конкретных медиа систем [\(рисунок 280\)](#page-160-1). Доступна выгрузка журнала в форматах: pdf, csv, xlsx, xls. Для просмотра подробной информации нажмите на строку записи в реестре, Система откроет следующий разворот отчета.

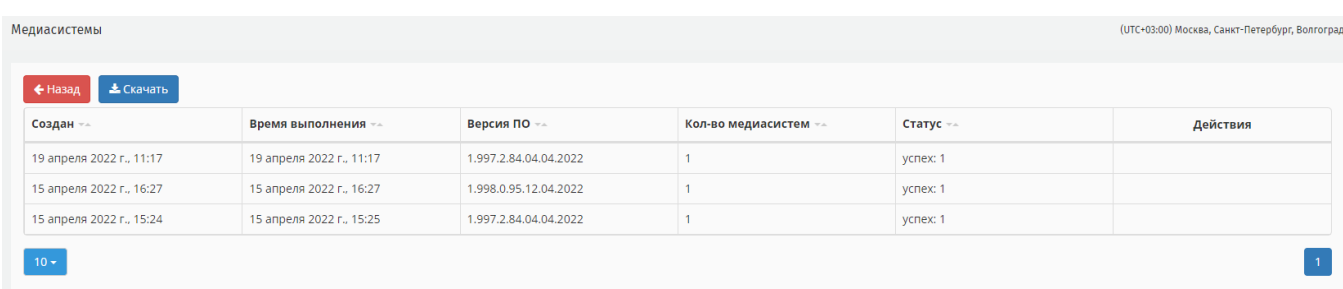

#### **Рисунок 280 - журнал обновления версий ПО плеера**

<span id="page-160-1"></span>**«Выполнить системную операцию» -** позволяет назначить выполнение конкретной системной операции на определённое время и дату. Для этого выделите

конкретную (конкретные) медиа системы поставив галочку слева от списка ID медиа системы нажмите **«Выполнить системную операцию»** в строке «Системные операции» выберите операцию, укажите дату и время [\(рисунок 281\)](#page-161-0).

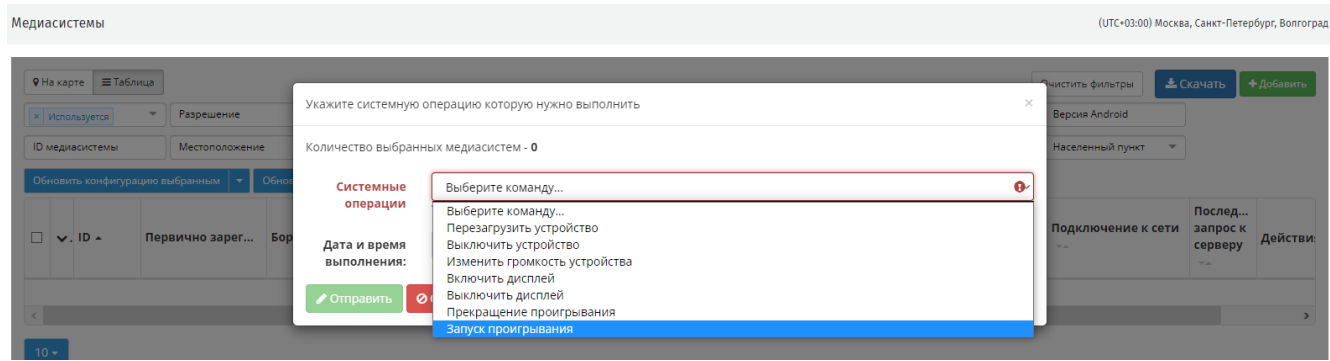

**Рисунок 281 - страница назначения системной операции**

<span id="page-161-0"></span>При нажатии на **18 откроется Журнал в котором отображены выполнения** системных операций и результат выполнения. Доступна выгрузка журнала в форматах: pdf, csv, xlsx, xls. Для просмотра подробной информации нажмите на строку записи в реестре, Система откроет следующий разворот отчета [\(рисунок 282\)](#page-161-1).

| Медиасистемы<br>(UTC+03:00) Москва, Санкт-Петербург, Волгоград |                          |                          |                           |          |          |  |  |  |  |  |  |
|----------------------------------------------------------------|--------------------------|--------------------------|---------------------------|----------|----------|--|--|--|--|--|--|
| <b>±</b> Скачать<br>$\leftarrow$ Hasa                          |                          |                          |                           |          |          |  |  |  |  |  |  |
| Создан --                                                      | Время выполнения ==      | Команда --               | Кол-во медиасистем $\sim$ | Статус - | Действия |  |  |  |  |  |  |
| 15 апреля 2022 г., 15:41                                       | 15 апреля 2022 г., 15:41 | Прекращение проигрывания |                           | ycnex: 1 |          |  |  |  |  |  |  |
| 15 апреля 2022 г., 15:27                                       | 15 апреля 2022 г., 15:27 | Перезагрузить устройство |                           | ycnex: 1 |          |  |  |  |  |  |  |
| 15 апреля 2022 г., 11:10                                       | 15 апреля 2022 г., 11:11 | Прекращение проигрывания |                           | vcnex: 1 |          |  |  |  |  |  |  |
| 15 апреля 2022 г., 11:09                                       | 15 апреля 2022 г., 11:10 | Перезагрузить устройство |                           | ycnex: 1 |          |  |  |  |  |  |  |
| $10 -$                                                         |                          |                          |                           |          |          |  |  |  |  |  |  |

**Рисунок 282 - журнал выполнения системных операций**

<span id="page-161-1"></span>**Выделить все** - Система выделит все медиа системы в реестре для дальнейших действий. Чтобы снять выделения используйте **«Снять выделение»**.

Данные о медиа системах согласно использованным фильтрам отображаются в виде таблицы ([рисунок 283](#page-161-2)).

|  | $\vee$ , ID $\sim$ | Первично зарег |            | Бортовой номер  Местонахождение | Разрешен Тип - |          | Версия П   | Версия<br>VA. |    | Android Модел Статус | контента<br><b>VA</b> | Загруж Подключение к сети запрос к                           | Послед<br>серверу<br>$\nabla\,A.$ | Действия |
|--|--------------------|----------------|------------|---------------------------------|----------------|----------|------------|---------------|----|----------------------|-----------------------|--------------------------------------------------------------|-----------------------------------|----------|
|  | 101                |                | 1304202201 |                                 | 1920x540       | Салонная | 1.997.2.84 | 4.4.4         | M7 | Использ 100 %        | (3/3)                 | Не в сети, менее суток 20 апре $\ Q\ $ $\rightarrow$ $\ A\ $ |                                   |          |
|  |                    |                |            |                                 |                |          |            |               |    |                      |                       |                                                              |                                   |          |

<span id="page-161-2"></span>**Рисунок 283 - табличное представление данных о медиа системах**

 $\mathbf{v}$ .  $\mathbf{p}$ 

скрывать столбцы. Для этого нажмите , Система откроет модальное окно, в котором используя чек-бокс выберите названия столбцов добавления или скрытия в таблице [\(рисунок 284\)](#page-162-0).

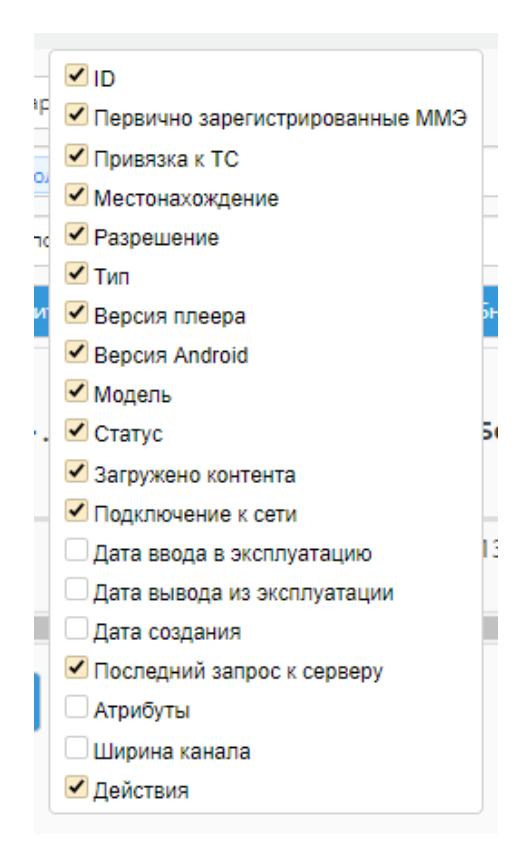

**Рисунок 284 - доступная фильтрация столбцов реестра**

<span id="page-162-0"></span>В реестре доступны следующие действия и обозначения медиа систем [\(рисунок](#page-162-1)  [285\)](#page-162-1):

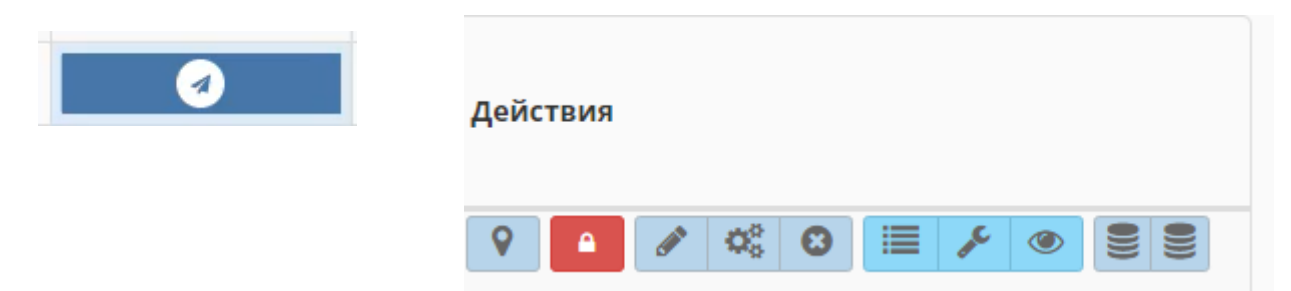

<span id="page-162-1"></span>**Рисунок 285 - доступные обозначения и действия с медиа системами**

 $\boldsymbol{A}$ 

# - отображается в столбце **Первично зарегистрированные**

**ММЭ**, обозначает первое взаимодействие медиа системы с Системой, без получения доступа к ней. При получении доступа к Системе поле станет пустым.

- просмотр местоположения медиа системы на карте;

- разблокировать. Чтобы открыть доступ к серверу нажмите на значок, в модальном окне поставить чек-бокс «Размещено на ТС», выберите населенный пункт, выберите ТС, нажмите **«Открыть доступ»** [\(рисунок 286\)](#page-163-0).

**ВАЖНО**: если **НЕ** отметить Размещено на ТС, и нажать «Открыть доступ», то медиа система не закрепиться ни за каким ТС, и не получит сетку трансляции.

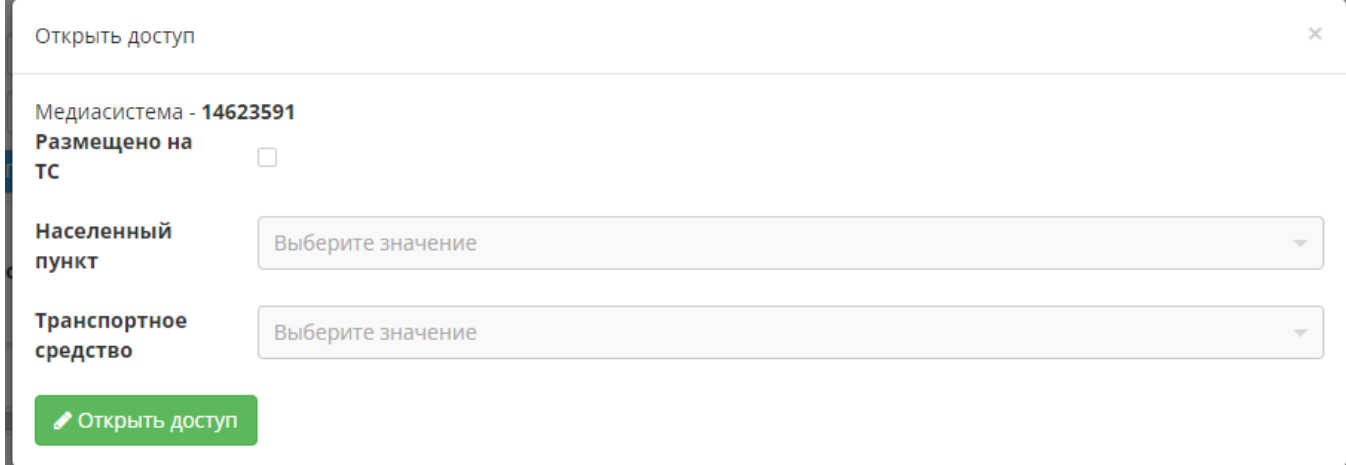

**Рисунок 286 - модальное окно открытия доступа к серверу**

<span id="page-163-0"></span>

- появиться на смену красному, когда медиа система получит доступ к

серверу;

- открывает подробную информацию о технических характеристиках медиа системы;

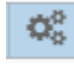

- Система отобразит история конфигураций;

- удаление медиа системы, появится всплывающее окно для подтверждения;

這 - история операций, с функцией добавления новой (новую операцию выбрать из выпадающего списка);

- диагностические данные. Доступно формирование запроса нажав на **«Сформировать запрос»**, в модальном окне поставить чек-боксы напротив необходимых данных и нажать **«Отправить»**. Система выведет уведомление об успешной отправке запроса. Доступен просмотр историй запросов, диагностических данных, журнала событий, журнала воспроизведения [\(рисунок](#page-164-0)  [287\)](#page-164-0).

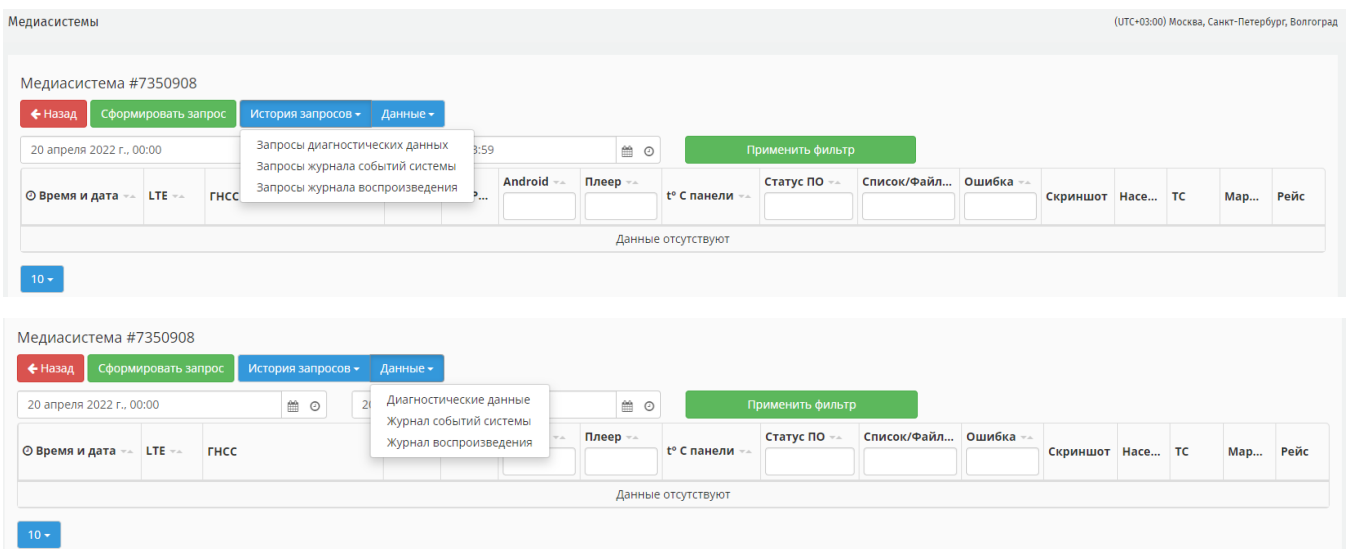

**Рисунок 287 - формирование диагностических данных медиа системы**

<span id="page-164-0"></span> $\circledcirc$ - просмотр данных мониторинга. Просмотр доступен в табличном виде или на карте города;

- создание резервной копии, в модальном окне выберите тип архивации и данные для архивации [\(рисунок 288\)](#page-165-0);

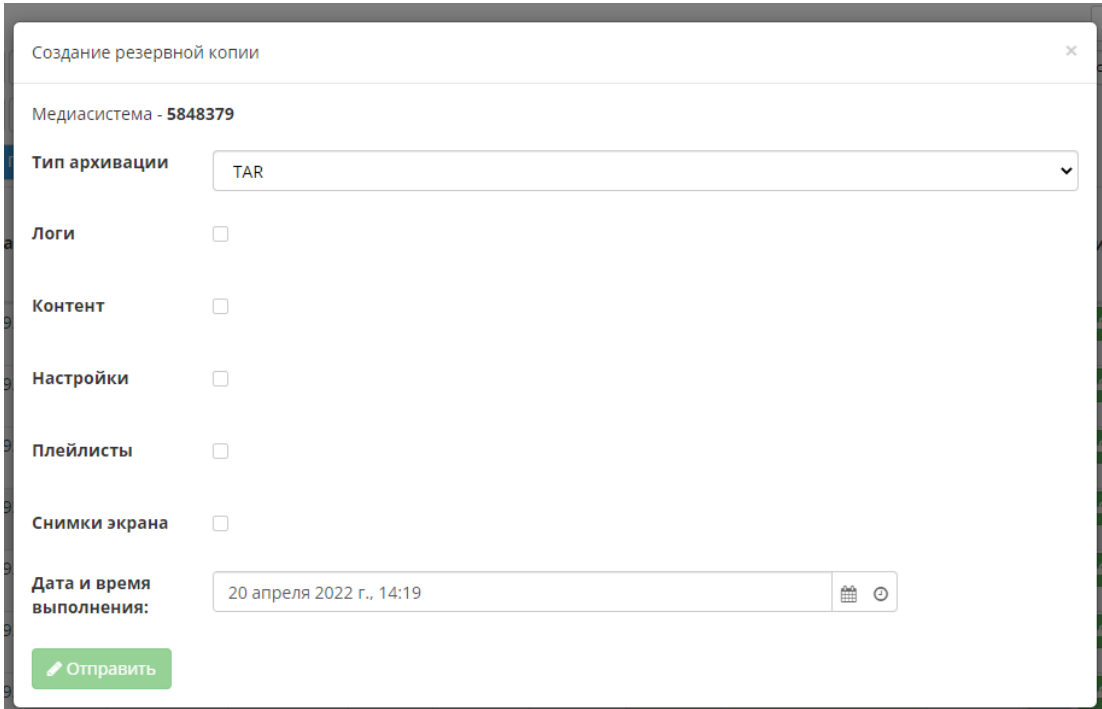

**Рисунок 288 - создание резервной копии данных о медиа системе**

<span id="page-165-0"></span>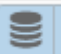

- восстановление созданной ранее резервной копии.

# **10.2. Отчеты**

В разделе формируются отчеты по различным параметрам и данным медиа систем, ТС, и медиафайлов [\(рисунок 289\)](#page-165-1).

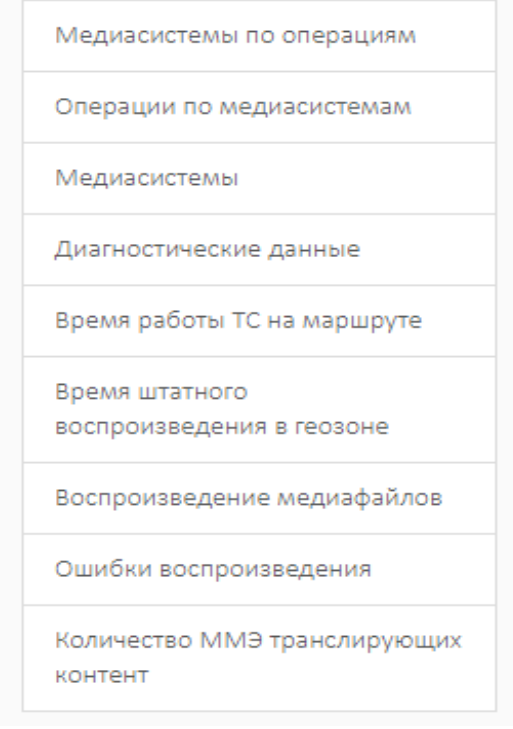

<span id="page-165-1"></span>**Рисунок 289 - страница отчетов**

Процесс формирования для всех видов отчетов един. При переходе по ссылке с названием отчёта, Система выведет поле для выбора временного промежутка, за который необходимо сформировать отчет и кнопки **«Получить отчет»**. После нажатия «**Получить отчет»** Система формирует отчет в виде таблицы. В таблице доступен поиск в строке каждого поля, а также фильтрация представленных данных [\(рисунок 290\)](#page-166-0).

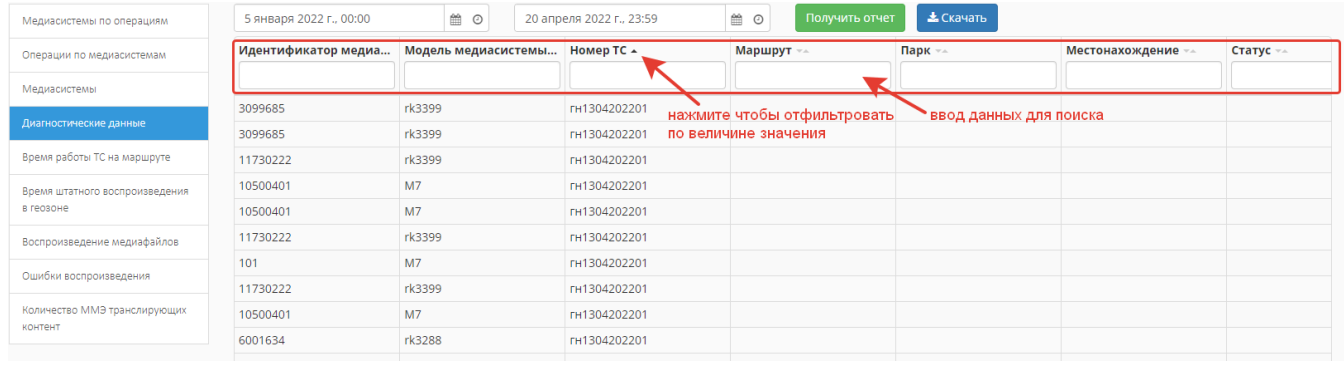

#### **Рисунок 290 - применение фильтрации и поля поиска по отчету**

## <span id="page-166-0"></span>**10.3. Справочники**

Общий вид раздела представляет собой перечень активных ссылок, название которых соответствует содержанию каждого справочника [\(рисунок 291\)](#page-167-0).

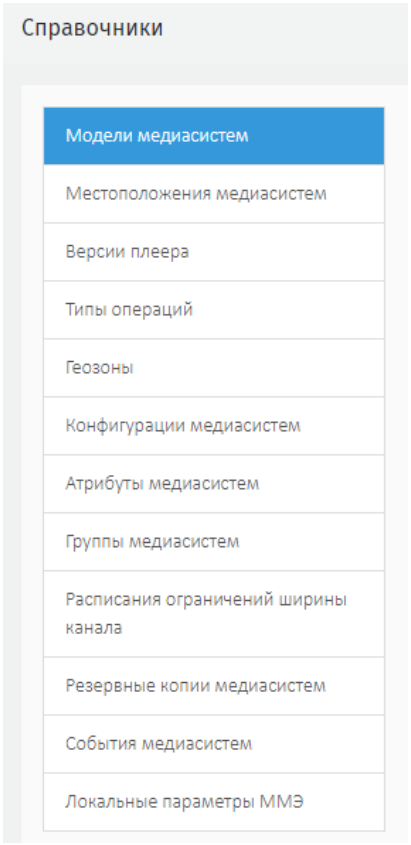

**Рисунок 291 - список доступных справочников**

<span id="page-167-0"></span>При переходе по каждой ссылке Система отображает реестр с доступной информацией из справочника [\(рисунок 292\)](#page-167-1), поиск, фильтрацию, и возможность добавить новую запись.

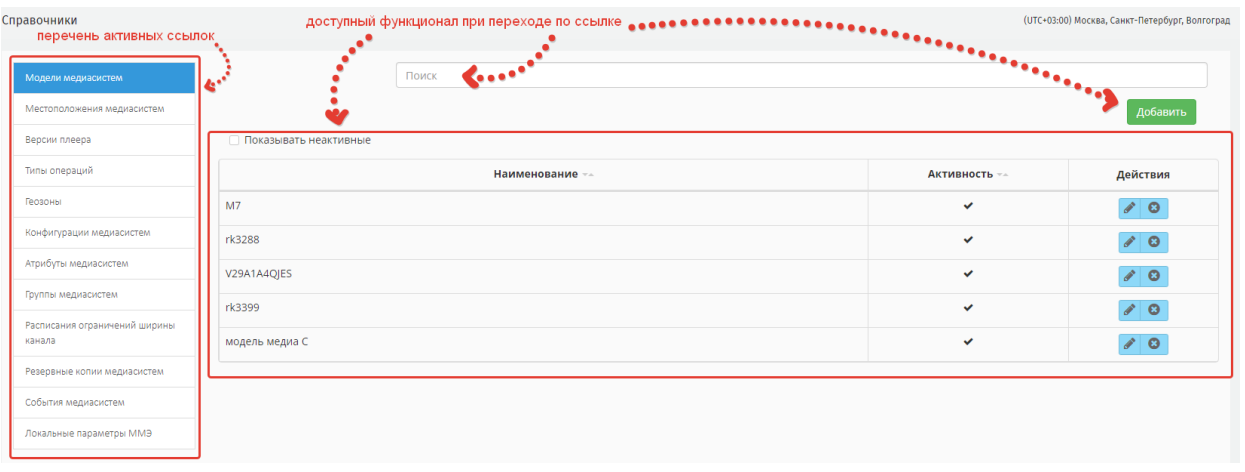

## **Рисунок 292 - общий функционал раздела**

# <span id="page-167-1"></span>**10.3.1. Модели медиа систем**

Как правило модели медиа систем добавляются автоматически, если этого не произошло возможно добавить вручную. Для этого нажмите **«Добавить»,** присвойте

наименование системе [\(рисунок 293\)](#page-168-0), сохраните запись, она отобразить в списке. для

# редактирования записи нажмите , для удаления нажмите

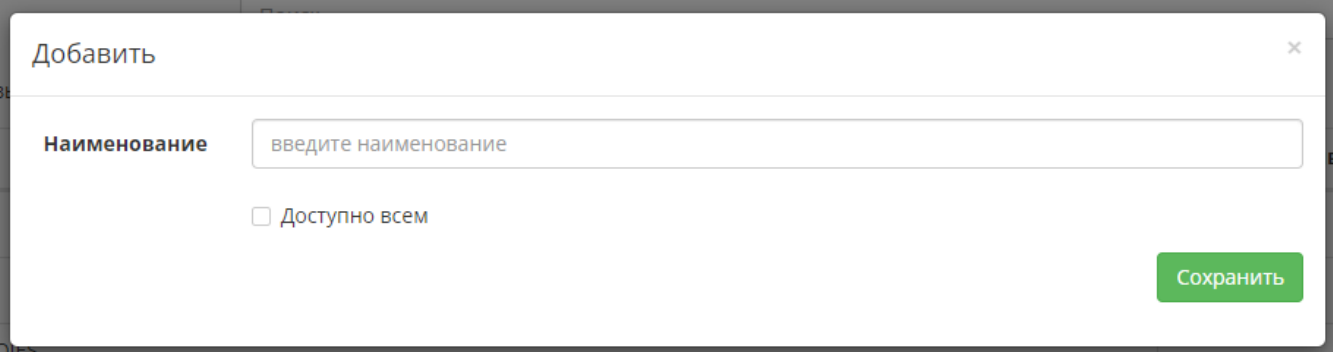

#### **Рисунок 293 - создание записи модели медиа системы**

#### <span id="page-168-0"></span>**10.3.2. Местоположения медиа систем**

В разделе представлен список местоположений медиа систем, возможно добавить новую запись. Для этого нажмите **«Добавить»,** укажите название, сохраните запись.

## **10.3.3. Версии плеера**

Чтобы добавить новую версию ПО плеера нажмите **«Добавить»,** в открывшемся окне [\(рисунок 294\)](#page-168-1).

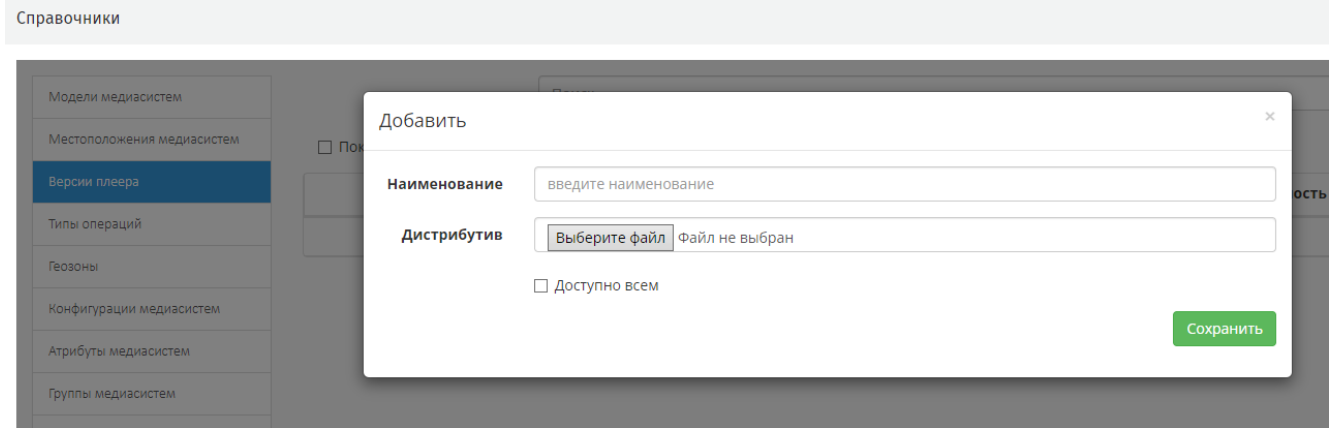

## **Рисунок 294 - загрузка ПО плеера**

<span id="page-168-1"></span>Присвойте наименование версии, загрузите дистрибутив в apk-формате используя **«Выберите файл»** [\(рисунок 295\)](#page-169-0).

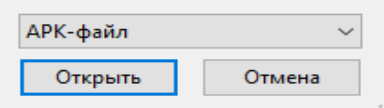

#### **Рисунок 295 - загрузка файла в apk-формате**

<span id="page-169-0"></span>Для завершения нажмите **«Сохранить».** Загруженный файл отобразиться в реестре.

# **10.3.4. Тип операций**

В разделе указан список возможных операций с медиа системами, в частности ремонтного характера [\(рисунок 296\)](#page-169-1).

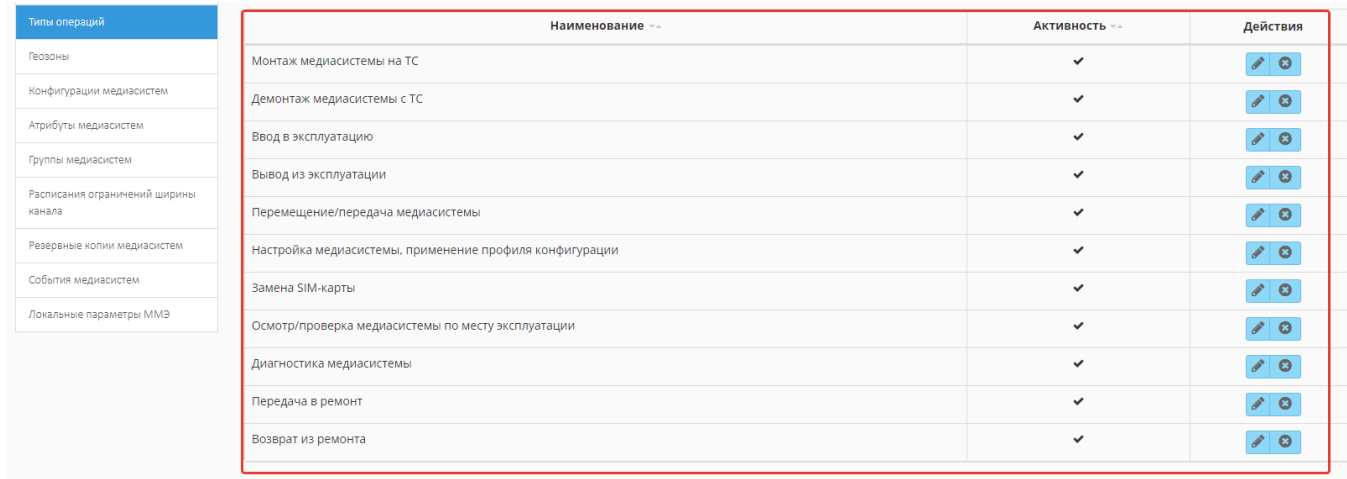

#### <span id="page-169-1"></span>**Рисунок 296 - наименования предзагруженных типов операций с медиа системами**

Чтобы добавить новый тип операции нажмите **«Добавить»** и укажите наименование, сохраните запись.

## **10.3.5. Геозоны**

Нажмите **«Добавить»**, укажите наименование и сохраните запись.

#### **10.3.6. Конфигурации медиа систем**

Чтобы добавить новую конфигурацию нажмите **«Добавить»**, в открывшемся окне присвойте наименование конфигурации, в строку Параметры скопируйте конфигурации из файла в JSON - формате. Для сохранения нажмите **«Сохранить».**

Если формат конфигурации не совпадет с форматом JSON система выведет уведомление об ошибке [\(рисунок 297\)](#page-170-0).

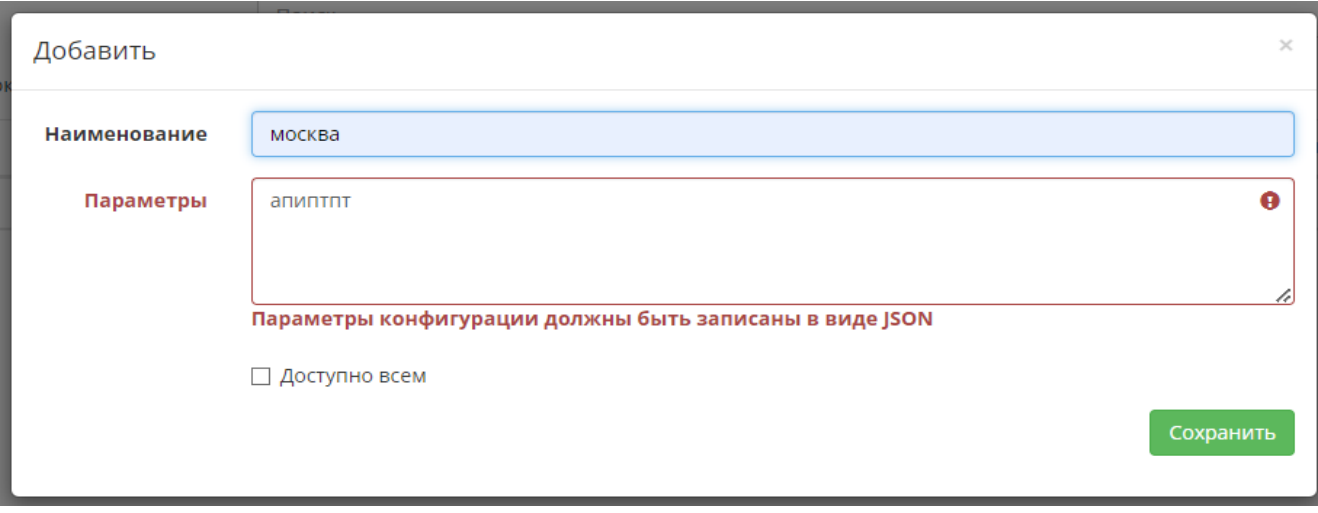

## **Рисунок 297 - ошибка при вводе данных конфигурации**

<span id="page-170-0"></span>После сохранения запись появиться в списке. При необходимости запись можно отредактировать.

## **10.3.7. Атрибуты медиасистем**

Чтобы добавить атрибут нажмите **«Добавить»,** в открывшемся модальном окне заполните наименование**,** из выпадающего списка выберите тип поля [\(рисунок 298\)](#page-170-1). Поставьте чек-боксы напротив необходимых параметров [\(рисунок 299\)](#page-171-0).

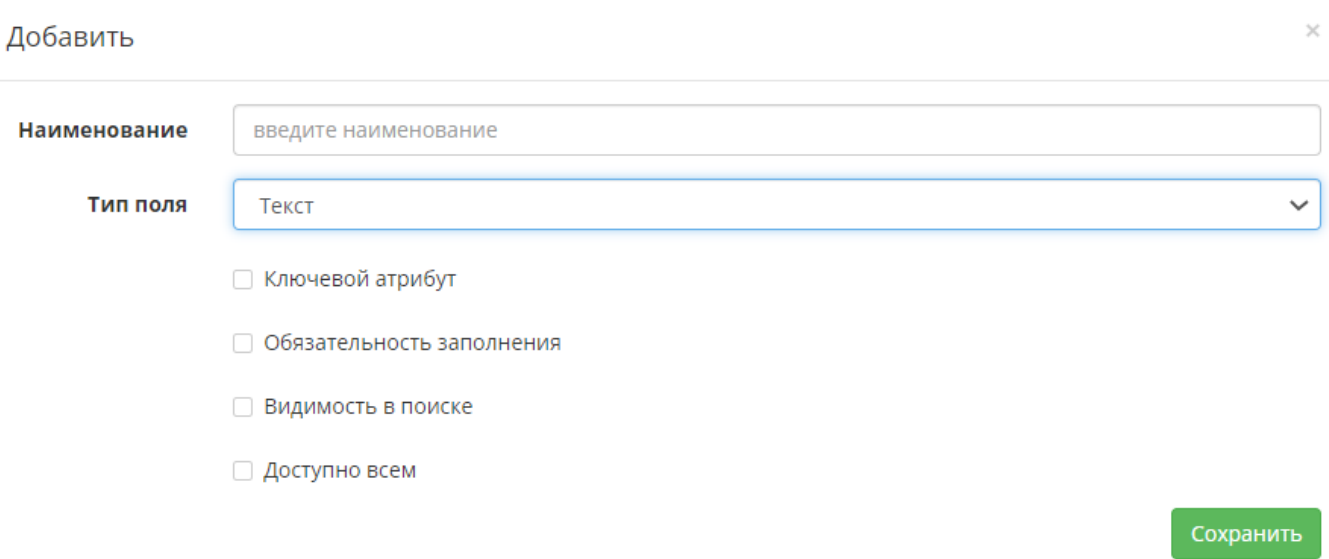

<span id="page-170-1"></span>**Рисунок 298 - создание записи в справочнике Атрибуты медиасистем**

| Тип поля | Текст                                | $\checkmark$ |
|----------|--------------------------------------|--------------|
|          | Текст                                |              |
|          | Флажок                               |              |
|          | Цвет                                 |              |
|          | Дата                                 |              |
|          | Число                                |              |
|          | Время                                |              |
|          | Месяц                                |              |
|          | Неделя<br>a <del>Maritima accu</del> |              |

**Рисунок 299 - выбор необходимых параметров**

# <span id="page-171-0"></span>**10.3.8. Группы медиа систем**

Создание группы медиа систем по конкретным параметрам. Для этого нажмите **«Добавить»**, укажите параметры, выберите из выпадающих списков конкретные значения медиа систем, сохраните [\(рисунок 300\)](#page-171-1).

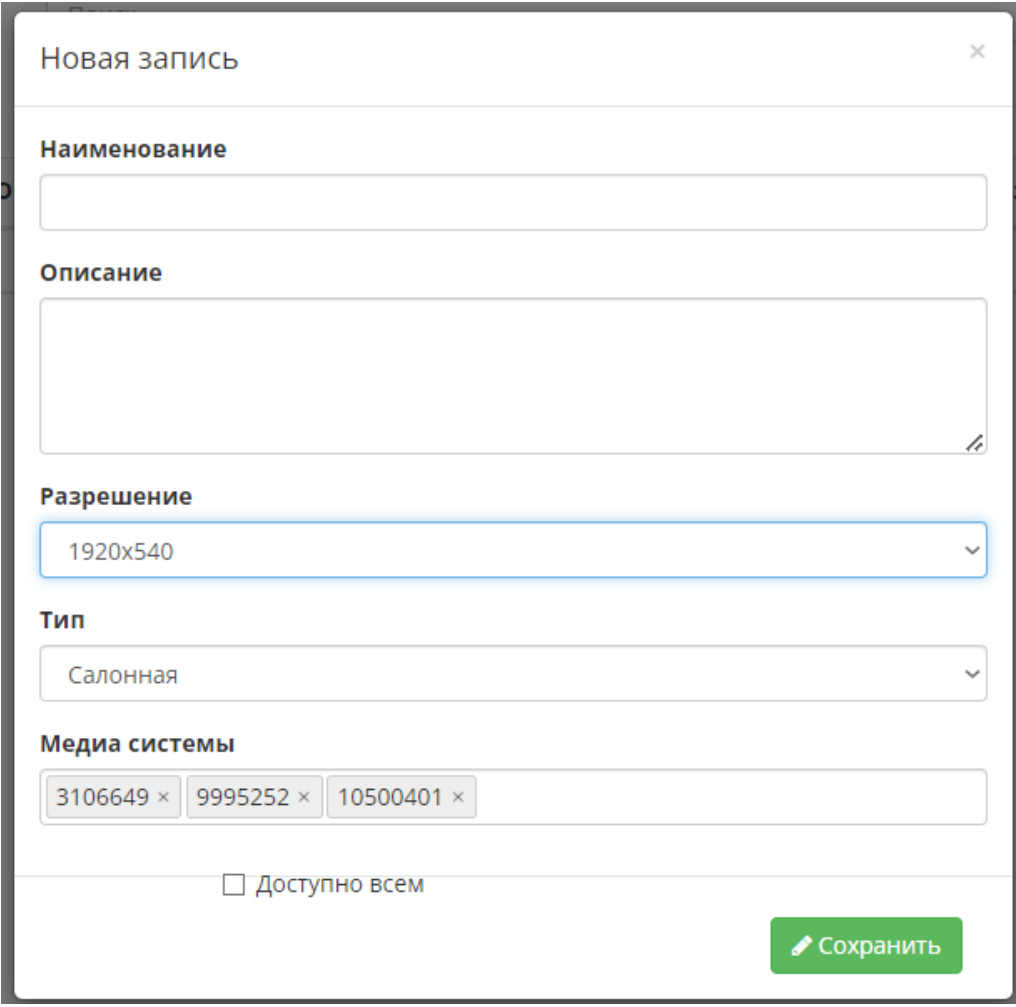

<span id="page-171-1"></span>**Рисунок 300 - страница создания группы медиа систем**

## **10.3.9. Расписания ограничений ширины канала**

В разделе создается расписание, по которому будет ограничена скорость загрузки с сервера. Для создания расписания нажмите **«Добавить»**, заполните поля [\(рисунок 301\)](#page-172-0).

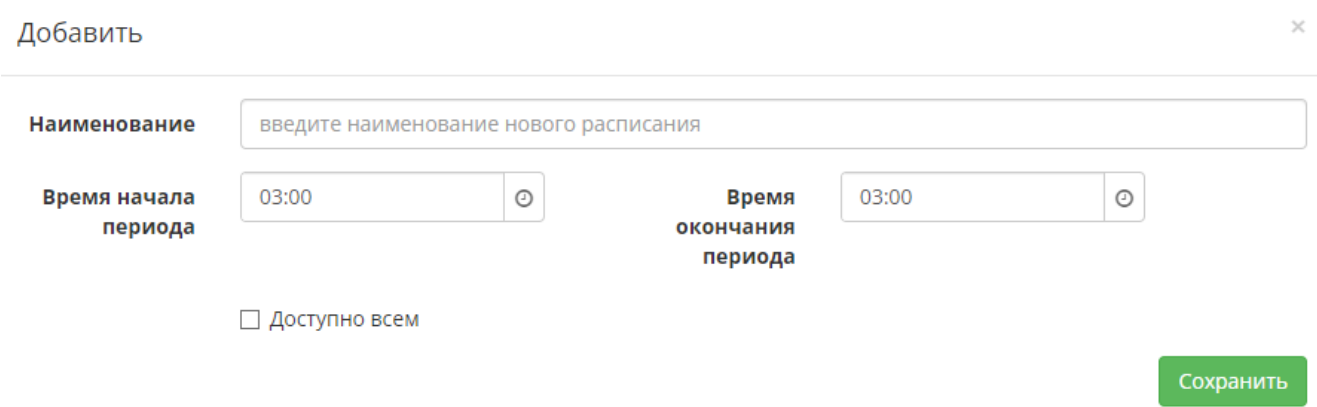

**Рисунок 301 - страница создания расписания**

## <span id="page-172-0"></span>**10.3.10. Резервные копии медиа систем**

Хранение созданных в **Диагностика – Медиа системы** резервных копий. Доступен поиск и реестр созданных резервных копий.

## **10.3.11. События медиа систем**

Доступно создание события с обязательным указанием кода, для этого нажмите **«Добавить»**. Укажите наименование события, его код и описание [\(рисунок 302\)](#page-172-1).

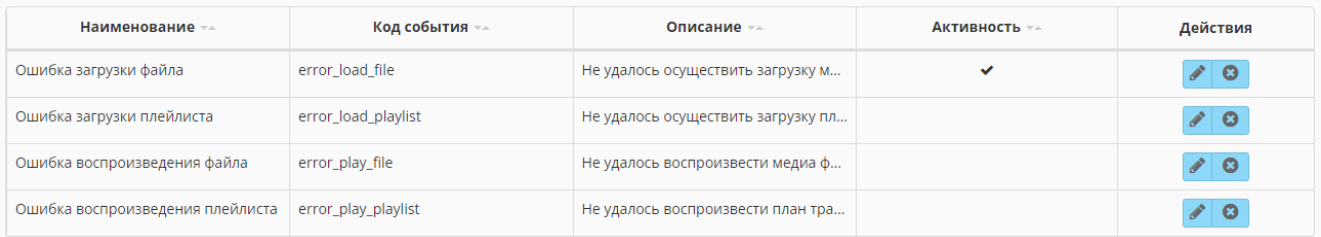

**Рисунок 302 - страница создания события**

## <span id="page-172-1"></span>**10.3.12. Локальные параметры ММЭ**

Чтобы добавить запись нажмите **«Добавить»**, укажите идентификатор и наименование, сохраните.

#### **10.4. Удаленные медиасистемы**

Реестр удаленных из **Диагностика - Медиа системы** медиа систем [\(рисунок](#page-173-0)  [303\)](#page-173-0).

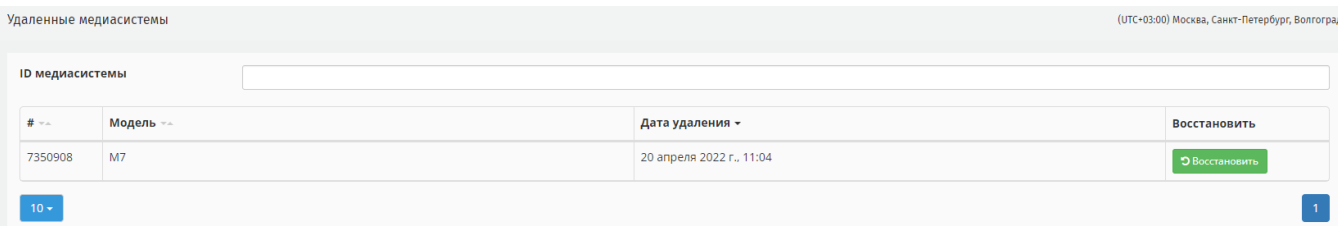

**Рисунок 303 - реестр удаленных медиа систем**

## <span id="page-173-0"></span>**10.5. Журналы**

При переходе в раздел пользователю доступен список активных ссылок для перехода**,** название которых соответствует содержанию каждого журнала [\(рисунок](#page-173-1)  [304\)](#page-173-1).

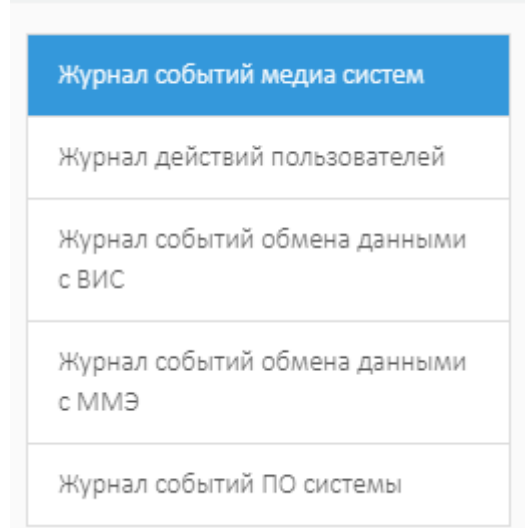

#### **Рисунок 304 - список доступных журналов**

<span id="page-173-1"></span>Процесс формирования журнала един для всех. При переходе по ссылке с названием журнала, Система выведет поле для выбора временного промежутка, за который необходимо сформировать журнал и поле с выпадающим списком. Каждому журналу соответствуют свои дополнительные поля с выпадающими списками [\(рисунок 305\)](#page-173-2).

| Журнал событий медиа систем   |              |        | 21 апреля 2022 г., 03:00 | <b>PORT</b> | 21 апреля 2022 г., 03:00<br>$\odot$ |         | $\odot$ | ID медиасистемы     | $\overline{\phantom{a}}$ | Наименование  | $\overline{\phantom{a}}$ |
|-------------------------------|--------------|--------|--------------------------|-------------|-------------------------------------|---------|---------|---------------------|--------------------------|---------------|--------------------------|
|                               |              |        |                          |             |                                     |         |         |                     |                          |               |                          |
| Журнал событий медиа систем   |              |        | 21 апреля 2022 г., 03:00 |             | 論 ⊙   21 апреля 2022 г., 03:00      | 普 ⊙     | Логин   |                     |                          | Типы действия |                          |
| Журнал действий пользователей | $\checkmark$ | $ID -$ | Дата —                   |             | <b>IP пользовате</b>                | Логин – |         | Тип действия $\neg$ |                          | Результат -   | Сведения об ош           |

<span id="page-173-2"></span>**Рисунок 305 - доступные поля с выпадающими списками при формировании журнала**

Доступно фильтрация представления данных в таблице: добавить или скрыть

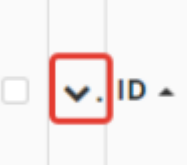

столбцы. Для этого нажмите , Система откроет модальное окно, в

котором используя чек-бокс выберите столбцы чтобы добавить в таблицу [\(рисунок](#page-174-0)  [306\)](#page-174-0).

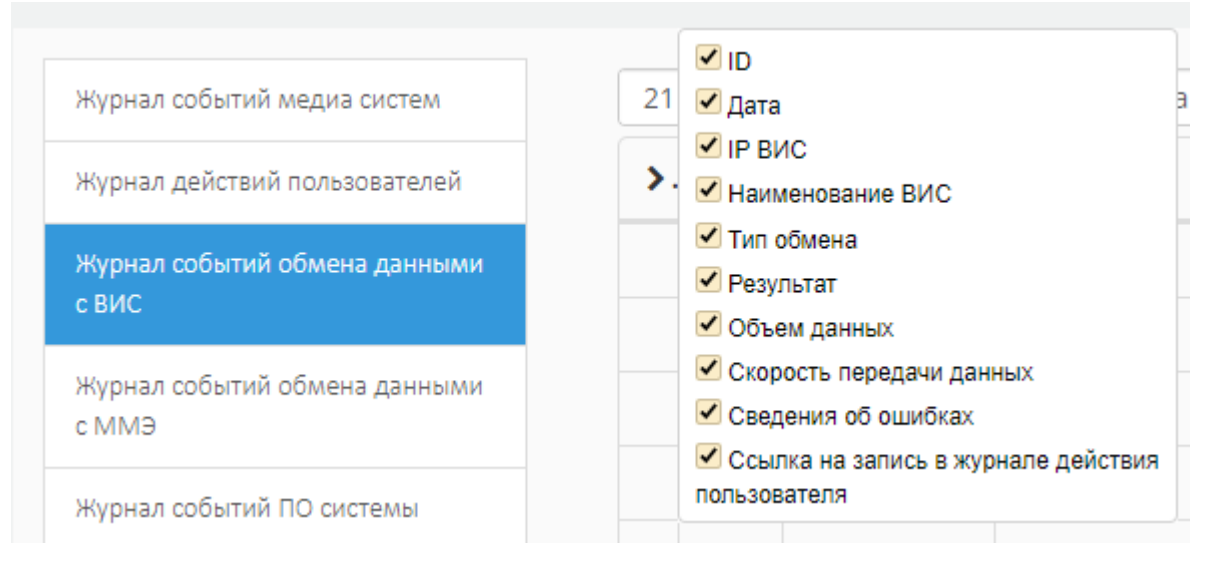

**Рисунок 306 - добавить/скрыть столбцы в таблице**

<span id="page-174-0"></span>Так же пользователю может сохранить каждый журнал на свой компьютер нажав **«Скачать»** и выбрав формат для скачивания [\(рисунок 307\)](#page-174-1).

<span id="page-174-1"></span>

| Журналы                       |                    |                          |                              |         |            |            |                  |                 |          | (UTC+03:00) Москва, Санкт-Петербург, Волгогр                   |
|-------------------------------|--------------------|--------------------------|------------------------------|---------|------------|------------|------------------|-----------------|----------|----------------------------------------------------------------|
| Журнал событий медиа систем   |                    | 21 апреля 2022 г., 03:00 | △ ⊙ 21 апреля 2022 г., 03:00 |         | 6 ⊜        | Тип обмена | Наименование ВИС |                 |          | $\triangle$ Скачать                                            |
| Журнал действий пользователей | $\vee$ , ID $\vee$ | Дата –                   | IP BMC $=$                   | Наиме   | Тип обмена | Результат  | Объем данных -   | Скорость переда | Сведения | Экспортировать в формате, csv<br>Экспортировать в формате .xls |
| Журнал событий обмена данными | 128                | 21.04.2022               |                              | Загрузк | Запрос     | успешно    | 3989.72 M6       | 3462 6/c        |          | Экспортировать в формате .xlsx                                 |
| c BMC                         | 128                | 21.04.2022               |                              | Загрузк | Запрос     | успешно    | 14167.37 M6      | 3210 6/c        |          | Экспортировать в формате .pdf                                  |

**Рисунок 307 - выбор формата**

#### **11. Администрирование**

Для работы с Системой предусмотрена ролевая модель разграничения доступа. Для каждой роли *Администратор* назначает доступ к справочникам и функциям.

**ВАЖНО**: к разделу **Администрирование** имеет доступ только *Администратор*.

Пользователю доступен поиск по разделам справочника, фильтрация реестра записей, пагинация, и создание новых записей.

#### **11.1. Пользователи**

На главной странице справочника отображается реестр всех созданный учетных записей [\(рисунок 308\)](#page-175-0).

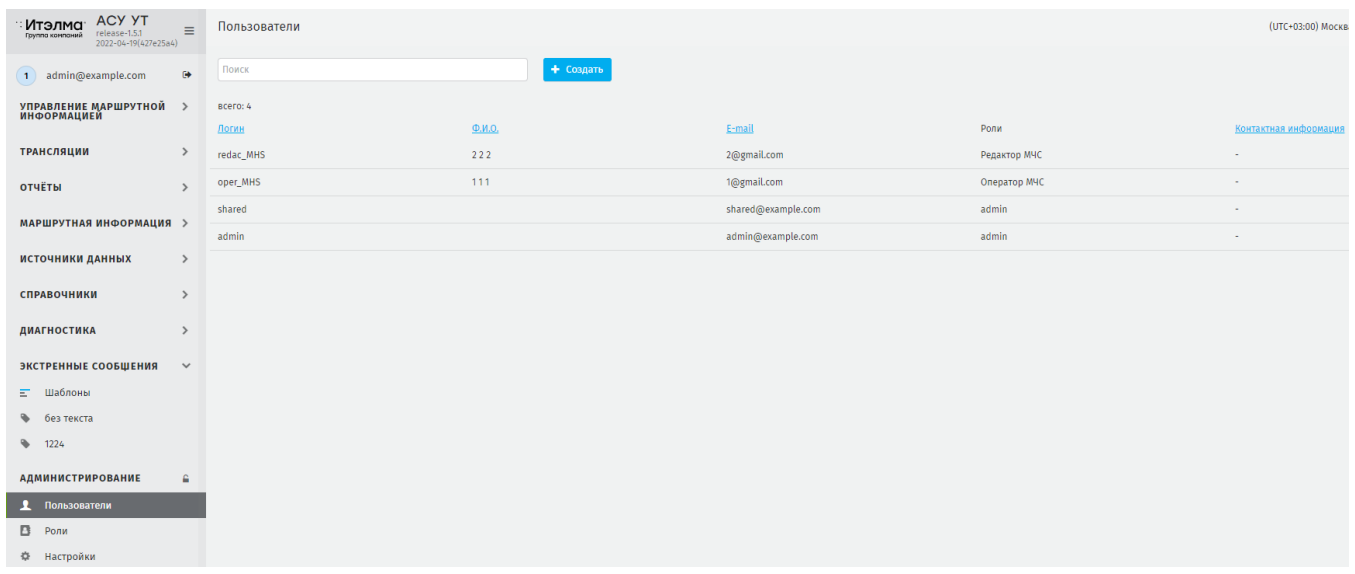

#### **Рисунок 308 - главная страница справочника Пользователи**

<span id="page-175-0"></span>Чтобы добавить новую учетную запись нажмите **«Создать»**. Заполните поля [\(рисунок 309\)](#page-176-0): ФИО пользователя, логин\*, e-mail\*, контактная информация, из выпадающего списка выберите роль, назначаемую на пользователя [\(рисунок 310\)](#page-176-1).

**ВАЖНО:** возможно назначить несколько ролей на одного пользователя.

**ВАЖНО**: логин пользователя вводить латиницей, без пробелов.

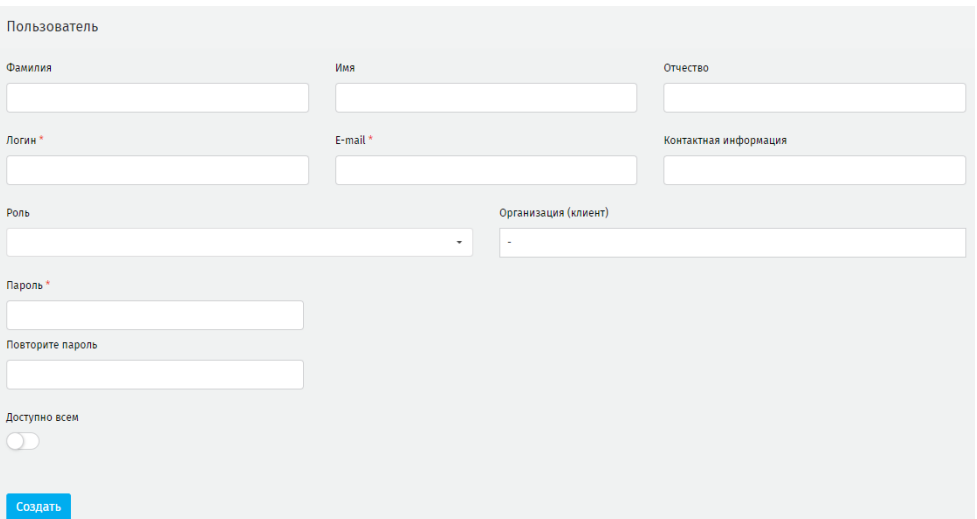

**Рисунок 309 - страница создания новой учетной записи**

<span id="page-176-0"></span>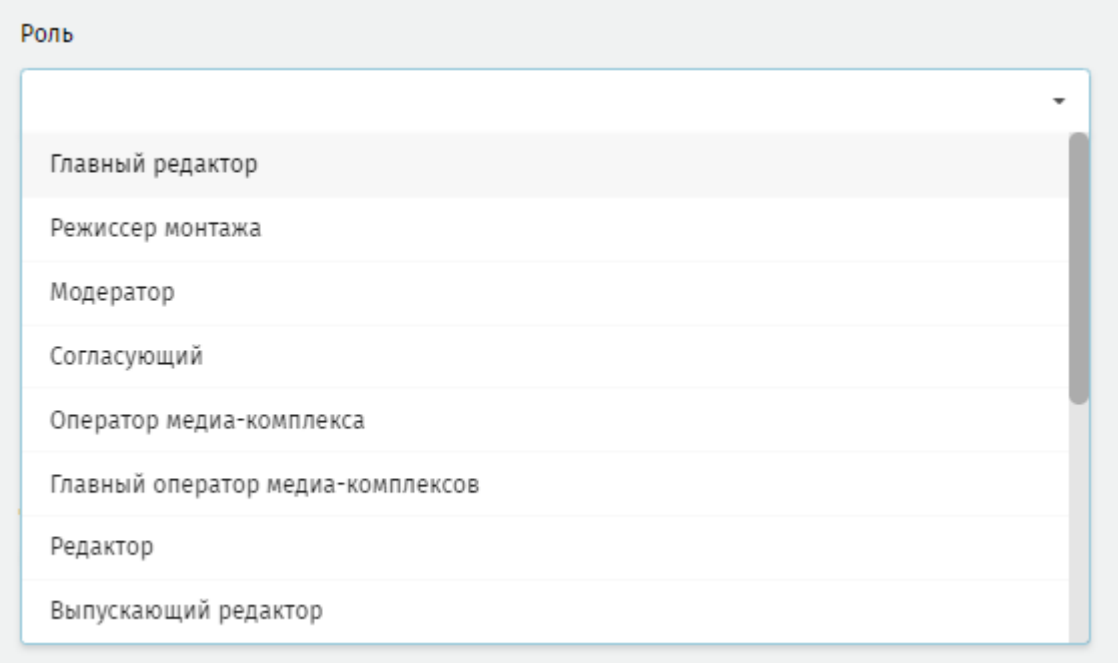

#### **Рисунок 310 - список доступных ролей для назначения на пользователя**

<span id="page-176-1"></span>Организация (клиент) – оставьте пустым, далее введите пароль, и повторите его, для сохранения нажмите **«Создать»**. Созданная запись отобразиться в общем реестре.

После создания учетной записи пользователю с ролью *Администратор* доступно ее удаление, изменение пароля, изменение данных пользователя. Для этого необходимо перейти в режим редактирования учетной записи пользователя. Удаленные учетные записи не подлежат восстановлению.

## **11.1.1. Активация функции электронной цифровой подписи**

Для подписи медиа объектов и сеток, а также реализации некоторых функций Системы требуется наличие электронной цифровой подписи (ЭЦП). Наличие ЭЦП в Системе подтверждается наличием действительного сертификата пользователя. Информация о наличии сертификата и его сроке действия отображается в личном кабинете пользователя.

**Создание сертификата происходит в следующей последовательности:** активация функции ЭЦП в Системе - выпуск сертификата для конкретной роли, наличие которого обязательно.

Для активации функции ЭЦП отройте базу данных Системы. В таблице **SETTING** полю **SIGN** присвойте значение **TRUE**. Сохраните изменения.

## **11.1.1.1. Создание сертификата пользователя**

Создайте учетную запись пользователя. Назначьте на него основную роль, и роль *«Администратора*». Сохраните изменения [\(рисунок 311\)](#page-177-0).

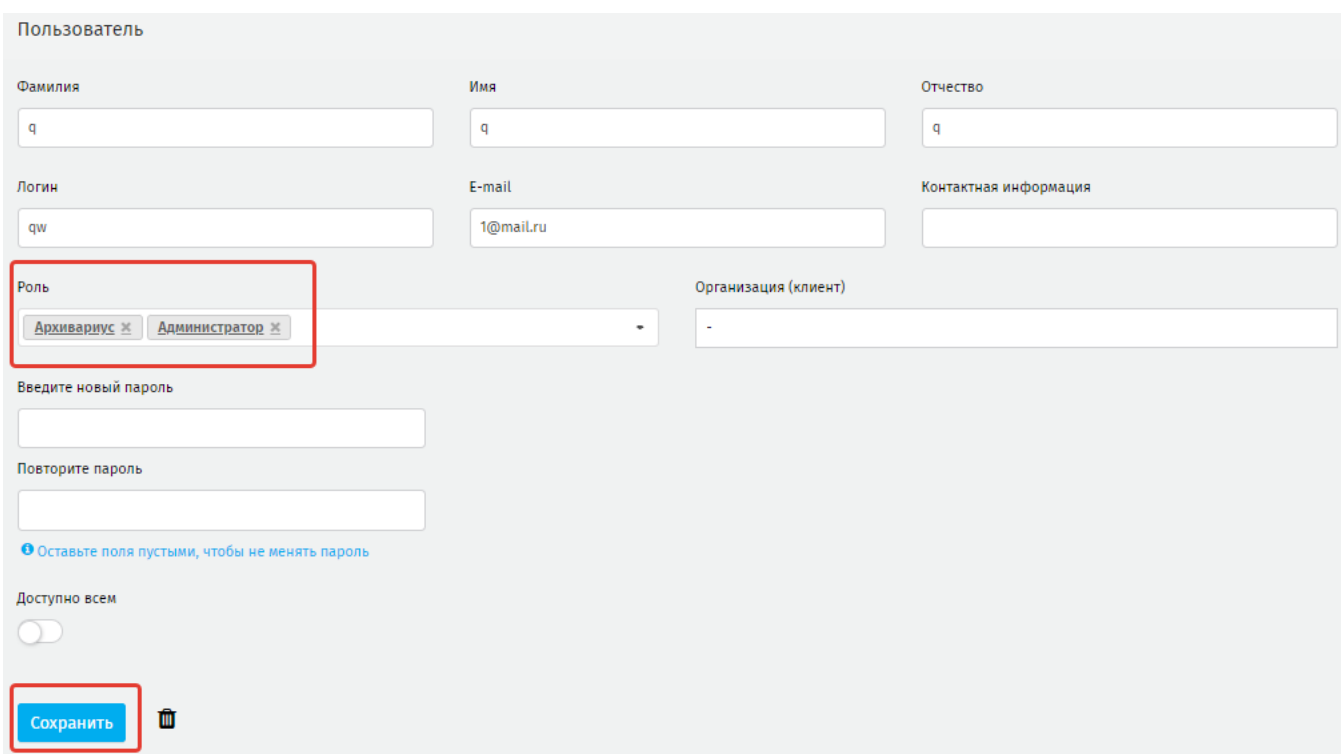

#### **Рисунок 311 - назначение ролей**

<span id="page-177-0"></span>Зайдите в Систему под созданной учетной записи, перейдите в личный кабинет. На странице личного кабине будет доступна функция выпуска сертификата [\(рисунок](#page-178-0)  [312\)](#page-178-0).

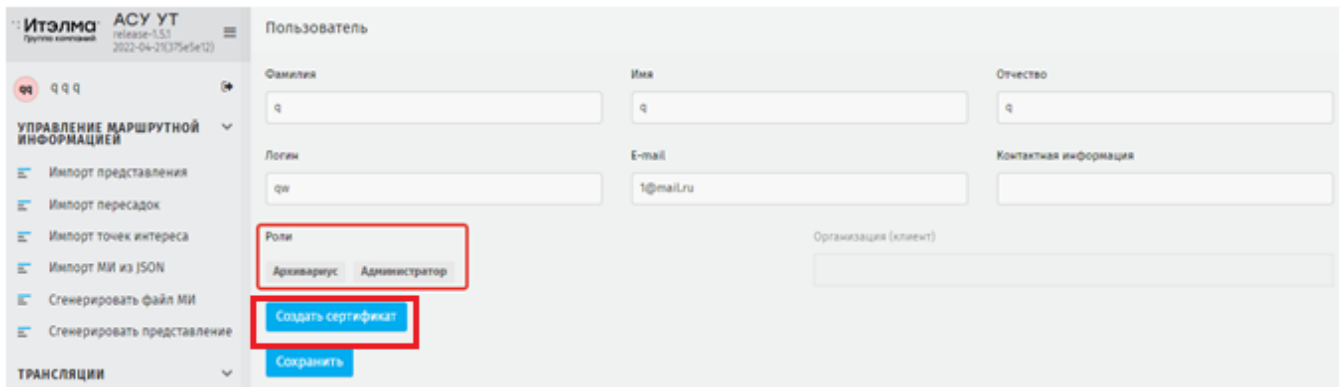

**Рисунок 312 - назначенные роли и функция выпуска сертификата**

<span id="page-178-0"></span>После нажатия на **«Создать сертификат»** Система откроет модальное окно, в котором необходимо заполнить данные [\(рисунок 313\)](#page-178-1). После заполнения данных нажмите **«Сохранить».**

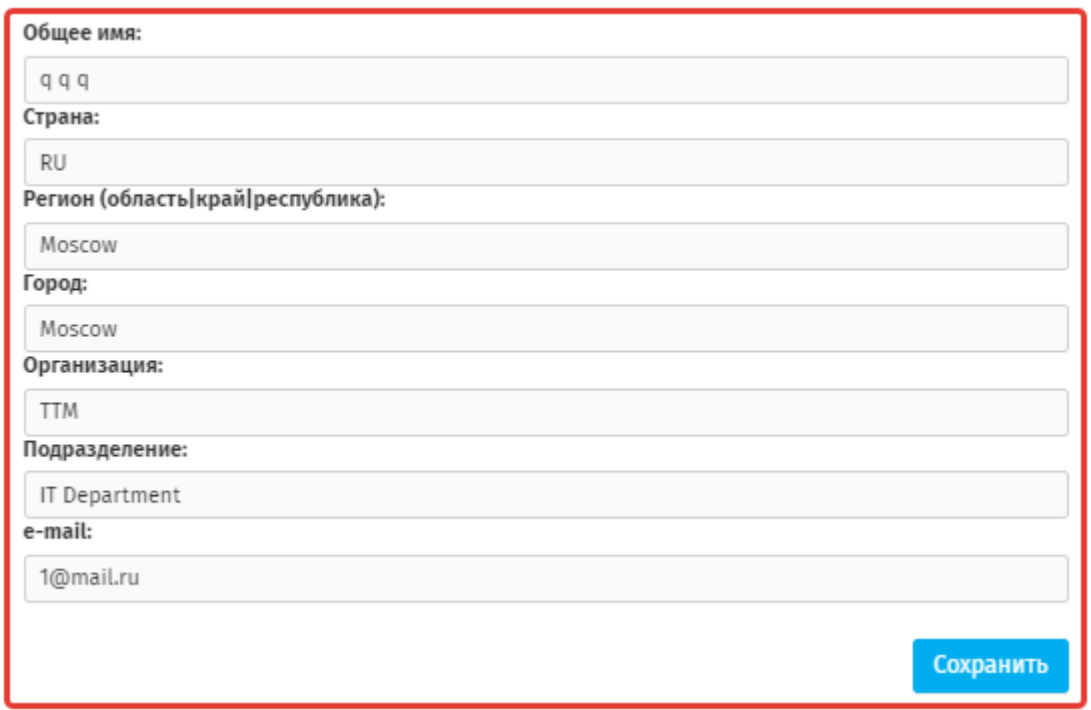

#### **Рисунок 313 - модальное окно для выпуска сертификата**

<span id="page-178-1"></span>По результатам операции Система выведет сообщение на зеленом фоне о выпуске сертификата [\(рисунок 314\)](#page-179-0).

Пользователь

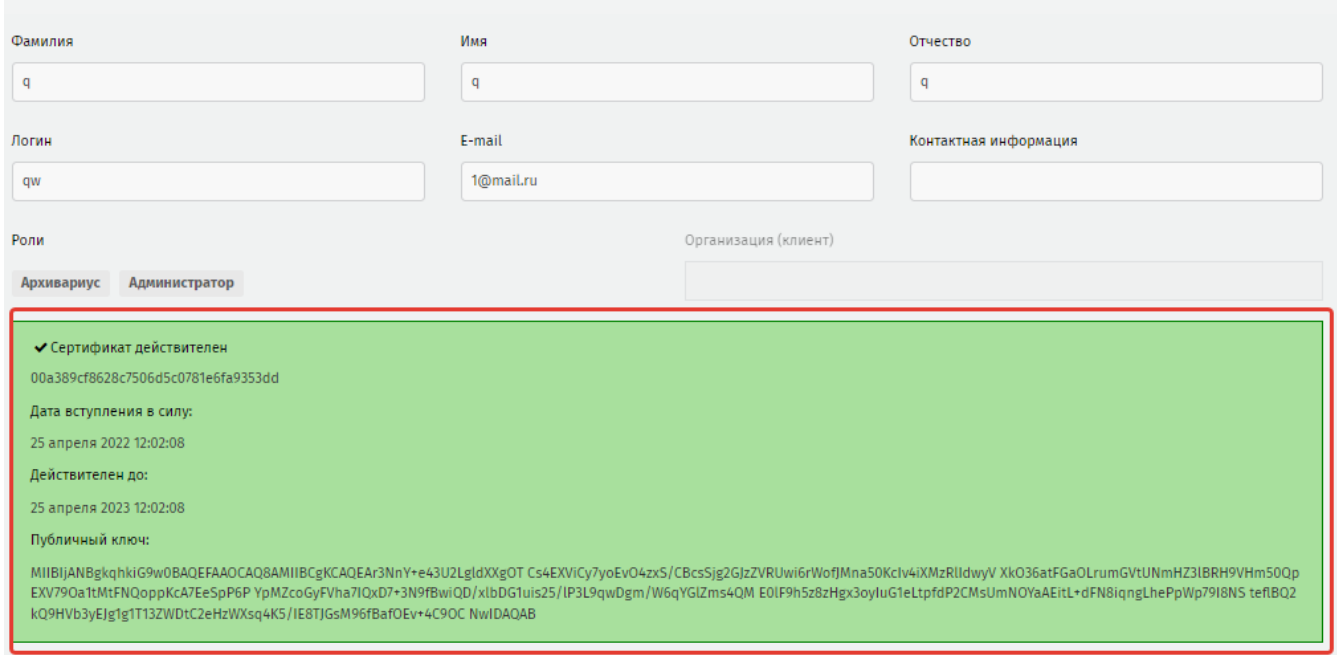

**Рисунок 314 - выпущенный сертификат пользователя**

<span id="page-179-0"></span>**ВАЖНО**: после создания сертификата снимите с пользователя роль *«Администратора»*

## **11.1.2. Отзыв сертификата пользователя**

Для отзыва сертификата у пользователя перейдите в **Администрирование – Пользователи**, из реестра выберите учетную запись у которой отзывается сертификат. Перейдите в режим редактирования данных и нажмите **«Отозвать сертификат»** [\(рисунок 315\)](#page-180-0).
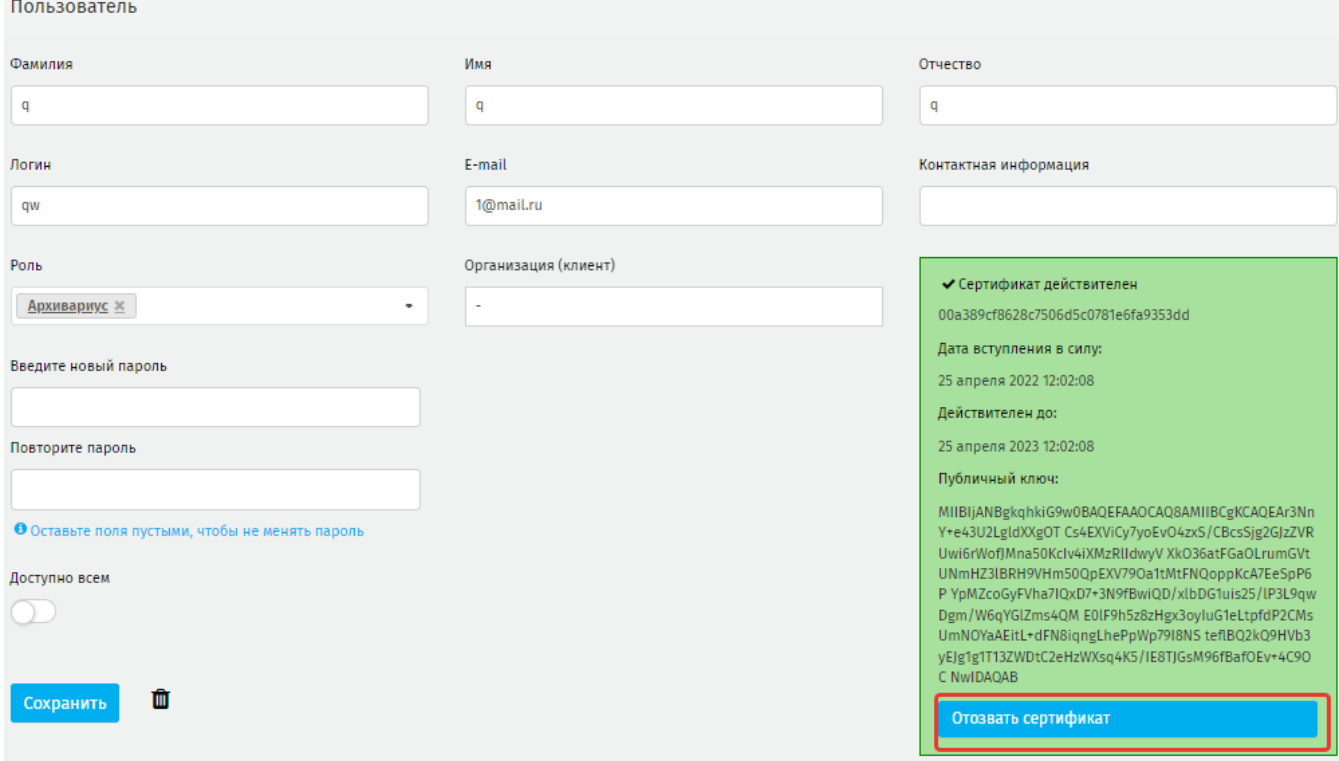

## **Рисунок 315 - отзыв сертификата у пользователя**

После отзыва сертификата пользователю будет не доступно согласование и подпись сеток трансляции, медиа объектов и ассетов. Согласование и подпись не доступны в том числе если подпись и согласование доступно пользователю согласно его роли в Системе.

Система выведет предупреждение о недоступности функции [\(рисунок 316](#page-180-0) [рисунок 317\)](#page-181-0).

| Новая сетка                                                                                                    |                                                                     |                                                                                        |                                                  | (UTC+03:00) Москва, Санкт-Петербург, Волгоград |           |
|----------------------------------------------------------------------------------------------------|---------------------------------------------------------------------|----------------------------------------------------------------------------------------|--------------------------------------------------|------------------------------------------------|-----------|
| Населенный пункт<br>Маршрут                                                                                                  | V Peite Bon peitos                                                  | V Ten MISSING-CACTERINE -                                                              | Hegen / Aara 18.04.2022 00:00 - 25.04.2022 23:59 | Cranyc: @ B padote                             | Сокранить |
| $-22.04,2022$ T2:10<br>Техущев версия<br>Bepower: 1<br>• Медиа объекты<br><b>La</b> Accerta<br><b>Hi</b> Cersa<br>• Таймлайн | Создать версию<br>0-0 Доставка<br>● Управление<br>Согласование      | Ответственный: з test@example.com00нивлено: cerozum, в 1212 Доступно всем<br>$\bullet$ |                                                  |                                                |           |
| Hatsburg                                                                                                    |                                                                     |                                                                                        |                                                  |                                                |           |
| Новая сетка<br>Коммектарий                                                                                                   |                                                                     |                                                                                        |                                                  |                                                |           |
| Banarre aparecriticali                                                                                                    |                                                                     |                                                                                        |                                                  |                                                |           |
| Memor centre                                                                                                    |                                                                     |                                                                                        |                                                  |                                                |           |
| ÷<br>Organization                                                                                                    | Данная операция не доступна!<br>Сертификат отозван или отсутствует. |                                                                                        |                                                  |                                                |           |
| a test@example.com                                                                                                    | $\alpha$<br>OTHERS                                                  |                                                                                        |                                                  |                                                |           |
| 土 21P<br>$\triangle$ ISON<br>Открыть и посмотреть<br><b>ED COMPANIERS</b>                                                    | <b>С Сокранить как</b><br><b>Подписать</b>                          | <b>T</b> Driyonwasairs<br><b>B</b> Muners                                              |                                                  |                                                |           |
| Д. Непьзя опубликовать: Требуется подписать сетку.                                                                           |                                                                     |                                                                                        |                                                  |                                                |           |

<span id="page-180-0"></span>**Рисунок 316 - уведомление о недоступности функции подписи сетки**

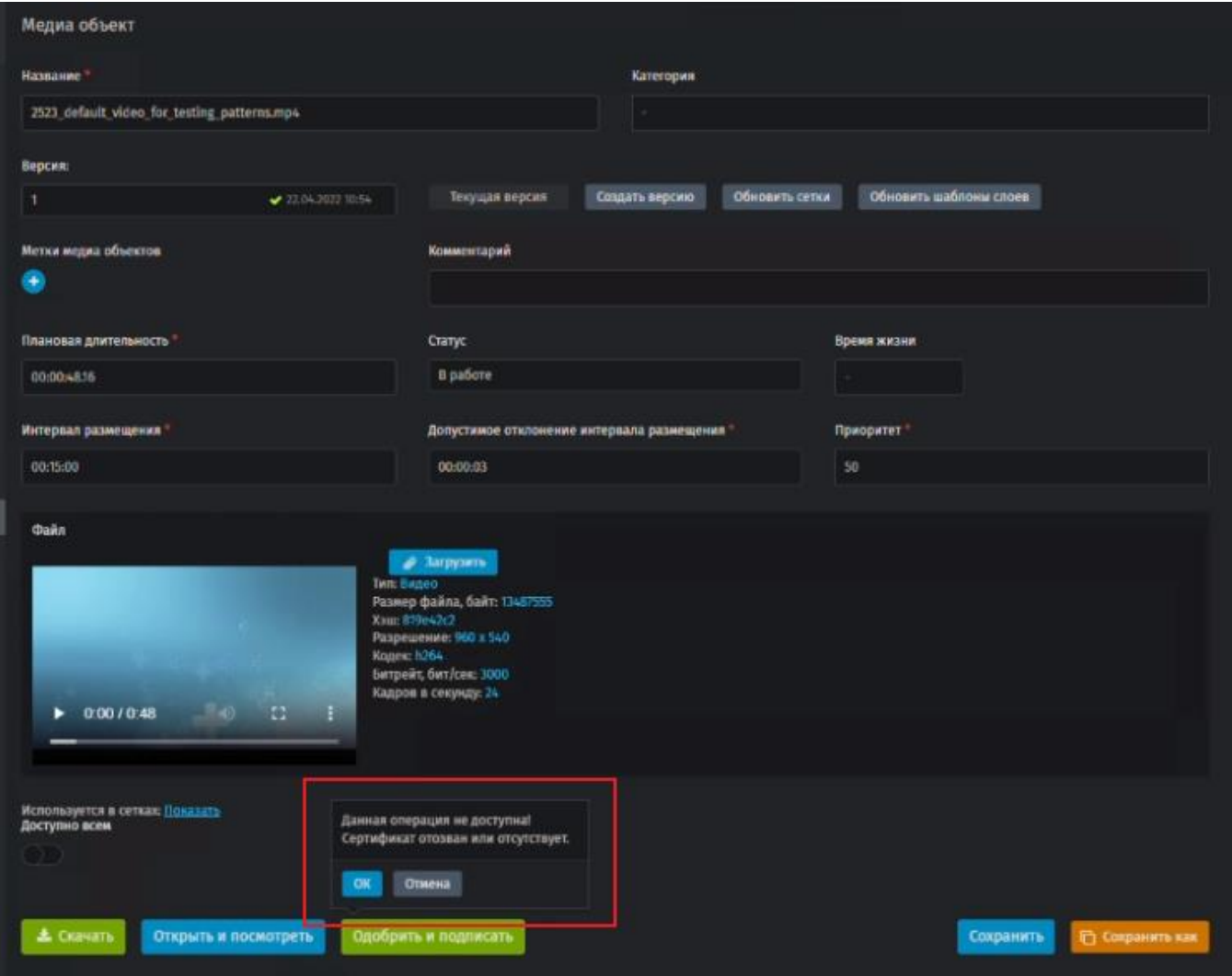

**Рисунок 317 - уведомление о недоступности функции подписи медиа объекта**

## <span id="page-181-0"></span>**11.2. Роли**

При переходе в **Администрирование – Роли** пользователю открывается рабочая область с реестром предзагруженных в Систему ролей [\(рисунок 318\)](#page-182-0).

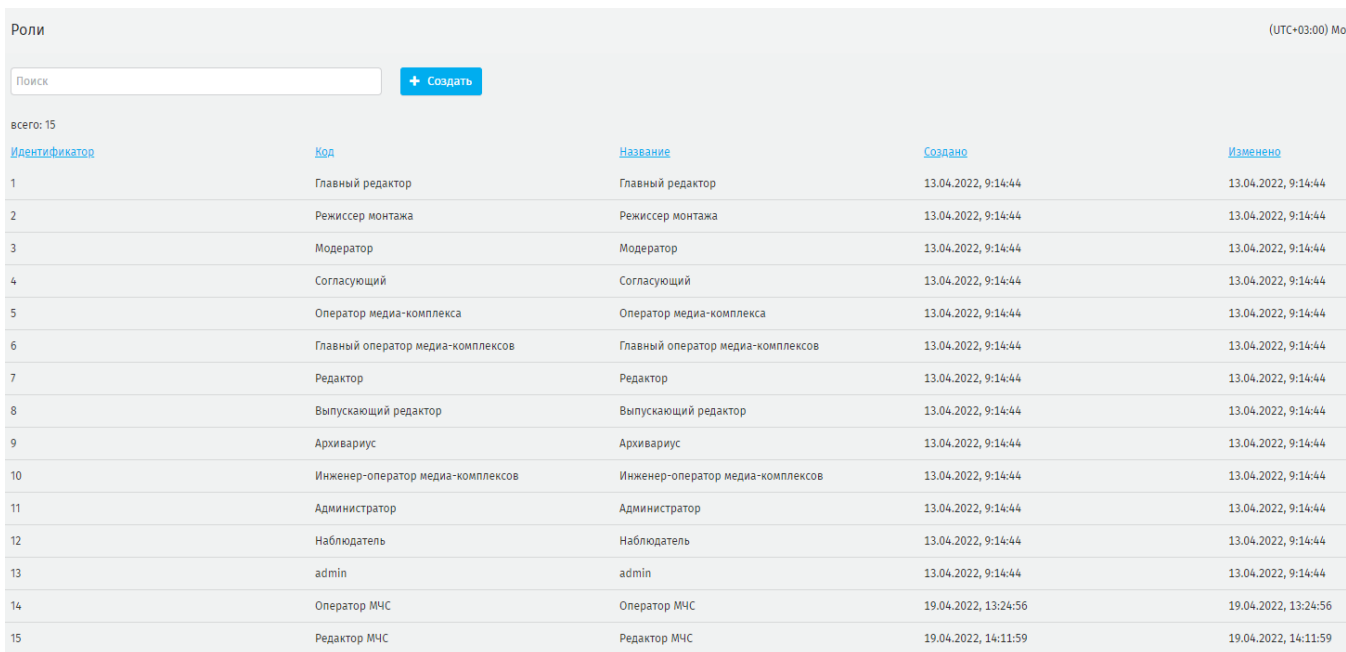

## **Рисунок 318 - реестр предзагруженных в Систему ролей**

<span id="page-182-0"></span>Пользователю доступны: поиск, фильтрация реестра, просмотр информации о роли и ее правах доступа при нажатии на строку в реестре, создание новой роли пользователя.

Для создания новой роли нажмите **«Создать».** В открывшемся окне заполните пустые поля [\(рисунок 319\)](#page-182-1), поля обязательные для заполнения отмечены \*:

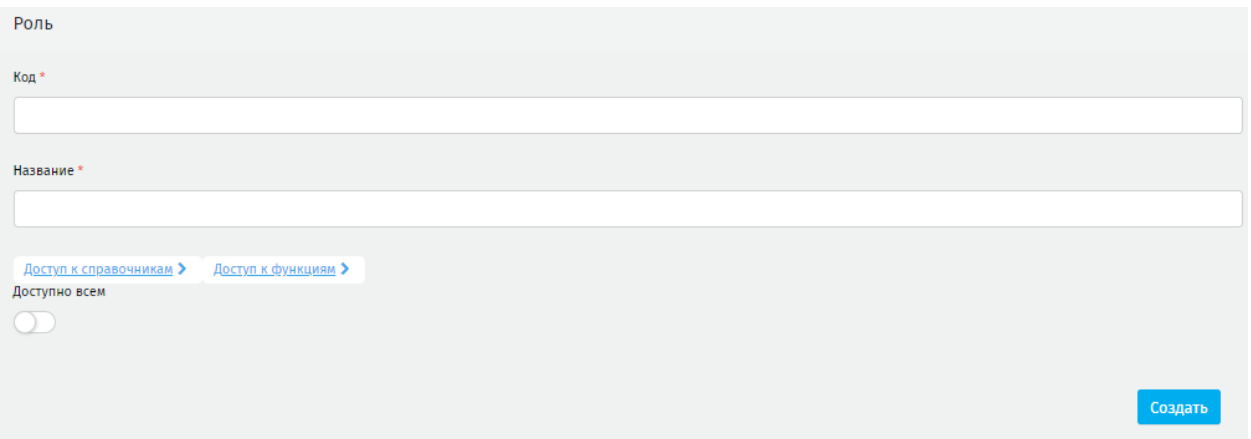

### **Рисунок 319 - поля для заполнения**

<span id="page-182-1"></span>− **код\*** - введите числовое значение. После сохранения записи возможно изменить числовое значение на любое буквенное;

− **название\*** – присвойте название создаваемой роли.

Для настройки доступа к **Справочникам** Системы нажмите на ссылку синего цвета [\(рисунок 320\)](#page-183-0), развернется полный список прав и видов доступа.

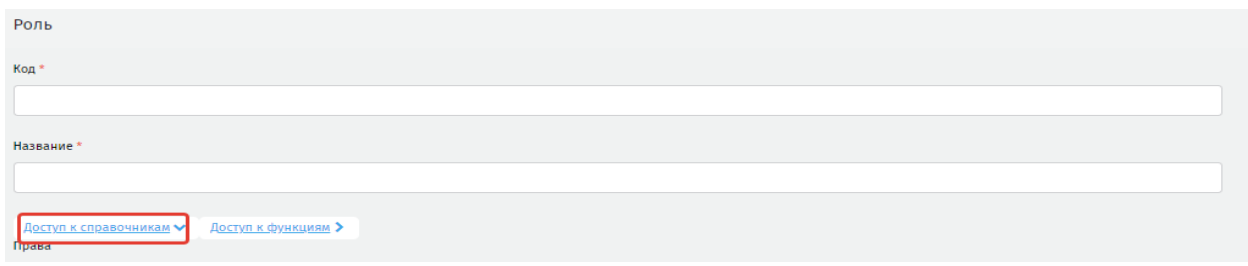

#### **Рисунок 320 - ссылка для просмотра полного списка прав**

<span id="page-183-0"></span>Активируйте переключатели в соответствии с правами и обязанностями создаваемой роли [\(рисунок 321\)](#page-183-1).

| Роль                                                                                                    |                     |                |                                                                                                    |                     |                                             | (UTC+03:00) Москва, Санкт-Петербург, Волгоград |          |
|----------------------------------------------------------------------------------------------------|---------------------|----------------|----------------------------------------------------------------------------------------------------|---------------------|---------------------------------------------|------------------------------------------------|----------|
| Код                                                                                                    |                     |                |                                                                                                    |                     |                                             |                                                |          |
| Архивариус                                                                                                    |                     |                |                                                                                                    |                     |                                             |                                                |          |
| Название                                                                                                    |                     |                |                                                                                                    |                     |                                             |                                                |          |
| Архивариус                                                                                                    |                     |                |                                                                                                    |                     |                                             |                                                |          |
| Доступ к справочникам - Доступ к функциям ><br>Права                                                                                                    |                     |                |                                                                                                    |                     |                                             |                                                |          |
| <b>МОДЕЛЬ</b>                                                                                                    |                     |                | видимость справочника чтение совственных записей редактирование совственных записей удаление совственных записей довавление записей довавление общедоступных записей чтение чумих за |                     |                                             |                                                |          |
| Bce                                                                                                    | $\circlearrowright$ | $\circ$        | Œ                                                                                                    | $\circ$             | $\bigcirc$                                  | $\bigcirc$                                     | $\circ$  |
| <b>ACCOT (Asset)</b><br>Право на управление данными справочника вспомогательных файлов, который используется в медиа объектах типа «html».                                                                                     | $\bigcirc$ :        | $\circ$        | ⊙∋                                                                                                    | $\circ$             | $\bigcirc$                                  | OD                                             | $\sigma$ |
| Рекламная кампания (Campaign)<br>Право на управление данными справочника рекламных компаний всех клиентов, который используется для управления рекламными компаниями.                                                          | ( )                 | ( )            | $\blacksquare$                                                                                                    | $\bullet$           | $\bigcirc$                                  | ( )                                            | $\sigma$ |
| Расписание ширины канала (ChannelWidth)<br>Право на управление данными справочника расписаний ограничений ширины канала, который используется для определения периода действия ограничения на ширину канала для медиа системы. | D                   | $\blacksquare$ | ou                                                                                                    | Œ                   | ou                                          |                                                | $\sigma$ |
| Knweier (Client)<br>Право на управление данными справочника клиентов рекламодателей, который используется на идентификации пользователей клиентов.                                                                             | $\bigcirc$          | ( )            | $\bigcirc$                                                                                                    | $\bigcirc$          | $\bigcirc$                                  | $\bigcirc$                                     | $\sigma$ |
| <b>Aoronop</b> (Contract)<br>Право на управление данными справочника договоров на размещение рекламы, который используются при формировании рекламных компаний.                                                                | $\blacksquare$      | $\blacksquare$ | $\bigcirc$                                                                                                    | $\circ$             | $\bigcirc$                                  | ( ) )                                          | $\sigma$ |
| Данные источника (DataOfSource)<br>Право на управление данными справочника данных источников, который используется при создании шаблона медиа объекта.                                                                         | 01                  | $\cup$         | $\cup$                                                                                                    | O.                  | 0)                                          | $\cup$                                         | $\sigma$ |
| Aдреса источников данных (DataSourceAddresses)<br>Право на управление данными справочника адресов источников данных типа «RSS», который используется для при создании источника данных типа «RSS».                             | w                   | $\bigcirc$     | $\bigcirc$                                                                                                    | $\circlearrowright$ | $\bigcirc$                                  | $\circlearrowright$                            | $\circ$  |
| Периоды загрузки данных (DataSourceLoadPeriods)<br>Право на управление данными справочника периодов загрузки данных из источников данных, который указывается на странице редактирования источника данных.                     | w                   | OD             | Œ                                                                                                    | Œ                   | OD                                          | OD                                             | $\circ$  |
| Источники данных (DataSources)<br>Право на управление данными справочника источников данных, которые используются на странице редактирования шаблонов.                                                                         | OB.                 | œ              | 01                                                                                                    | $\circ$             | OD                                          |                                                | $\circ$  |
| <b>Napk TC (Depot)</b><br>Список парков транспортных средств                                                                                                    | 01                  | O.             | 01                                                                                                    | O                   | ∩∋                                          |                                                | $\circ$  |
| Назначения устройств (DeviceRoute)<br>Право на управление данными справочника назначений устройств на транспяцию сетки или сеток маршрута.                                                                                     |                     |                | OU                                                                                                    |                     | 00                                          |                                                | $\circ$  |
| Тип медиа-системы (DeviceType)<br>Право на управление данными справочника типов медиа систем, которые указываются при подготовке сетки транспяции.                                                                             | 00                  | OD             | ∩∋                                                                                                    | $\circ$             | $\left(\begin{array}{c} \end{array}\right)$ | ( )                                            | $\sigma$ |
| Геозоны (Geozones)<br>Право на управление данными справочника геозон, который используется для поиска медиа систем, расположенных в заданной геозоне.                                                                          | OD                  | $\bigcirc$     | Œ                                                                                                    | $\sigma$            | $\bigcirc$                                  | $\bigcirc$                                     | $\sigma$ |
| Метка медиа объектов (Label)<br>Право на управление данными справочника цветовых идентификаторов, которые используются для идентификации и фильтрации медиа объектов.                                                          | $\circ$             | $\bigcirc$     | $\bigcirc$                                                                                                    | $\circ$             | $\circ$                                     | $\bigcirc$                                     | $\sigma$ |
| Chok (Layer)<br>Право на управление данными справочника слоёв сеток, которые используются для вывода контента в определенных областях экрана.                                                                                  | $\bigcirc$          | $\bigcirc$     | $\bigcirc$                                                                                                    | $\circ$             | $\bigcirc$                                  | $\bigcirc$                                     | $\circ$  |
| Habopы cnoes (LayerSets)<br>Право на управление данными справочника наборов слоев, которые используются для добавления группы слоев одновременно на сетку.                                                                     | ( )                 | $\cup$         | $\bigcirc$                                                                                                    | O.                  | OJ                                          |                                                | $\circ$  |
| Шаблоны слоёв (LayerTemplate)<br>Право на управление данными справочника "Шаблоны слоев"                                                                                                    | O.                  |                | $\circ$                                                                                                    |                     | ( ) )                                       |                                                | $\circ$  |
| Медиа объект (Media)<br>Право на управление данными справочника медиа объектов, которые используются для наполнения, при формировании сетки.                                                                                   | $\cap$              |                | $\bigcirc$                                                                                                    | $\cap$              | OD                                          | $\bigcap$                                      | $\sigma$ |

**Рисунок 321 - назначение прав доступа к справочникам на создаваемую роль**

<span id="page-183-1"></span>Для настройки доступа к **Функциям** нажмите на ссылку синего цвета [\(рисунок](#page-184-0)  [322\)](#page-184-0), откроется полный список доступных функций. Активируйте переключатели в соответствии с видимостью справочников [\(рисунок 323\)](#page-184-1). Сохраните изменения нажав **«Сохранить»** внизу страницы.

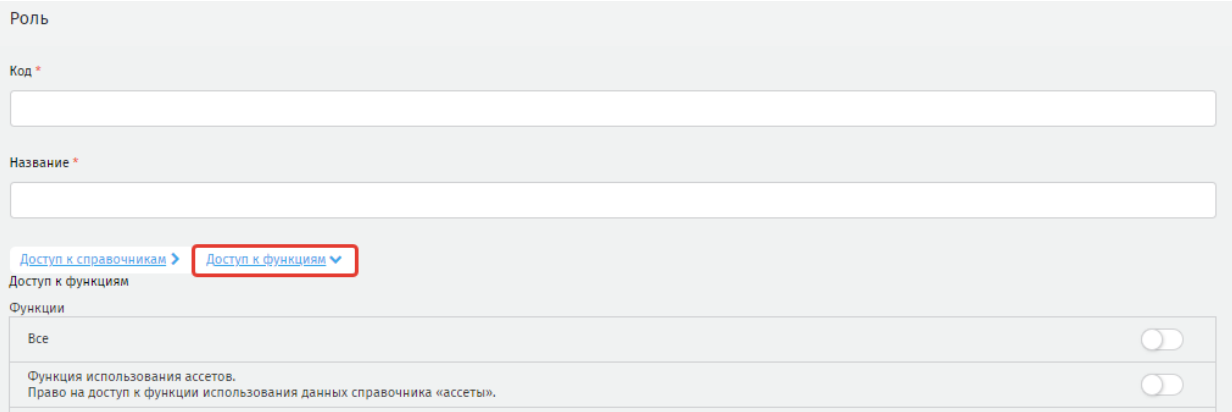

## **Рисунок 322 - открытие полного списка функций**

<span id="page-184-0"></span>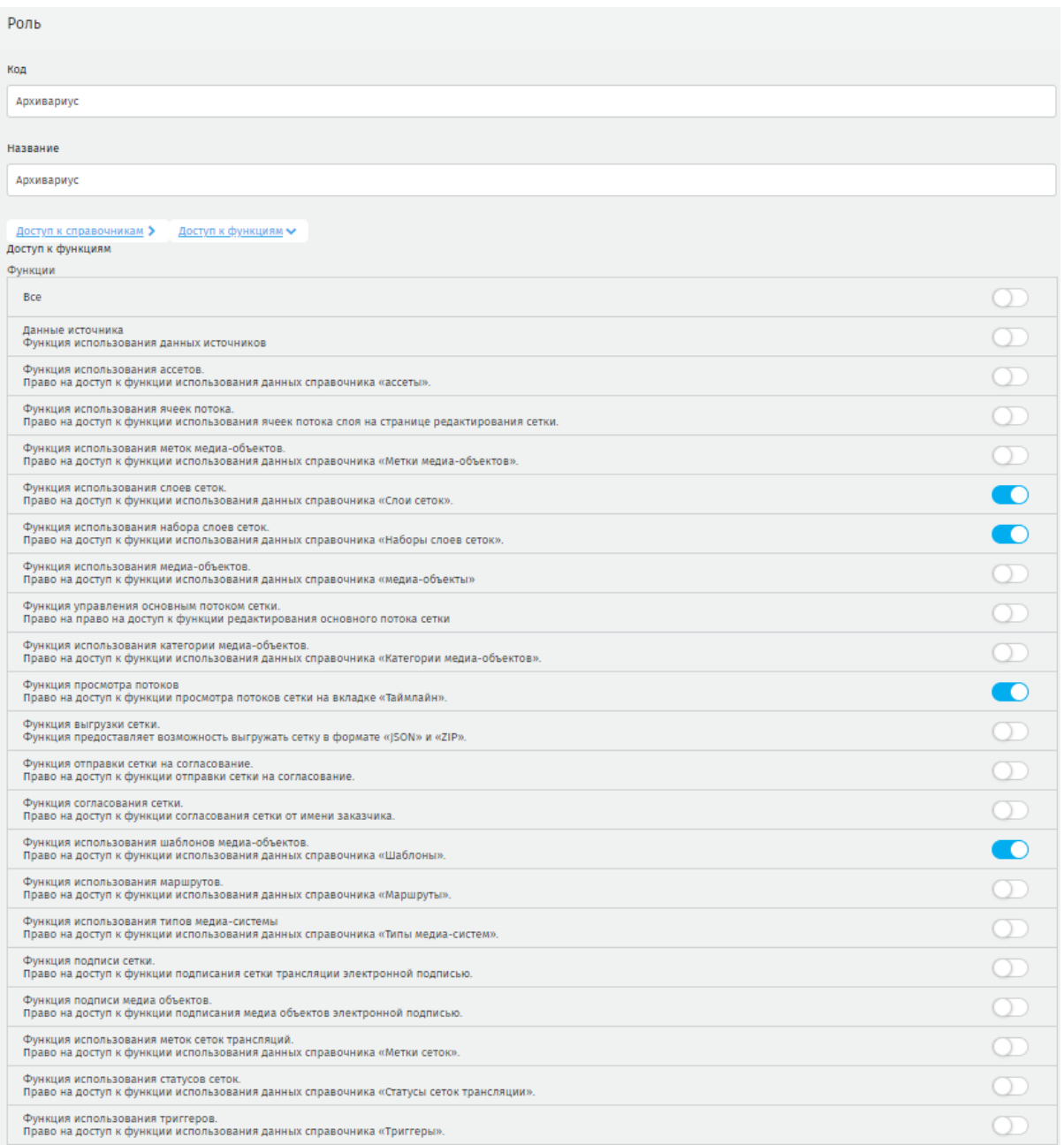

## <span id="page-184-1"></span>**Рисунок 323 - настройка доступа к функциям на создаваемую роль**

Для редактирования роли нажмите в списке ролей на строку, соответствующую нужной роли. Система откроет страницу редактирования роли. После

редактирования данных нажмите **«Сохранить».** Для удаления роли нажмите .

Пользователь в роли *«Администратор»* может настраивать права и роли для существующих учетных записей. Для этого учетная запись должна быть ранее создана

**ВАЖНО:** роль «*Администратор*» нельзя удалить. Система предоставляет базовой роли *«Администратор»* права доступа ко всем функциям за исключением следующих:

− функция отправки сетки на согласование (право на доступ к функции отправки сетки на согласование);

− функция согласования сетки (право на доступ к функции согласования сетки с заказчиком);

− функция подписи сетки (право на доступ к функции подписания сетки трансляции электронной подписью);

− функция подписи медиа объектов (право на доступ к функции подписания медиа объектов электронной подписью);

− функция публикации сетки (право на доступ к функции публикации сетки трансляции);

− функция согласования удаления сетки из архива (право на доступ к функции согласования удаления сеток из архива).

## **11.3. Настройки**

Для перехода на страницу настроек перейдите в **Администрирование – Настройки**. Система откроет страницу следующих настроек [\(рисунок 324\)](#page-185-0).

<span id="page-185-0"></span>

| Настройки                     |               |                            |                    |       | (UTC+03:00) Москва, Санкт-Петербург, Волгоград |  |
|-------------------------------|---------------|----------------------------|--------------------|-------|------------------------------------------------|--|
| -                             |               |                            | $\sim$             |       | டி<br>m                                        |  |
| Управление<br>разлогированием | Часовые пояса | Управление<br>оповещениями | Настройки журналов | Архив | Календарь                                      |  |

**Рисунок 324 - страница настроек**

− **управление разлогированием** – управление временем по истечении, которого пользователю будут недоступна работа с Системой. Для восстановления работы войдите в Систему под своей учетной записью используя логин и пароль.

− **часовые пояса** – выбор часового пояса, который будет учитываться при работе в Системе;

− **управление оповещениями** – создание системных оповещений о работе медиа систем;

− **настройки журналов** – указание количества строк в журнале;

− **aрхив** – регулирование срока хранения контента;

− **календарь** – доступна загрузка или скачивание производственного календаря, используется для работы Системы. Загружается администратором.

## **12. Микросервис**

## **12.1. Микросервис с точками интереса и пересадками**

Микросервис предназначен для обеспечения корректной работы сквозных представлений с точками интереса и пересадками.

В отличие от обычных представлений, сквозные представления не содержат RIF-файл, а маршрутную информацию получают напрямую от МНТ.

Микросервис формирует наборы пересадок и точек интереса. При включении плеер запрашивает и сохраняет эти наборы. При получении от МНТ маршрутной информации, представление определяет подходящие точки интереса и пересадки и отображает их на медиапанели [\(рисунок 325\)](#page-187-0).

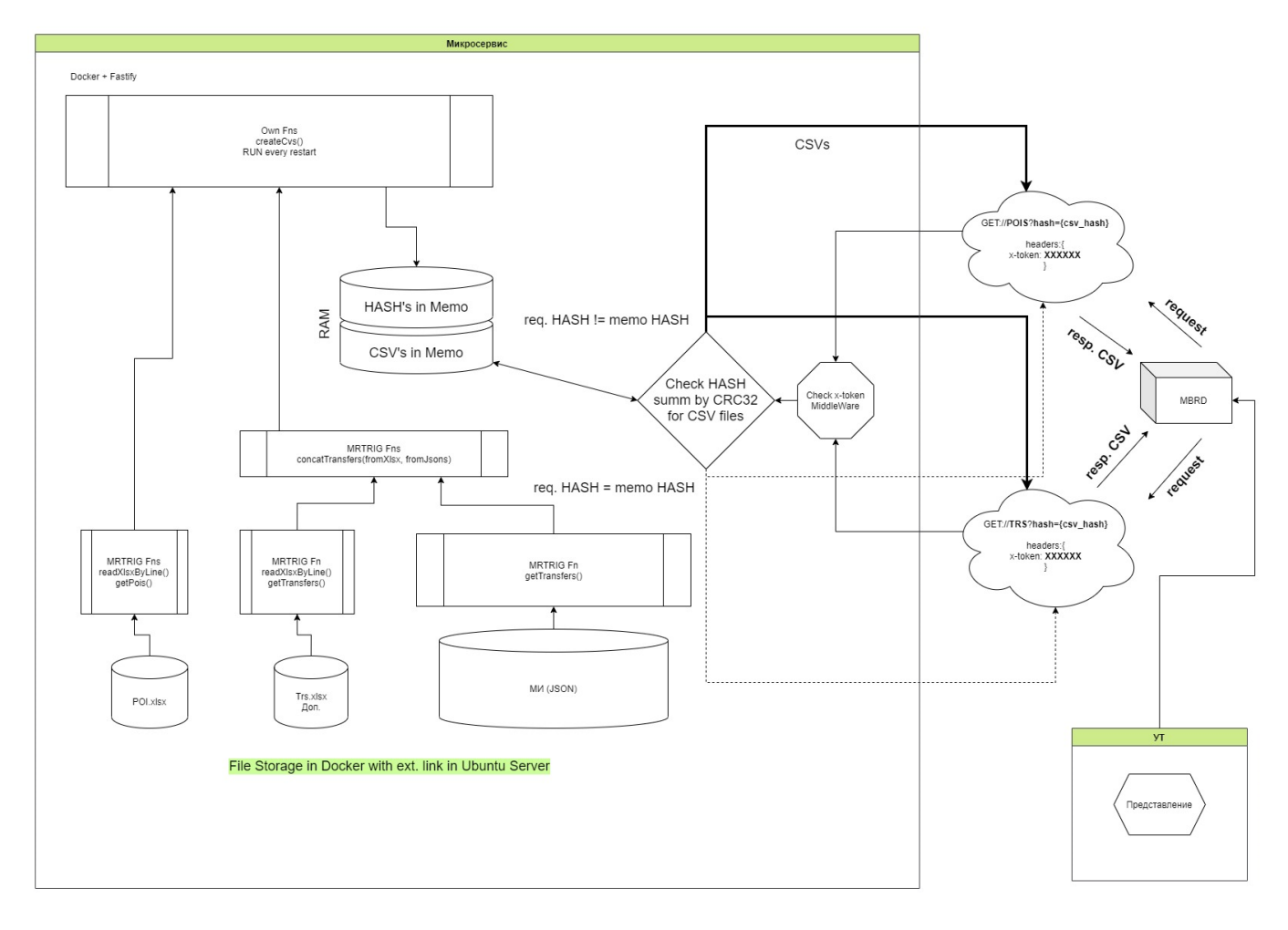

## **Рисунок 325 - общая схема работы микросервиса**

## <span id="page-187-0"></span>**12.1.1. Загрузка информации**

Доступ к микросервису осуществляется следующим образом: перейдите по адресу **[http://192.168.101.164:3435](http://192.168.101.164:3435/)**/. Введите пароль, нажмите **«Submit»** [\(рисунок](#page-188-0)  [326\)](#page-188-0).

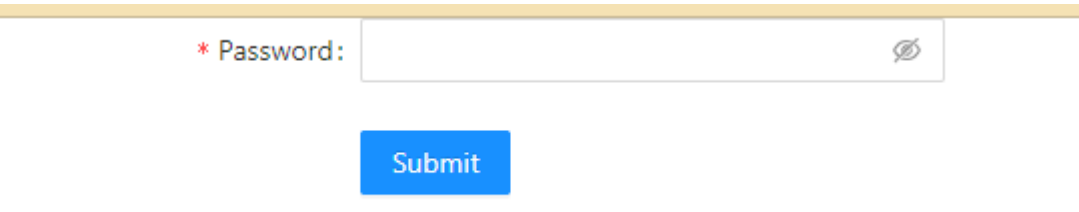

Ė

**Рисунок 326 - страница авторизации**

<span id="page-188-0"></span>После авторизации будет доступна загрузка исходной информации [\(рисунок](#page-188-1)  [327\)](#page-188-1).

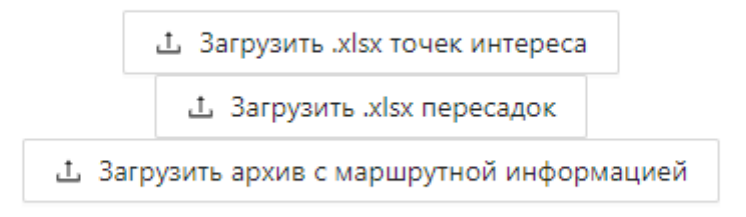

### **Рисунок 327 - страница загрузки исходных данных**

<span id="page-188-1"></span>После загрузки микросервис обрабатывает полученную информацию и формирует два файла CSV - формата: таблицу точек интереса и таблицу пересадок. Данные файлы будут отданы плееру в ответ на запрос. После загрузки появляется уведомление об успешной загрузке, или ее неудачи [\(рисунок 328\)](#page-188-2).

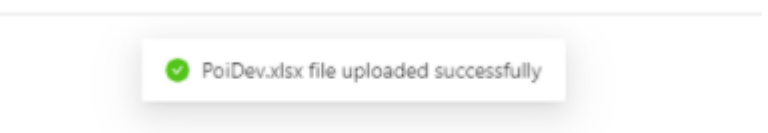

#### **Рисунок 328 - уведомление об успешной загрузке исходных данных**

<span id="page-188-2"></span>Пользователь может загрузить только ту часть исходных данных, которая была изменена. В этом случае данные будут перезаписаны и пересчитаны. Пересчёт произойдет автоматически после загрузки файла.

## **12.1.2. Формирование запроса от плеера на микросервис**

Для получения CSV-файлов с таблицами точек интереса и пересадок, плеер отправляет запрос на Микросервис. Запрос включает в себя токен для авторизации на микросервисе и hash-сумму предыдущего запроса для определения наличия

изменений данных на микросервисе. При успешной авторизации и несовпадении hash-суммы CSV-файлы будут переданы плееру. Если же изменений не было, то микросервис отдаст ответ **304 «No changes».** Если авторизация не пройдена, ответ будет **401 «unauthorized».**

Чтобы разрешить плееру обращаться к микросервису, в его файле конфигурации необходимо выполнить следующие настройки [\(рисунок 329\)](#page-189-0):

databaseServer = [server url] - адрес сервера БД databasePollingTime =  $\lceil \sec \rceil$  - период запроса обновления БД

// Настройки получения РОІ и пересадок // databaseServer: Адрес сервера в формате [ip-адрес: номер порта] // databasePollingTime: Интервал запроса данных (в секундах) databaseServer=192.168.101.164:3434 databasePollingTime=3600  $==$  end of config  $==$ 

#### **Рисунок 329 - настройки файла конфигурации плеера**

<span id="page-189-0"></span>Сетка трансляции и представление формируются и передаются на плеер в обычном режиме, без участия микросервиса.

### **12.2. Микросервис погоды**

Микросервис предназначен для передачи информации о прогнозе погоды в погодном представлении, размещённом в сетке трансляции. Микросервис использует сервис Яндекс.Погода и работает для двух городов: Москва и Санкт-Петербург.

Микросервис по запросу представления отдаёт JSON-файл, содержащий прогноз погоды на два периода, следующих за текущим периодом. Представление в соответствии со своими настройками отображает прогноз.

## **12.2.1. Установка**

Установка микросервиса производится отдельно для каждого перевозчика. Желательно размещать микросервис на том же сервере, где установлена Система.

Микросервис не имеет своей базы данных. Допускается хранить данные прогноза в базе данных Системы.

Перед установкой необходимо произвести следующие работы:

1. В базе данных, выбранной для хранения, создать раздел Weather, а в нём таблицу Yandex. В ней будут храниться данные о прогнозах погоды.

2. Зарегистрировать аккаунт на сервисе Яндекс.Погода. В кабинете разработчика сформировать токен (ключ для доступа к API).

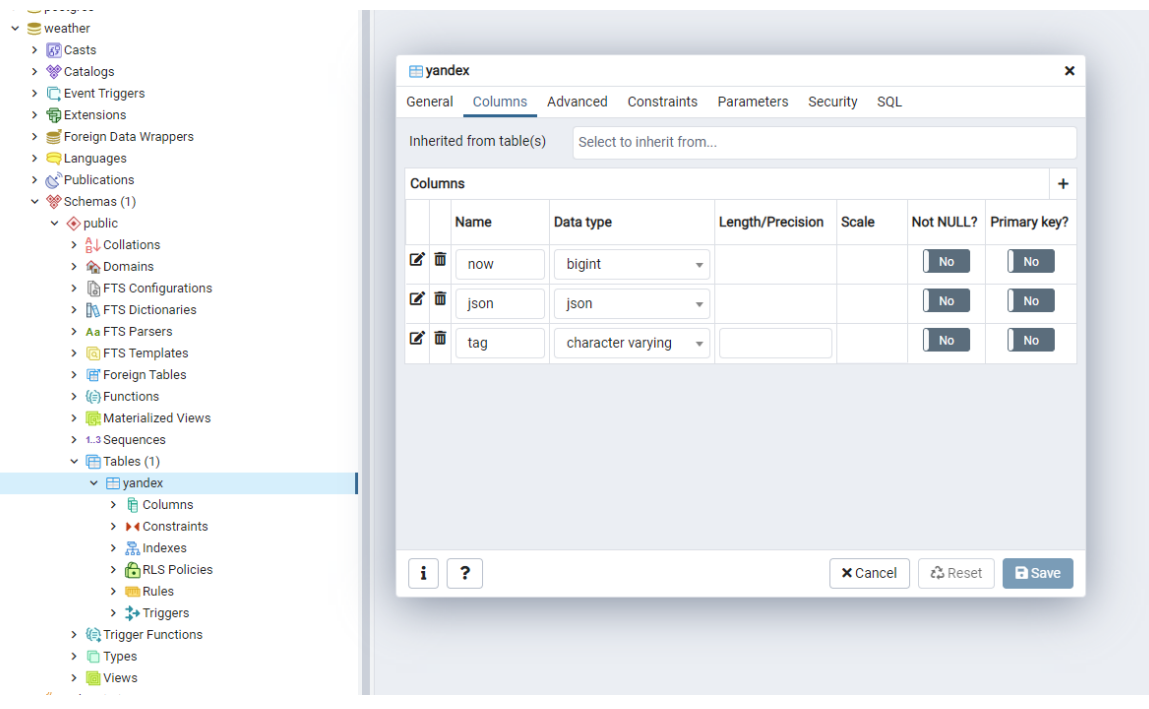

**Рисунок 330 - пример организации базы данных**

Для установки репозиторий с микросервисом скачивается из GIT. В файл .env необходимо внести настройки микросервиса:

PORT=1234

DB\_HOST="адрес базы данных для хранения данных"

DB\_PORT=5432

DB\_NAME="название раздела в базе данных"

DB\_USER="логин для доступа к базе данных"

DB\_PASSWORD="пароль для доступа к базе данных"

YANDEX TOKEN="токен"

После ввода настроек необходимо запустить скрипт **update.sh**. Установка произойдёт автоматически.

## **12.2.2. Настройки представления**

Погодное представление содержит два HTML-файла и один общий ассет. HTML-файлы настроены на получение прогноза погоды на разные временные

периоды и обычно располагаются в сетке трансляции последовательно [\(рисунок](#page-191-0)  [331\)](#page-191-0). Представление не используется для отображения погодной информации на текущий период.

Выделяют следующие периоды:

Утро - 6:00 - 11:59; День - 12:00 - 17:59; Вечер - 18:00 - 23:59;

Ночь - 00:00 - 05:59.

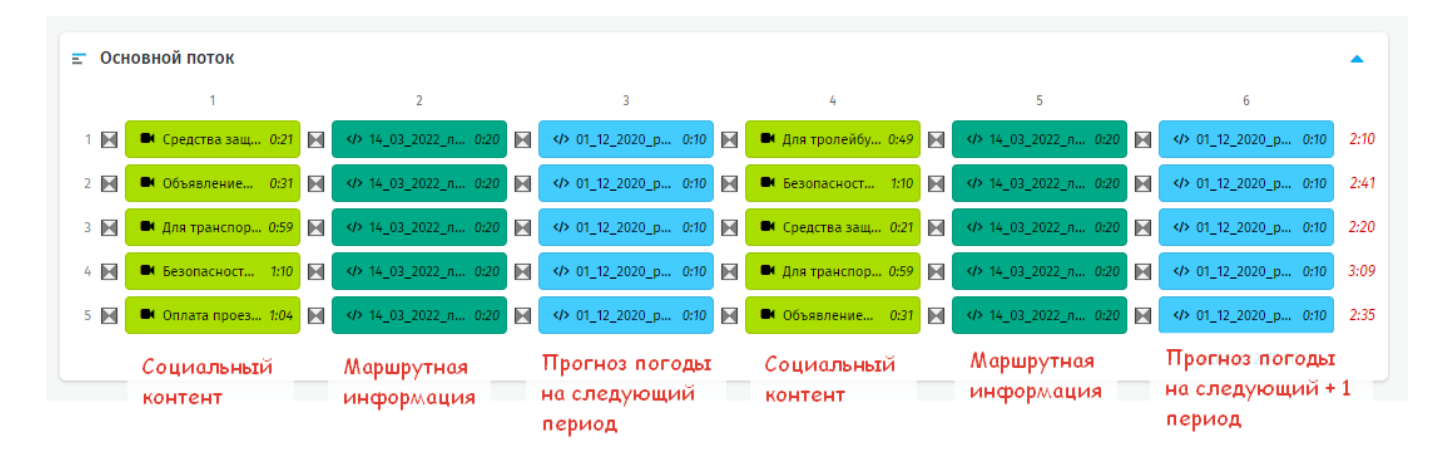

## **Рисунок 331 - пример расположения прогноза погоды в сетке трансляции**

<span id="page-191-0"></span>Для настройки представления в HTML-файл в раздел **<script>** вынесены переменные, значения которых необходимо выставить вручную [\(рисунок 332\)](#page-191-1). Для ненужных параметров значения следует оставить по умолчанию.

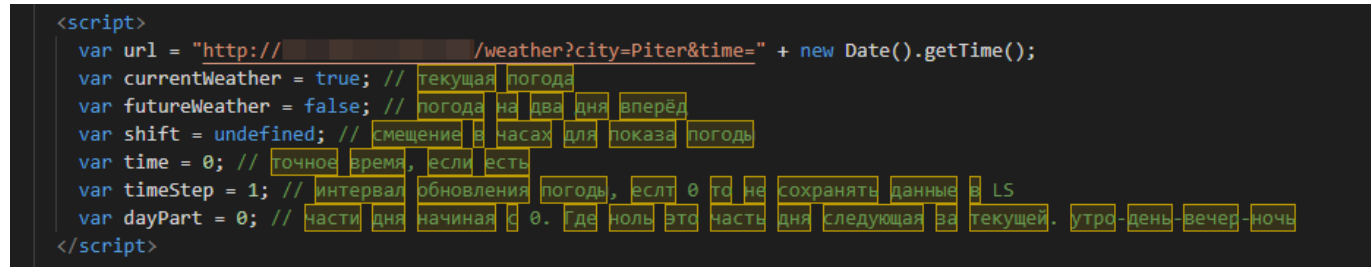

## **Рисунок 332 - раздел <script> HTML-файла**

<span id="page-191-1"></span>Требуется выставить следующие значения переменных:

**url** - адрес, по которому будет производиться запрос данных;

**timeStep** - периодичность запросов данных в часах;

**dayPart** - временной период, за который требуется отображать данные, где 0 – это период, следующий за текущим периодом.

Выбранный период будет указан при проигрывании представления (рисунок 333).

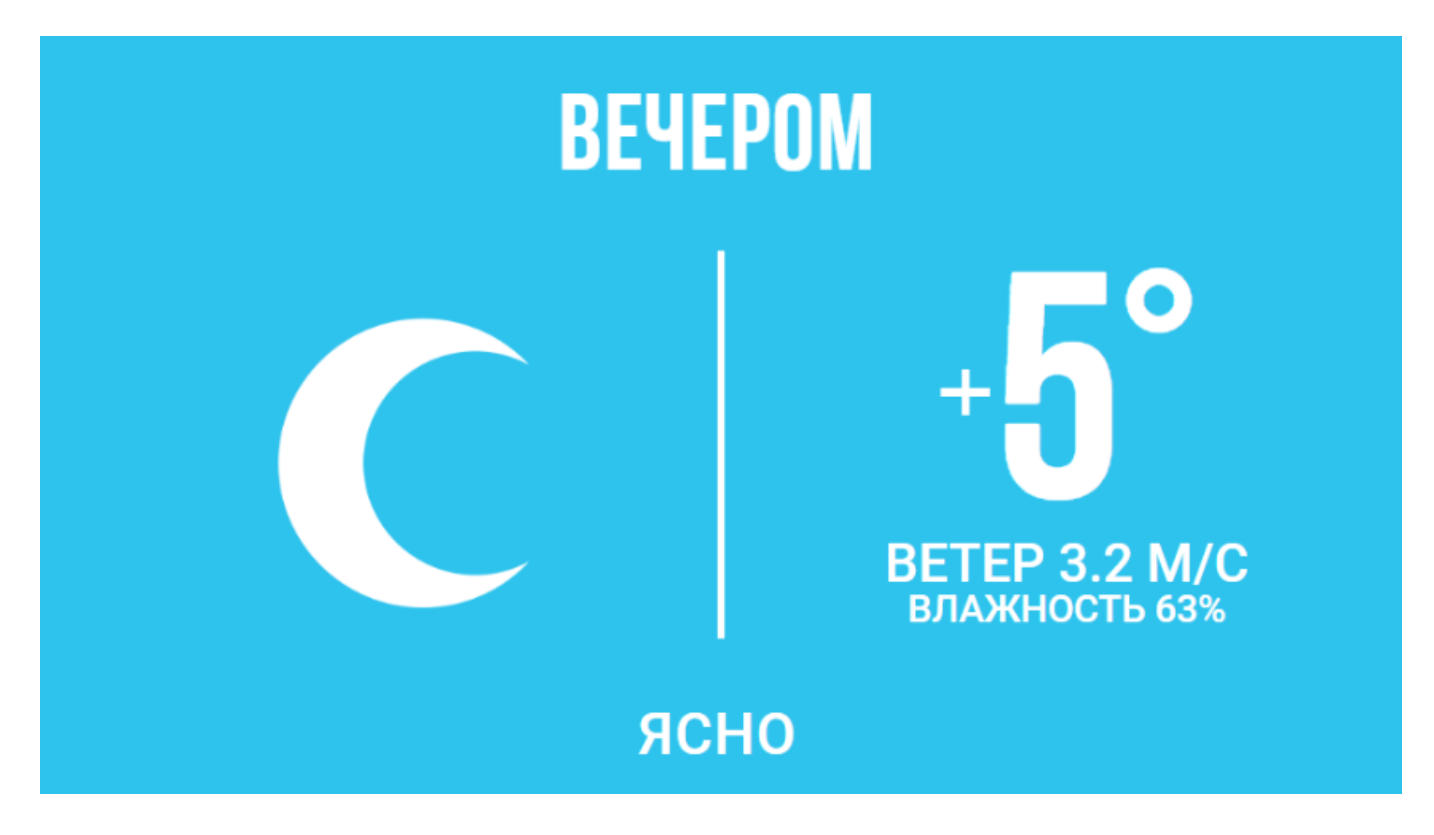

#### **Рисунок 333 - пример отображения погодного представления**

### **12.2.3. Механика работы представления**

При первом запуске погодное представление отправляет на погодный микросервис запрос вида **http://<адрес сервера>/weather?city=<населённый пункт>**. В ответ представление получает JSON - файл, содержащий в разделе **«forecast»** данные о прогнозе погоды на следующий и следующий + 1 временные периоды. Данные сохраняются в **localstorage** браузера ММЭ.

При повторном запуске погодного представления производится проверка наличия ранее запрошенных данных в **localstorage**. Если данные не обнаружены – производится запрос на погодный микросервис. Если данные обнаружены, то производится проверка их актуальности: значение переменной **timeStep** сравнивается с количеством времени, прошедшим с предыдущего запроса. Если значение переменной меньше, то производится новый запрос данных.

Для работы представления используются следующие параметры из раздела **«forecast»**:

**"part\_name"** - временной период;

**"temp\_avg"** - температура, C;

**"wind\_speed"** - скорость ветра, м/с;

**"humidity"** - влажность, мм.рт.ст;

**"condition"** - погодное состояние.

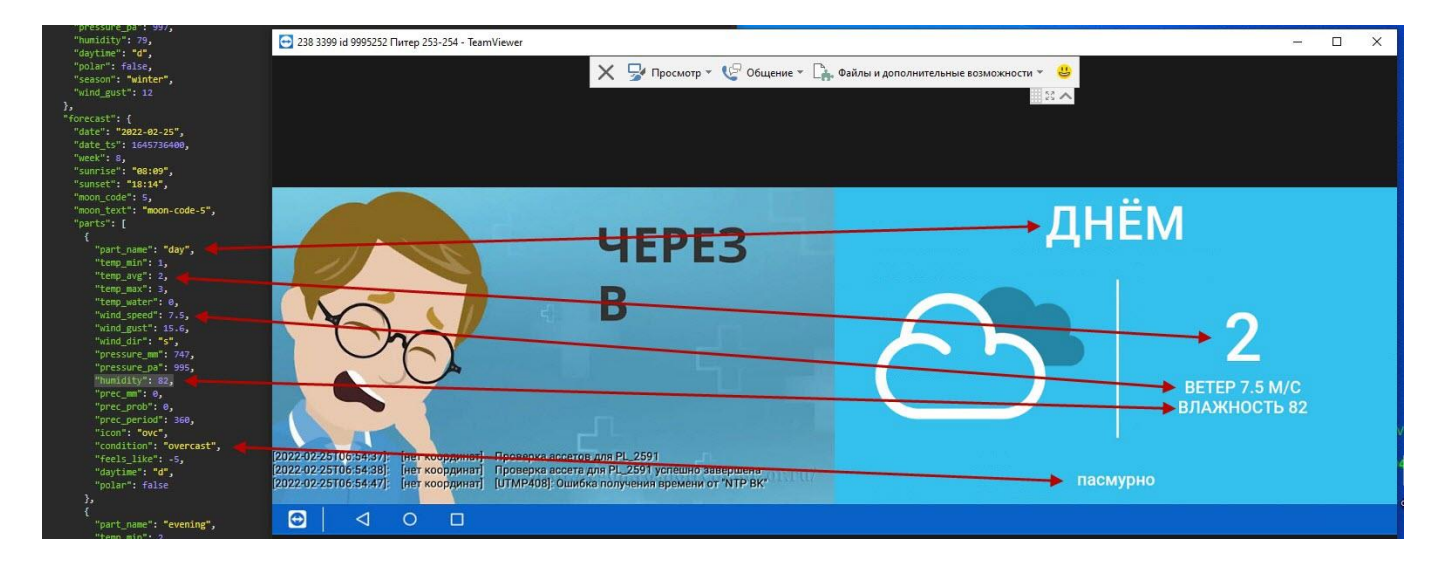

**Рисунок 334 - расшифровка параметров раздела «forecast»**

Для параметра **"condition"**- погодное состояние, приняты следующие значения [\(рисунок 335\)](#page-193-0):

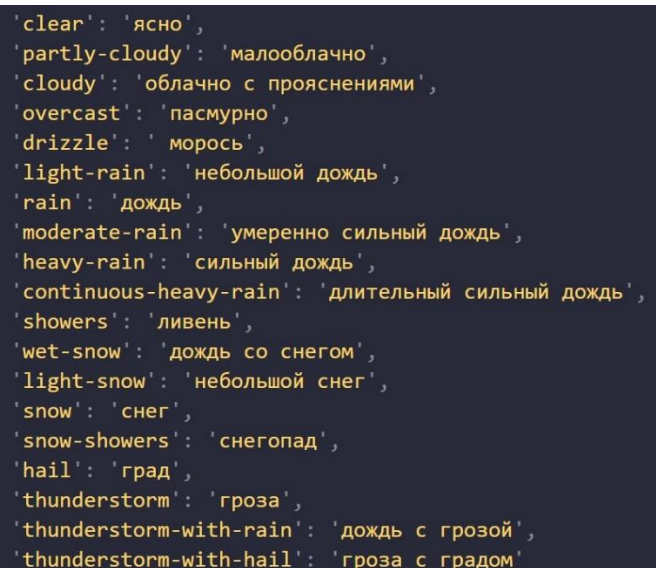

<span id="page-193-0"></span>**Рисунок 335 - расшифровка значений параметра «condition»**

#### **Перечень основных терминов и сокращений**

**Ассет** – это общий набор вспомогательных файлов для воспроизведения элементов плейлиста.

**АСУ УТ** – автоматизированная систему управления «Управление трансляциями».

**ВИС –** внешняя информационная система

**Медиаконтент (контент)** – необходимая пассажиру или привлекающая его интерес совокупность буквенно-цифровой, графической, видео и аудиоинформации, размещаемая на медиакомплексах (медиасистемах) ТС.

**Медиаобъект** – элемент плана трансляции, содержащий различные медиафайлы.

**Медиапанель –** мультимедийный экран установленный в ТС.

**Медиасистема** – совокупность технических средств, включающая в том числе экраны мониторов, позволяющая принимать, загружать в системы хранения и воспроизводить на данных экранах медиаконтент.

**Медиафайл** – файл с видео, изображением или текстом, предназначенный для воспроизведения.

**Метка** – элемент Системы для идентификации и группировки объектов.

**МИ** – маршрутная информация;

**МНТ** – многофункциональный навигационный терминал;

**Поток** – это условный плейлист, в рамках которого в нужном порядке и с определёнными настройками размещены медиа объекты. Поток может быть основным или триггер-потоком.

**Сетка (план трансляции)** – предварительно подготовленная последовательность информационных, рекламных и замещаемых медиафайлов, предназначенная для воспроизведения на определенном маршруте в определенный временной период.

**Слой** - заранее сформированная в соответствующем справочнике область экрана медиа панели, на которой будет отображаться медиаконтент основного и триггер-потоков в рамках сетки.

195

**Слой** – область отображения медиаобъектов при проигрывании медиасистемой.

**Таймлайн** – визуальное представление последовательности воспроизведения файлов медиаобъектов в сетке.

**Триггер** – условие наступления события или выполнения действий.

**Триггер-поток** – это поток, который будет транслироваться на медиа панели при наступлении определенных условий. Условия трансляции (триггеры) задаются пользователем в соответствующем справочнике и назначаются для каждого триггерпотока отдельно.

**ТС** – транспортное средство.

# **Лист регистрации изменений**

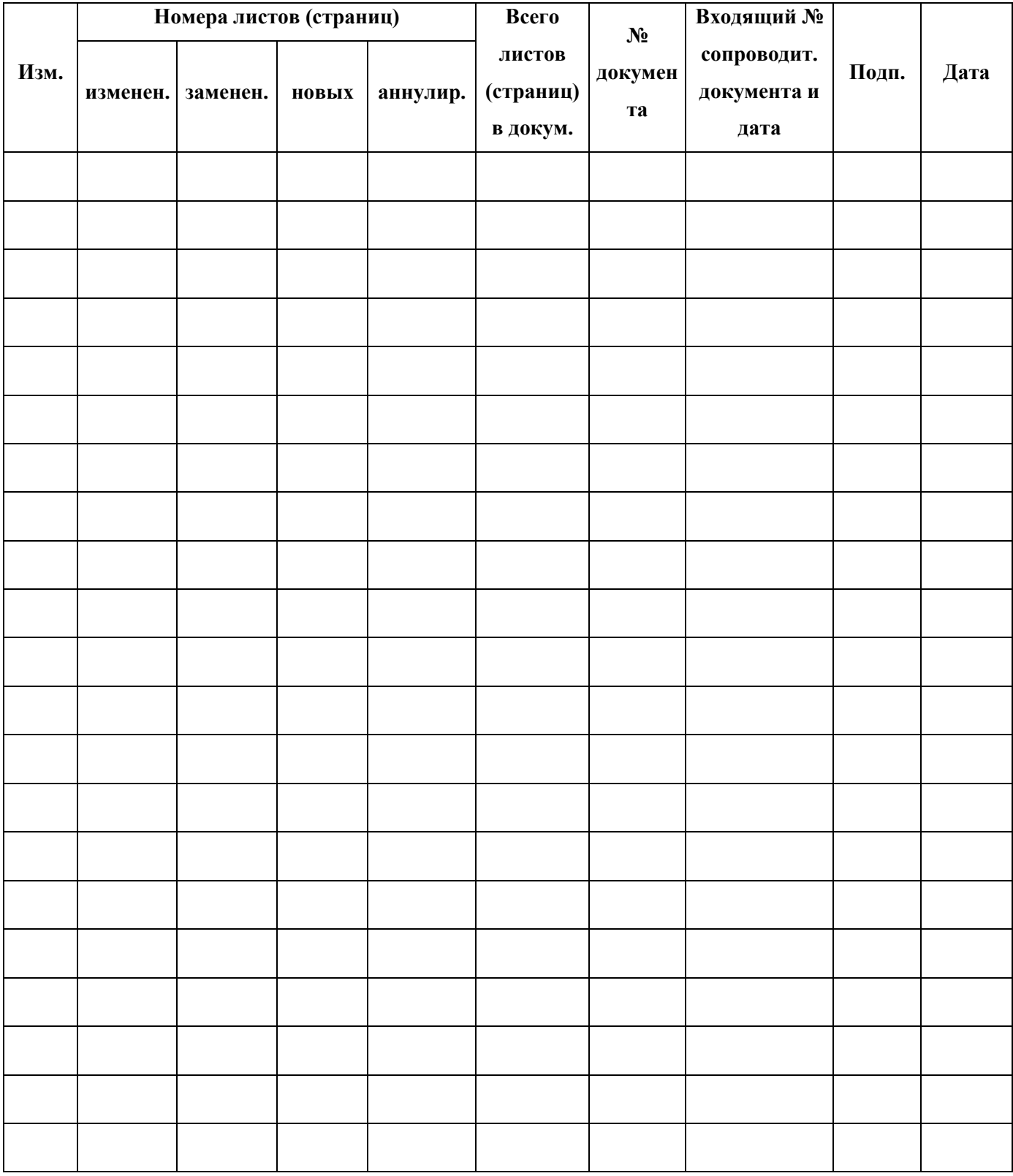